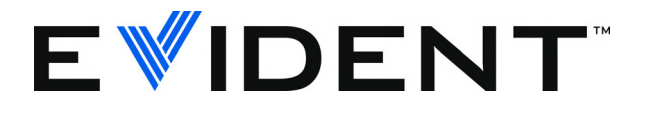

# 38DL PLUS Ультразвуковой толщиномер

Руководство по эксплуатации

DMTA-10004-01RU — Версия E Сентябрь 2022

Данное руководство по эксплуатации содержит важную информацию по безопасному и эффективному использованию изделия Evident. Перед эксплуатацией оборудования внимательно ознакомьтесь с данным руководством и используйте прибор только в соответствии с изложенными инструкциями.

Храните руководство по эксплуатации в безопасном и доступном месте.

EVIDENT SCIENTIFIC INC., 48 Woerd Avenue, Waltham, MA 02453, USA

© 2022 Evident. Все права защищены. Ни одна часть данного документа не может быть воспроизведена, переведена или распространена без получения предварительного письменного разрешения Evident.

Первое издание на английском языке: *38DL PLUS — Ultrasonic Thickness Gage: User's Manual* (DMTA-10004-01EN – Rev. F, September 2022) Copyright © 2022 by Evident.

При написании и переводе данного документа особое внимание было уделено обеспечению точности содержащейся в нем информации и соответствию этой информации версии изделия, изготовленного до даты, указанной на титульном листе. Однако, если впоследствии в прибор были внесены модификации, в данном руководстве они не отражены.

Информация в данном руководстве может быть изменена без предварительного уведомления.

Номер изделия: DMTA-10004-01RU Версия E Сентябрь 2022

Отпечатано в США

Названия продуктов являются товарными знаками или зарегистрированными торговыми марками соответствующих компаний.

# Содержание

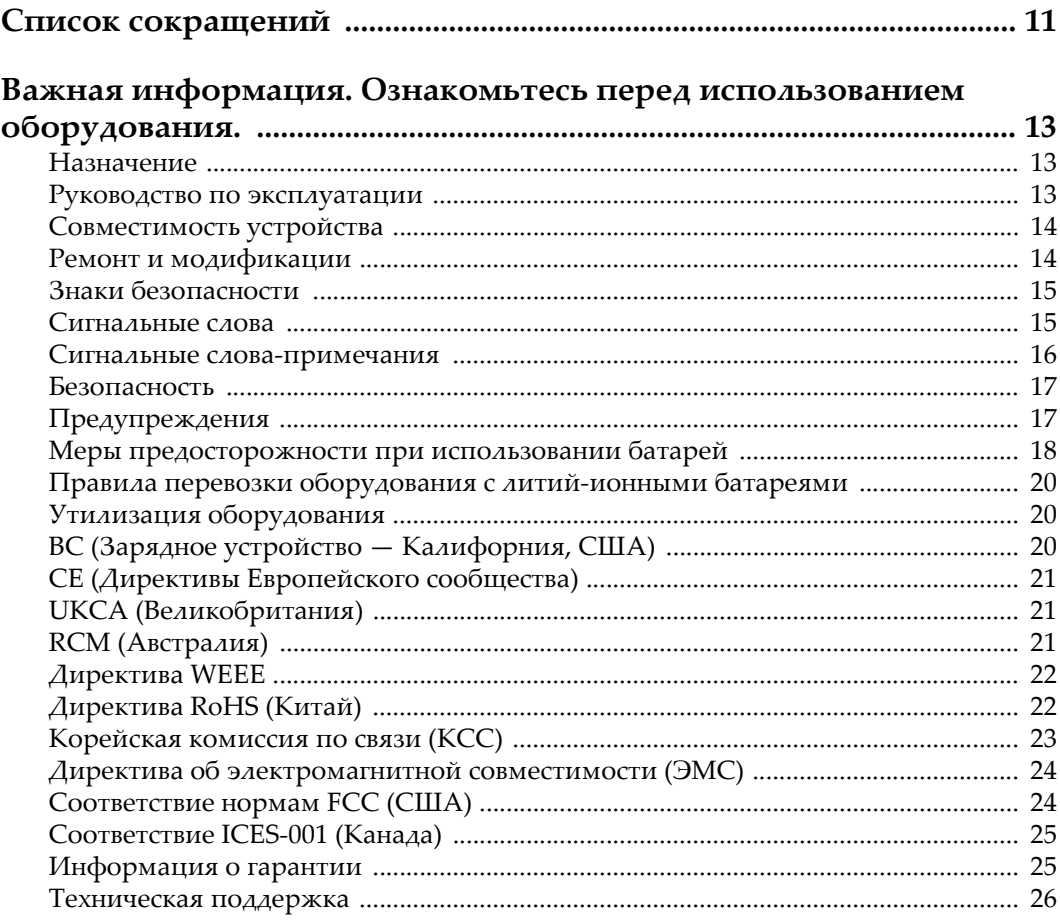

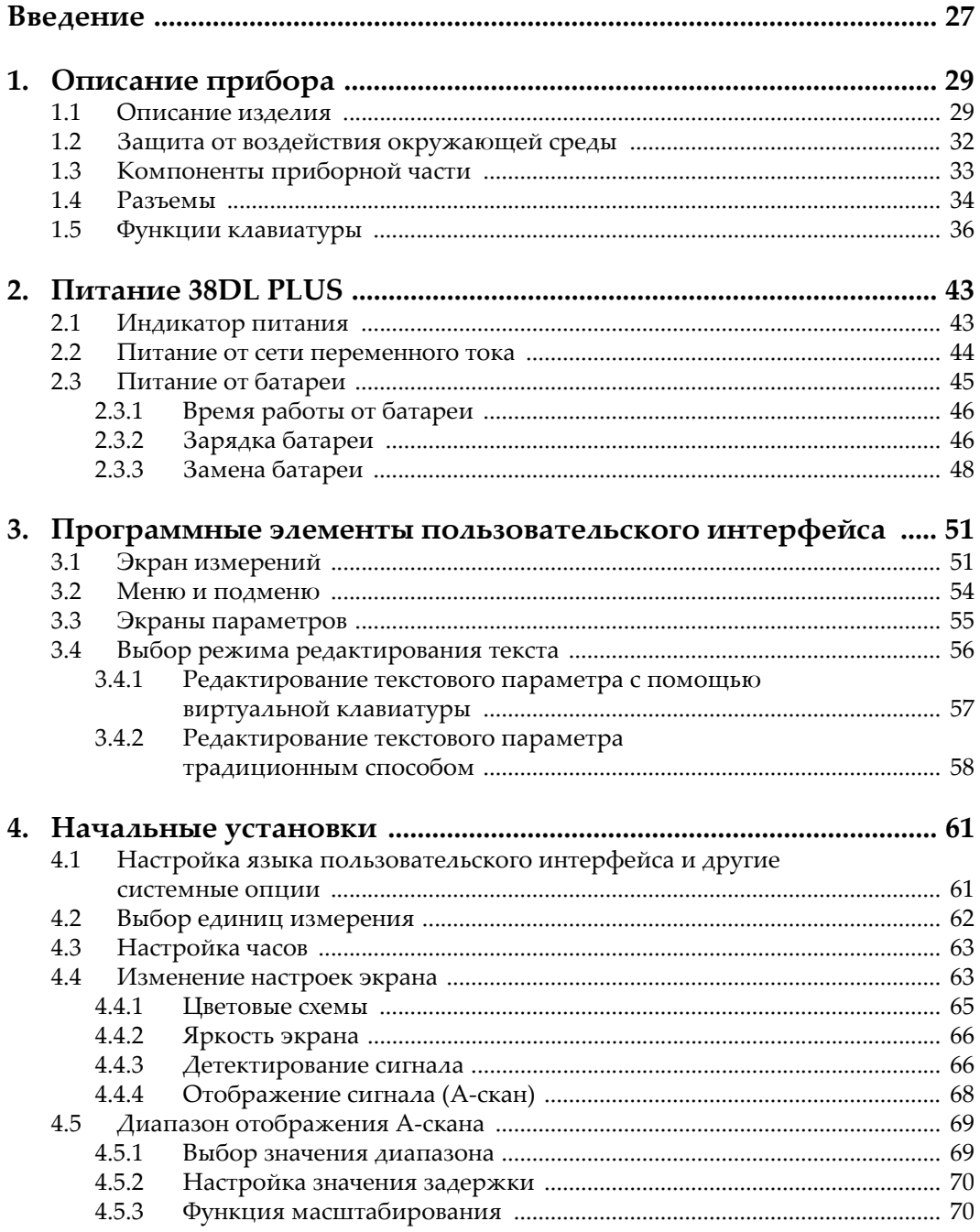

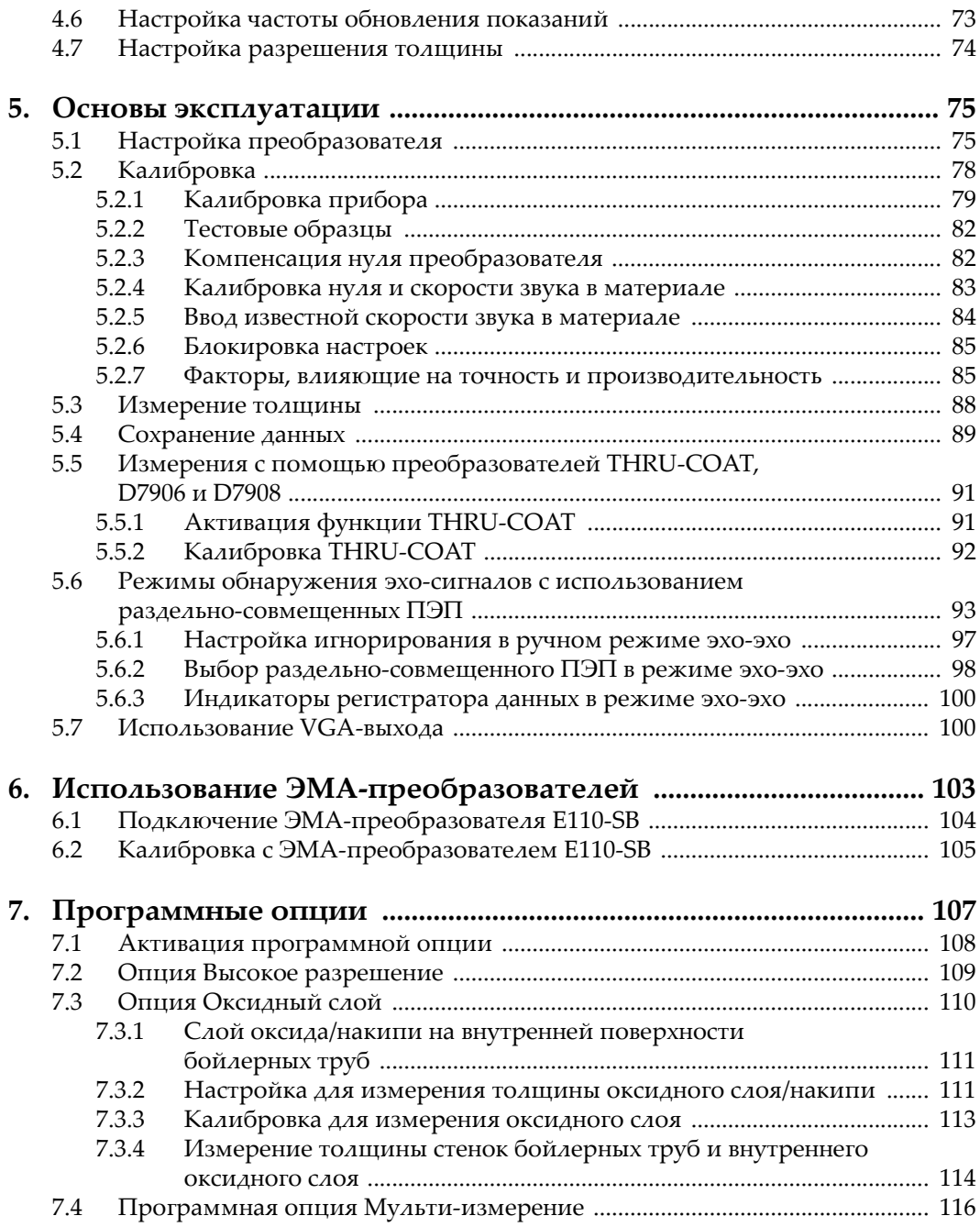

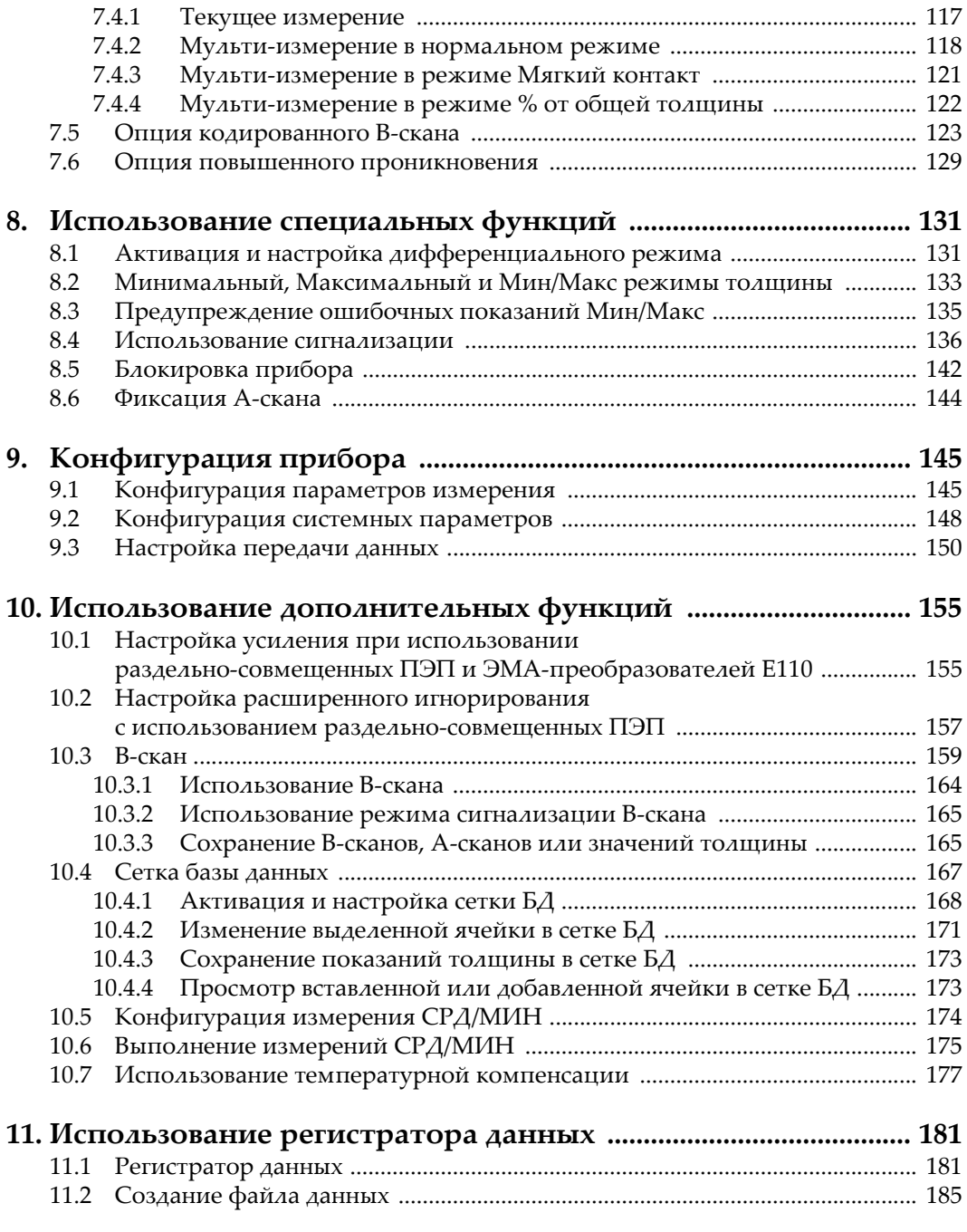

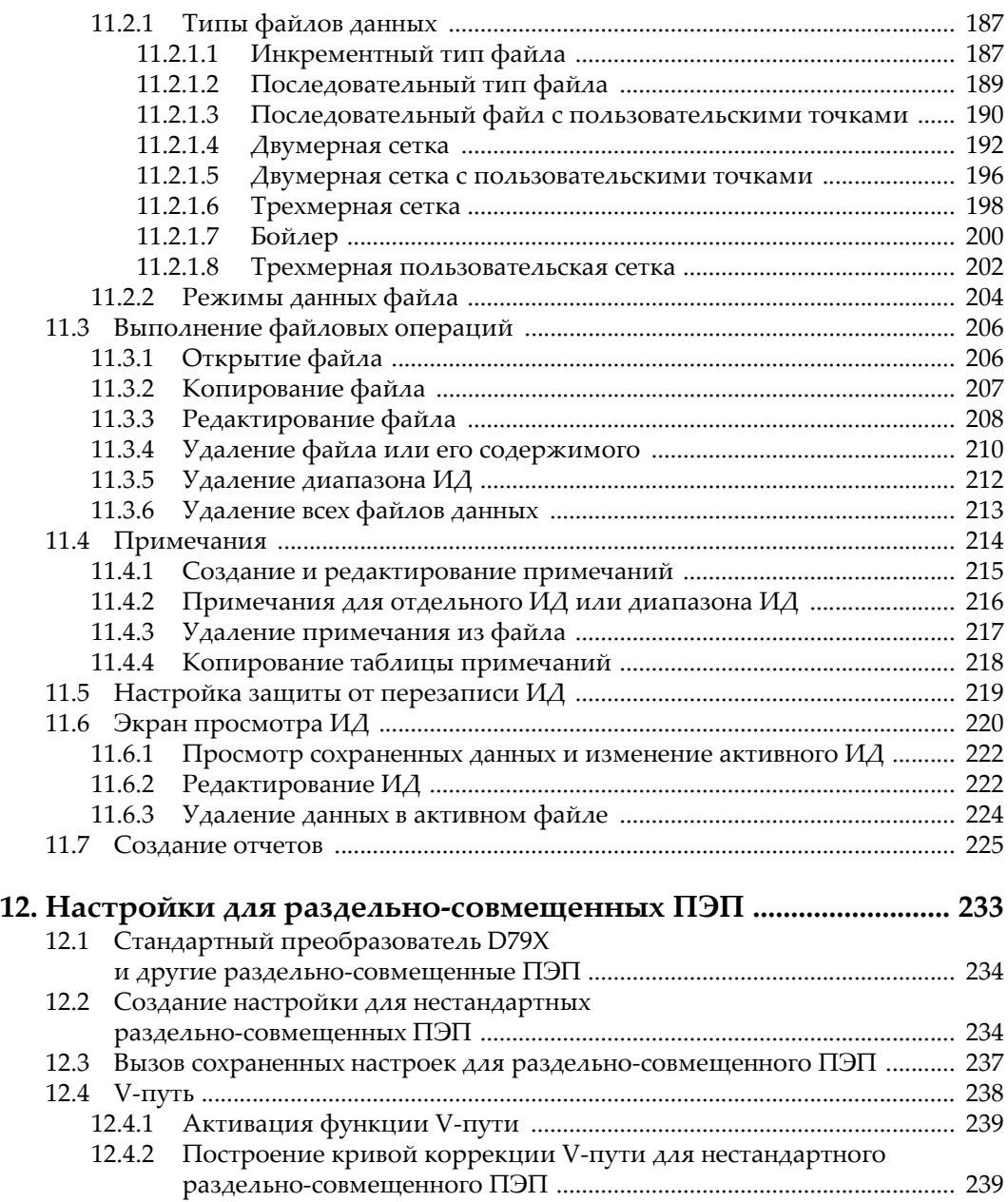

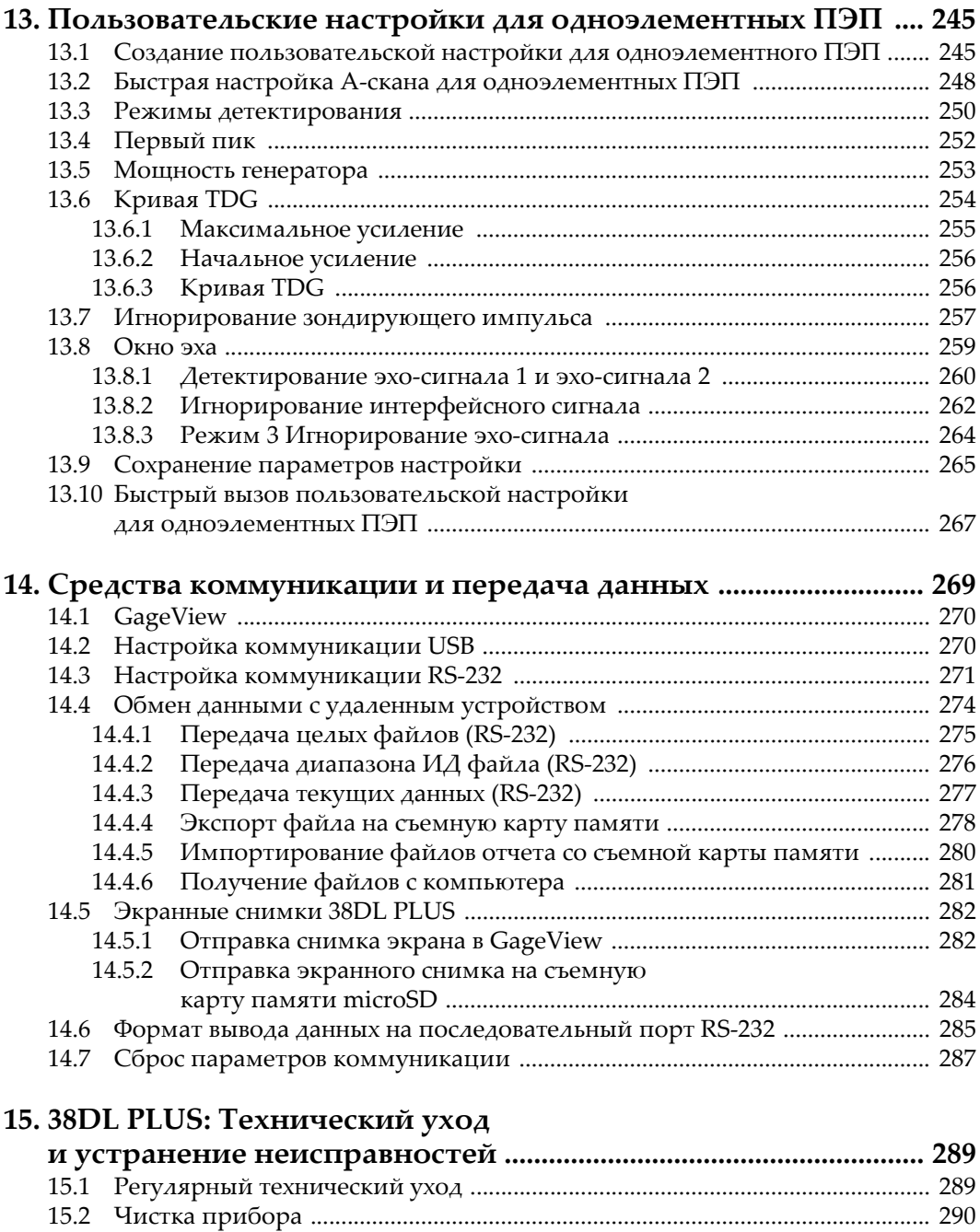

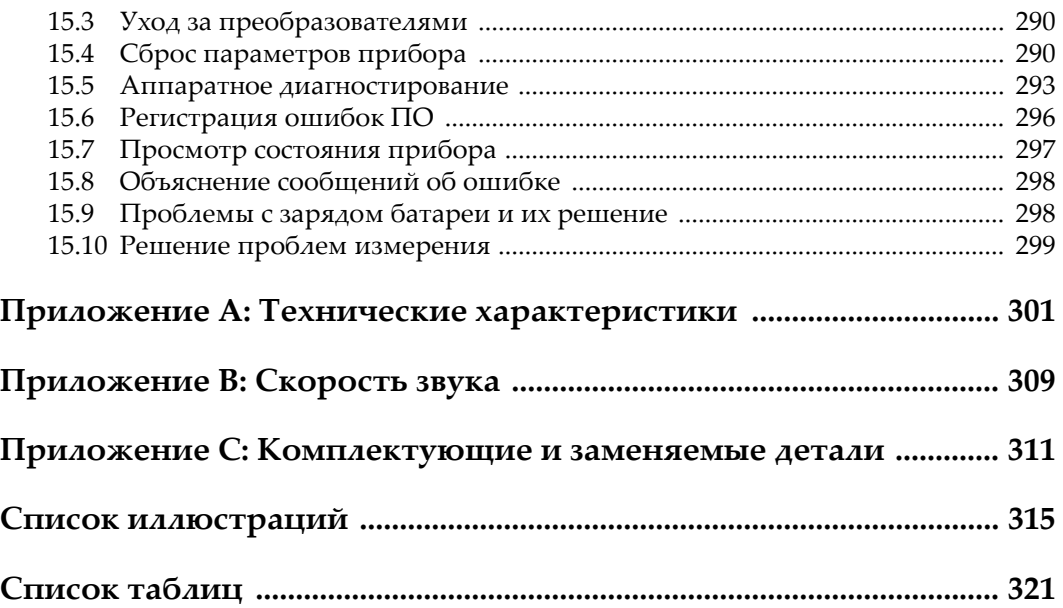

# <span id="page-10-0"></span>Список сокращений

J.

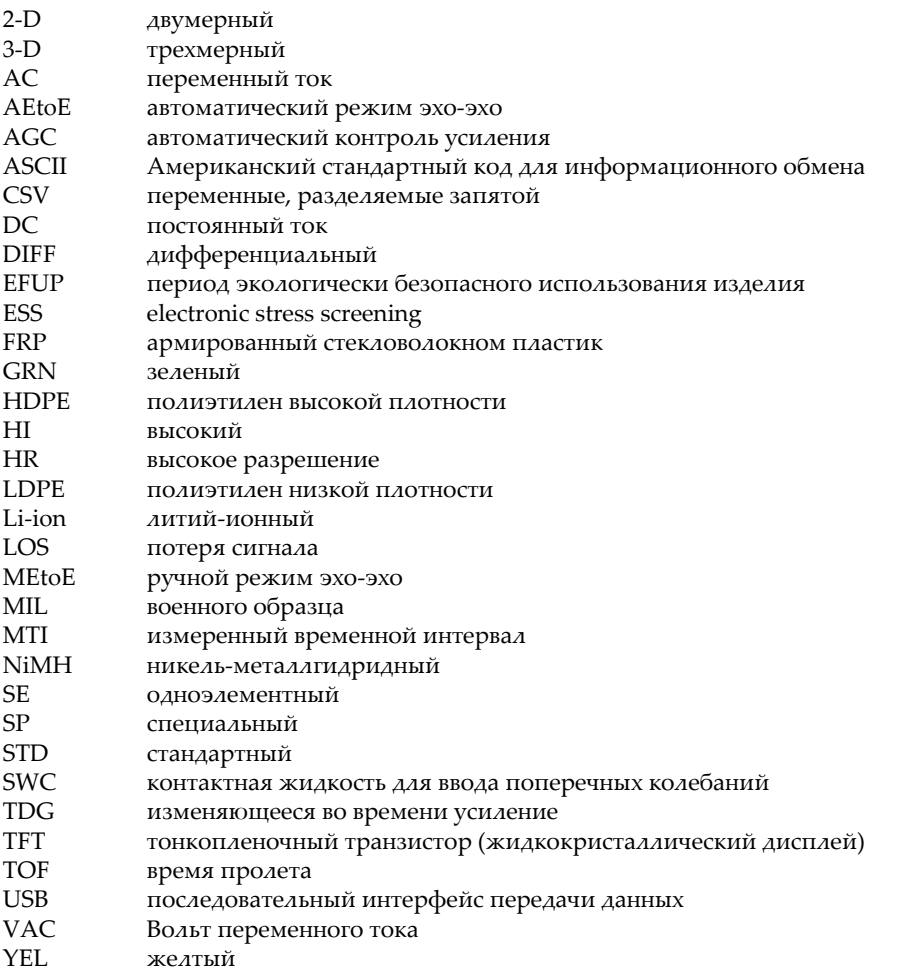

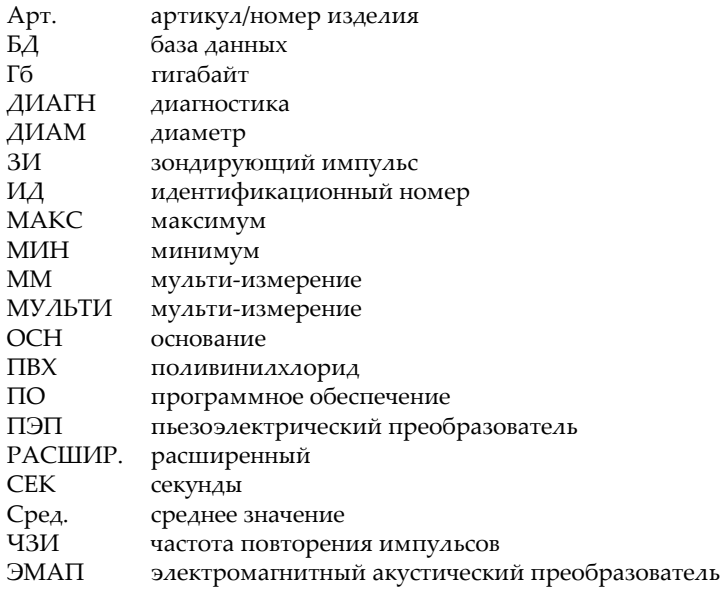

# <span id="page-12-0"></span>**Важная информация. Ознакомьтесь перед использованием оборудования.**

#### <span id="page-12-1"></span>**Назначение**

38DL PLUS предназначен для проведения неразрушающего контроля промышленных и коммерческих материалов.

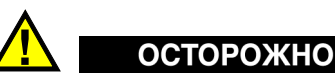

Используйте 38DL PLUS строго по назначению. Оборудование не может использоваться для обследования или осмотра тел людей или животных.

#### <span id="page-12-3"></span><span id="page-12-2"></span>**Руководство по эксплуатации**

Данное руководство по эксплуатации содержит важную информацию по безопасному и эффективному использованию продукта. Перед эксплуатацией прибора внимательно ознакомьтесь с данным руководством и используйте прибор только в соответствии с инструкциями. Храните руководство по эксплуатации в безопасном и доступном месте.

#### ВАЖНО

Некоторые компоненты, представленные в данном руководстве, могут незначительно отличаться от компонентов, установленных в вашем приборе, однако на работу это не влияет.

#### <span id="page-13-0"></span>**Совместимость устройства**

Используйте устройство только с утвержденным вспомогательным оборудованием, предоставленным Evident. Оборудование, предоставленное компанией Evident и одобренное для использования с данным устройством, представлено далее в руководстве.

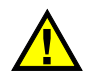

## ВНИМАНИЕ

Всегда используйте оборудование и аксессуары, соответствующие техническим характеристикам Evident. Использование несовместимого оборудования может привести к неисправности/поломке прибора или к травме.

#### <span id="page-13-1"></span>**Ремонт и модификации**

Устройство не содержит деталей, обслуживаемых пользователем. Неавторизованное самопроизвольное открытие устройства лишает права на использование гарантии.

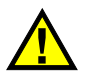

#### ВНИМАНИЕ

Во избежание травм и/или повреждения оборудования не пытайтесь разбирать, модифицировать или самостоятельно ремонтировать устройство.

#### <span id="page-14-0"></span>**Знаки безопасности**

Следующие знаки безопасности могут фигурировать на устройстве и в руководстве по эксплуатации:

Общий предупреждающий знак

Этот знак предупреждает пользователя о возможной опасности. Все сообщения о безопасности, следующие за этим знаком, должны быть приняты к сведению во избежание возможных травм или повреждения оборудования.

Знак предупреждения о высоком напряжении Этот знак предупреждает пользователя о потенциальной опасности поражения током высокого напряжения (свыше 1 000 Вольт). Все сообщения о безопасности, следующие за этим знаком, должны быть приняты к сведению во избежание возможных травм.

#### <span id="page-14-1"></span>**Сигнальные слова**

Следующие символы безопасности могут фигурировать в сопровождающей прибор документации:

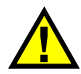

## ОПАСНО

Сигнальное слово ОПАСНО указывает на неминуемо опасную ситуацию. Оно привлекает внимание к процедуре или операции, которая при некорректной реализации или несоблюдении техники безопасности может стать причиной смерти или серьезных травм. Прежде чем продолжить работу, вы должны полностью понять смысл приведенных при сигнальном слове ОПАСНО условий и принять необходимые меры безопасности.

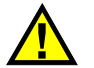

## ОСТОРОЖНО

Предупреждающее слово ОСТОРОЖНО указывает на потенциально опасную ситуацию. Оно привлекает внимание к процедуре или операции, которая при некорректной реализации или несоблюдении техники безопасности может стать причиной смерти или серьезных травм. Прежде чем продолжить работу, вы должны полностью понять смысл знака ОСТОРОЖНО и принять необходимые меры безопасности.

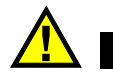

#### ВНИМАНИЕ

Предупреждающее слово ВНИМАНИЕ указывает на потенциально опасную ситуацию. Оно привлекает внимание к процедуре или операции, которая при некорректной реализации или несоблюдении техники безопасности может стать причиной получения травм легкой или умеренной степени тяжести, повреждения оборудования, разрушения части или всего прибора, а так же потери данных. Прежде чем продолжить работу, вы должны полностью понять смысл знака ВНИМАНИЕ и принять необходимые меры безопасности.

#### <span id="page-15-0"></span>**Сигнальные слова-примечания**

Следующие сигнальные слова-примечания могут фигурировать в сопровождающей прибор документации:

#### ВАЖНО

Сигнальное слово ВАЖНО привлекает внимание к важной информации или данным, необходимым для реализации задачи.

#### ПРИМЕЧАНИЕ

Сигнальное слово ПРИМЕЧАНИЕ привлекает внимание к процедуре или операции, требующей особого внимания. Примечание также содержит общую полезную, но не обязательную для исполнения информацию.

#### **COBET**

Сигнальное слово СОВЕТ привлекает внимание к примечаниям, призванным помочь в выполнении описанных в инструкции процедур, и содержащим полезную информацию по эффективному использованию возможностей прибора.

## <span id="page-16-0"></span>Безопасность

Перед включением прибора убедитесь в том, что приняты все необходимые меры безопасности (см. предупреждения ниже). Кроме того, обратите внимание на внешнюю маркировку прибора, описанную в разделе «Знаки безопасности».

#### <span id="page-16-1"></span>Предупреждения

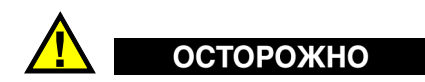

#### Общие предупреждения

- Перед включением прибора внимательно ознакомьтесь с инструкциями, приведенными в данном руководстве по эксплуатации.
- Храните руководство по эксплуатации в надежном месте, предусматривающем возможность его использования в дальнейшем.
- Следуйте указанным процедурам установки и эксплуатации.
- Предупреждающие символы на приборе и в руководстве пользователя обязательны для исполнения.
- При нецелевом использовании прибора возможно ухудшение защиты оборудования.
- Запрещается устанавливать неоригинальные запасные части или вносить несанкционированные изменения в конструкцию прибора.
- Сервисные инструкции (при их наличии) предназначены для обслуживающего персонала, прошедшего специальную подготовку. Во избежание риска поражения электрическим током к обслуживанию прибора допускаются только специалисты соответствующей квалификации. В случае возникновения каких-либо проблем или вопросов

относительно данного оборудования, обратитесь в компанию Evident или к уполномоченному представителю Evident.

- Во избежание поражения электрическим током не прикасайтесь руками к внутренним проводникам разъемов.
- Во избежание поражения электрическим током и повреждения прибора не допускайте проникновения металлических или других посторонних предметов в основной блок через разъемы или любые другие отверстия.

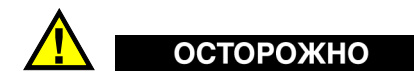

#### **Предупреждение о высоком напряжении**

Прибор должен быть подсоединен к источнику питания соответствующего типа, указанному в паспортной табличке.

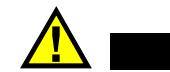

## ВНИМАНИЕ

В случае использования шнура электропитания, не сертифицированного для изделий Evident, компания Evident не может гарантировать электробезопасность оборудования.

#### <span id="page-17-0"></span>**Меры предосторожности при использовании батарей**

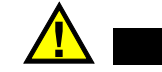

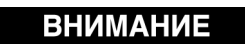

- Утилизация батарей должна производиться надлежащим образом, в соответствии с местными законами и правилами по ликвидации опасных отходов.
- Транспортировка использованных литий-ионных батарей регламентируется требованиями Организации Объединенных Наций, изложенными в Рекомендациях ООН по перевозке опасных грузов. Все страны и межправительственные организации, а также международные организации должны следовать принципам, заложенным в данных рекомендациях для унификации национальных законодательств в данной области. В международные организации входят: Международная Организация

гражданской авиации (ICAO), Международная Ассоциация воздушного транспорта (IATA), Международная Морская организация (IMO), Министерство транспорта США (USDOT), Министерство транспорта Канады (TC) и другие. Перед транспортировкой литий-ионных батарей необходимо обратиться к перевозчику для подтверждения действующего регламента.

• Только для штата Калифорния (США):

Устройство может включать батарею типа CR. В соответствии с законодательством штата Калифорния литиевые аккумуляторы типа CR входят в список материалов, содержащих перхлорат, и требуют особого обращения. Подробнее см. на: <http://www.dtsc.ca.gov/hazardouswaste/perchlorate>.

- 
- Во избежание травм не допускайте открытия, повреждения или прокалывания батарей.
- Не сжигайте батареи. Храните батареи вдали от огня и других источников тепла. Перегрев батареи (свыше 80 °C) может стать причиной взрыва и повлечь за собой серьезные травмы.
- Не допускайте падения, ударов или другого некорректного обращения с батареями, так как это может привести к вытеканию едкого и взрывоопасного содержимого элементов.
- Не замыкайте клеммы батареи. Короткое замыкание может стать причиной травмы и привести к серьезному повреждению и выходу из строя батареи.
- Во избежание удара электрическим током предохраняйте батарею от воздействия влаги или дождя.
- Заряжайте батареи 38DL PLUS только с помощью внешнего зарядного устройства, рекомендованного компанией Evident.
- Используйте только батареи, поставляемые Evident.
- Не храните батареи с остаточным зарядом менее 40 %. Перед хранением зарядите батареи до 40–80 %.
- Во время хранения поддерживайте заряд батареи на уровне 40–80 %.
- Не оставляйте батареи внутри 38DL PLUS на период длительного хранения.

#### <span id="page-19-0"></span>**Правила перевозки оборудования с литий-ионными батареями**

**BAKHO** 

При отправке литий-ионного аккумулятора обязательно следуйте всем местным правилам транспортировки.

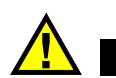

**OCTOPOXHO** 

Запрещается отправлять поврежденные батареи обычным способом — НЕ отправляйте поврежденные батареи в Evident. Обратитесь к региональному представителю компании Evident или к специалистам по утилизации отходов.

## <span id="page-19-1"></span>**Утилизация оборудования**

Перед утилизацией прибора 38DL PLUS ознакомьтесь с местными законами и правилами по утилизации электрического и электронного оборудования, и неукоснительно следуйте им.

## <span id="page-19-2"></span>**BC (Зарядное устройство — Калифорния, США)**

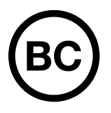

Маркировка BC указывает на то, что данный прибор протестирован и соответствует требованиям Административного кодекса Калифорнии (раздел 20, параграфы 1601–1608) относительно системы заряда аккумуляторной батареи. Внутреннее зарядное устройство прибора было протестировано и сертифицировано в соответствии с требованиями Энергетической комиссии штата Калифорния (США); прибор занесен в оперативную базу данных CEC (T20).

## <span id="page-20-0"></span>**СЕ (Директивы Европейского сообщества)**

Данное устройство соответствует требованиям Директивы 2014/30/EU об электромагнитной совместимости, Директивы 2014/35/EU по низкому напряжению и Директивы 2015/863/EU по ограничению применения вредных веществ в электрооборудовании (RoHS). Маркировка СЕ – извещение о соответствии данного изделия всем директивам Европейского Сообщества.

## <span id="page-20-1"></span>**UKCA (Великобритания)**

# UK<br>CA

 $\epsilon$ 

Устройство соответствует стандарту электромагнитной совместимости (2016 г.), требованиям безопасности при эксплуатации электрооборудования (2016 г.) и Директиве об ограничении использования определенных опасных веществ в электрическом и электронном оборудовании (2012 г.). Маркировка CE указывает на соответствие данного изделия директивам Европейского Сообщества.

## <span id="page-20-2"></span>**RCM (Австралия)**

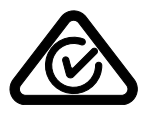

Знак соответствия RCM указывает на соответствие изделия всем действующим стандартам и его регистрацию в Управлении по связи и средствам массовой информации Австралии (ACMA) для размещения на австралийском рынке.

## <span id="page-21-0"></span>**Директива WEEE**

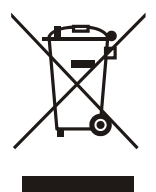

В соответствии с Директивой ЕС 2012/19/EU об утилизации отработанного электрического и электронного оборудования (WEEE), данный символ указывает на недопустимость утилизации оборудования в качестве несортированных бытовых отходов и на необходимость его отдельной обработки. Для получения информации о системе возврата и утилизации оборудования в вашей стране обратитесь в региональное представительство компании Evident.

## <span id="page-21-1"></span>**Директива RoHS (Китай)**

Термин *China RoHS* используется в промышленности для обозначения закона, принятого Министерством промышленности и информатизации Китайской Народной Республики для контроля загрязнения окружающей среды, исходящего от электронной продукции.

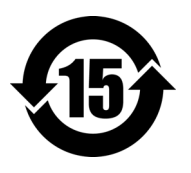

Маркировка China RoHS указывает на период экологически безопасного использования изделия (EFUP). Период EFUP определяется количеством лет, на протяжении которых гарантируется отсутствие утечки или химического разложения подконтрольных веществ. Период EFUP для 38DL PLUS составляет 15 лет.

**Примечание**: Указанный период экологически безопасного использования (EFUP) не следует рассматривать как период гарантированной функциональности и работоспособности изделия.

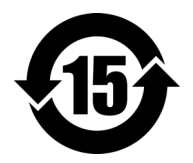

标志

本标志是根据" 电器电子产品有害物质限制使用管理办法" 以及 " 电子电气产品有害物质限制使用标识要求 " 的规定, 适用于在中国销售的电器电子产品上的电器电子产品有害物 质使用限制标志。

电器电子产品有 害物质限制使用 正常的使用条件下有害物质等不泄漏的期限,不是保证产品 (注意)电器电子产品有害物质限制使用标志内的数字为在 功能性能的期间。

|                                                                                                    |      | 有害物质       |            |            |              |         |           |
|----------------------------------------------------------------------------------------------------|------|------------|------------|------------|--------------|---------|-----------|
|                                                                                                    | 部件名称 | 铅及其化<br>合物 | 汞及其化<br>合物 | 镉及其化<br>合物 | 六价铬及<br>其化合物 | 多溴联苯    | 多溴二苯<br>醚 |
|                                                                                                    |      | (Pb)       | (Hg)       | (Cd)       | (Cr(VI))     | (PBB)   | (PBDE)    |
| 主体                                                                                                    | 机构部件 | $\times$   | $\circ$    | $\circ$    | $\circ$      | $\circ$ | $\circ$   |
|                                                                                                    | 光学部件 | ×          | $\circ$    | $\circ$    | $\circ$      | $\circ$ | $\circ$   |
|                                                                                                    | 电气部件 | ×          | $\circ$    | $\circ$    | $\circ$      | $\circ$ | $\circ$   |
| 附件                                                                                                    |      | ×          | $\circ$    | $\circ$    | $\circ$      | $\circ$ | $\circ$   |
| in the basic term and a compact that the change of the state of the state of the state of the state of the state of the state of the state of the state of the state of the state of the state of the state of the state of th |      |            |            |            |              |         |           |

产品中有害物质的名称及含量

本表格依据 SJ/T 11364 的规定编制。

○:表示该有害物质在该部件所有均质材料中的含量均在 GB/T26572 规定的限量要求以下。

×:表示该有害物质至少在该部件的某一均质材料中的含量超出 GB/T26572 规定的限量要求。

#### <span id="page-22-0"></span>**Корейская комиссия по связи (КСС)**

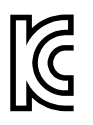

Данный прибор совместим с электромагнитным оборудованием для работы в служебных помещениях (класс А) и вне помещения. Устройство соответствует требованиям по электромагнитной совместимости Кореи.

이 기기는 업무용 환경에서 사용할 목적으로 적합성평가를 받은 기기로서 가정용 환 경에서 사용하는 경우 전파간섭의 우려가 있습니다 .

## <span id="page-23-0"></span>**Директива об электромагнитной совместимости (ЭМС)**

Данное оборудование генерирует и использует радиочастотное излучение, поэтому в случае несоблюдения инструкций при установке и эксплуатации оно может вызывать недопустимые помехи радиосвязи. Анализатор 38DL PLUS протестирован и соответствует ограничениям для цифровых устройств в соответствии с требованиями директивы ЭМС.

## <span id="page-23-1"></span>**Соответствие нормам FCC (США)**

#### ПРИМЕЧАНИЕ

Данное оборудование протестировано и признано соответствующим нормам, установленным для цифровых устройств класса А, согласно Части 15 Правил FCC. Эти ограничения направлены на обеспечение защиты от вредного воздействия при эксплуатации оборудования в учреждениях и на производстве. Данное оборудование генерирует, использует и может излучать радиочастотную энергию, и в случае его установки и эксплуатации вразрез с инструкцией, может стать источником недопустимых помех в радиосвязи. Использование данного оборудования в жилых районах может вызвать вредные помехи. В таком случае пользователь должен будет устранить помехи за собственный счет.

#### ВАЖНО

Любые изменения, внесенные в оборудование, не получившие явно выраженного утверждения со стороны, ответственной за обеспечение соответствия требованиям, могут лишить пользователя права эксплуатировать данное оборудование.

#### **Сертификационное удостоверение поставщика FCC**

Настоящим подтверждается, что изделие

Название изделия: 38DL PLUS Модель: 38DL PLUS-MR/38DL PLUS-CW соответствует следующим техническим требованиям:

FCC Часть15, подраздел B, параграф 15.107 и параграф 15.109.

Дополнительная информация:

Данное оборудование соответствует требованиям Правил FCC Части 15. Эксплуатация прибора допускается при соблюдении следующих условий:

- (1) Данное устройство не должно создавать вредных помех.
- (2) Данное устройство должно воспринимать любые помехи, включая те, что могут вызвать нежелательные действия.

Ответственное лицо:

EVIDENT SCIENTIFIC INC.

Адрес:

48 Woerd Avenue, Waltham, MA 02453, USA

Тел.:

+1 781-419-3900

## <span id="page-24-0"></span>**Соответствие ICES-001 (Канада)**

This Class A digital apparatus complies with Canadian ICES-001.

Данный цифровой прибор класса A соответствует стандартам Министерства промышленности Канады ICES-001 (стандарт оборудования, создающего радиопомехи).

#### <span id="page-24-1"></span>**Информация о гарантии**

Компания Evident гарантирует отсутствие в изделии дефектов качества материала и изготовления в течение определенного периода и в соответствии с условиями, оговоренными в документе [Terms and Conditions,](https://www.olympus-ims.com/ru/terms/) с которыми можно ознакомиться на сайте https://www.olympus-ims.com/ru/terms/.

Гарантия Evident распространяется только на оборудование, которое использовалось в соответствии с правилами эксплуатации, приведенными в данном руководстве по эксплуатации, и не подвергалось неправильному обращению, попыткам неавторизованного ремонта или модификации.

При получении тщательно осмотрите прибор на предмет наличия внешних или внутренних повреждений, которые могли возникнуть при транспортировке. В случае обнаружения любых повреждений немедленно поставьте в известность транспортную компанию, поскольку обычно ответственность за повреждения при перевозке несет перевозчик. Сохраните упаковку, накладные и прочую транспортную документацию для составления претензии. После уведомления перевозчика свяжитесь с компанией Evident для помощи по составлению актарекламации и замены поврежденного оборудования в случае необходимости.

В данном руководстве по эксплуатации приводятся сведения, необходимые для надлежащей эксплуатации приобретенного изделия Evident. Содержащаяся в данном документе информация предназначена для использования исключительно в учебных целях, и не предназначена для конкретных приложений без предварительного независимого тестирования и проверки оператором или контролирующим специалистом. Важность такой независимой проверки процедур возрастает по мере возрастания критичности исследований. По этой причине Evident не предоставляет выраженной или подразумеваемой гарантии, что представленные в инструкции методики, примеры и процедуры соответствуют промышленным стандартам или отвечают требованиям конкретных исследований.

Компания Evident оставляет за собой право вносить изменения в любые изделия без модификации выпущенных ранее изделий.

#### <span id="page-25-0"></span>**Техническая поддержка**

Компания Evident прилагает все усилия для предоставления максимально качественного послепродажного обслуживания и технической поддержки. При возникновении трудностей в процессе эксплуатации, а также в случае несоответствия с документацией, мы рекомендуем в первую очередь обратиться к руководству пользователя. Если вам все еще требуется помощь, обратитесь в нашу службу послепродажного обслуживания. Адрес ближайшего сервисного центра можно найти на сайте Evident Scientific.

## <span id="page-26-0"></span>**Введение**

Данное руководство содержит основные инструкции по эксплуатации ультразвукового толщиномера 38DL PLUS. В руководстве представлены характеристики аппаратного и программного обеспечения, меры предосторожности при работе с прибором, технология контроля. В руководстве приведены практические примеры, позволяющие пользователю лучше ознакомиться с функциональными возможностями прибора.

#### ВАЖНО

Список документации по 38DL PLUS представлен в разделе «[Руководство](#page-12-3) по [эксплуатации](#page-12-3)» на стр. 13.

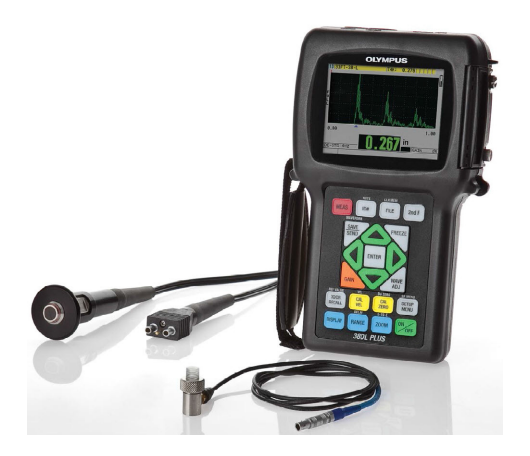

**Рис. i-1 Толщиномер 38DL PLUS**

## <span id="page-28-0"></span>**1. Описание прибора**

В данном разделе представлены основные характеристики и составляющие компоненты толщиномера 38DL PLUS.

#### <span id="page-28-1"></span>**1.1 Описание изделия**

38DL PLUS Evident представляет собой портативный ультразвуковой толщиномер, предназначенный для измерения толщины различных материалов. 38DL PLUS позволяет измерять толщину изделий, подверженных коррозии, эрозии, внутренним отложениям, выполненных из материала с крупнокристаллической структурой или других сложных материалов (см. Рис[. 1-1](#page-29-0) на стр. 30). Для измерения толщины достаточно иметь доступ к одной стороне детали.

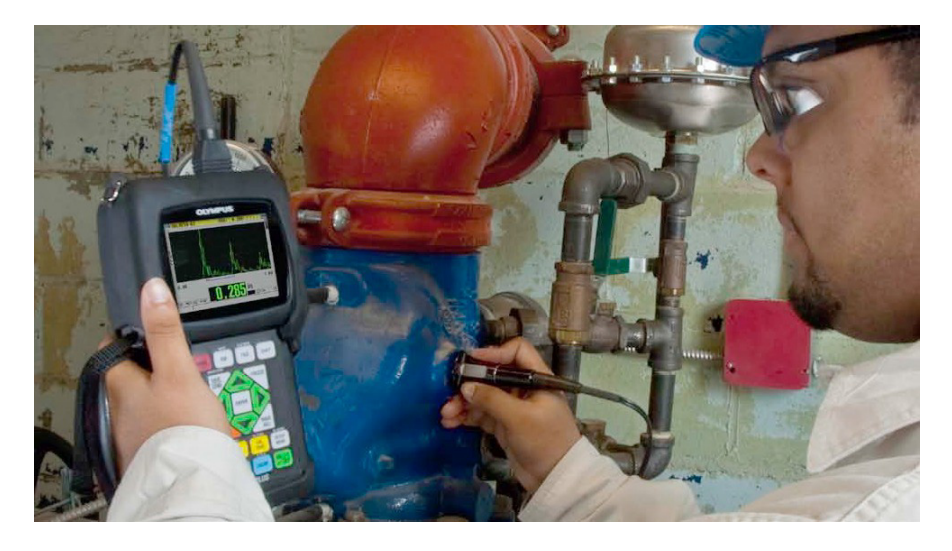

**Рис. 1-1 Измерение толщины с помощью 38DL PLUS**

<span id="page-29-0"></span>38DL PLUS одновременно отображает значения толщины и A-сканы для проверки сигналов. Микропроцессор 38DL PLUS постоянно регулирует настройки приемного устройства для оптимизации достоверности, спектра, чувствительности и точности каждого измерения. Усовершенствованный встроенный регистратор данных может хранить до 475000 значений толщины и до 20000 А-сканов.

38DL PLUS совместим со всеми одноэлементными и раздельно-совмещенными преобразователями и способен измерять толщину материалов от 0,08 мм до 635 мм. Диапазон температур измеряемых материалов может находиться в пределах от −20 °C до 500 °C, в зависимости от характеристик материала, типа преобразователя и режима измерения. Одноэлементные и раздельносовмещенные преобразователи (ПЭП) также используются для измерений эхоэхо.

Толщиномер 38DL PLUS подключается к принтеру и к компьютеру с помощью двунаправленных серийных портов USB/RS-232.

#### **Расширенные функции измерения**

- Измерения в режиме THRU-COAT
- Измерения с компенсацией температурного воздействия
- <span id="page-30-1"></span>• Режим Мин./Сред.
- Функциональные возможности ЭМА-преобразователя
- Индикаторы состояния и сигнализации
- Цветной трансфлективный дисплей 1/4 VGA с подсветкой
- Автоматическое распознавание стандартных преобразователей D79X и преобразователей серии MTD705
- Оптимизация динамического усиления по умолчанию
- Калибровка V-пути для построения таблиц коррекции пользовательского Vпути для раздельно-совмещенного преобразователя
- Предупреждение в случае дублирования калибровки
- Калибровка скорости звука неизвестного материала и/или калибровка нуля преобразователя
- Измерения в режиме Эхо-эхо
- Режим скоростного сканирования (30 показаний в секунду)
- <span id="page-30-0"></span>• Ручная настройка усиления с шагом 1 дБ
- Сохранение или очистка экрана при потере сигнала (LOS)
- Сохранение Мин. и Макс. значений толщины
- Отображение дифференциальной толщины относительно контрольной точки в абсолютном или процентном отношении
- Выбор функций блокировки с защитой паролем
- Выбор дискретности: низкое 0,1 мм, стандартное 0,01 мм или высокое 0,001 мм (опция доступна не для всех преобразователей)

#### **Отображение А-скана и B-скана (опции)**

- Отображение A-скана в реальном времени для проверки критических измерений
- Ручной режим фиксации изображения с пост-обработкой
- Ручное масштабирование и контроль диапазона отображения А-скана
- Сохранение значений на экране в режиме LOS и автоматическое масштабирование (измеренное центрирование эхо-сигналов)
- Расширенное игнорирование
- Игнорирование после первого полученного эхо-сигнала в режиме эхо-эхо
- Считывание данных усиления приемника
- Возможность фиксировать и отображать А-сканы, соответствующие минимальной толщине

Отображение сохраненных и полученных А-сканов

#### Функции встроенного регистратора данных

- $\bullet$ Хранение данных и возможность экспортировать данные на съемную карту памяти microSD
- Возможность хранения до 475000 полностью документированных измерений или 20000 изображений А-скана с показаниями толщины
- <span id="page-31-1"></span>Улучшенная база данных: максимальная длина имени файла увеличилась до 32 символов, а длина идентификационного номера (ИД) - до 20 символов
- $\bullet$ Автоматическое увеличение номера ИД в соответствии с заданной последовательностью или ручной ввод ИД с помощью клавиатуры
- $\bullet$ Сохранение значения толщины/А-скана под номером ИД
- Одновременное отображение номера ИД, сохраненных комментариев и опорных значений, текущего значения толщины и А-скана
- $\bullet$ Девять форматов файлов
- Удаление выбранных данных или всех сохраненных данных
- Сохранение или вывод на экран зафиксированного (удерживаемого) значения толщины
- $\bullet$ Передача выбранных данных или всех сохраненных данных
- Программируемые с помощью клавиатуры параметры коммуникации
- Стандартные порты USB и RS-232

#### <span id="page-31-0"></span>Защита от воздействия окружающей среды  $1.2$

38DL PLUS – это прочный и надежный инструмент, созданный для работы в сложных климатических условиях. 38DL PLUS разработан с учетом требований стандарта IP67 (степень защиты от проникновения пыли и воды).

# ВНИМАНИЕ

Компания Evident не может гарантировать защиту прибора от проникновения загрязнений, если уплотнительные прокладки были сняты или модифицированы. Перед использованием прибора в неблагоприятных погодных условиях следует оценить ситуацию и принять должные меры предосторожности.

Для сохранения первоначального уровня защиты от проникновения твердых частиц и жидкостей следите за исправностью мембранных уплотнителей. Кроме того, не забывайте о ежегодной проверке прибора в авторизованном центре обслуживания Evident на предмет целостности уплотнительных элементов.

## <span id="page-32-0"></span>**1.3 Компоненты приборной части**

<span id="page-32-1"></span>На передней панели 38DL PLUS расположены цветной экран и клавиатура. В комплект поставки включен ремень на запястье. Защитный резиновый чехол имеет противопылевой защитный клапан для разъема питания постоянного тока и последовательных портов, кольца для крепления ремня с четырех сторон и подставку для прибора (см. Рис[. 1-2](#page-33-1) на стр. 34).

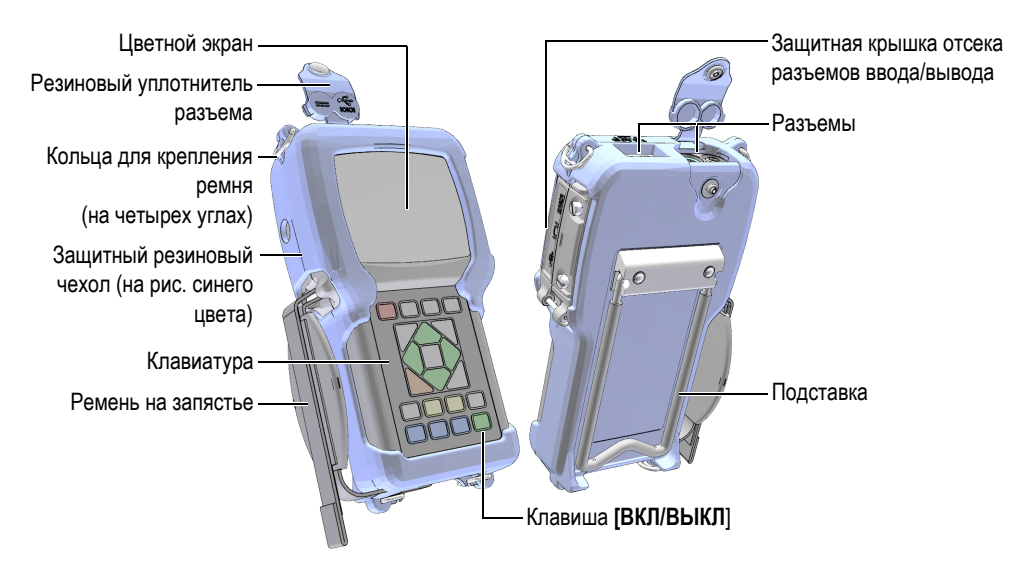

**Рис. 1-2 Компоненты приборной части 38DL PLUS**

## <span id="page-33-1"></span><span id="page-33-0"></span>**1.4 Разъемы**

На Рис[. 1-3](#page-33-2) на стр. 34 показаны возможные подключения 38DL PLUS к внешним устройствам.

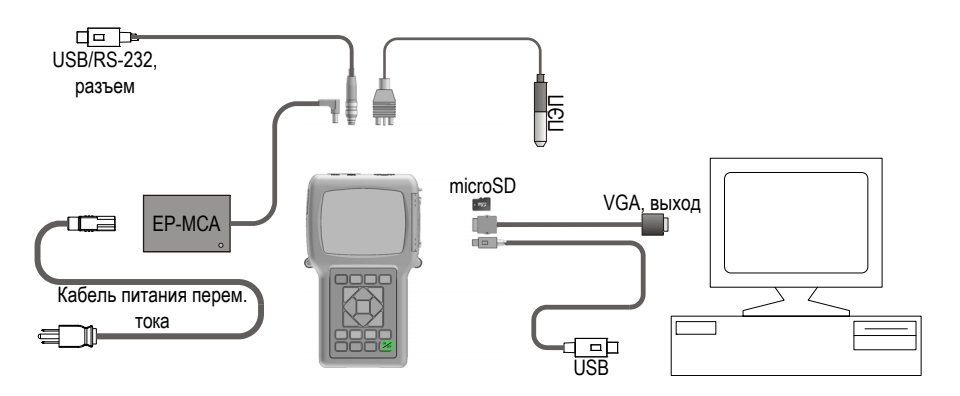

<span id="page-33-2"></span>**Рис. 1-3 Разъемы 38DL PLUS**

<span id="page-34-0"></span>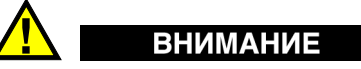

Используйте только кабель питания, прилагаемый в комплекте поставки 38DL PLUS. Не используйте данный кабель с другими приборами.

Разъем питания DC, порты USB/RS-232 и разъемы для преобразователя T/R расположены в верхней части прибора 38DL PLUS (см. Рис[. 1-4](#page-34-1) на стр. 35).

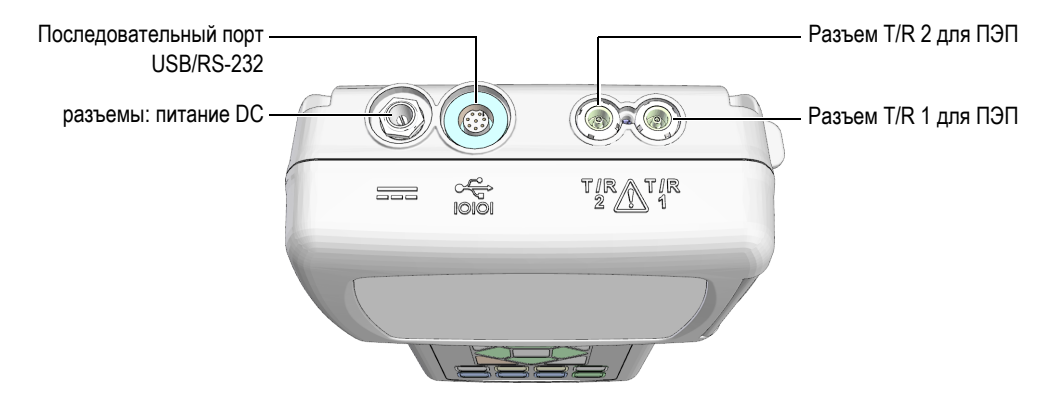

**Рис. 1-4 Разъемы в верхней части прибора**

<span id="page-34-1"></span>Разъем USB-клиент, выход VGA и слот для съемной карты памяти microSD расположены на правой боковой панели прибора, под защитной крышкой (см. Рис[. 1-5](#page-35-1) на стр. 36).

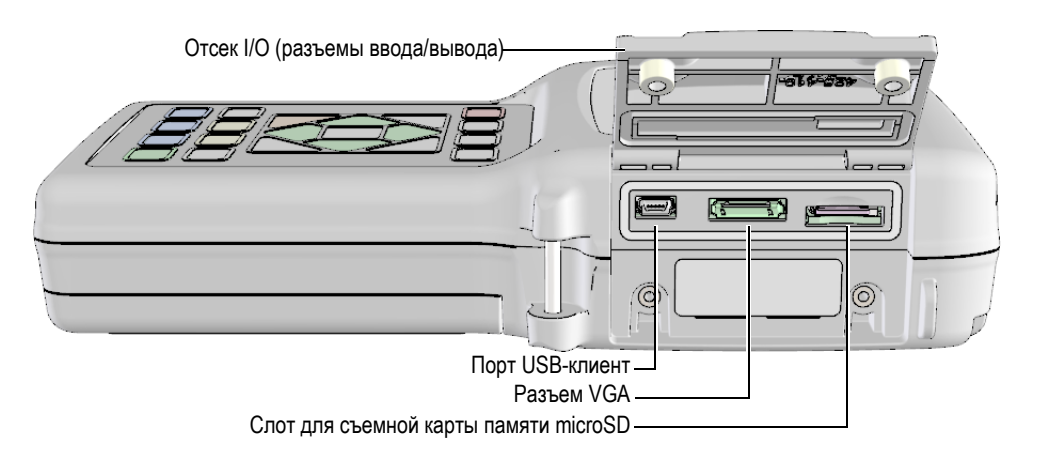

**Рис. 1-5 Разъемы ввода/вывода**

#### <span id="page-35-1"></span><span id="page-35-0"></span>**1.5 Функции клавиатуры**

Прибор 38DL PLUS доступен с английской, международной, китайской или японской клавиатурой (см. Рис[. 1-6](#page-36-0) на стр. 37). Обе клавиатуры обладают одинаковыми функциями. На международной клавиатуре текстовые наклейки на многих клавишах заменены пиктограммами. Данное руководство основывается на использовании прибора с английской клавиатурой, где названия клавиш обозначены жирным шрифтом и в скобках (например, **[MEAS]**).
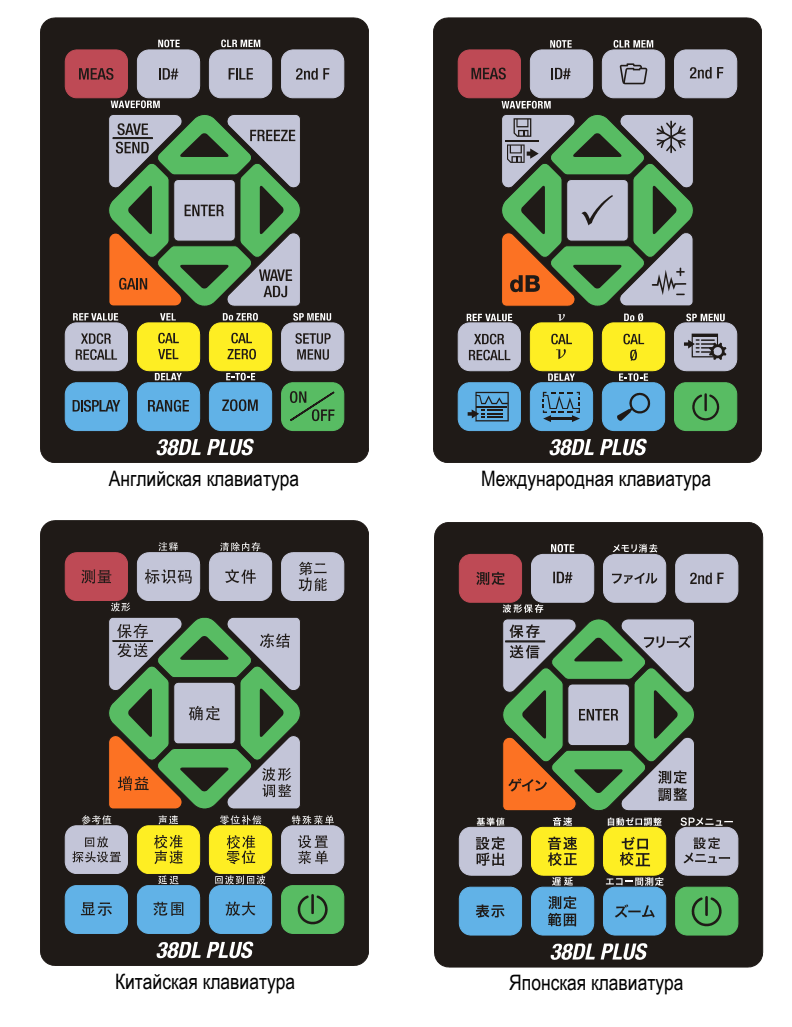

**Рис. 1-6 Клавиатуры 38DL PLUS**

Каждая клавиша обозначает ее основную функцию. Непосредственно над клавишей указана ее вторичная функция, которую можно активировать предварительным нажатием **[2nd F]**. В данном документе вторичные функции указаны следующим образом: **[2nd F]**, **[Первичная] (Вторичная)**. Например, инструкция по активации функции очистки памяти пишется следующим образом: «Нажмите **[2nd F]**, **[FILE] (CLR MEM)**».

Клавиши **[]**, **[]**, **[]** и **[]**, а также клавиша **[ENTER]** используются для выбора элементов меню или параметров экрана, а также для изменения значения параметров. Используйте клавишу **[MEAS]**, чтобы вернуться к экрану измерений. Желтые клавиши используются при калибровке. Синие клавиши предназначены для настройки изображения.

В [Табл](#page-37-0). 1 на стр. 38 представлены основные функции клавиатуры 38DL PLUS.

<span id="page-37-0"></span>

| Английская                             | Международ. | Функции                                                                                                    |
|----------------------------------------|-------------|----------------------------------------------------------------------------------------------------|
| <b>MEAS</b>                            |             | Измерения - завершает текущую операцию<br>и возвращает к исходному экрану измерений.                                                                                                    |
| ID#                                    |             | ИД номер - осуществляет доступ ко многим<br>функциям, относящимся к идентификации<br>места замера толщины.                                                                                                    |
| <b>NOTE</b><br>2nd F<br>ID#            |             | Примечания - позволяет создавать или<br>выбирать комментарии для сохранения в ИД.                                                                                                    |
| <b>FILE</b>                            |             | Файл — открывает меню файла для доступа к<br>командам (открыть, просмотреть, создать,<br>копировать, редактировать, удалить,<br>отправить, импортировать, экспортировать,<br>копировать примечания, сохранить, создать<br>отчет). |
| <b>CLR MEM</b><br>2nd F<br><b>FILE</b> | CLR MEM     | Очистить память - альтернативный метод<br>удаления целого файла. Также удаляет серию<br>данных в файле или местоположение ИД.                                                                                                    |
| 2nd F                                  |             | Вторичная функция - служит для активации<br>вторичной функции клавиши (необходимо<br>нажать данную клавишу до нажатия основной<br>клавиши).                                                                                       |
| <b>SAVE</b><br><b>SEND</b>             | 님           | Сохранить или отправить - сохраняет<br>показание, а также соответствующий А-скан<br>(опция) в регистраторе данных под текущим<br>ИД-номером.                                                                                      |

**Табл. 1 Функции клавиатуры**

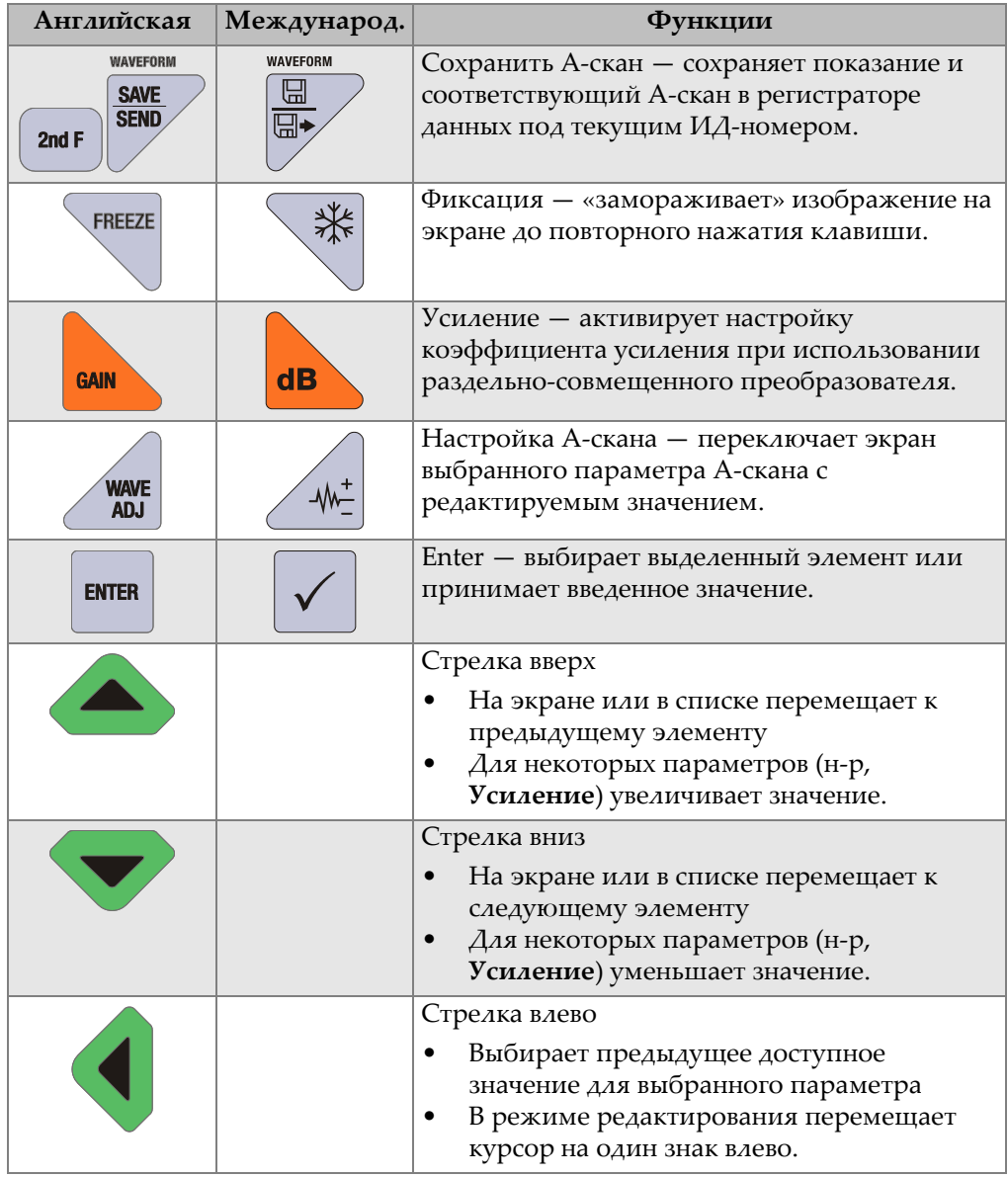

## **Табл. 1 Функции клавиатуры** *(продолжение)*

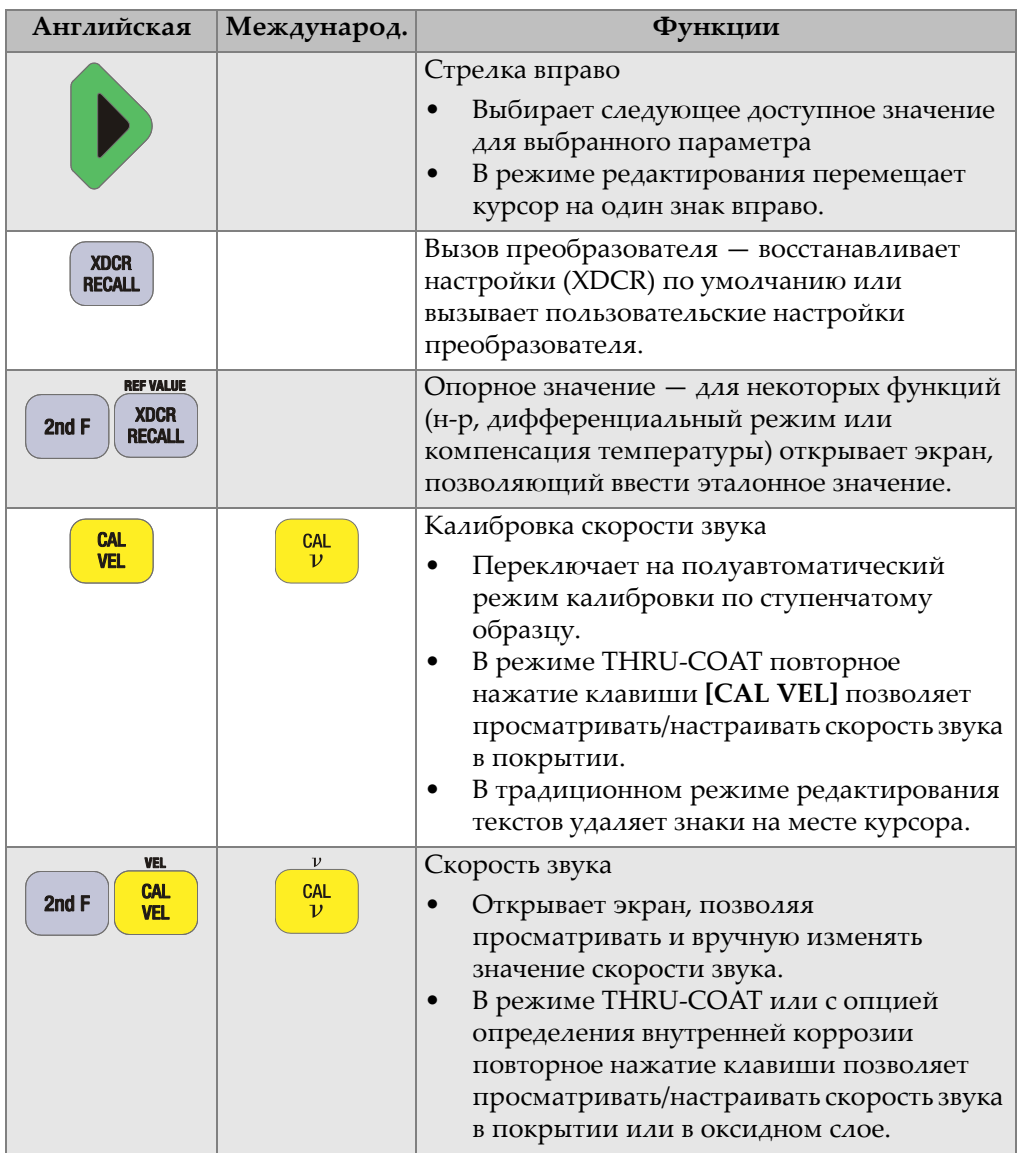

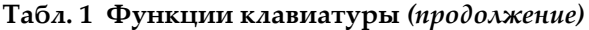

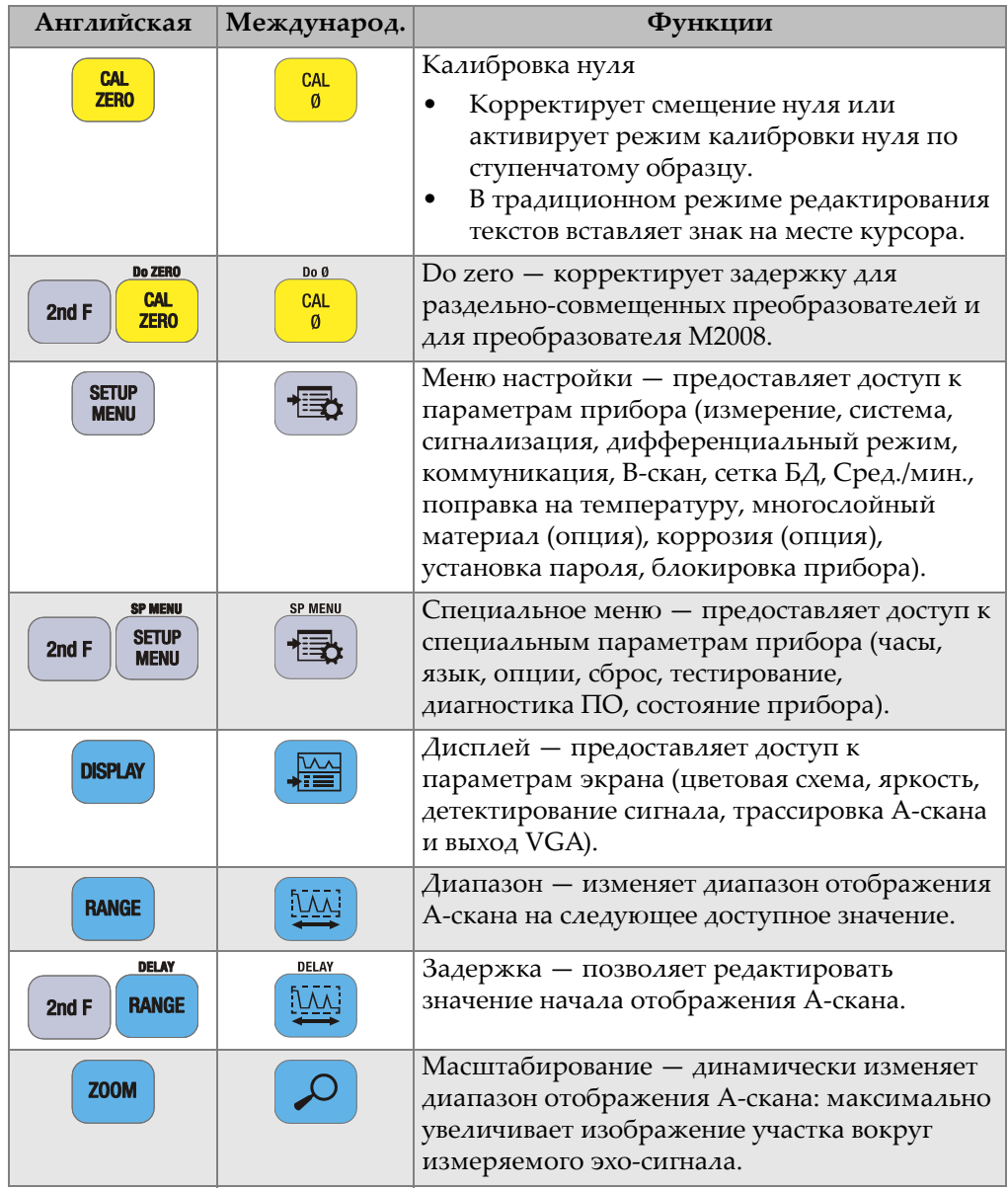

## **Табл. 1 Функции клавиатуры** *(продолжение)*

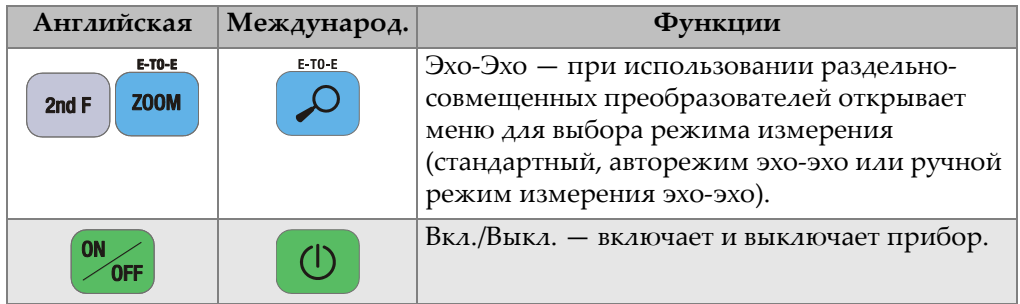

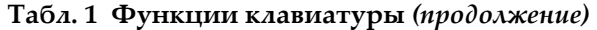

# **2. Питание 38DL PLUS**

В данной главе представлены различные источники питания 38DL PLUS.

# <span id="page-42-1"></span>**2.1 Индикатор питания**

Индикатор питания, отображаемый в правой части экрана, показывает уровень заряда батареи и тип источника питания (см. Рис[. 2-1](#page-42-0) на стр. 43).

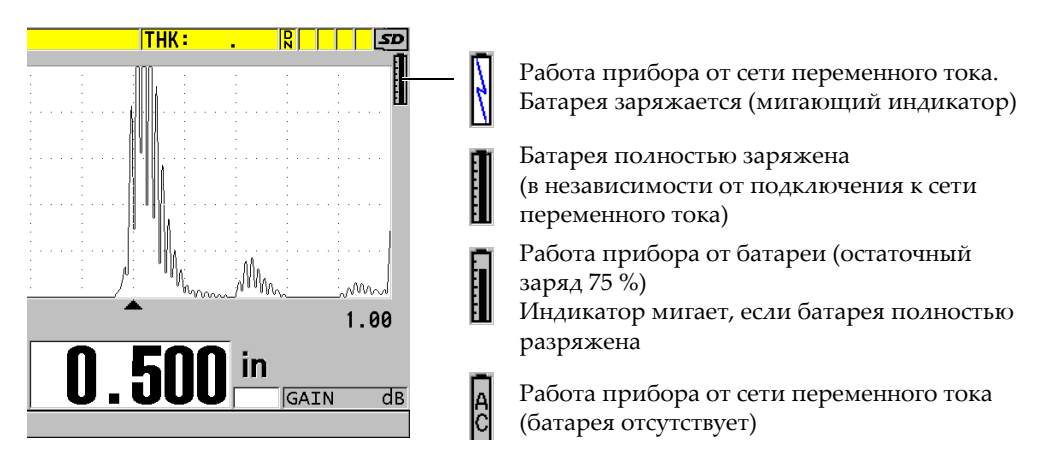

**Рис. 2-1 Индикатор питания прибора**

<span id="page-42-0"></span>При работе прибора от батареи, вертикальная черная полоса в индикаторе питания указывает на оставшийся заряд батареи. Каждое деление шкалы представляет 12,5 % заряда.

# <span id="page-43-1"></span>**2.2 Питание от сети переменного тока**

Толщиномер 38DL PLUS может работать от сети переменного тока с использованием зарядного устройства или адаптера (Арт.: EP-MCA [U8767042]). Сетевой адаптер EP-MCA имеет универсальный разъем питания 100–120 В или 200–240 В перем. тока, с частотой 50–60 Гц.

### **Использование сетевого адаптера переменного тока:**

1. Подключите кабель переменного тока к зарядному устройству/адаптеру (Арт.: EP-MCA [U8767042]) и к соответствующей розетке питания (см. Рис[. 2-2](#page-43-0) на стр. 44).

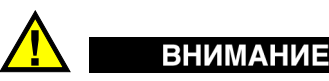

Используйте только кабель питания, прилагаемый в комплекте поставки 38DL PLUS. Не используйте данный кабель с другими приборами.

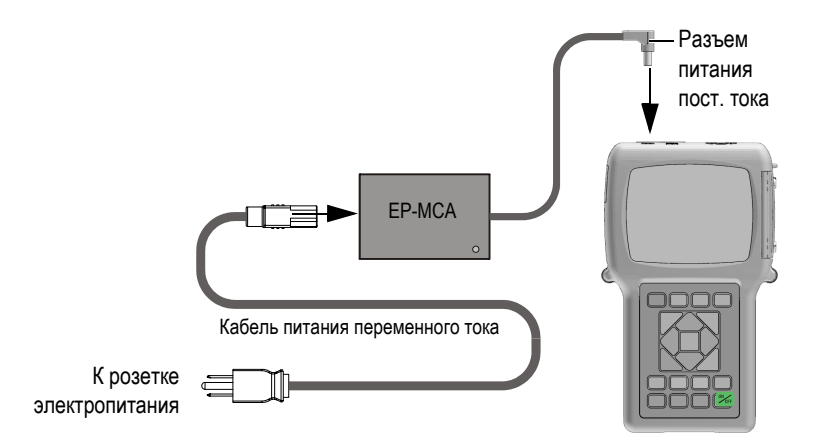

**Рис. 2-2 Подключение зарядного устройства/адаптера**

<span id="page-43-0"></span>2. Снимите резиновое уплотнение с разъема адаптера, расположенного в верхней части прибора 38DL PLUS (см. Рис[. 2-3](#page-44-0) на стр. 45).

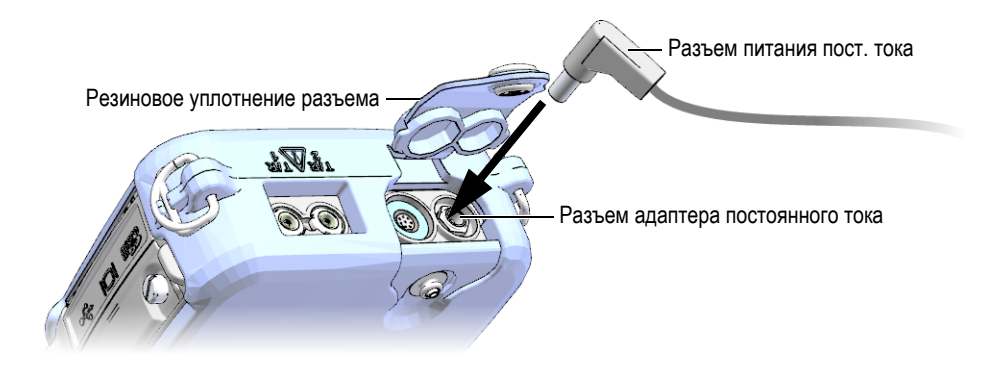

**Рис. 2-3 Подключение к разъему электропитания**

- <span id="page-44-0"></span>3. Подсоедините кабель питания постоянного тока от зарядного устройства/адаптера к разъему питания (см. Рис[. 2-3](#page-44-0) на стр. 45).
- 4. Нажмите клавишу питания **[ON/OFF]**, чтобы включить 38DL PLUS.

# <span id="page-44-1"></span>**2.3 Питание от батареи**

Толщиномер 38DL PLUS поступает с перезаряжаемой литий-ионной (Li-ion) батареей (Арт.: 38-BAT [U8760054]). При подключении прибора к сети переменного тока, 38DL PLUS автоматически заряжает батарею 38-BAT.

38DL PLUS может также работать от четырех щелочных батарей АА или от перезаряжаемых никель-металлгидридных (NiMH) батарей в специальном держателе (Арт.: 38DLP/AA [U8780290]). 38DL PLUS не перезаряжает NiMH батареи. Для зарядки батарей АА используйте внешнее зарядное устройство (не включено).

## ПРИМЕЧАНИЕ

При поставке толщиномера 38DL PLUS батарея заряжена не полностью. Перед началом эксплуатации прибора необходимо полностью зарядить батарею.

# **2.3.1 Время работы от батареи**

Продолжительность работы батареи зависит от возраста и типа используемой батареи, а также от установок толщиномера. Для установления реального времени работы батареи, 38DL PLUS был протестирован с настройками среднего уровня (частота обновления была установлена на 4Гц, а яркость экрана на 50 %).

Номинальный срок службы батарей составляет:

- Перезаряжаемая литий-ионная батарея: от 12 до 14 часов
- Батареи AA NiMH: от 4 до 5 часов (заряжаются от внешнего устройства)
- Щелочные батареи AA: от 2 до 3 часов (неперезаряжаемые)

## **2.3.2 Зарядка батареи**

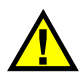

# ОСТОРОЖНО

Зарядное устройство прибора 38DL PLUS (Арт.: EP-MCA [U8767042]) предназначено исключительно для заряда батареи 38DL PLUS (Арт.: 38-BAT [U8760054]). Не пытайтесь заряжать другие батареи (например, щелочные или NiMH) помощью данного адаптера, или использовать другие зарядные устройства/адаптеры для зарядки батареи 38DL PLUS (Арт.: 38-BAT [U8760054]). Это может стать причиной взрыва и повлечь за собой травмы.

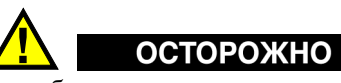

Во избежание получения серьезных травм не пытайтесь подключать или заряжать другое электронное оборудование с помощью зарядного устройства/адаптера 38DL PLUS (Арт.: EP-MCA [U8767042]).

## **Зарядка батареи в приборе**

 Подключите 38DL PLUS к источнику питания переменного тока (см. «Питание от сети [переменного](#page-43-1) тока» на стр. 44). Батарея будет заряжаться вне зависимости от того, включен или выключен

прибор. Однако зарядка будет производиться быстрее при выключенном приборе.

## ПРИМЕЧАНИЕ

При полном (100%-ом) заряде батареи отображаемая иконка батареи будет полностью заполненной (см. раздел «[Индикатор](#page-42-1) питания» на стр. 43). Для полной зарядки аккумуляторной батареи требуется 2–3 часа, в зависимости от исходного состояния батареи.

## ПРИМЕЧАНИЕ

Полной емкости батарея достигает после нескольких циклов зарядки-разрядки. Это типичный процесс восстановления для данного типа перезаряжаемых батарей.

### **Инструкции по эксплуатации батареи**

- При ежедневном (частом) использовании батареи, подключайте прибор во время перерыва к зарядному устройству/адаптеру.
- При любой возможности подключайте батарею к зарядному устройству/адаптеру EP-MCA (на ночь или в выходные) до полной зарядки.
- Батарея должна регулярно полностью заряжаться для сохранения оптимальной емкости и продления срока службы.
- Перезаряжайте батарею после каждого использования.

### **Инструкции по хранению батареи**

- Никогда не храните батареи полностью разряженными.
- Храните батареи в прохладном, сухом месте.
- Не оставляйте батарею в чрезмерно нагретых местах, например, в салоне автомобиля, или под прямыми солнечными лучами.
- При длительном хранении полностью заряжайте батарею как минимум раз в два (2) месяца.

# **2.3.3 Замена батареи**

Батарея находится в специальном отсеке на задней панели прибора 38DL PLUS (см. Рис[. 2-4](#page-47-0) на стр. 48).

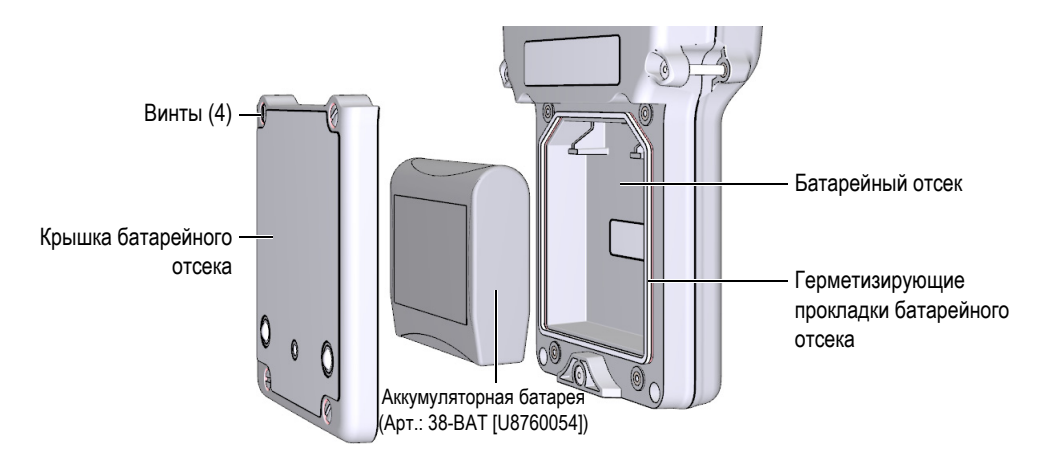

**Рис. 2-4 Открытие батарейного отсека**

<span id="page-47-0"></span>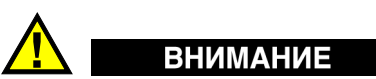

Ни в коем случае не меняйте батарею, когда прибор включен и подключен к сети питания. Своевременно утилизируйте использованные батареи. Храните батареи вдали от детей. При неправильном обращении, использованные батареи могут быть причиной возгорания или химического ожога. Не разбирайте аккумуляторные батареи, не допускайте нагрева свыше 50 °C и не пытайтесь сжечь батареи. Используйте с 38DL PLUS только батарею Evident (Арт.: 38-BAT [U8760054]).

### **Замена батареи**

- 1. Отключите прибор от зарядного устройства/адаптера.
- 2. Убедитесь, что 38DL PLUS выключен.
- 3. Отсоедините все кабели от 38DL PLUS.
- 4. Снимите ремень для запястья.
- 5. Снимите защитный резиновый чехол.
- 6. На задней стенке прибора ослабьте винты (4), удерживающие крышку аккумуляторного отсека (см. Рис[. 2-4](#page-47-0) на стр. 48).
- 7. Снимите крышку.
- 8. Аккуратно отсоедините и выньте батарею.
- 9. Установите новую батарею в аккумуляторный отсек.
- 10. Убедитесь, что герметизирующая прокладка аккумуляторного отсека чистая и не имеет повреждений.
- 11. Установите крышку аккумуляторного отсека на место и затяните винты.
- 12. Наденьте защитный резиновый чехол и вставьте ремень для запястья.
- 13. Нажмите клавишу питания **[ON/OFF]**, чтобы включить 38DL PLUS.
- 14. Чтобы ответить на вопросы, отображаемые в нижней части экрана (см. Рис[. 2-5](#page-48-0) на стр. 49):
	- Выберите **Li-ion** в случае использования батареи 38-BAT. ИЛИ

Выберите **NiMH** в случае использования четырех никельметаллгидридных батарей AA, или **Alkaline** – при использовании четырех щелочных батарей AA.

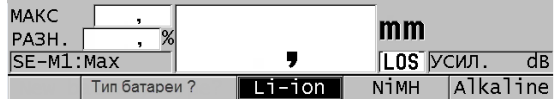

**Рис. 2-5 Выбор типа батареи**

## <span id="page-48-0"></span>ПРИМЕЧАНИЕ

При замене перезаряжаемой батареи 38-BAT убедитесь, что она полностью заряжена, для обеспечения точности отображаемого индикатором уровня заряда батареи (см. раздел «[Индикатор](#page-42-1) питания» на стр. 43).

# **3. Программные элементы пользовательского интерфейса**

В следующих ниже разделах представлены основные элементы экранов и меню 38DL PLUS.

# **3.1 Экран измерений**

38DL PLUS при включении открывает экран измерений, который отображает Аскан с отраженным ультразвуковым сигналом, а также значение измеренной толщины (см. Рис[. 3-1](#page-51-0) на стр. 52). Экран измерений является основным экраном программного обеспечения 38DL PLUS. Из любого уровня ПО 38DL PLUS можно вернуться к экрану измерений простым нажатием **[MEAS]**. Индикатор питания отображается в правом углу экрана 38DL PLUS (см. раздел «[Питание](#page-44-1) от [батареи](#page-44-1)» на стр. 45).

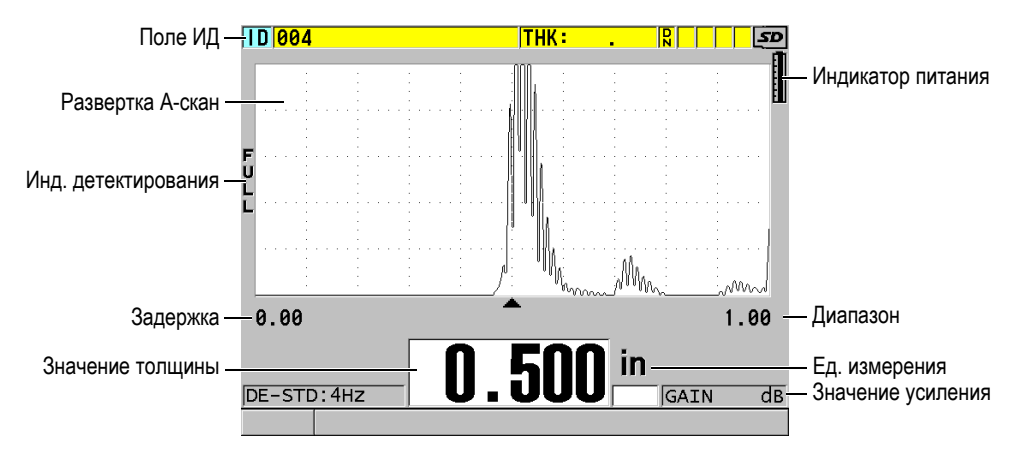

**Рис. 3-1 Основные элементы экрана измерений**

<span id="page-51-0"></span>Отслеживание формы сигнала, или A-скан развертка, позволяет опытному оператору проверить, является ли сигнал для измерения толщины донным эхосигналом, а не шумом, аномалией материала или же вторым многократным эхо-сигналом. A-скан также позволяет наблюдать за незначительными по амплитуде сигналами, которые не фиксируются прибором.

Поле ИД, расположенное в верхней части экрана измерений, содержит ИД текущего показания толщины, предыдущее сохраненное значение и комментарий-примечание (см. Рис[. 3-2](#page-51-1) на стр. 52). Индикатор загрузки ( $\vert \overline{\mathbf{R}} \vert$ ) появляется в том случае, если предыдущее сохраненное значение толщины взято из файла, а не является новым полученным значением.

<span id="page-51-1"></span>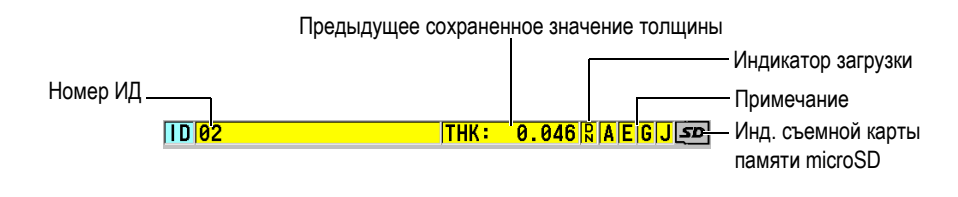

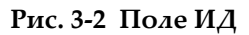

Индикатор съемной карты памяти microSD отображается в верхнем правом углу экрана, если карта microSD вставлена в слот, расположенный на правой панели прибора под крышкой (см. Рис[. 1-5](#page-35-0) на стр. 36). 38DL PLUS распознает карту памяти microSD при включении прибора.

В зависимости от контекста и от доступных функций и опций, вокруг экрана Аскан и основного значения измерения отображаются различные индикаторы и цифровые значения (см. Рис[. 3-3](#page-52-0) на стр. 53). Справочная строка, в нижней части экрана, указывает на клавиши, предназначенные для навигации и выбора в структуре меню.

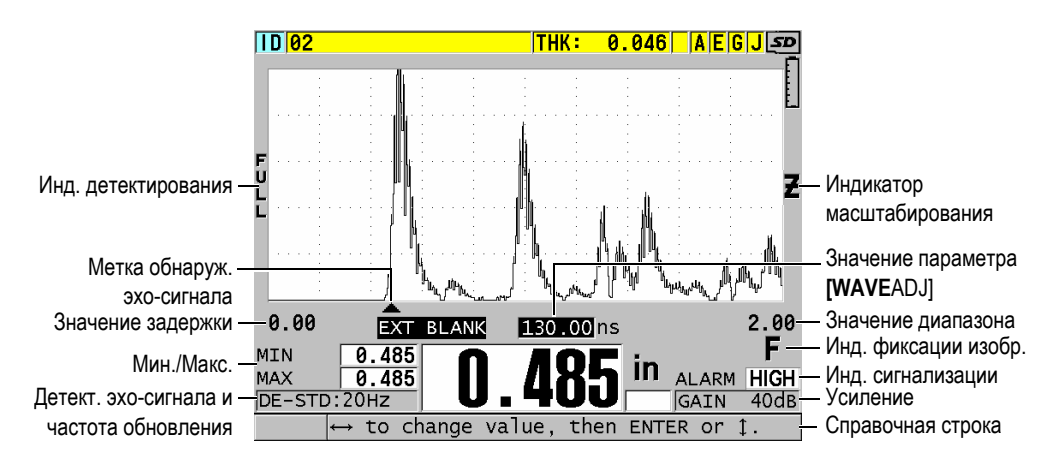

**Рис. 3-3 Другие элементы экрана измерений**

<span id="page-52-0"></span>В случае, если 38DL PLUS не обнаруживает больше ультразвуковые эхо-сигналы, появляется индикатор потери сигнала (**LOS**), а значение толщины стирается (см. Рис[. 3-4](#page-52-1) на стр. 53).

<span id="page-52-1"></span>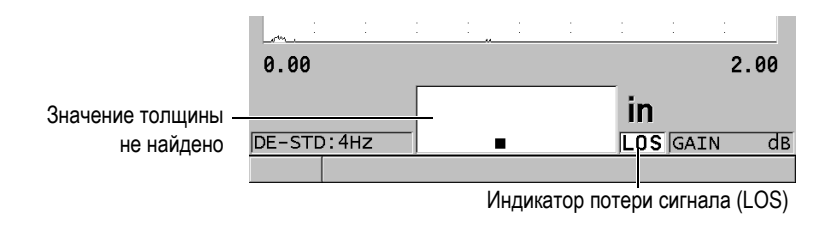

### **Рис. 3-4 Индикатор потери сигнала (LOS)**

# **3.2 Меню и подменю**

При нажатии клавиши [SETUP MENU] на передней панели прибора, 38DL PLUS отображает меню и подменю. Меню открывается в верхнем левом углу экрана (см. Рис[. 3-5](#page-53-0) на стр. 54). При наличии, отображается также подменю с доступными параметрами для выделенной команды меню.

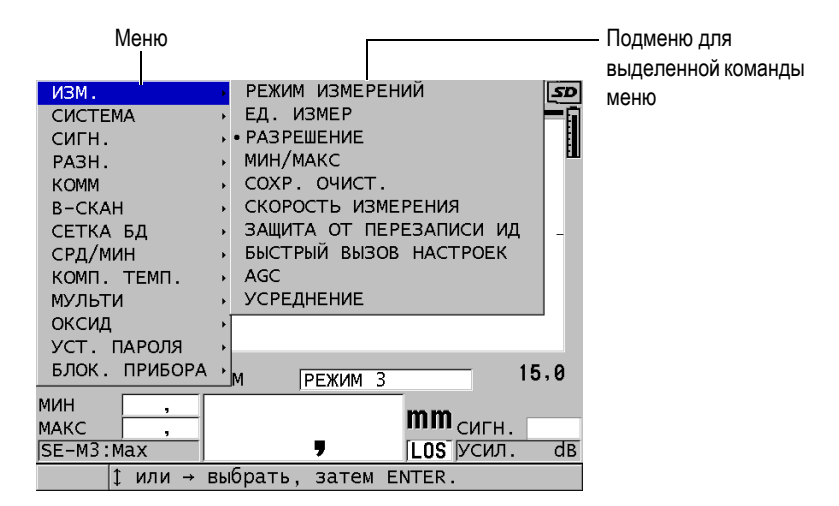

**Рис. 3-5 Пример меню и подменю**

### <span id="page-53-0"></span>**Выбор команды меню или подменю**

- 1. Нажмите одну из клавиш на передней панели прибора, чтобы открыть меню.
- 2. С помощью клавиш **[]** и **[]** выделите необходимую команду меню.
- 3. При необходимости и возможности используйте клавишу **[]** для перехода к подменю, а затем с помощью клавиш **[]** и **[]** выделите нужную команду подменю.
- 4. Нажмите **[ENTER]** для подтверждения выбора команды меню или подменю.

## ПРИМЕЧАНИЕ

В данном руководстве вышеуказанная процедура резюмируется простой инструкцией по выбору определенного меню или команды подменю. Например, «В меню, выберите **ИЗМ.**»

# **3.3 Экраны параметров**

Все параметры 38DL PLUS логически сгруппированы в экраны параметров, доступные с помощью клавиш прямого доступа на передней панели прибора или путем выбора команды меню. На Рис[. 3-6](#page-54-0) на стр. 55 в качестве примера показан экран параметров **ИЗМ.**

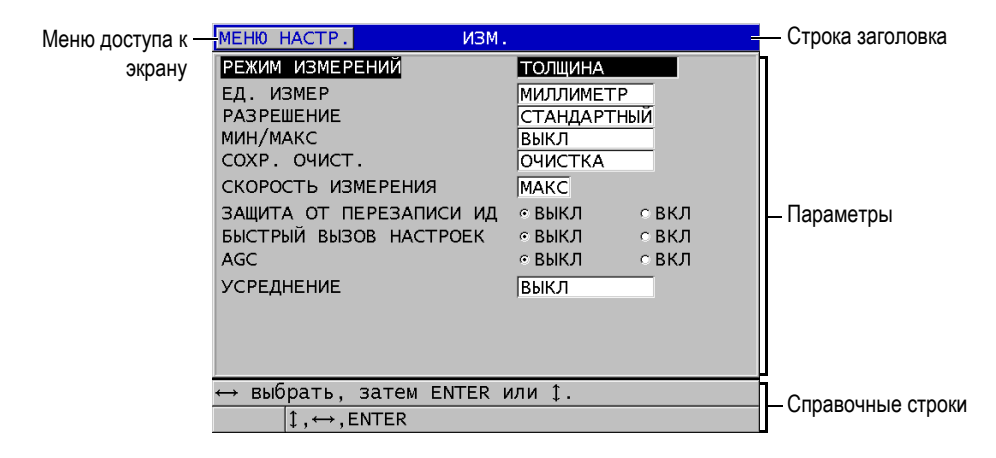

**Рис. 3-6 Пример экрана параметров**

<span id="page-54-0"></span>Строка заголовка находится в верхней части экрана параметров и отображает название параметра. Если вы открываете экран параметров через меню, кнопка меню появляется слева от строки заголовка. Отображаемая кнопка меню позволяет быстро вернуться к исходному меню. Справочные строки (одна или две) внизу экрана измерений указывают на клавиши, необходимые для выбора того или иного параметра и редактирования его значения.

### **Выбор параметра и редактирование его значения**

- 1. С помощью клавиш **[]** и **[]** выделите необходимый параметр.
- 2. Для параметров с предопределенным значением используйте клавиши **[]** и **[]** для выбора желаемого значения.
- 3. Экраны параметров содержат списки или буквенно-цифровые параметры:
	- В списке, с помощью клавиш **[]** и **[]** выделите необходимый элемент.
	- Для буквенно-цифрового параметра с помощью клавиш **[]** и **[]** введите необходимые символы (подробнее см. в разделе «Выбор [режима](#page-55-0) [редактирования](#page-55-0) текста» на стр. 56).
	- Нажмите **[2nd F]**, **[]** или **[2nd F]**, **[]**, чтобы выйти из списка или буквенно-цифрового параметра и перейти соответственно к следующему или предыдущему элементу экрана.
- 4. Выход из экрана параметров:
	- Нажмите **[MEAS]**, чтобы вернуться к экрану измерений. ИЛИ

При отображении кнопки меню слева от строки заголовка, с помощью клавиши **[]** выделите кнопку меню и нажмите **[ENTER]**, чтобы снова открыть меню.

## ПРИМЕЧАНИЕ

В данном руководстве вышеуказанная процедура резюмируется простой инструкцией по выбору определенного параметра и его значения. Например: «В окне **ИЗМ.** установите **РЕЖ. ИЗМЕРЕНИЙ** на **ТОЛЩИНА**».

# <span id="page-55-0"></span>**3.4 Выбор режима редактирования текста**

38DL PLUS предлагает два способа редактирования значения буквенноцифрового параметра: с помощью виртуальной клавиатуры и традиционным методом. Отображаемая на экране виртуальная клавиатура содержит все возможные используемые символы (подробнее см. в разделе «[Редактирование](#page-56-0) текстового параметра с помощью [виртуальной](#page-56-0) клавиатуры» на стр. 57). Традиционный способ предполагает выбор каждого символа из скрытого списка стандартных букв, цифр и специальных символов (см. раздел «[Редактирование](#page-57-0) текстового параметра традиционным способом» на стр. 58).

### **Выбор режима редактирования текста:**

- 1. Находясь в окне измерений, нажмите клавишу **[SETUP MENU]**.
- 2. В меню выберите **СИСТЕМА**.
- 3. В окне **СИСТЕМА** нажмите **РЕЖ. РЕДАКТ. ТЕКСТА**, затем выберите необходимый режим (**ВИРТУАЛЬНЫЙ** или **ТРАДИЦИОННЫЙ**).
- 4. Нажмите **[MEAS]**, чтобы вернуться к экрану измерений.

# <span id="page-56-0"></span>**3.4.1 Редактирование текстового параметра с помощью виртуальной клавиатуры**

Если режим редактирования установлен на **ВИРТУАЛЬНЫЙ**, при выборе любого буквенно-цифрового параметра отображается виртуальная клавиатура (см. Рис[. 3-7](#page-56-1) на стр. 57).

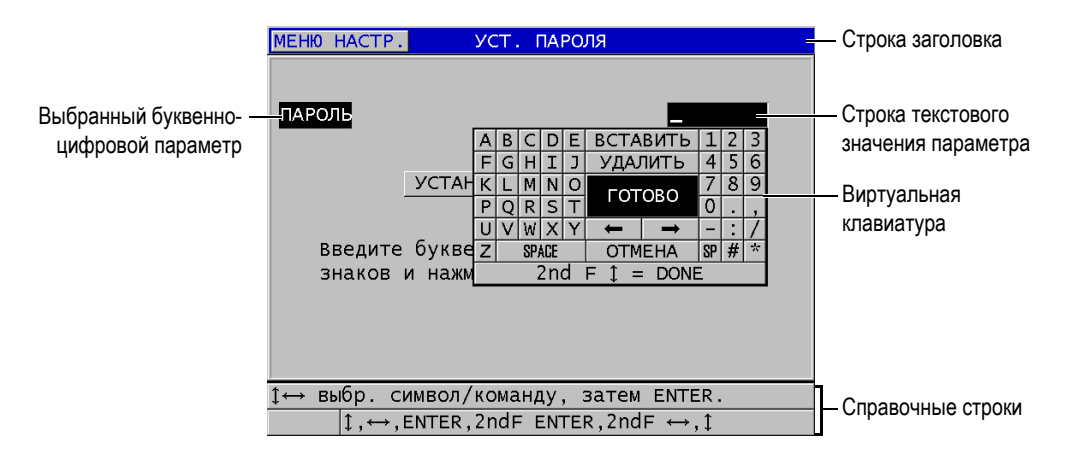

**Рис. 3-7 Пример виртуальной клавиатуры**

### <span id="page-56-1"></span>**Редактирование буквенно-цифрового параметра с помощью виртуальной клавиатуры**

- 1. Выберите буквенно-цифровой параметр, например, ПАРОЛЬ. Появляется виртуальная клавиатура.
- 2. С помощью клавиш **[]**, **[]**, **[]** и **[]** выделите необходимый вам символ и нажмите **[ENTER]**.

Выбранный символ появляется в строке текстового значения параметра и курсор перемещается к следующему символу.

- 3. Повторите предыдущий шаг, чтобы ввести остальные символы.
- 4. Если вы хотите передвинуть курсор в строке текстового значения, используйте кнопки Влево/Вправо на виртуальной клавиатуре (под кнопкой **ГОТОВО**), затем нажмите клавишу **[ENTER]**. Курсор перемещается на один символ.
- 5. Чтобы удалить символ:
	- *a)* Переместите курсор к нужному символу.
	- *b)* На виртуальной клавиатуре нажмите **УДАЛИТЬ**, затем **[ENTER]**.
- 6. Чтобы вставить символ:
	- *a)* Установите курсор слева от символа, перед которым вы собираетесь сделать вставку.
	- *b)* На виртуальной клавиатуре выделите **ВСТАВИТЬ** и нажмите **[ENTER]**.
	- *c)* Вставьте необходимый символ в выделенное место.
- 7. Если вы хотите отменить операцию редактирования и вернуться к исходному значению параметра, на виртуальной клавиатуре выделите **ОТМЕНА** и нажмите **[ENTER]**.
- 8. Для завершения редактирования значения параметра выделите **ГОТОВО** и нажмите **[ENTER]**.

## ПРИМЕЧАНИЕ

При редактировании значения параметра в несколько строк выделите **ГОТОВО** и нажмите **[ENTER]**, чтобы передвинуть курсор на следующую строку. Можно также нажать **[2nd F], []**, чтобы подтвердить текст и передвинуть курсор на следующую строку.

# <span id="page-57-0"></span>**3.4.2 Редактирование текстового параметра традиционным способом**

Если режим редактирования установлен на **ТРАДИЦИОННЫЙ**, выбирайте каждый символ из скрытого кольцевого списка стандартных букв, чисел и специальных символов (см. Рис[. 3-8](#page-58-0) на стр. 59). Доступны только заглавные буквы.

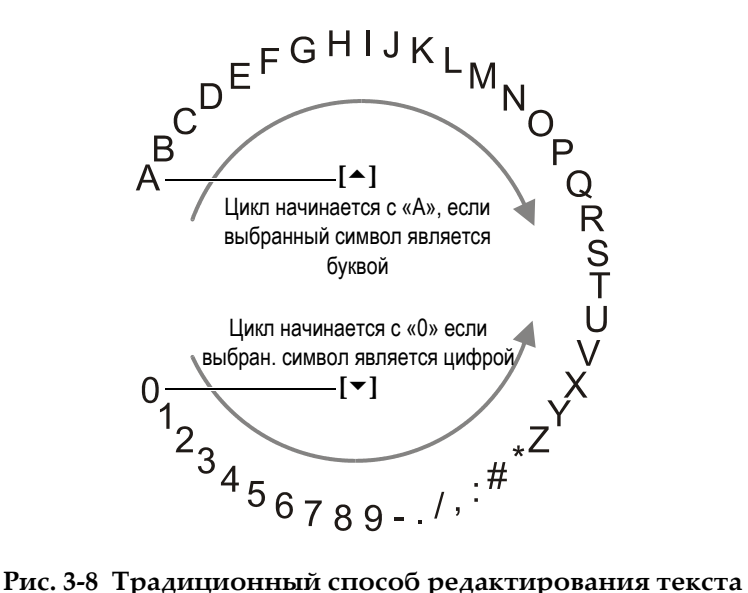

### <span id="page-58-0"></span>**Редактирование буквенно-цифрового параметра с помощью традиционного метода**

- 1. Выберите буквенно-цифровой параметр.
- <span id="page-58-1"></span>2. С помощью клавиш **[]** и **[]** выберите необходимый символ. Удерживайте клавишу для быстрого перемещения в цикле букв, чисел и специальных символов.
- <span id="page-58-2"></span>3. Используйте клавишу **[]** для перехода к следующему символу.
- 4. Повторите шаги [2](#page-58-1) и [3](#page-58-2) для ввода других символов.
- 5. Для перемещения курсора в строке текстового значения используйте клавиши **[]** и **[]**.
- 6. Для вставки символа на месте положения курсора нажмите **[CAL ZERO]**. Символ на месте курсора и все символы справа от него передвигаются на одно положение вправо, оставляя место для нового символа.
- 7. Для удаления символа на месте курсора нажмите **[CAL VEL]**. Символ на месте курсора удаляется и все символы справа от него перемещаются на одно положение влево.
- 8. Нажмите **[ENTER]** для подтверждения отредактированного значения и перехода к следующему параметру.

# **4. Начальные установки**

В следующих ниже разделах представлены основные системные настройки.

# **4.1 Настройка языка пользовательского интерфейса и другие системные опции**

Доступны следующие языки пользовательского интерфейса 38DL PLUS: английский, немецкий, французский, испанский, японский, китайский, русский, шведский, итальянский, норвежский, португальский, чешский. Также можно задать тип разделителя в числовых значениях.

38DL PLUS имеет генератор звукового сигнала для подтверждения нажатия клавиши и оповещения о срабатывании сигнализации. Звуковой сигнал по желанию можно включить или выключить.

Для экономии батареи можно активировать функцию времени простоя, так чтобы прибор автоматически выключался, если ни одна клавиша не была задействована в течение шести минут.

### **Редактирование языка пользовательского интерфейса и другие системные опции**

- 1. Нажмите клавишу **[SETUP MENU]**.
- 2. В меню выберите **СИСТЕМА**.
- 3. В диалоговом окне **СИСТЕМА** (см. Рис[. 4-1](#page-61-0) на стр. 62):
	- *a)* Установите **ЗВУК** на **ВКЛ** или **ВЫКЛ**.
	- *b)* Установите **ВРЕМЯ ПРОСТОЯ** на **ВКЛ** или **ВЫКЛ**.
	- *c)* Выберите нужный вам **ЯЗЫК** из списка.

*d)* Установите **ТИП РАЗДЕЛИТЕЛЯ** на нужный символ (точка или запятая), который будет разделять целую и дробную части цифрового значения.

| MEH <sub>10</sub> HACTP.<br><b>CICTEMA</b> |                               |  |  |
|--------------------------------------------|-------------------------------|--|--|
| 3BYK                                       | ⊙ ВЫКЛ<br>$C$ ВКЛ             |  |  |
| ВРЕМЯ ПРОСТОЯ                              | с ВКЛ<br>⊙ ВЫКЛ               |  |  |
| Іязыкі<br>ТИП РАЗДЕЛИТЕЛЯ                  | <b>РУССКИЙ</b><br>(,) RATRПAS |  |  |
| KHONKA SAVE/SEND<br>СОХРАНИТЬ ДАННЫЕ       | ОТПРАВИТЬ<br>ТОЛЩ+А-СКАН      |  |  |
| РЕЖ. ДАННЫХ ПО УМОЛЧ.                      | МИН/МАКС                      |  |  |
| РЕЖ. РЕДАКТ. ТЕКСТА                        | ВИРТУАЛЬНЫЙ                   |  |  |
| ПЕЧАТЬ ЭКРАНА НА SD                        | ு BKЛ<br>⊙ ВЫКЛ               |  |  |
|                                            |                               |  |  |
| выбрать, затем ENTER или 1.                |                               |  |  |
| $\uparrow$ , ENTER                         |                               |  |  |

**Рис. 4-1 Выбор языка пользовательского интерфейса**

- <span id="page-61-0"></span>4. Нажмите **[MEAS]**, чтобы вернуться к экрану измерений.
- 5. Выключите 38DL PLUS и снова включите, чтобы активировать выбранный язык.

# **4.2 Выбор единиц измерения**

38DL PLUS отображает показания толщины в дюймах или миллиметрах, в зависимости от настройки пользователя.

### **Настройка единиц измерения**

- 1. Нажмите клавишу **[SETUP MENU]**.
- 2. В меню выберите **ИЗМ**.
- 3. В диалоговом окне **ИЗМ.** установите **ЕД. ИЗМЕР.** на ДЮЙМ или МИЛЛИМЕТР.
- 4. Нажмите **[MEAS]**, чтобы вернуться к экрану измерений.

# **4.3 Настройка часов**

38DL PLUS имеет встроенные часы и указатель даты. Вы можете настроить дату и время и выбрать необходимый формат. 38DL PLUS сохраняет все значения измерений с указанием даты получения данных.

### **Настройка часов**

- 1. Нажмите **[2nd F]**, **[SETUP MENU] (SP MENU)**.
- 2. В меню выберите **ЧАСЫ**.
- 3. В окне **ЧАСЫ** (см. Рис[. 4-2](#page-62-0) на стр. 63):
	- *a)* Установите текущие дату и время, а также формат отображения даты и времени.
	- *b)* Выберите **УСТАНОВКА**.

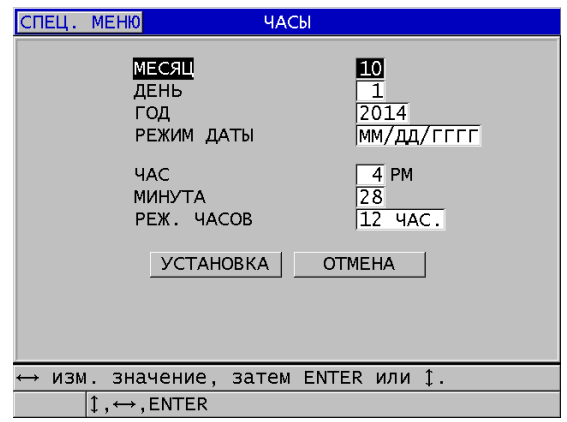

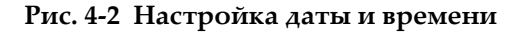

# <span id="page-62-0"></span>**4.4 Изменение настроек экрана**

Можно редактировать следующие параметры экрана: цвет, яркость, детектирование и отслеживание формы сигнала.

#### **Изменение настроек экрана**

- 1. Из экрана измерений нажмите клавишу **[DISPLAY]**.
- 2. В окне **НАСТРОЙКИ ЭКРАНА** (см. Рис[. 4-3](#page-63-0) на стр. 64) выберите необходимый параметр и задайте нужное значение:
	- **ЦВЕТОВАЯ СХЕМА** используется для настройки оптимальной видимости: **ВНУТРИ** или **СНАРУЖИ** (подробнее см. в разделе «[Цветовые](#page-64-0) схемы» на стр. 65).
	- **ЯРКОСТЬ ЭКРАНА** используется для выбора одного из предустановленных уровней яркости (подробнее см. в разделе «[Яркость](#page-65-0) [экрана](#page-65-0)» на стр. 66).
	- **ДЕТЕКТИРОВАНИЕ СИГНАЛА** позволяет вам выбрать один из режимов детектирования (подробнее см. в разделе «[Детектирование](#page-65-1) [сигнала](#page-65-1)» на стр. 66).
	- **ОТОБРАЖ. СИГНАЛА** используется для настройки отображения сигнала (подробнее см. в разделе «[Отображение](#page-67-0) сигнала (А-скан)» на стр[. 68\)](#page-67-0).
	- **ВЫХОД VGA** используется для настройки сигнала VGA для VGAвыхода: **ВКЛ** или **ВЫКЛ** (см. раздел «[Использование](#page-99-0) VGA-выхода» на стр[. 100\)](#page-99-0).

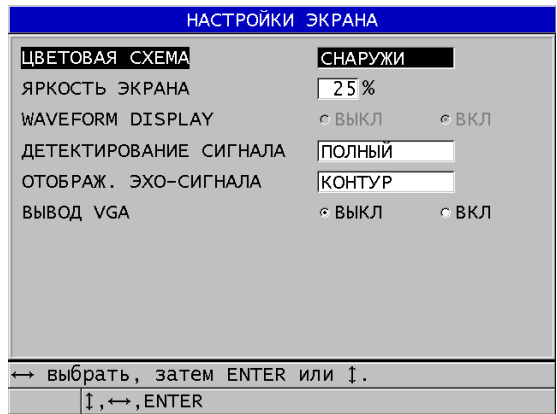

**Рис. 4-3 Окно НАСТРОЙКИ ЭКРАНА**

<span id="page-63-0"></span>3. Нажмите **[MEAS]**, чтобы вернуться к экрану измерений.

# <span id="page-64-0"></span>**4.4.1 Цветовые схемы**

38DL PLUS имеет две стандартные цветовые схемы, обеспечивающие качественную видимость при искусственном и естественном освещении (см. Рис[. 4-4](#page-64-1) на стр. 65). Из окна измерений нажмите клавишу **[DISPLAY]**, чтобы открыть доступ к параметру **ЦВЕТОВАЯ СХЕМА**.

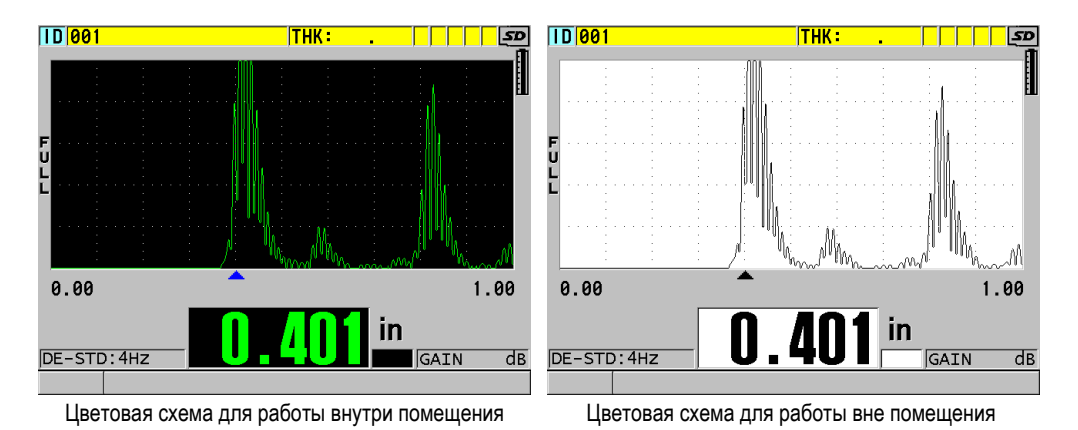

### <span id="page-64-1"></span>**Рис. 4-4 Пример цветовых схем при работе внутри и вне помещения**

Цветовая схема для работы внутри помещения обеспечивает оптимальную видимость при искусственном или недостаточном освещении. Цветовая схема внутри помещения отличается зелеными символами и отслеживанием А-скана на черном фоне.

Цветовая схема вне помещения обеспечивает оптимальную видимость при использовании прибора снаружи, под прямыми солнечными лучами. С цветовой схемой «снаружи» значения толщины и А-сканы отображаются черными символами на белом фоне. Для лучшей читаемости в данном руководстве многие снимки экрана представлены в режиме «снаружи».

## ПРИМЕЧАНИЕ

Цветовые значения измерений, соответствующие определенным условиям сигнализации, появляются только при выборе цветовой схемы внутри помещения.

# <span id="page-65-0"></span>**4.4.2 Яркость экрана**

Можно настроить яркость экрана 38DL PLUS, выбрав из списка степень его подсветки. Яркость экрана может быть установлена на 0 %, 25 %, 50 %, 75 % или 100 %. Чем больше процент, тем ярче экран. По умолчанию, яркость экрана установлена на 25 %. Из окна измерений нажмите клавишу **[DISPLAY]**, чтобы открыть доступ к параметру **ЯРКОСТЬ ЭКРАНА**.

38DL PLUS имеет цветной трансфлективный экран, который отражает естественное освещение и становится ярче при прямом освещении. При хорошем освещении можно снизить уровень яркости экрана.

## ПРИМЕЧАНИЕ

Снижение уровня яркости дисплея увеличивает срок службы батареи. Данные по сроку службы батарей получены при яркости подсветки монитора, установленной на 50 %.

## <span id="page-65-1"></span>**4.4.3 Детектирование сигнала**

Режим детектирования – это способ отображения ультразвуковых эхо-сигналов на экране А-скан (см. Рис[. 4-5](#page-66-0) на стр. 67). Режим детектирования никаким образом не влияет на измерение толщины. Индикатор детектирования сигнала (**ПОЛНЫЙ**, **ПОЛОЖИТ.**, **ОТРИЦАТ.** или **RF**) появляется в левом углу экрана А-скан. Из окна измерений нажмите клавишу **[DISPLAY]**, чтобы открыть доступ к параметру **ДЕТЕКТИРОВАНИЕ СИГНАЛА**.

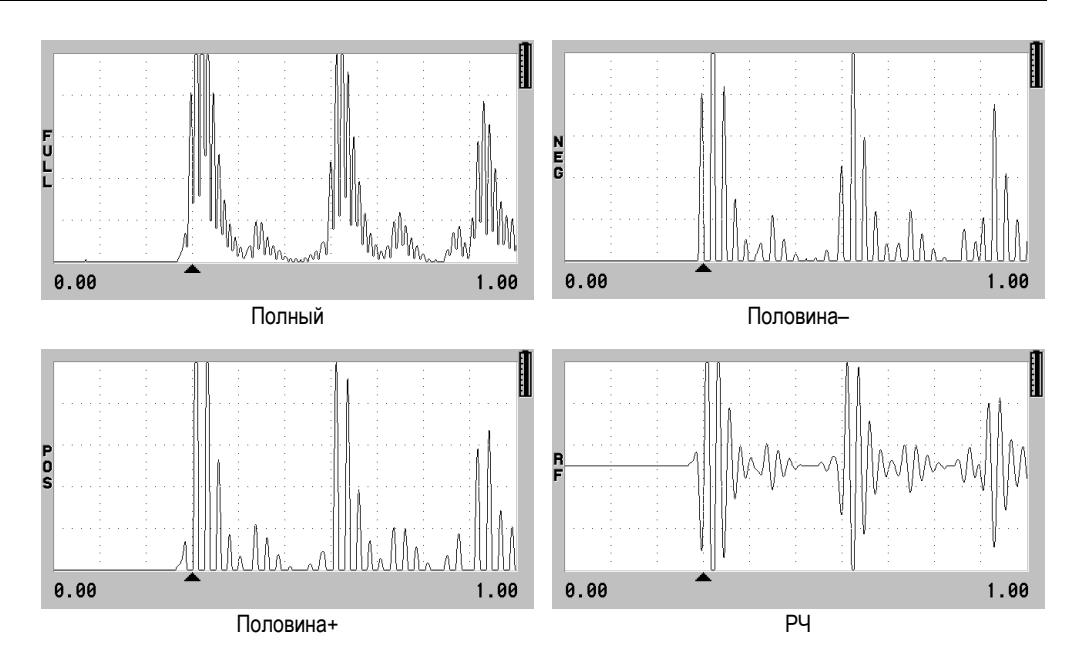

**Рис. 4-5 Режимы детектирования сигнала**

<span id="page-66-0"></span>Доступны следующие режимы детектирования:

## **ПОЛНЫЙ (FULL)**

Этот режим отображает отрицательную часть эхо-сигнала, свернутую вокруг базовой линии таким образом, что отображены и положительный, и отрицательный выступы сигнала. Дает наилучшее общее изображение положения и размеров в большинстве случаев измерения толщины. Режим **ПОЛНЫЙ** является режимом по умолчанию для раздельно-совмещенных преобразователей.

### **ПОЛОВИНА –** (индикатор **NEG**)

Показывает отрицательные выступы сигнала как положительные и не показывает положительные выступы.

### **ПОЛОВИНА +** (индикатор **POS**)

Показывает положительные выступы сигнала и не показывает отрицательные выступы.

## **НЕДЕТЕКТ. (РЧ)**

Показывает отрицательные и положительные выступы по обеим сторонам развертки. **НЕДЕТЕКТ.** является режимом по умолчанию для одноэлементных преобразователей.

## <span id="page-67-0"></span>**4.4.4 Отображение сигнала (А-скан)**

38DL PLUS может отображать сигнал в виде линии (**КОНТУР**) или как **ЗАПОЛНЕННУЮ** область (см. Рис[. 4-6](#page-67-1) на стр. 68). Из окна измерений нажмите клавишу **[DISPLAY]**, чтобы открыть доступ к параметру **ОТОБРАЖ. СИГНАЛА**.

## ПРИМЕЧАНИЕ

Заполненная форма А-скан возможна только при установке режима детектирования на **ПОЛНЫЙ**, **ПОЛОЖИТ.** или **ОТРИЦАТ.**

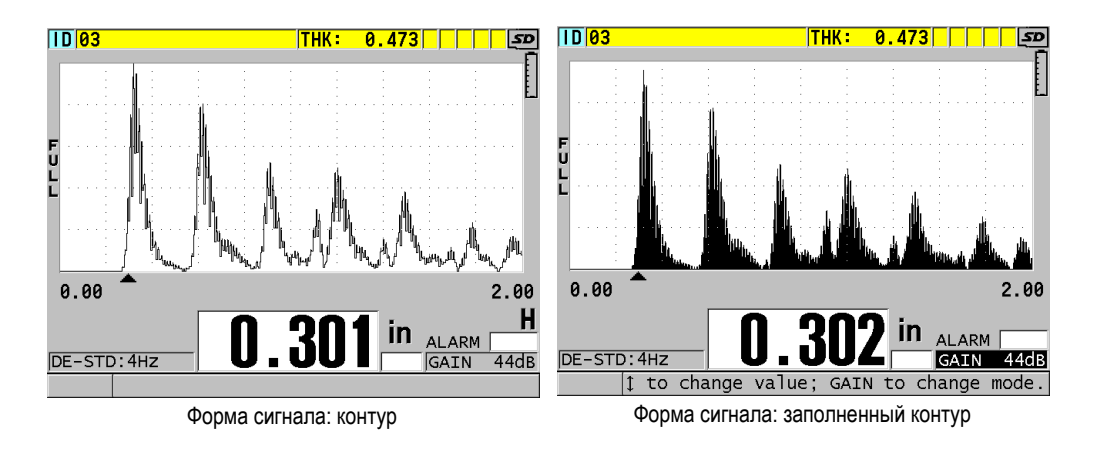

<span id="page-67-1"></span>**Рис. 4-6 Режимы отображения сигнала**

# **4.5 Диапазон отображения А-скана**

Диапазон отображения А-скана – это расстояние, охватываемое горизонтальной осью А-скана. Левый конец горизонтальной оси, или задержка, обычно установлен на ноль. Значение задержки можно настроить вручную для изменения начальной точки диапазона (см. раздел «[Настройка](#page-69-0) значения [задержки](#page-69-0)» на стр. 70) и выбора конечной точки диапазона (см. раздел «[Выбор](#page-68-0) значения [диапазона](#page-68-0)» на стр. 69). Можно также активировать функцию масштаба, чтобы автоматически настроить значения задержки и диапазона для наилучшего просмотра эхо-сигнала (см. раздел «Функция [масштабирования](#page-69-1)» на стр[. 70\)](#page-69-1).

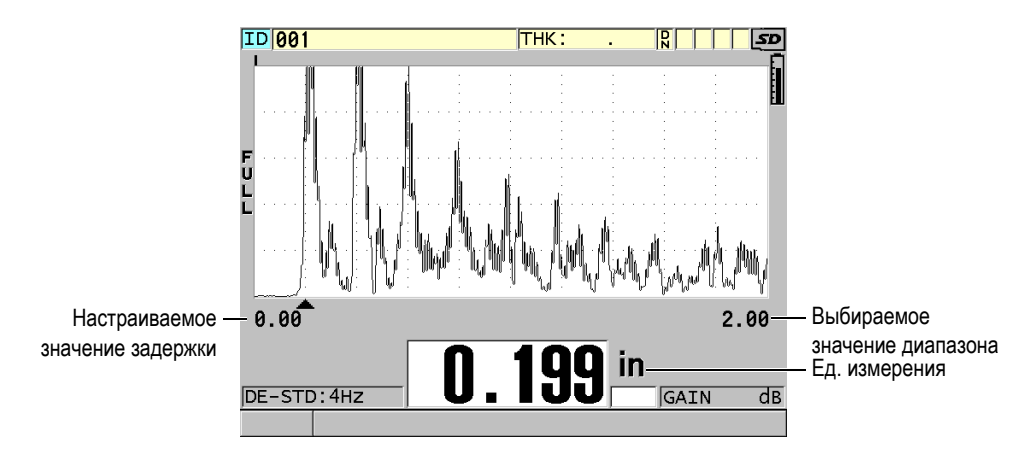

**Рис. 4-7 Диапазон отображения А-скана**

## <span id="page-68-0"></span>**4.5.1 Выбор значения диапазона**

Существуют установленные диапазоны для всех частот преобразователя. Имеющиеся диапазоны зависят также от скорости ультразвука в материале. С помощью этих выбираемых диапазонов можно отрегулировать участок толщины на отображаемом А-скане так, что будет показан только измеряемый диапазон толщины, и получить таким образом максимальное разрешение при каждом измерении. Настройка диапазона влияет только на отображение А-скана. Вы можете продолжить измерения, даже если диапазон отображения не показывает обнаруженный эхо-сигнал, при помощи которого измеряется толщина. Невозможно вручную установить диапазон, если активирован режим масштабирования.

### **Выбор значения диапазона**

- 1. Из экрана измерений нажмите клавишу **[RANGE]**. Диапазон А-скана меняется на следующий более высокий имеющийся диапазон.
- 2. Нажимайте клавишу **[RANGE]** до достижения желаемого диапазона. Значение диапазона возвращается к минимальному значению диапазона, следующему за максимальным значением.

## <span id="page-69-0"></span>**4.5.2 Настройка значения задержки**

Задержка отображения А-скан настраивает начало горизонтального интервала. Можно настроить задержку для отображения интересуемого сигнала в центре развертки А-скан. Эта функция очень удобна при использовании линии задержки или иммерсионных преобразователей, а также при измерении толстых материалов для лучшей видимости измеряемых эхо-сигналов.

#### **Настройка значения задержки**

- 1. Нажмите **[2nd F]**, **[RANGE] (DELAY)**.
- 2. Используйте курсорные клавиши для настройки значения задержки.
- 3. Повторно нажмите **[2nd F]**, **[RANGE] (DELAY)**, чтобы выйти из режима редактирования задержки.

### СОВЕТ

Нажмите и удерживайте клавишу **[RANGE]** для сброса значения задержки на ноль.

## <span id="page-69-1"></span>**4.5.3 Функция масштабирования**

Функция масштабирования автоматически и динамически устанавливает значения задержки и диапазона для оптимального отслеживания и отображения обнаруженных эхо-сигналов на экране А-скан.

### **Активация функции масштабирования**

- 1. Из экрана измерений нажмите **[ZOOM]**. Справа на экране А-скан, под индикатором питания, появляется флажок масштаба  $(\mathbf{Z})$ .
- 2. Нажмите **[ZOOM]** снова, чтобы выключить функцию масштабирования.

Полученная форма сигнала в увеличенном масштабе зависит от текущего режима измерений. Функция масштабирования для раздельно-совмещенных преобразователей D79X и режима 1 одноэлементных преобразователей помещает первый донный эхо-сигнал в центре экрана (см. Рис[. 4-8](#page-70-0) на стр. 71).

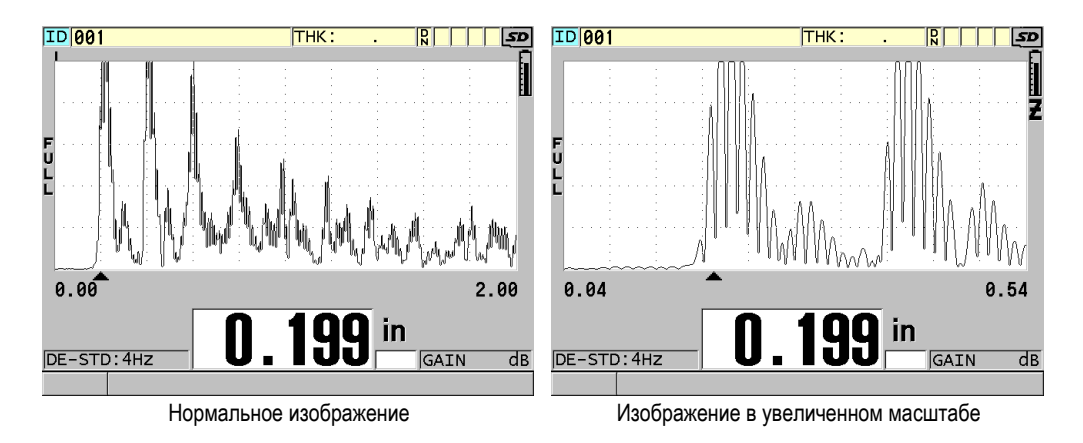

**Рис. 4-8 А-скан в обычном и увеличенном масштабе в режиме 1**

<span id="page-70-0"></span>Функция масштабирования при работе с одноэлементными преобразователями в режиме 2 настраивает диапазон и задержку формы сигнала таким образом, что интерфейсный эхо-сигнал и первый донный эхо-сигнал появляются на экране А-скана (см. Рис[. 4-9](#page-71-0) на стр. 72).

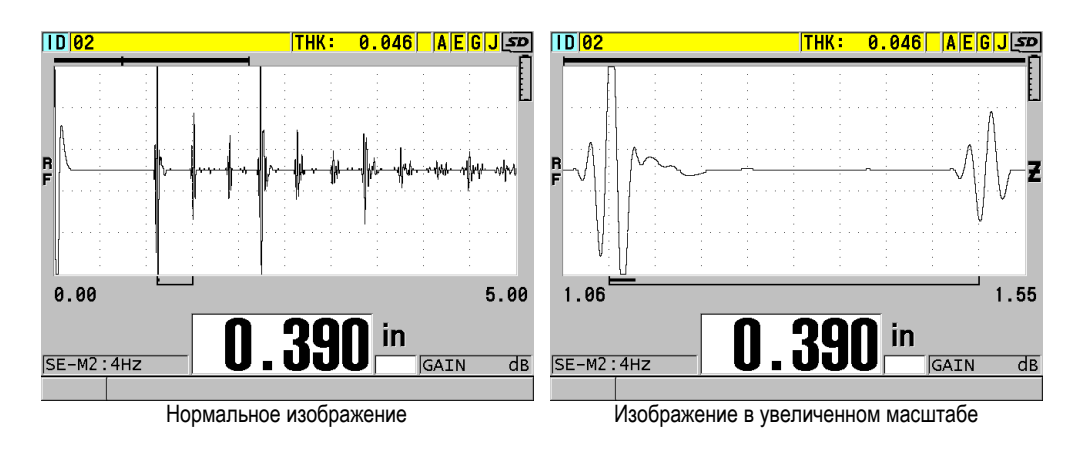

**Рис. 4-9 А-скан в обычном и увеличенном масштабе в режиме 2**

<span id="page-71-0"></span>Функция масштабирования при работе с одноэлементными преобразователями в режиме 3 настраивает диапазон и задержку формы сигнала таким образом, что интерфейсный эхо-сигнал и второй донный эхо-сигнал появляются на экране отображения А-скана (см. Рис[. 4-10](#page-71-1) на стр. 72).

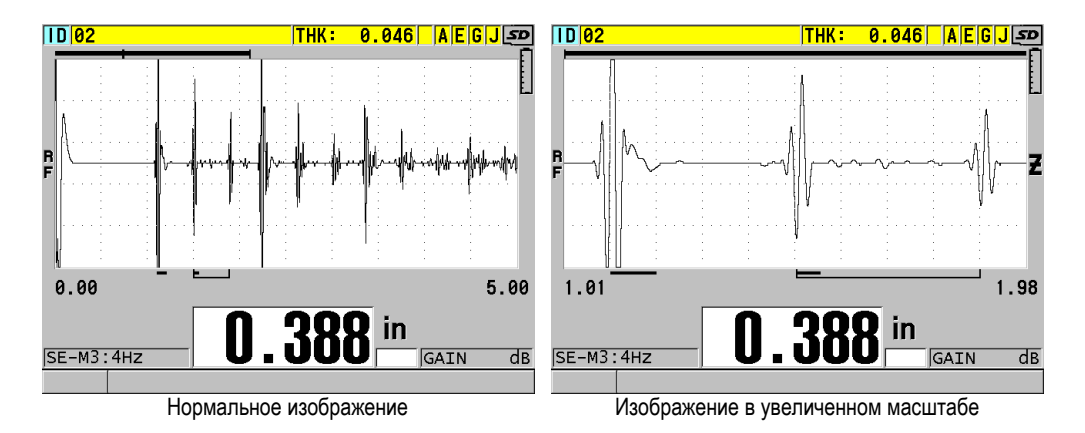

<span id="page-71-1"></span>**Рис. 4-10 А-скан в обычном и увеличенном масштабе в режиме 3**
# **4.6 Настройка частоты обновления показаний**

Можно выбрать частоту обновления данных (**4 Гц**, **8 Гц**, **16 Гц**, **20 Гц** или **МАКС**.). Индикатор частоты обновления данных постоянно отображается слева от значения толщины (см Рис[. 4-11](#page-72-0) на стр. 73).

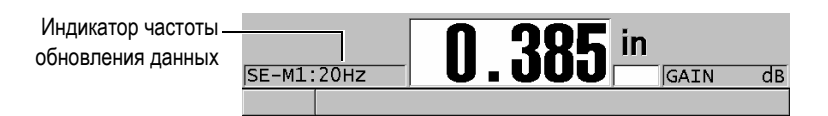

**Рис. 4-11 Индикатор частоты обновления данных**

<span id="page-72-0"></span>Максимальная частота обновления **МАКС** может доходить до 30 Гц в зависимости от типа измерений. Эта опция удобна при измерении толщины высоконагретых материалов для сокращения времени контакта преобразователя с горячей поверхностью, или в случае определения минимальной толщины сканируемой поверхности.

### ПРИМЕЧАНИЕ

В режиме **Мин** или **Макс** 38DL PLUS автоматически использует самую быструю частоту обновления (см. раздел «Минимальный, [Максимальный](#page-132-0) и Мин/Макс режимы [толщины](#page-132-0)» на стр. 133).

### **Настройка частоты обновления данных**

- 1. Находясь в окне измерений, нажмите клавишу **[SETUP MENU]**.
- 2. В меню выберите **ИЗМ**.
- 3. В окне **ИЗМ.** перейдите к параметру **СКОРОСТЬ ИЗМЕРЕНИЯ** и установите нужное значение.
- 4. Нажмите **[MEAS]**, чтобы вернуться к экрану измерений.

# **4.7 Настройка разрешения толщины**

Можно изменить точность отображения результатов измерений, то есть количество цифр, указанных справа от запятой. Выбор разрешения затрагивает все экраны и выходные данные с единицами толщины, включая измеренную толщину, дифференциальное опорное значение и точки сигнализации. Самое высокое разрешение для раздельно-совмещенных ПЭП составляет 0,01 мм. Скорость звука всегда отображается с точностью до четырех цифр.

Разрешение может быть уменьшено в некоторых случаях, когда не требуется точность последней цифры, или когда поверхность исследуемого материала неровная, что делает показание последней цифры ненадежным.

Опция высокого разрешения (Арт.: 38DLP-HR [U8147015]) позволяет увеличить разрешение до 0,001 мм. Высокое разрешение доступно для измерения толщины меньше 102 мм. Функция высокого разрешения недоступна при использовании низкочастотных преобразователей или если используется SW для повышенного проникновения.

### **Настройка разрешения**

- 1. Нажмите клавишу **[SETUP MENU]**.
- 2. В меню выберите **ИЗМ**.
- 3. В окне **ИЗМ.** перейдите к параметру **РАЗРЕШЕНИЕ** и установите нужный режим:
	- **СТАНДАРТНЫЙ**: 0,01 мм (по умолчанию)
	- **НИЗКИЙ**: 0,1 мм
	- **ВЫСОКИЙ** (опция): 0,001 мм
- 4. Нажмите **[MEAS]**, чтобы вернуться к экрану измерений.

# **5. Основы эксплуатации**

В следующих ниже разделах представлены основы эксплуатации ультразвукового толщиномера 38DL PLUS.

# <span id="page-74-0"></span>**5.1 Настройка преобразователя**

Прибор 38DL PLUS работает со всеми одноэлементными и раздельносовмещенными преобразователями. 38DL PLUS автоматически распознает стандартные раздельно-совмещенные преобразователи D79X и автоматически загружает соответствующие настройки. Заранее заданная настройка включает скорость ультразвука для ступенчатого образца из нержавеющей стали, поставляемого вместе с прибором. При использовании раздельно-совмещенных преобразователей необходимо выполнить компенсацию нуля.

В случае использования одноэлементных преобразователей или иных раздельно-совмещенных ПЭП необходимо вручную вызвать соответствующую настройку. Толщиномер 38DL PLUS по умолчанию настроен для работы с приобретенными преобразователями, использующими среднюю скорость звука для ступенчатого образца из нержавеющей стали, прилагаемого в комплекте с прибором. Настройки по умолчанию предназначены для упрощенного использования толщиномера.

### **Настройка преобразователя**

1. Подключите преобразователь к разъему для ПЭП, расположенному в верхней части прибора 38DL PLUS (см. Рис[. 5-1](#page-75-0) на стр. 76). Используйте разъем T/R 1 для одноэлементного преобразователя.

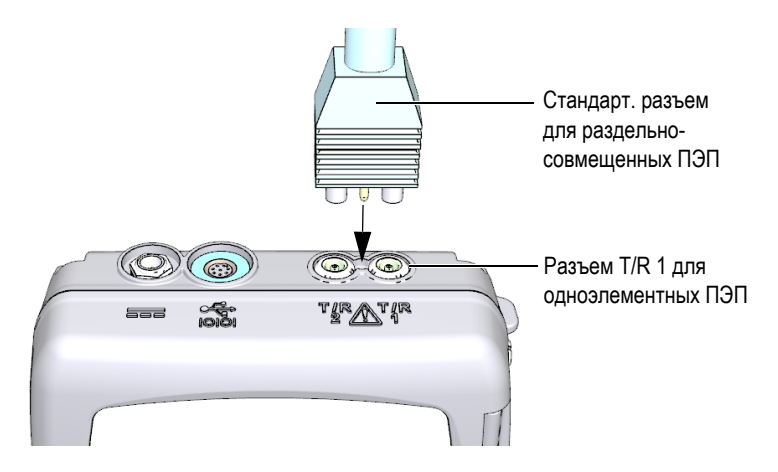

**Рис. 5-1 Подключение преобразователя**

<span id="page-75-0"></span>2. Нажмите клавишу **[ON/OFF]**, чтобы включить прибор. Открывается экран измерений. При использовании раздельносовмещенного преобразователя D79X на экране измерений появляется сообщение «**Do--**» (см. Рис[. 5-2](#page-75-1) на стр. 76).

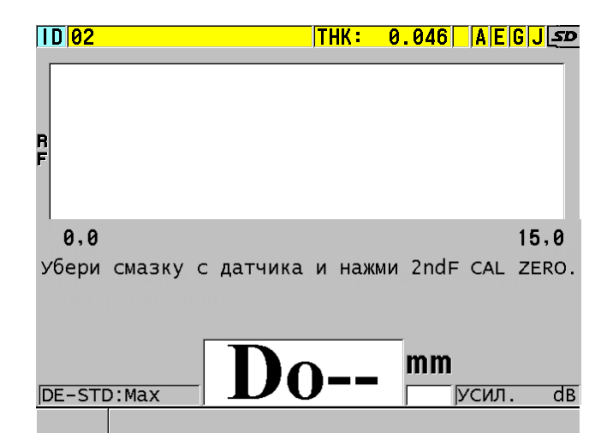

#### <span id="page-75-1"></span>**Рис. 5-2 Исходный экран при использовании стандартного раздельносовмещенного преобразователя D79X**

3. Для раздельно-совмещенных ПЭП выполните компенсацию нуля:

- *a)* Удалите контактную жидкость с поверхности преобразователя.
- *b)* Нажмите **[2nd F]**, **[CAL ZERO] (Do ZERO)**.
- 4. В случае использования одноэлементного преобразователя или иных раздельно-совмещенных ПЭП загрузите соответствующую настройку:
	- *a)* Нажмите клавишу **[XDCR RECALL]**.
	- *b)* В меню выберите настройку по умолчанию для используемого типа ПЭП (например, **ОДНОЭЛЕМЕНТ. ПО УМОЛЧ.**).
	- *c)* В окне **ПО УМОЛЧ.** для используемого типа преобразователя (см. Рис[. 5-3](#page-76-0) на стр. 77) в списке доступных настроек по умолчанию выберите настройку для используемого преобразователя.

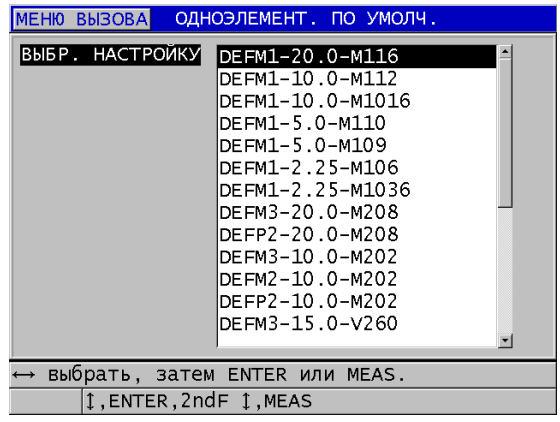

**Соглашение об именах в настройке по умолчанию**:

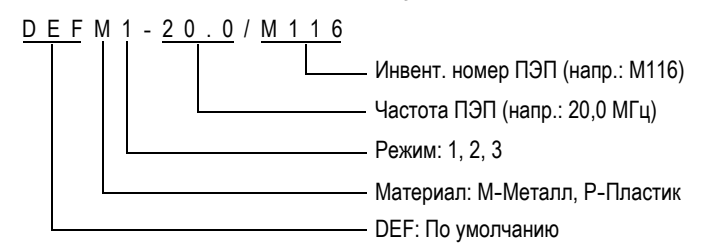

<span id="page-76-0"></span>**Рис. 5-3 Выбор настройки для одноэлементного преобразователя**

### ПРИМЕЧАНИЕ

Настройки USER 1 – USER 35 можно переименовать в зависимости от сферы применения. Подробнее о настройках см. в разделе «[Пользовательские](#page-244-0) настройки для [одноэлементных](#page-244-0) ПЭП» на стр. 245.

*d)* Нажмите клавишу **[MEAS]**, чтобы автоматически восстановить параметры для выбранной настройки и вернуться к экрану измерений.

# <span id="page-77-0"></span>**5.2 Калибровка**

Калибровка – это процесс настройки прибора для точного измерения толщины конкретного материала при определенной температуре с использованием известного преобразователя. Калибровку прибора необходимо выполнять перед началом измерений. Точность измерений напрямую зависит от правильности калибровки.

Необходимо выполнить следующие три типа калибровки:

Компенсация нуля преобразователя (**[Do ZERO]**)

При использовании раздельно-совмещенных преобразователей откалибруйте время прохода звука в каждой линии задержки ПЭП. Компенсация различна для каждого преобразователя и зависит от температуры. Процедура компенсации нуля ПЭП производится каждый раз при смене преобразователя или при существенном изменении температуры ПЭП (см. раздел «Настройка [преобразователя](#page-74-0)» на стр. 75 и раздел «Компенсация нуля [преобразователя](#page-81-0)» на стр. 82).

Калибровка скорости звука в материале (**[CAL VEL]**)

Выполните калибровку скорости, используя толстый образец измеряемого материала с известной толщиной или вручную введите заранее заданную скорость звука в материале. Необходимо выполнить эту процедуру для каждого нового измеряемого материала (см. разделы «[Калибровка](#page-78-0) [прибора](#page-78-0)» на стр. 79 и «[Калибровка](#page-82-0) нуля и скорости звука в материале» на стр[. 83\)](#page-82-0).

Калибровка нуля (**[CAL ZERO]**)

Выполните калибровку нуля, используя тонкий образец измеряемого материала известной толщины. В отличие от компенсации нуля преобразователя и калибровки скорости звука в материале, данная

процедура требуется лишь в тех случаях, когда необходима максимальная точность (более ±0,10 мм). Необходимо выполнить эту процедуру один раз для каждого нового преобразователя и комбинации материалов. Нет необходимости повторять калибровку нуля при изменении температуры преобразователя; для этого существует компенсация нуля преобразователя (см. разделы «[Калибровка](#page-78-0) прибора» на стр. 79 и «[Калибровка](#page-82-0) нуля и скорости звука в [материале](#page-82-0)» на стр. 83).

# <span id="page-78-0"></span>**5.2.1 Калибровка прибора**

<span id="page-78-1"></span>Для обеспечения точности измерений необходимо выполнить следующие процедуры:

- Калибровка скорости звука в материале
- Калибровка нуля

Калибровка производится с использованием толстого и тонкого образцов известной толщины. Образец должен быть выполнен из того же материала, что инспектируемые детали (подробнее о калибровочных образцах см. в разделе «[Тестовые](#page-81-1) образцы» на стр. 82).

Следующая ниже процедура описывает калибровку с использованием раздельно-совмещенного преобразователя и 5-ступенчатого тестового образца. Подробнее о процедуре калибровки см. в разделе «[Калибровка](#page-77-0)» на стр. 78.

#### **Процедура выполнения калибровки прибора**

- 1. Калибровка скорости звука в материале (см. Рис[. 5-4](#page-79-0) на стр. 80):
	- *a)* Нанесите каплю контактной жидкости на поверхность толстой части тестового образца.
	- *b)* Установите преобразователь на толстый образец, умеренно либо сильно прижимая его. На экране появятся А-скан и значение толщины.
	- *c)* Нажмите клавишу **[CAL VEL]**.
	- *d)* Если показание толщины стабильно, нажмите **[ENTER]**.
	- *e)* С помощью курсорных клавиш отредактируйте значение толщины в соответствии с известным значением толщины толстой части тестового образца.

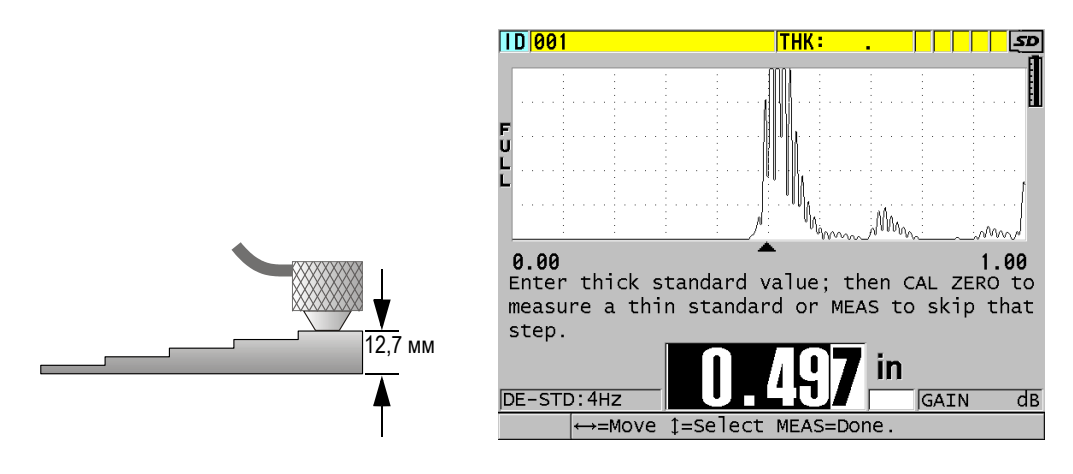

#### <span id="page-79-0"></span>**Рис. 5-4 Калибровка скорости звука на толстой части 5-ступенчатого тестового образца**

- 2. Калибровка нуля (см. Рис[. 5-5](#page-80-0) на стр. 81):
	- *a)* Нанесите каплю контактной жидкости на поверхность тонкой части тестового образца.
	- *b)* Установите преобразователь и нажмите **[CAL ZERO]**.
	- *c)* Если показание толщины стабильно, нажмите **[ENTER]**.
	- *d)* С помощью курсорных клавиш отредактируйте значение толщины в соответствии с известным значением толщины тонкой части тестового образца.

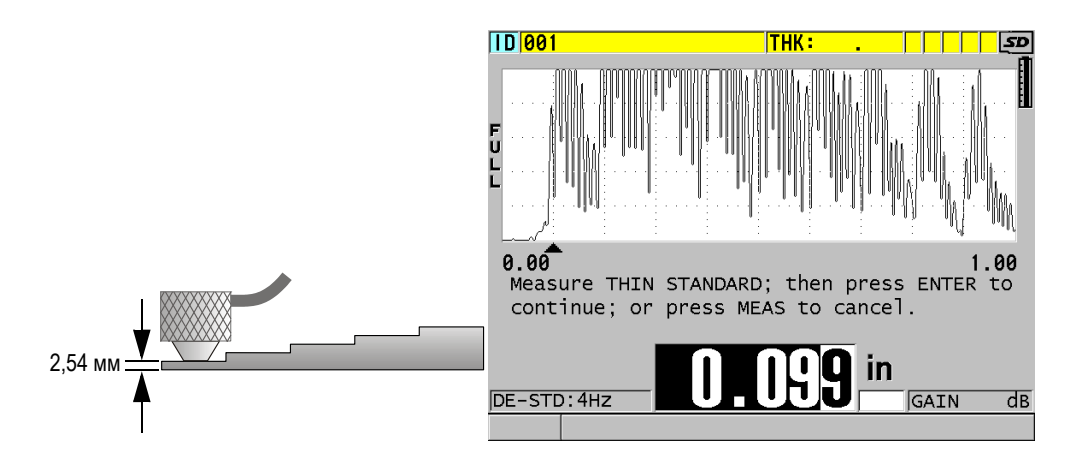

<span id="page-80-0"></span>**Рис. 5-5 Калибровка нуля на тонкой части 5-ступенчатого тестового образца**

3. Нажмите **[MEAS]**, чтобы завершить калибровку и вернуться к экрану измерений.

# ВАЖНО

В случае выключения прибора без предварительного нажатия **[MEAS]**, значение скорости звука не обновляется. Прибор сохраняет предыдущее значение.

### ПРИМЕЧАНИЕ

При обнаружении ошибки в процессе калибровки, 38DL PLUS поочередно отображает следующие сообщения в справочной строке, прежде чем вернуться к экрану измерений:

### «**Обнаружен потенциально ошибочный эхо-сигнал!**»

#### «**Неверные результаты калибровки!**»

В данном случае скорость звука не меняется. Возможной причиной ошибки может быть неверно указанное значение толщины.

# <span id="page-81-1"></span>**5.2.2 Тестовые образцы**

38DL PLUS поступает в комплекте с цилиндрическим 2-ступенчатым тестовым образцом из нержавеющей стали. Для осуществления калибровки скорости звука в материале и калибровки нуля можно использовать две известные толщины тестового образца.

Ступенчатые тестовые образцы также часто используются в случаях, когда необходимы более двух известных толщин (см. Рис[. 5-6](#page-81-2) на стр. 82).

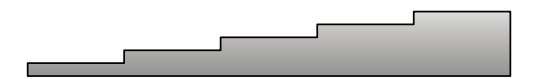

**Рис. 5-6 Пример 5-ступенчатого тестового образца**

<span id="page-81-2"></span>При выполнении калибровки скорости звука в материале и калибровки нуля используйте образец, отвечающий следующим требованиям:

- Изготовлен из идентичного с исследуемым изделием материала.
- Имеет две и более известные толщины
- Имеет одну тонкую часть, соответствующую самой тонкой части тестируемого изделия, для осуществления калибровки нуля. Характеристики поверхности образца должны быть идентичны тестируемым деталям. Шероховатая поверхность обычно снижает точность измерений, но имитация реальных условий поверхности на калибровочном образце может помочь улучшить результаты.
- Имеет одну толстую часть, соответствующую самой толстой части тестируемого изделия, для осуществления калибровки скорости звука. Передняя и задняя поверхности должны быть гладкими и параллельными.
- Проводите калибровку при температуре, идентичной температуре контролируемого объекта.

### <span id="page-81-0"></span>**5.2.3 Компенсация нуля преобразователя**

Выполните компенсацию нуля преобразователя нажатием **[2nd F]**, **[CAL ZERO]**  (**Do ZERO**) пока не появится нулевой индикатор «**Do—**». Данная процедура также необходима в случае изменения температуры раздельно-совмещенного преобразователя.

Частота компенсации нуля зависит от диапазона изменений внутренней температуры раздельно-совмещенного преобразователя. Необходимо также учитывать температуру поверхности материала, частоту использования преобразователя, продолжительность контакта преобразователя с материалом и желаемую точность измерений.

### ПРИМЕЧАНИЕ

При измерении толщины на поверхностях температурой значительно выше комнатной, нулевая точка должна быть перекалибрована в соответствии со стандартной процедурой. Это менее важно для преобразователей D790-SM, D791-RM, D797-SM и D798, чем для преобразователей, имеющих различные типы линии задержки.

Для измерения высоконагретых материалов Evident рекомендует разработать схему компенсации нуля преобразователя с учетом данных факторов. Например, для измерения толщины высоконагретых материалов используйте преобразователи D790-SM, D791-RM или D797-SM, дающие возможность уменьшить частоту компенсации нуля. Преобразователи D790-SM и D791-RM также используются в стандартных случаях контроля.

# <span id="page-82-0"></span>**5.2.4 Калибровка нуля и скорости звука в материале**

38DL PLUS осуществляет оптимизацию усиления материала во время процедуры калибровки скорости звука, если данная функция активирована (см. «[Конфигурация](#page-144-0) параметров измерения» на стр. 145).

Для раздельно-совмещенных преобразователей оптимизация усиления материала (**ОПТИМ. УСИЛ.** в окне **ИЗМ.**) оценивает сигнал тестового образца и автоматически устанавливает начальное значение усиления по умолчанию, на основе чувствительности преобразователя и уровня шума в материале. Если усиление по умолчанию выходит за границы допустимого диапазона, появляется сообщение о возможной неисправности преобразователя.

38DL PLUS осуществляет удвоенную проверку калибровки для предотвращения неполноценной калибровки на тонких образцах. Дублирование происходит, когда прибор определяет время пролета второго донного эхо-сигнала вместо определения первого донного эхо-сигнала. 38DL PLUS сравнивает измеренное время пролета и предполагаемое время пролета на основании текущей скорости звука в материале. При подозрении на дублирование эхо-сигналов

38DL PLUS отображает предупреждающее сообщение. Дублирование эхосигналов обычно имеет место при измерении толщины ниже минимального диапазона преобразователя, или если преобразователь изношен и недостаточно чувствителен.

### ПРИМЕЧАНИЕ

Можно выполнить калибровку скорости звука и калибровку нуля в обратном порядке, начиная с калибровки нуля и заканчивая калибровкой скорости звука в материале.

### **5.2.5 Ввод известной скорости звука в материале**

При подготовке измерения толщины деталей, изготовленных из разных материалов, если вам известна скорость звука в материале, можно ввести эти данные, не выполняя процедуру калибровки скорости звука в материале.

#### **Ввод известной скорости звука в материале**

- 1. Нажмите клавиши **[2nd F]**, **[CAL VEL] (VEL)** на передней панели прибора.
- 2. В окне **СКОРОСТЬ** (см. Рис[. 5-7](#page-83-0) на стр. 84) с помощью курсорных клавиш введите известное значение скорости звука.

<span id="page-83-0"></span>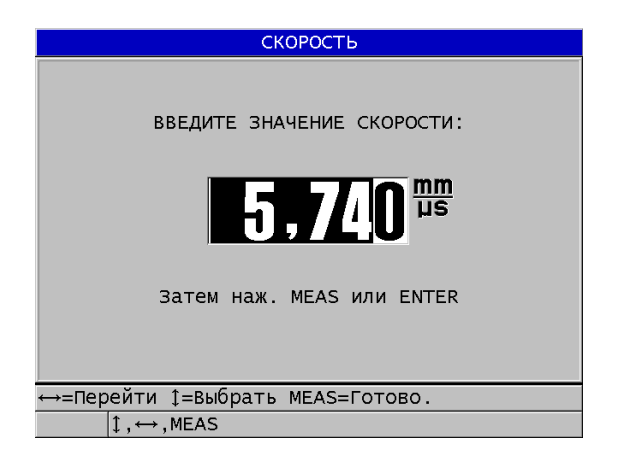

**Рис. 5-7 Ввод известной скорости звука в материале**

3. Нажмите **[MEAS]**, чтобы вернуться к экрану измерений.

# **5.2.6 Блокировка настроек**

38DL PLUS имеет функцию блокировки с использованием пароля для предотвращения внесения изменений в настройки прибора и ограничения доступа к определенным функциям. Функция калибровки может быть также заблокирована для изменений. В таком случае в справочной строке появляется сообщение, как показано на Рис[. 5-8](#page-84-0) на стр. 85 (см. раздел «[Блокировка](#page-141-0) прибора» на стр[. 142](#page-141-0)).

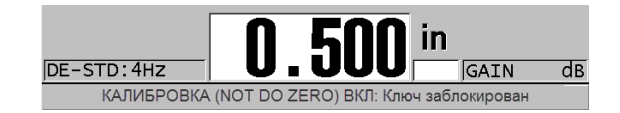

**Рис. 5-8 Сообщение о заблокированной калибровке**

### <span id="page-84-0"></span>**5.2.7 Факторы, влияющие на точность и производительность**

Перечисленные ниже факторы могут повлиять на эффективность работы прибора и точность результатов измерений.

Калибровка

Точность результатов любого ультразвукового контроля напрямую зависит от правильной калибровки прибора. 38DL PLUS поставляется с завода со стандартными настройками для ряда преобразователей и типичных областей применения. В некоторых случаях рекомендуется оптимизировать данные настройки в зависимости от ситуации. Важно производить калибровку скорости звука и калибровку нуля каждый раз, когда меняется материал или преобразователь. Рекомендуется периодически проводить тестирование на образцах с известной толщиной для проверки эффективности работы прибора.

Неровная поверхность образца

Максимальная точность измерений достигается при гладких и параллельных контактной и донной поверхностях тестового материала. На шероховатых поверхностях минимальное значение толщины, которое может быть измерено, увеличивается из-за переотражения звуковой волны в увеличившемся по толщине слое контактной жидкости. Кроме того, шероховатость контактной и отражающей поверхностей может влиять на

качество эхо-сигналов, принимаемых датчиком, и, соответственно, на точность результатов.

#### Контактная жидкость

В режиме 1 измерения (контактный преобразователь) толщина слоя контактной жидкости учитывается при настройке параметра компенсации нуля. Для достижения максимальной точности измерений методики должны быть согласованы. Используйте контактную жидкость с достаточно низкой скоростью распространения звука, и только необходимое ее количество. Прикладывайте преобразователь к поверхности с умеренным нажимом. Практика позволит определить уровень нажима для получения корректных показаний. Обычно преобразователь с меньшим диаметром требует меньшей силы сцепления для выдавливания лишней контактной жидкости, чем преобразователь с большим диаметром. Во всех режимах качание преобразователя приводит к искажению эхо-сигналов и неточности считывания данных.

#### Контроль криволинейных образцов

Данный фактор требует регулировки преобразователя по тестируемому образцу. При измерении на криволинейных поверхностях важно, чтобы преобразователь находился как можно ближе к центральной линии образца и как можно плотнее прилегал к поверхности. В некоторых случаях, для регулировки может быть использован подпружиненный V-образный держатель. Как правило, чем меньше радиус кривизны, тем меньше размер используемого преобразователя и тем критичнее становится выравнивание преобразователя. Для очень маленьких радиусов требуется иммерсионный подход. В некоторых случаях, полезен просмотр А-скана для оптимального выравнивания преобразователя. Найдите лучший способ установки преобразователя с помощью А-скан развертки. На искривленных поверхностях важно использовать минимальное количество контактной жидкости, необходимое для получения показаний. Избыток контактной жидкости между преобразователем и поверхностью материала образует прослойку, в которой преломляется звуковая волна и создаются помехи, оказывающие влияние на результаты измерений.

#### Конусность или эксцентриситет

Если контактная поверхность образца или его противоположная сторона скошена или эксцентрична по отношению к другой, отраженный сигнал искажается по причине отклонения пути ультразвука по ширине луча. Уровень достоверности результатов снижается. В худшем случае, проведение измерений невозможно.

Акустические характеристики тестового образца

Машиностроительные материалы обладают некоторыми свойствами, которые могут влиять на точность и диапазон ультразвуковых измерений толщины:

— Рассеяние звука

В таких материалах, как литая нержавеющая сталь, чугун, стекловолокно и композиты акустическая энергия рассеивается на отдельных кристаллитах в литых изделиях, или на границах неоднородных материалов в составе стекловолокна или композитов. Пористость материала может привести к такому же эффекту. Настройте чувствительность прибора во избежание обнаружения ложных эхосигналов. Эта компенсация может, в свою очередь, ограничить способность отличать действительные, отражаемые от донной поверхности, эхо-сигналы, тем самым сокращая диапазон измерения.

- Затухание звука или поглощение Во многих органических материалах, таких как пластик низкой плотности и резина, происходит быстрое затухание волн, применяющихся в ультразвуковых толщиномерах. Затухание сигнала увеличивается при повышении температуры. В этом случае величина максимальной измеряемой толщины зависит от затухания звука в материале.
- Изменение скорости звука

Ультразвуковые измерения толщины точны только в случае правильной калибровки скорости звука в материале. Некоторые материалы демонстрируют значительные колебания скорости звука в разных точках образца. Это происходит в некоторых литых металлах из-за изменения кристаллической решетки, вызванного неравномерным охлаждением. Стекловолокно может локализовать изменения скорости ультразвука в зависимости от изменения слоев смолы/нитей. В большинстве случаев, пластмасса и резина демонстрируют резкое изменение скорости звука при изменении температуры. Поэтому важно, чтобы калибровка прибора и замеры производились при одинаковых температурах.

Обратная фаза или фазовое искажение

Фаза или полярность отраженного эхо-сигнала определяется относительным акустическим сопротивлением (плотность × скорость ультразвука) граничащих материалов. 38DL PLUS производит вычисление на основе типичной ситуации, где образец окружен воздухом или жидкостью, которые обладают меньшим акустическим сопротивлением, нежели металлы, керамика или пластик. Однако, в некоторых отдельных случаях, при измерении толщины стекла, толщины металлических изделий с внешней пластиковой изоляцией или толщины металлических изделий с медным плакирующим слоем, данная зависимость сопротивлений реверсируется и происходит фазовое искажение эхо-сигнала. В таких случаях необходимо изменить полярность определения эхо-сигнала, чтобы сохранить достоверность показаний (см. раздел «[Детектирование](#page-259-0) эхо[сигнала](#page-259-0) 1 и эхо-сигнала 2» на стр. 260). Более сложная ситуация может возникнуть с анизотропными или неоднородными материалами, такими как крупнозернистые литые металлы или некоторые композиты, где свойства материала являются причиной возникновения множественных звуковых эхо-сигналов внутри площади излучения. В этих случаях фазовые искажения могут создавать эхо, которое нельзя отнести ни к негативному, ни к позитивному. Необходимо провести эксперимент с использованием стандартных образцов для определения влияния на точность результатов измерения.

# **5.3 Измерение толщины**

Можно приступить к измерению толщины, как только преобразователь будет подключен (см. раздел «Настройка [преобразователя](#page-74-0)» на стр. 75), а прибор откалиброван (см. раздел «[Калибровка](#page-78-0) прибора» на стр. 79).

### **Процедура измерения толщины**

1. Нанесите контактную жидкость на участок измерения (образца или тестируемой детали).

# ПРИМЕЧАНИЕ

Для измерения гладких поверхностей материалов используйте такие контактные жидкости, как пропиленгликоль, глицерин или вода. На неровных поверхностях лучше использовать более густые контактные жидкости, такие как гель или жир. Для измерения высоконагретых материалов требуются консистентные контактные жидкости.

2. Немного нажимая на преобразователь, установите его на тестируемый образец и постарайтесь зафиксировать на поверхности материала (см. Рис[. 5-9](#page-88-0) на стр. 89).

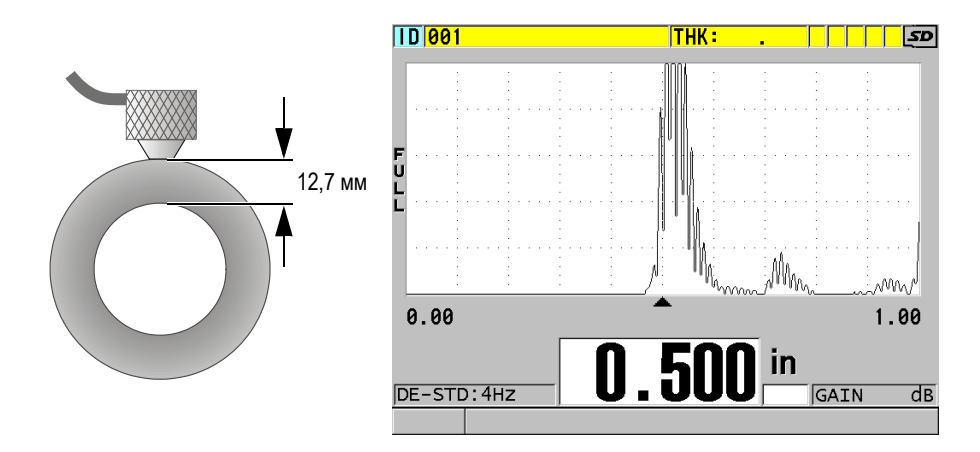

<span id="page-88-0"></span>**Рис. 5-9 Установка раздельно-совмещенного ПЭП на поверхность материала и измерение толщины**

3. Снимите показания измеренной толщины тестируемой части.

# **5.4 Сохранение данных**

Регистратор данных 38DL PLUS – это файловая система, где каждый файл открывается по отдельности. Активный файл сохраняет показание в ИД ячейке измерений толщины. Каждый раз, при нажатии клавиши **[SAVE/SEND]** отображаемое значение сохраняется в активном файле текущего ИД. ИД автоматически увеличивается для следующего измерения. При нажатии клавиши **[FILE]** в строке ИД над меню (см. Рис[. 5-10](#page-89-0) на стр. 90) появляется имя активного файла.

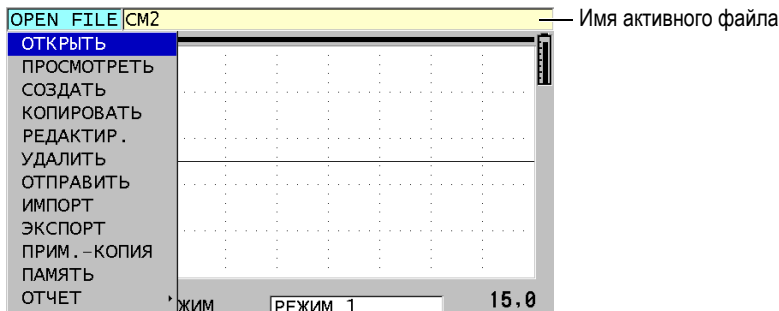

**Рис. 5-10 Имя активного файла в строке ИД**

<span id="page-89-0"></span>Инкрементный тип файла NONAME00, начинающийся с ИД 001, является по умолчанию активным файлом при первом включении или после сброса всех настроек прибора. Можно создать различные типы файлов и задать ИД для обозначения различных участков (1-D, 2-D или 3-D) измерения толщины. При повторном включении прибора автоматически открывается последний рабочий файл.

Могут иметь место следующие особые ситуации:

- При отсутствии значения толщины вместо показания сохраняется «——-».
- Если показание уже сохранено в текущем  $M\mathcal{A}$ , новое значение записывается поверх старого значения толщины, за исключением тех случаев, когда активирована функция защиты от перезаписи (см. «[Настройка](#page-218-0) защиты от [перезаписи](#page-218-0) ИД» на стр. 219).
- Когда пошаговое увеличение ИД достигает конца ряда и не может быть обновлено, в строке справочного текста появляется **Последний ИД...**, издается звуковой сигнал (если звук активирован) и экран ИД остается без изменений.

Подробнее о регистраторе данных см. в разделе «[Использование](#page-180-0) регистратора [данных](#page-180-0)» на стр. 181.

### **Сохранение данных под текущим ИД в активном файле**

 При отображении нужного значения толщины и А-скана нажмите **[SAVE/SEND]**, чтобы сохранить показание. ИЛИ

Нажмите **[2nd F]**, **[SAVE/SEND] (WAVEFORM)**, чтобы сохранить полученное значение толщины и А-скан.

### СОВЕТ

Если вы хотите, чтобы при нажатии клавиши **[SAVE/SEND]** одновременно сохранялись значение толщины и А-скан, в окне **СИСТЕМА** установите параметр **СОХР. ДАННЫЕ** на **ТОЛЩ+А-СКАН** (см. раздел «[Конфигурация](#page-147-0) системных [параметров](#page-147-0)» на стр. 148).

# **5.5 Измерения с помощью преобразователей THRU-COAT, D7906 и D7908**

THRU-COAT – это функция измерения действительной толщины металла открашенных объектов или объектов с покрытием. Эта функция требует только одного донного эха и рекомендуется для измерений при сильной коррозии, когда поверхность материала имеет покрытие или окрашена. При необходимости, можно также калибровать параметры измерения красочного покрытия для точного измерения толщины покрытия/краски.

# <span id="page-90-0"></span>**5.5.1 Активация функции THRU-COAT**

Функция THRU-COAT доступна лишь при подключении преобразователя THRU-COAT (Арт.: D7906 [U8450005] или D7908 [U8450008]) к прибору 38DL PLUS.

### **Активация функции THRU-COAT**

- 1. Подсоедините преобразователь THRU-COAT к прибору 38DL PLUS.
- 2. Включите прибор.
- 3. Удалите контактную жидкость с поверхности преобразователя.
- 4. Нажмите **[2nd F]**, **[CAL ZERO] (Do ZERO)**.

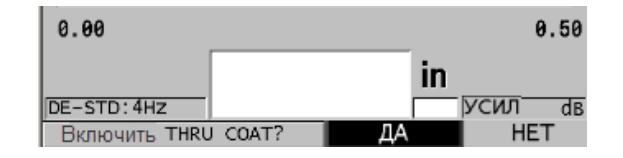

#### **Рис. 5-11 Открытие диалогового окна НАСТРОЙКА THRU-COAT**

5. Выберите **ДА**, чтобы ответить на подсказку **Активировать THRU COAT?**.

# **5.5.2 Калибровка THRU-COAT**

Процедура калибровки для преобразователя THRU-COAT не отличается от процедуры калибровки для других преобразователей. Как при обычной калибровке, необходимо два образца без покрытия с точно известными значениями толщины тонкой и толстой части. Разница в том, что к концу процедуры можно нажать **[CAL VEL]** второй раз, чтобы выполнить калибровку измерения толщины покрытия на образце с точно известной толщиной покрытия.

### **Выполнение калибровки THRU-COAT**

- 1. Убедитесь, что функция THRU-COAT активирована (см. раздел «[Активация](#page-90-0) функции [THRU-COAT»](#page-90-0) на стр. 91).
- 2. Установите преобразователь на толстый образец.
- 3. Нажмите **[CAL VEL]**.
- 4. Если значение стабильно, нажмите **[ENTER]**.
- 5. С помощью курсорных клавиш отредактируйте значение толщины в соответствии с известной толщиной образца.
- 6. Установите преобразователь на тонкий образец.
- 7. Нажмите **[CAL ZERO]**.
- 8. Если значение стабильно, нажмите **[ENTER]**.
- 9. С помощью курсорных клавиш отредактируйте значение толщины в соответствии с известной толщиной образца.
- 10. Если точность измерения толщины покрытия важна для вашего исследования, выполните следующие действия (пропуск данного этапа не скажется на точности измерения толщины металла):
	- *a)* Повторно нажмите **[CAL VEL]**.
- *b)* Установите преобразователь на образец с покрытием.
- *c)* Если значение стабильно, нажмите **[ENTER]**.
- *d)* С помощью курсорных клавиш отредактируйте значение толщины покрытия.
- 11. Нажмите **[MEAS]**, чтобы завершить калибровку.

### ПРИМЕЧАНИЕ

Нажатие **[2nd F]**, **[CAL VEL] (VEL)** открывает экран **СКОРОСТЬ** для просмотра и редактирования откалиброванной скорости звука в металле. Повторное нажатие **[2nd F]**, **[CAL VEL] (VEL)** открывает экран **СКОРОСТЬ** с отображением откалиброванной скорости звука в покрытии.

# **5.6 Режимы обнаружения эхо-сигналов с использованием раздельно-совмещенных ПЭП**

При использовании раздельно-совмещенных преобразователей 38DL PLUS использует три режима детектирования эхо-сигналов, которые позволяют определить толщину материалов, находящихся в различных состояниях. Ниже следует описание трех режимов определения эхо-сигнала (**СТАНДАРТ**, **АВТО E-TO-E** и **РУЧНОЙ E-TO-E**):

#### **СТАНДАРТНЫЙ**

Стандартный режим определения эхо-сигнала позволяет измерять толщину на основе времени пролета между зондирующим импульсом и первым донным эхо-сигналом. Используйте данный режим для материалов без покрытия.

Индикатор **DE-STD** появляется слева от показателя толщины, а треугольный указатель обнаружения появляется на донном эхо-сигнале под окном А-скана (см. Рис[. 5-12](#page-93-0) на стр. 94).

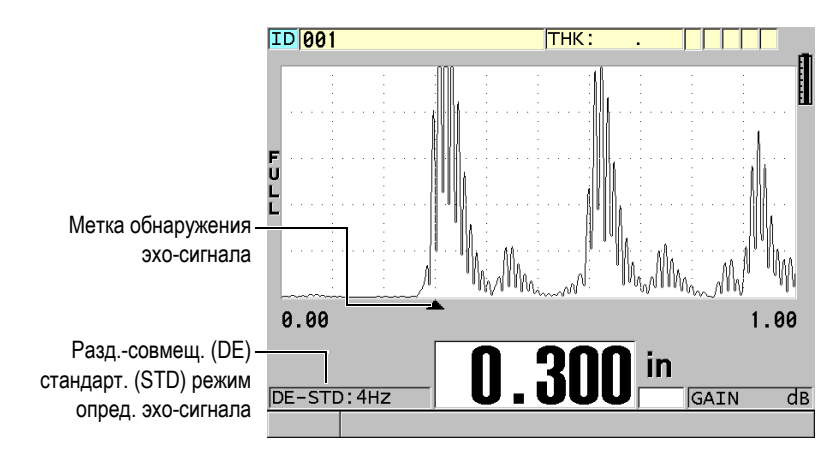

**Рис. 5-12 Стандартный режим определения эхо-сигнала**

### <span id="page-93-0"></span>**АВТО E-TO-E**

Автоматический режим Эхо-Эхо определяет толщину на основе времени пролета между двумя последовательными донными эхо-сигналами. Используйте данный режим для окрашенных материалов и материалов с покрытием, так как промежутки времени между последовательными донными эхо-сигналами исключают время полета через слой краски, смолы или покрытия.

Индикатор **DE-AEtoE** появляется слева от показания толщины. Треугольный указатель заменяется на полосу определения эхо-эхо, которая указывает на последовательную пару донных эхо-сигналов, используемых для определения толщины (см. Рис[. 5-13](#page-94-0) на стр. 95). Амплитуда эхо-сигнала автоматически настраивается на заданный уровень.

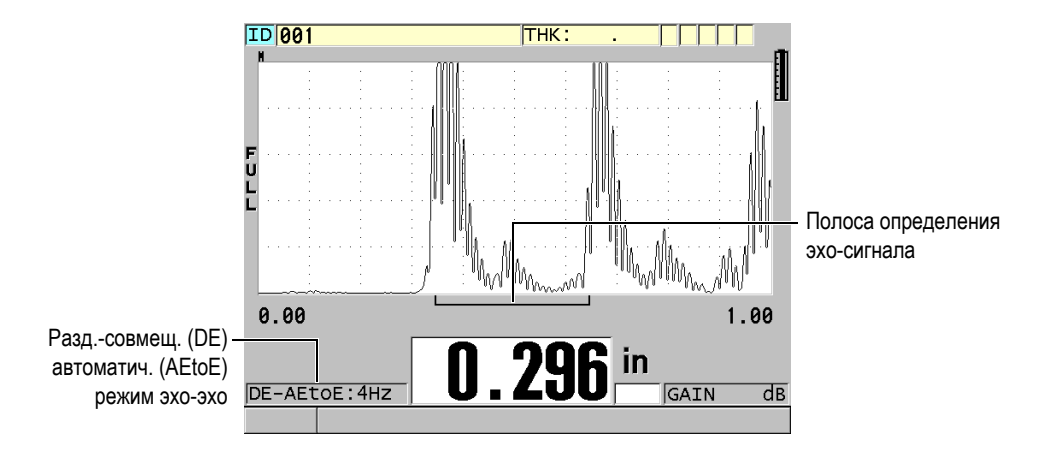

**Рис. 5-13 Режим автоматического определения эхо-эхо**

### <span id="page-94-0"></span>**РУЧНОЙ E-TO-E**

Ручной режим определения эхо-эхо. Определяет толщину на основе времени пролета между двумя последовательными донными эхосигналами. В этом режиме можно регулировать вручную параметры усиления и игнорирования. Используйте данный режим тогда, когда состояние материала является причиной шумовых сигналов, при которых автоматический режим может быть менее эффективным. Индикатор **DE-MEtoE** появляется слева от показания толщины. Полоса определения эхо-эхо похожа на автоматический режим эхо-эхо, но содержит также регулируемую полосу игнорирования E1, указывающую на участок, который следует исключить из определения эхо-сигнала (см. Рис[. 5-14](#page-95-0) на стр. 96). После E1, прибор определяет следующий эхо-сигнал с амплитудой не менее 20 % от высоты отображения А-скана. Находясь в данном режиме, нажмите клавишу **[WAVE ADJ]**, затем, с помощью курсорных клавиш, настройте параметры **РАСШИР. ИГНОР**, **ИГНОР. ЭХО 1** и **УСИЛ.**.

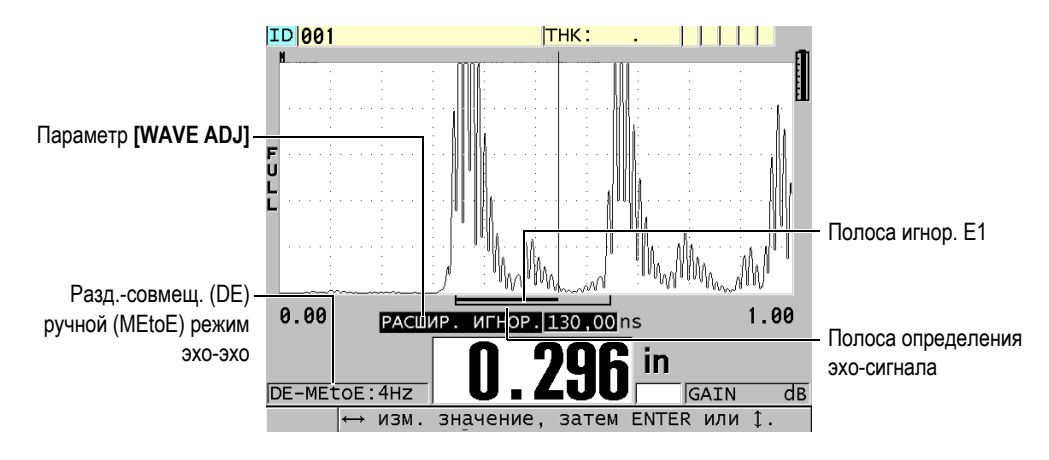

**Рис. 5-14 Режим ручного определения эхо-эхо**

### <span id="page-95-0"></span>ПРИМЕЧАНИЕ

В случаях сильной коррозии, когда нет нормальных эхо-сигналов, следует использовать стандартный или дополнительный режим THRU-COAT.

Во всех трех режимах можно использовать раздельно-совмещенные преобразователи. С режимами эхо-эхо можно использовать все функции измерения, отображения и регистратора данных. Встроенный регистратор данных распознает и сохраняет всю необходимую информацию по сигналам эхо-эхо для загрузки данных толщины, А-скана и настройки.

### СОВЕТ

Нет необходимости переключаться из одного режима в другой при измерениях зон с покрытием и без, так как можно измерить толщину стенки без покрытия в режиме эхо-эхо.

### **Изменение режима определения эхо-сигнала**

1. Нажмите **[2nd F]**, **[ZOOM] (E-TO-E)**.

- 2. В списке меню выберите нужный режим определения эхо-сигнала (**СТАНДАРТ**, **АВТО E-TO-E** или **РУЧНОЙ E-TO-E**).
- 3. Процедура калибровки нуля:
	- *a)* Нанесите каплю контактной жидкости на поверхность тонкой части тестового образца.
	- *b)* Установите преобразователь на тонкой части образца, затем нажмите **[CAL ZERO]**.
	- *c)* Если показание толщины стабильно, нажмите **[ENTER]**.
	- *d)* С помощью курсорных клавиш отредактируйте значение толщины в соответствии с известным значением толщины тонкой части тестового образца.

# <span id="page-96-0"></span>**5.6.1 Настройка игнорирования в ручном режиме эхо-эхо**

Прибор 38DL PLUS оснащен двумя функциями игнорирования для определения действительных эхо-сигналов в случае возникновения нежелательных сигналов:

### **EXT BLANK (РАСШИР. ИГНОР)**

Расширенное игнорирование представляет собой зону, начинающуюся в левом углу экрана А-скан, в которой не происходит фиксации эхо-сигналов. В случаях, когда вторая или третья пара донных сигналов сильнее или чище первой пары, используйте расширенное игнорирование для определения пары эхо-сигналов, подходящих для выполнения измерений.

### **E1 BLANK (E1 ИГНОР.)**

Игнорирование эхо 1 (E1) работает в течение определенного интервала времени, следуя за первым распознанным эхо-сигналом. Используйте игнорирование E1 для исключения нежелательных эхо-сигналов между первым и вторым донными эхо-сигналами. Нежелательные сигналы могут быть задним фронтом большого первого эхо-сигнала либо отражениями волны сдвига на толстых тестируемых объектах. Параметр Игнор.E1 доступен только в ручном режиме определения эхо-эхо.

#### **Настройка параметров расширенного игнорирования и E1 игнорирования**

- 1. Выберите ручной режим эхо-эхо:
	- *a)* Нажмите **[2nd F]**, **[ZOOM] (E-TO-E)**.
	- *b)* В меню выберите **РУЧНОЙ E-TO-E**.

### 2. Нажмите клавишу **[WAVE ADJ]**. Появится параметр настройки волны (см. Рис[. 5-15](#page-97-0) на стр. 98).

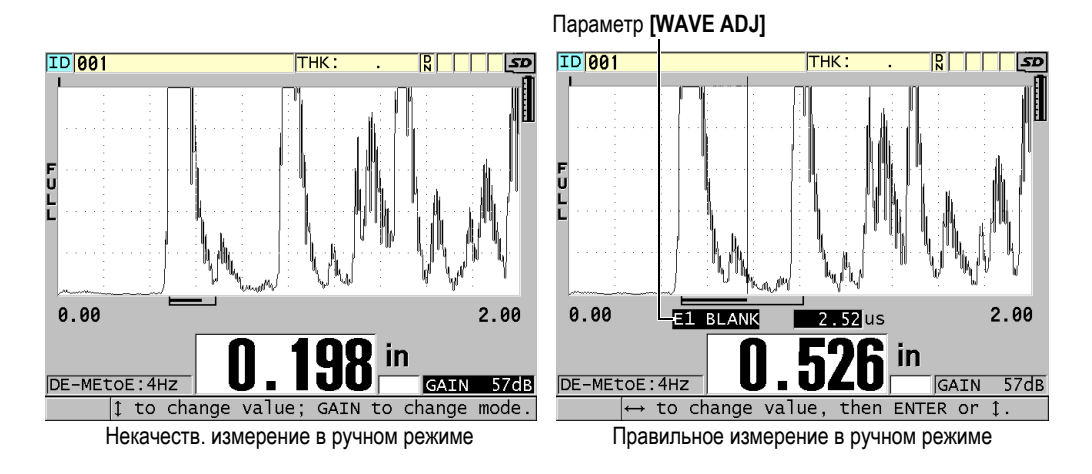

**Рис. 5-15 Сравнение измерений в ручном режиме**

- <span id="page-97-0"></span>3. Используйте клавиши **[]** и **[]** для выбора параметра **РАСШИР. ИГНОР** или **ИГНОР. ЭХО1**.
- 4. Используйте клавиши **[]** и **[]** для настройки значения с целью определения нужных эхо-сигналов и исключения нежелательных сигналов.

# **5.6.2 Выбор раздельно-совмещенного ПЭП в режиме эхо-эхо**

Несмотря на то, что режимы эхо-эхо работают со всеми раздельносовмещенными преобразователями 38DL PLUS, компания Evident рекомендует использовать специальные преобразователи для специфического диапазона толщины в стальных деталях (см. [Табл](#page-97-1). 2 на стр. 98).

<span id="page-97-1"></span>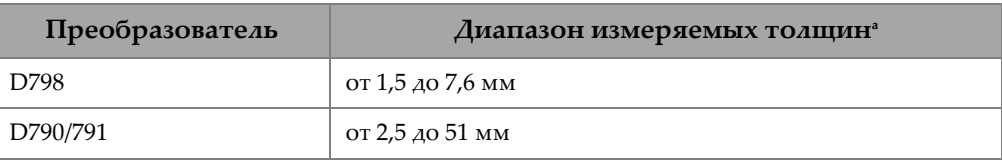

#### **Табл. 2 Рекомендуемые ПЭП для различных диапазонов толщины стали**

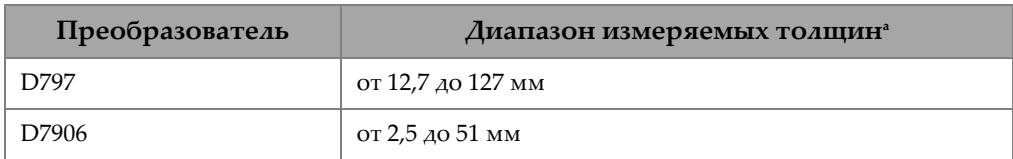

#### **Табл. 2 Рекомендуемые ПЭП для различных диапазонов толщины стали** *(продолжение)*

a. Диапазон толщины зависит от типа ПЭП, состояния материала и температуры.

В некоторых случаях, при использовании преобразователя D790 и измерении толщины более 18 мм, может возникнуть ошибка. Чаще всего эта ошибка происходит из-за того, что эхо-сигнал поперечной волны может появиться до второго донного эхо-сигнала. Если нежелательный эхо-сигнал больше второго донного эхо-сигнала, то толщиномер начинает выполнять измерение по нему, что приводит к меньшему значению толщины.

Нежелательный эхо-сигнал сдвиговой (поперечной) волны можно отличить от правильного донного эхо-сигнала путем изучения А-скана. Расстояние между первым и вторым донными эхо-сигналами равно расстоянию между контактной поверхностью образца и первым донным эхом. Если между двумя донными эхосигналами есть эхо, возможно, это эхо-сигнал от сдвиговой (поперечной) волны. Используйте приемы ручного режима определения эхо-эхо и отрегулируйте вручную игнорирование E1, чтобы устранить ошибку (см. раздел «[Настройка](#page-96-0) [игнорирования](#page-96-0) в ручном режиме эхо-эхо» на стр. 97). Использование преобразователя D797 за пределами 18 мм позволяет избежать этой ошибки.

В некоторых случаях амплитуда второго или третьего донного эхо-сигнала меньше амплитуды следующих за ним сигналов. Это приводит к тому, что прибор дает двойное или тройное показание. При использовании преобразователя D790, этот эффект может иметь место при 5 мм на плоских гладких стальных образцах. Когда это происходит, эффект четко заметен на экране А-скана. Вы можете избежать этого эффекта, используя ручной режим определения эхо-эхо или же путем передвижения расширенного игнорирования за пределы ранее определенного первого эхо-сигнала.

Если 38DL PLUS не может определить показание эхо-сигнала, на экране появляется индикатор **LOS**. В этом случае А-скан показывает, что либо эхосигналы недостаточно большие для определения, либо определяется только один эхо-сигнал. В этом последнем случае полоса определения эхо-эхо начинается на определенном сигнале, но бесконечно растягивается вправо.

Увеличьте значение усиления для улучшения показания эхо-эхо. Если это не поможет, можно получить приблизительное значение толщины, вернувшись к стандартному режиму определения эхо-сигнала.

### **5.6.3 Индикаторы регистратора данных в режиме эхо-эхо**

Следующие индикаторы используются в режимах эхо-эхо, в первой строке таблицы данных толщины и в поле для комментариев в правом верхнем углу экрана измерений:

- **E**: Автоматический режим определения эхо-эхо
- **e**: Ручной режим определения эхо-эхо
- **M**: Стандартный режим определения
- **l**: LOS в автоматическом режиме определения эхо-эхо
- **n**: LOS в ручном режиме определения эхо-эхо
- **L**: LOS в стандартном режиме определения эхо-сигнала

# **5.7 Использование VGA-выхода**

Можно подключить 38DL PLUS к внешнему экрану или проектору для просмотра данных толщиномера несколькими операторами. Это очень удобно при проведении тренингов по использованию 38DL PLUS.

При активации выхода VGA экран 38DL PLUS блокируется, а его содержание отображается только на подключенном внешнем мониторе. При перезапуске 38DL PLUS выход VGA всегда выключен.

#### **Использование выхода VGA**

- 1. Выключите 38DL PLUS.
- 2. Подключите кабель выхода VGA (Арт.: EPLTC-C-VGA-6 [U8840035], приобретается отдельно) к разъему VGA, расположенному в специальном отсеке под крышкой на правой панели прибора 38DL PLUS (см. Рис[. 1-5](#page-35-0) на стр[. 36\)](#page-35-0).
- 3. Подключите второй конец кабеля VGA к внешнему экрану (проектору).
- 4. Включите 38DL PLUS.
- 5. Включите внешний монитор/проектор.
- 6. Нажмите клавишу **[DISPLAY]**.
- 7. В окне **НАСТРОЙКИ ЭКРАНА** (см. Рис[. 4-3](#page-63-0) на стр. 64) установите **ВЫХОД VGA** на **ВКЛ**. Экран 38DL PLUS блокируется, а его содержание отображается на внешнем мониторе.
- 8. Выключите прибор и снова включите, чтобы вернуться к исходному экрану 38DL PLUS.

# **6. Использование ЭМА-преобразователей**

В данном разделе представлена общая информация об электромагнитных акустических преобразователях (ЭМАП) и принцип измерения толщины с использованием толщиномера 38DL PLUS и преобразователя E110-SB.

Электромагнитный акустический преобразователь использует магнитострикционный принцип для генерирования акустической энергии поперечной волны в ферромагнитных металлах, покрытых слоем окалины. Преобразователь E110-SB [U8471001] не используется для измерения толщины цветных металлов и других материалов, не покрытых оксидным слоем. ЭМАП использует наружный слой оксида для генерирования акустической энергии поперечной волны и не требует использования ультразвуковой контактной жидкости. Если оксидная пленка неплотно прилегает к поверхности металла, акустическая энергия поперечной волны не передается стали.

ЭМАП является эффективным инструментом для определения остаточной толщины стальных котельных труб, так как не требует снятия внешнего покрытия с поверхности материала. ЭМА-преобразователи генерируют нефокусированный луч и предназначены для точного определения остаточной толщины стенки трубы (±0,25 мм). Нефокусированный луч преобразователя делает его нечувствительным к мелким порам на внутренней стенке трубы. Минимальная толщина, измеряемая с помощью прибора 38DL PLUS и ЭМАпреобразователя, составляет приблизительно 2,0 мм, в зависимости от свойств материала.

### ПРИМЕЧАНИЕ

Снимите верхний оксидный слой и используйте стандартный одноэлементный или раздельно-совмещенный преобразователь для более точного измерения остаточной толщины металла. Раздельно-совмещенные преобразователи с фокусированным лучом более чувствительны к внутренним дефектам.

# **6.1 Подключение ЭМА-преобразователя E110-SB**

ЭМА-преобразователь E110-SB [U8471001] можно использовать с толщиномером 38DL PLUS. Вам понадобятся: специальный адаптер EMAT 1/2XA/E110 [U8767104] и стандартный кабель с разъемами LEMO-BNC (Арт.: LCB-74-4 [U8800320]), как показано на Рис[. 6-1](#page-103-0) на стр. 104.

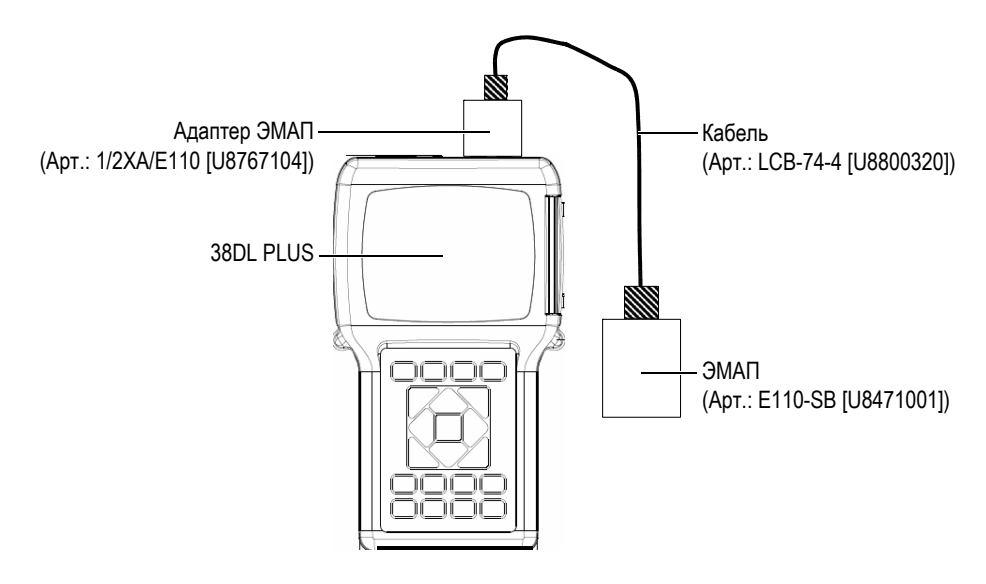

**Рис. 6-1 Подключение ЭМА-преобразователя и адаптера**

<span id="page-103-0"></span>38DL PLUS автоматически распознает ЭМАП E110-SB и адаптер 1/2XA/E110, и вызывает настройку по умолчанию **DEF-EMAT/E110** из списка преобразователей **ОДНОЭЛЕМ.ПО УМОЛЧ**. Как и при использовании

стандартных преобразователей, для точного измерения толщины необходимо настроить значение усиления и расширенное игнорирование. Опытные операторы, хорошо знакомые с основами УЗК и интерпретацией ультразвуковых А-сканов, могут также использовать клавишу **[WAVE ADJ]** для настройки других параметров преобразователя.

# **6.2 Калибровка с ЭМА-преобразователем E110-SB**

Калибровка – это настройка прибора в соответствии с измеряемым материалом для получения точных результатов. Скорость звука и смещение нуля для ЭМАпреобразователя Е110-SB устанавливаются по умолчанию для наиболее точного определения толщины ферромагнитных металлов под оксидным слоем.

Для обеспечения максимальной точности измерений используйте калибровочные образцы с оксидным покрытием, выполненные из того же материала, что и контролируемый объект. Толщина образцов (не включая оксидный слой) должна быть известна и соответствовать минимальному и максимальному значениям толщины диапазона измерений.

Процедура калибровки такая же, как для стандартных преобразователей, но не требует использования контактной жидкости между преобразователем и поверхностью объекта контроля. Процедура калибровки подробно описана в разделе «[Калибровка](#page-78-1) прибора» на стр. 79.

### ПРИМЕЧАНИЕ

ЭМА-преобразователи генерируют акустическую энергию поперечных волн. Следовательно, рассчитываемая прибором скорость – это скорость распространения поперечной ультразвуковой волны в материале.

# **7. Программные опции**

Возможности многофункционального толщиномера 38DL PLUS могут быть расширены еще больше с помощью доступных программных опций (см. [Табл](#page-106-0). 3 на стр[. 107](#page-106-0)).

<span id="page-106-0"></span>

| Опция                                                                                           | Описание                                                                                                    |
|-------------------------------------------------------------------------------------------------|----------------------------------------------------------------------------------------------------|
| ВЫСОКОЕ РАЗРЕШЕНИЕ<br>(см. «Опция Высокое<br>разрешение» на стр. 109)                           | Эта функция оптимизирует точность<br>отображения результатов измерений до<br>0,001 мм для одноэлементных ПЭП с частотой<br>$≥2,25$ МГц.                                                                      |
| ОКСИДНЫЙ СЛОЙ<br>(см. «Опция Оксидный<br>слой» на стр. 110)                                     | Позволяет 38DL PLUS измерять толщину<br>бойлерных труб и внутреннего оксидного слоя.                                                                                                    |
| МУЛЬТИ-ИЗМЕРЕНИЕ<br>(см. «Программная опция<br>Мульти-измерение» на<br>стр. 116)                | Позволяет 38DL PLUS одновременно измерять<br>и отображать до четырех различных толщин с<br>использованием одноэлементных ПЭП.                                                                                |
| ПОВЫШЕННОЕ<br><b>ПРОНИКНОВЕНИЕ</b><br>(см. «Опция повышенного<br>проникновения» на<br>стр. 129) | Позволяет 38DL PLUS использовать<br>низкочастотные (0,5 МГц) одноэлементные<br>ПЭП для измерения толщины изделий,<br>выполненных из материалов с высокой<br>степенью затухания и рассеяния звуковых<br>ВОЛН. |

**Табл. 3 Программные опции 38DL PLUS** 

При покупке программной опции вместе с толщиномером 38DL PLUS, данная опция будет уже активирована при доставке прибора. Программные опции можно также заказать после приобретения толщиномера. Для активации дополнительной опции не обязательно возвращать прибор производителю, нужно просто ввести код активации (см. раздел «Активация [программной](#page-107-0) [опции](#page-107-0)» на стр. 108).

Для получения подробной информации о заказе программных опций толщиномера обращайтесь в региональное представительство компании Evident. В [Табл](#page-310-0). 41 на стр. 311 представлены номера программных опций для осуществления заказа.

# <span id="page-107-0"></span>**7.1 Активация программной опции**

Каждый толщиномер 38DL PLUS имеет свой серийный номер. В комплекте с прибором прилагается лицензионный ключ, который активирует приобретенную программную опцию. Один лицензионный ключ может активировать одну, несколько или все программные опции.

### **Активация программной опции**

- 1. Нажмите **[2nd F]**, **[SETUP MENU] (SP MENU)**.
- 2. В списке меню выберите **ОПЦИИ**.
- 3. В окне **ОПЦИИ** (см. Рис[. 7-1](#page-108-1) на стр. 109) в поле **E-S/N** расположен 16-значный буквенно-цифровой серийный номер. В списке **ОПЦИЯ** указан текущий статус каждой программной опции. **Активир.** означает, что опция активирована.
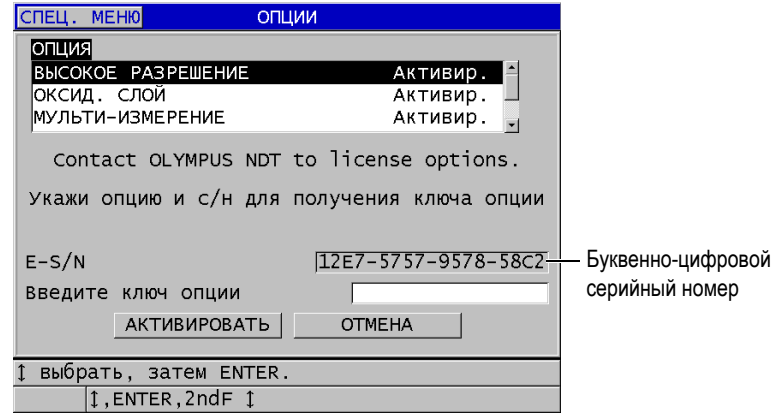

**Рис. 7-1 Экран ОПЦИИ для активации программных опций**

- <span id="page-108-0"></span>4. Для приобретения программной опции (опций) обращайтесь к региональному представителю компании Evident; необходимо указать буквенно-цифровой серийный номер прибора. Представитель Evident предоставит вам соответствующий лицензионный ключ опции.
- 5. В диалоговом окне **ОПЦИИ** (см. Рис[. 7-1](#page-108-0) на стр. 109):
	- *a)* В поле **Введите ключ опции**, введите лицензионный ключ.
	- *b)* Нажмите **АКТИВИРОВАТЬ**.
- 6. Перезагрузите устройство для активации новой опции.

# **7.2 Опция Высокое разрешение**

38DL PLUS способен отображать значения толщины в стандартном (0,01 мм) и низком разрешении (0,1 мм). Эти разрешения применимы почти во всех случаях измерения толщины.

Для одноэлементных преобразователей опция высокого разрешения позволяет отображать значение толщины с разрешением 0,001 мм. Высокое разрешение доступно не для всех преобразователей и режимов измерения, и ограничивается максимальным значением толщины. Несмотря на то, что 38DL PLUS способен отображать данные толщины в высоком разрешении, точность результатов

измерений во многом зависит от исследуемого материала, его формы и поверхности, температуры. Выбор разрешения происходит во время подготовки к контролю.

Высокое разрешение доступно для следующих преобразователей и при следующих условиях измерения:

- Одноэлементные преобразователи с частотой диапазона от 2,25 до 30,0 МГц
- Измерение толщины менее 100 мм

Высокое разрешение не доступно для следующих ниже преобразователей и при следующих условиях измерения:

- Раздельно-совмещенные преобразователи
- Низкочастотные преобразователи с частотой ниже 2,25 МГц
- Диапазон толщины более 100 мм

Если опция высокого разрешения активирована, она появляется в списке выбора разрешения (см. раздел «Настройка [разрешения](#page-73-0) толщины» на стр. 74).

# **7.3 Опция Оксидный слой**

Опция «оксидный слой» позволяет 38DL PLUS одновременно измерять толщину бойлерных труб и толщину внутреннего оксидного слоя. Если опция «оксидный слой» активирована, она отображается в меню при нажатии **[SETUP MENU]**. В [Табл](#page-109-0). 4 на стр. 110 указано, какой преобразователь использовать с опцией «оксидный слой».

| Преобразователь                                                  | Мин. толщина внутреннего оксидного<br>слоя |
|------------------------------------------------------------------|--------------------------------------------|
| M2017 [U8415002]                                                 | $0.254$ MM                                 |
| M2091 [U8415018]<br>с нормальным углом ввода<br>поперечной волны | $0.152$ MM                                 |

<span id="page-109-0"></span>**Табл. 4 Преобразователи для измерения толщины оксидного слоя**

# **7.3.1 Слой оксида/накипи на внутренней поверхности бойлерных труб**

Высокие температуры в паровом котле (более 500 °C) приводят к образованию с внешней и внутренней стороны труб тяжелой, хрупкой окиси железа, называемой иначе *магнитным железняком*. При очень высоких температурах водяной пар вступает в реакцию с железом, содержащимся в стали, что приводит к формированию магнетита и водорода в соответствии со следующей химической формулой:

$$
3 \,\mathrm{Fe} + 4 \,\mathrm{H}_2\mathrm{0} = \mathrm{Fe}_3\mathrm{O}_4 + 4 \,\mathrm{H}_2
$$

Скорость протекания реакции прямо пропорциональна температуре внутри трубы. Атомы кислорода диффундируют внутрь через слой магнетита, а атомы железа переходят в противоположном направлении, поэтому накипь продолжает увеличиваться в размерах даже после полного покрытия поверхности трубы.

Магнетит действует как теплоизоляция, так как теплопроводность накипи составляет 3% теплопроводности стали. Если пар более не проходит эффективно наружу от котла, происходит перегрев трубы. Длительный перегрев в сочетании с очень большим давлением приводят к возникновению межкристаллитных микротрещин в металле и деформации (медленное вздутие металла), что может вызвать разрыв трубы.

Увеличение размеров накипи из магнетита и связанные с ним повреждения в металле – основные факторы, влияющее на продолжительность работы паровых котлов. Этот процесс начинается медленно и затем усиливается, так как из-за появления накипи увеличивается температура труб, что в свою очередь приводит к увеличению размеров накипи и повреждению металла. Исследования в области энергетики показывают, что накипь относительно незначительна при толщине стенок до 0,3 мм, но увеличение толщины приводит к быстрому образованию накипи. Периодические измерения позволяют оценить состояние труб и котла, а также вовремя заменить приходящие в негодность трубы. Ультразвуковой неразрушающий контроль с использованием 38DL PLUS позволяет быстро оценить размер накипи.

# **7.3.2 Настройка для измерения толщины оксидного слоя/накипи**

Подключите нужный преобразователь, выберите соответствующую настройку по умолчанию и задайте параметры для измерения толщины металла и внутреннего оксидного слоя.

### **Настройка для измерения толщины оксидного слоя/накипи**

- 1. Подсоедините преобразователь M2017 или M2091 к кабелю LCM-74-4.
- 2. Подключите кабель к разъему T/R 1 для одноэлементного ПЭП, расположенному в верхней части 38DL PLUS.
- 3. Нажмите клавишу **[ON/OFF]**, чтобы включить прибор.
- 4. Из экрана измерений нажмите клавишу **[XDCR RECALL]**.
- 5. В окне **ОДНОЭЛЕМ.ПО УМОЛЧ.** выберите **DEF-OXIDE/M2017** или **DEF-OXIDE/M2091**, в зависимости от используемого преобразователя.
- 6. Нажмите клавишу **[MEAS]**.
- 7. Нажмите клавишу **[SETUP MENU]**.
- 8. В списке меню выберите **ОКСИД**.
- 9. В окне **ОКСИД** (см. Рис[. 7-2](#page-111-0) на стр. 112):
	- *a)* В поле **ТИП ИЗМ. ОКСИД СЛОЯ** выберите тип измерения оксидного слоя (**ТОЛЩИНА** или **ВРЕМЯ ПРОЛЕТА**).
	- *b)* В поле **ТИП ИЗМ. МАТЕРИАЛА** выберите тип измерения материала.

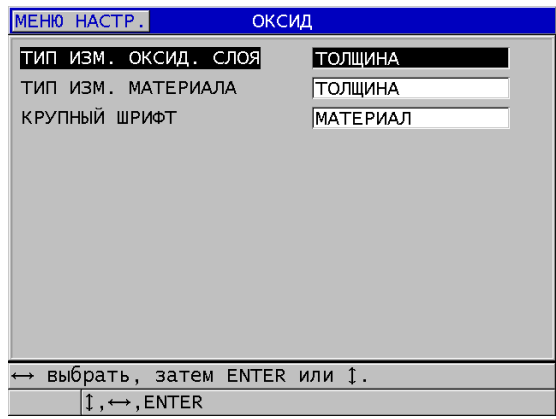

**Рис. 7-2 Окно ОКСИД**

<span id="page-111-0"></span>*c)* В поле **КРУПНЫЙ ШРИФТ** выберите значение (толщина материала или оксидного слоя), которое будет отображаться крупным шрифтом на экране измерений (см. Рис[. 7-3](#page-112-0) на стр. 113).

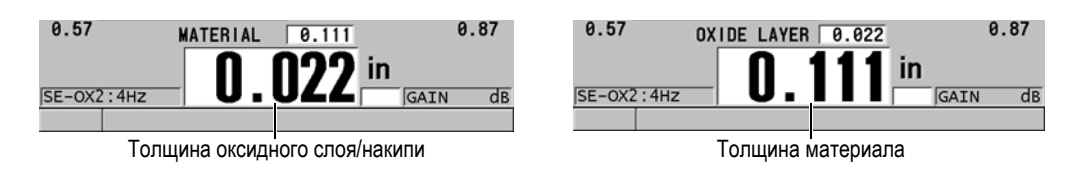

**Рис. 7-3 Выбор значения для отображения крупным шрифтом**

<span id="page-112-0"></span>10. Нажмите клавишу **[MEAS]**, чтобы вернуться к экрану измерений, который теперь отображает значения толщины **МАТЕРИАЛ** и **ОКСИД. СЛОЙ**.

# **7.3.3 Калибровка для измерения оксидного слоя**

Для большей точности измерений необходимо провести калибровку скорости звука в материале и калибровку нуля. Для этого понадобятся образцы без оксидного слоя с известной толщиной стенки бойлерной трубы и образец с известным значением толщины внутреннего оксидного слоя.

### **Процедура калибровки для измерения оксидного слоя**

1. Установите преобразователь на толстый образец трубы без оксидного слоя.

## ПРИМЕЧАНИЕ

Преобразователь типа M2091 с нормальным углом ввода поперечной волны требует использования специальной контактной жидкости SWC между линией задержки и поверхностью материала.

- 2. Нажмите **[CAL VEL]**.
- 3. Если значение стабильно, нажмите **[ENTER]**.
- 4. С помощью курсорных клавиш отредактируйте значение толщины в соответствии с известным значением толщины толстой части тестового образца.
- 5. Установите преобразователь на тонкий образец трубы без оксидного слоя.
- 6. Нажмите **[CAL ZERO]**.
- 7. Если значение стабильно, нажмите **[ENTER]**.
- 8. С помощью курсорных клавиш отредактируйте значение толщины в соответствии с известным значением толщины тонкой части тестового образца.
- 9. Повторно нажмите **[CAL VEL]**.
- 10. Установите преобразователь на образец с известной толщиной внутреннего оксидного слоя.
- 11. Если значение стабильно, нажмите **[ENTER]**.
- 12. С помощью курсорных клавиш отредактируйте значение толщины в соответствии с известной толщиной внутреннего оксидного слоя.
- 13. Нажмите **[MEAS]**, чтобы завершить калибровку.

# **7.3.4 Измерение толщины стенок бойлерных труб и внутреннего оксидного слоя**

Программная опция «оксидный слой» позволяет 38DL PLUS измерять толщину стенки бойлерной трубы и одновременно толщину внутреннего слоя оксида/накипи.

На Рис[. 7-4](#page-114-0) на стр. 115 показаны корректные ультразвуковые сигналы, полученные с помощью одноэлементного ПЭП с использованием настройки по умолчанию DEF-OXIDE/M2017. 38DL PLUS выполняет стандартные измерения в режиме 2 от эхо-сигнала линии задержки (поверхности бойлерной трубы) до эхо-сигнала, исходящего от внутреннего оксидного слоя (суммарный донный эхо-сигнал). Прибор отображает полученный суммарный донный эхо-сигнал в центре окна данных, а затем ищет интерфейсный эхо-сигнал сталь/оксид в окне данных. Индикатор эхо-сигнала оксидного слоя указывает на обнаруженный интерфейсный эхо-сигнал сталь/оксид.

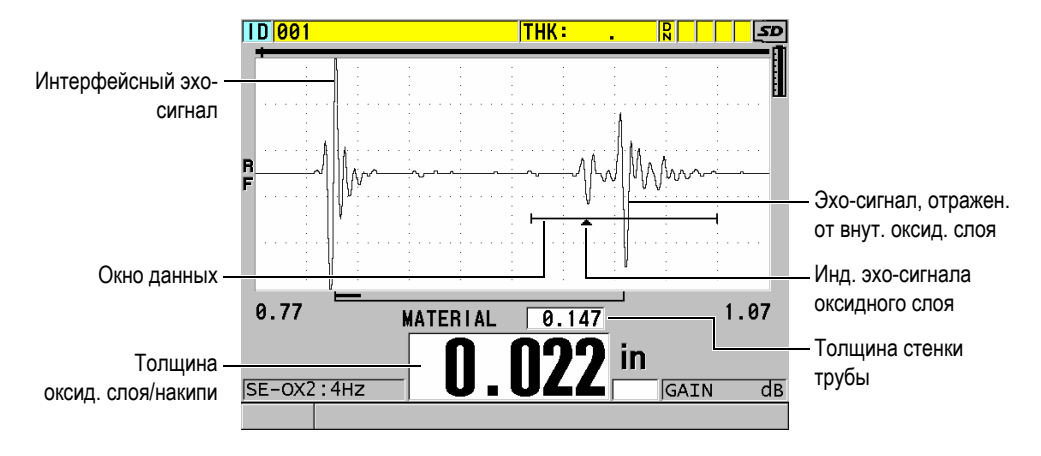

<span id="page-114-0"></span>**Рис. 7-4 Экран измерений с включенной опцией «оксидный слой»**

## ПРИМЕЧАНИЕ

Для обеспечения точности измерений толщины стенок бойлерных труб и толщины внутреннего оксидного слоя необходимо удалить любое покрытие с наружной поверхности труб.

Минимальная толщина внутреннего оксидного слоя, измеряемая 38DL PLUS, зависит от скорости звука в материале и от используемого преобразователя. Она приблизительно равна 0,254 мм для М2017 и 0,152 мм для М2091. Если толщина внутреннего оксидного слоя меньше минимального измеряемого значения, или если выявлены отслоения на внутренней поверхности труб, 38DL PLUS отображает только значение толщины стенки стальной бойлерной трубы.

На Рис[. 7-5](#page-115-0) на стр. 116 представлен А-скан образца с внутренними отслоениями в трубе. При наличии внутренних отслоений акустическая энергия не проходит через внутренний оксидный слой, и отображается лишь единственный эхосигнал, отраженный от внутренней стенки трубы. Если толщина внутреннего оксидного слоя меньше 0,25 мм, А-скан будет выглядеть аналогично. Интерфейсный эхо-сигнал сталь/оксид настолько близок по времени к эхосигналу от внутреннего оксидного слоя, что не может быть отделен от общего донного эхо-сигнала; формируется одиночный эхо-сигнал.

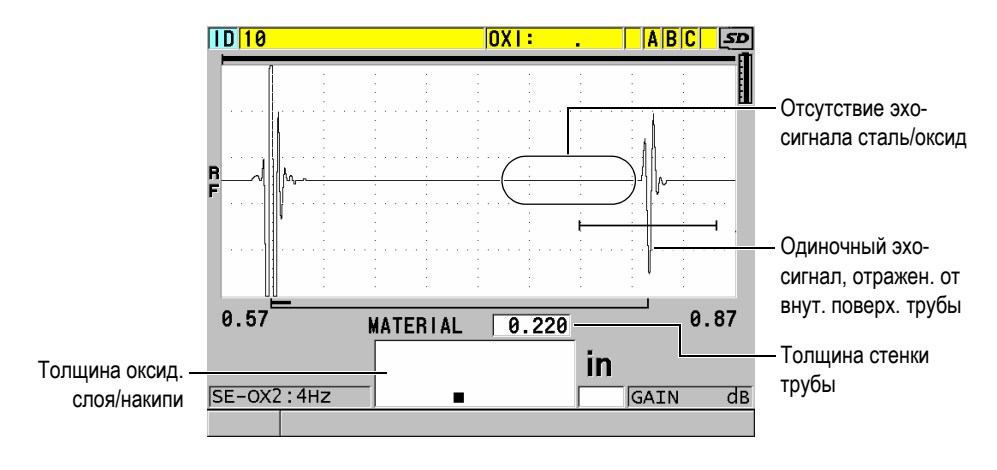

<span id="page-115-0"></span>**Рис. 7-5 Экран измерений в случае отслоения оксида/накипи от внутренней поверхности трубы**

# **7.4 Программная опция Мульти-измерение**

Функция мульти-измерение позволяет 38DL PLUS одновременно измерять и отображать до четырех значений толщины многослойных материалов. Данную функцию можно комбинировать с режимом измерения барьерных слоев при измерении толщины многослойных пластиковых контейнеров. Полученные результаты измерений можно сохранять на внутреннем регистраторе данных или экспортировать на ПК.

Области применения мульти-измерения:

- Многослойные пластиковые топливные баки
- Многослойные заготовки пластиковых бутылок
- Многослойные авиационные стекла
- Контактные линзы: расчет радиуса кривизны и толщины
- Пластики, получаемые с помощью экструзии
- Двухслойные гидромассажные ванны и ванны джакузи

38DL PLUS имеет три режима мульти-измерения:

### **НОРМАЛЬНЫЙ**

Измеряет и отображает толщину до четырех отдельных слоев многослойного материала, а также общую толщину любых выбранных слоев.

## **МЯГК. КОНТАКТ**

Отображает сагиттальную высоту и толщину линзы, а также рассчитывает радиус кривизны мягких контактных линз. Данный режим предназначен для измерения мягких контактных линз.

### **% ОБЩ. ТОЛЩ.**

Отображает толщину любого слоя как процентное отношение от общей толщины материала. Данный режим используется для измерения толщины барьерного слоя.

## ВАЖНО

Перед использованием функции «мульти-измерение» в режимах **НОРМАЛ.** и **% ОБЩ. ТОЛЩ.** необходимо создать и сохранить пользовательскую настройку для каждого слоя, который необходимо включить в мульти-измерение. Подробнее о создании пользовательских настроек см. в главе «[Настройки](#page-232-0) для раздельно-[совмещенных](#page-232-0) ПЭП» на стр. 233. Все пользовательские настройки, включенные в конфигурацию мульти-измерения, должны использовать один **ТИП ПЭП**.

# **7.4.1 Текущее измерение**

При мульти-измерении одно из отображенных на экране значений — текущее значение толщины. Текущее значение толщины выделено и отображается в нижней части экрана. Соответствующий А-скан отображается на экране А-скан (см. Рис[. 7-6](#page-117-0) на стр. 118).

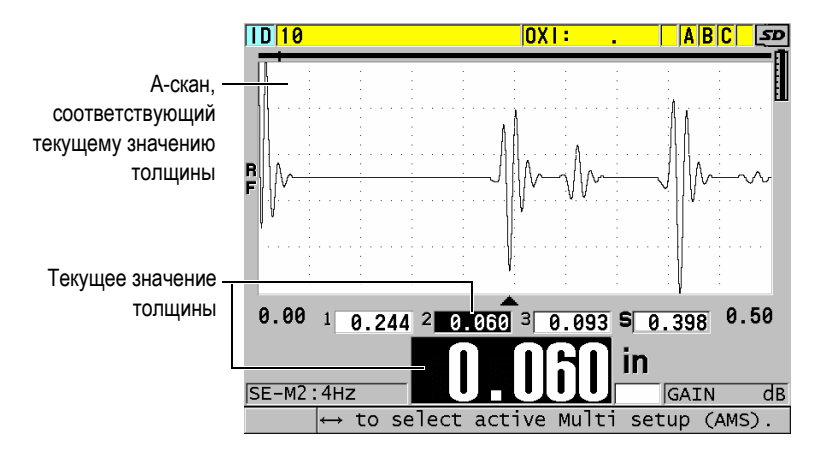

**Рис. 7-6 Экран отображения А-сканов**

### <span id="page-117-0"></span>**Изменение текущего показания толщины**

- 1. Включите режим мульти-измерения (см. раздел «Мульти-[измерение](#page-120-0) в [режиме](#page-120-0) Мягкий контакт» на стр. 121).
- 2. С помощью курсорных клавиш измените текущее значение толщины.

# <span id="page-117-2"></span>**7.4.2 Мульти-измерение в нормальном режиме**

Используйте нормальный режим мульти-измерения, за исключением следующих случаев: отображения значений толщины в процентном отношении к общей толщине или измерения контактных линз.

### **Выполнение мульти-измерения в нормальном режиме**

- <span id="page-117-1"></span>1. Создайте и сохраните пользовательскую настройку для измерения толщины отдельных слоев многослойного материала (см. раздел «[Настройки](#page-232-0) для раздельно-[совмещенных](#page-232-0) ПЭП» на стр. 233).
- 2. Убедитесь, что программная опция мульти-измерения активирована (см. раздел «Активация [программной](#page-107-0) опции» на стр. 108).
- 3. Нажмите клавишу **[SETUP MENU]**.
- 4. В меню выберите **МУЛЬТИ**.
- 5. В окне **МУЛЬТИ** (см. Рис[. 7-7](#page-118-0) на стр. 119):
	- *a)* Установите **ВКЛЮЧИТЬ МУЛЬТИ** на **ВКЛ**.

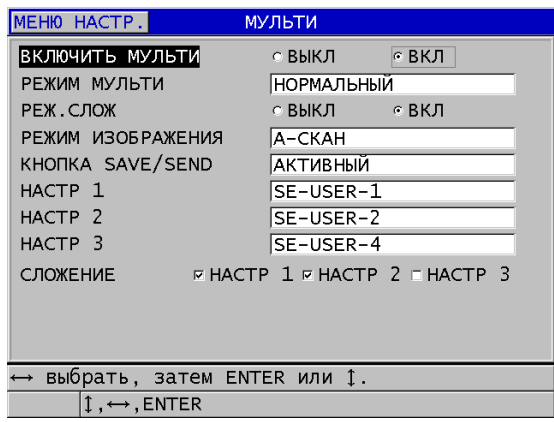

### <span id="page-118-0"></span>**Рис. 7-7 Настройка параметров мульти-измерения в нормальном режиме**

- *b)* Установите **РЕЖИМ МУЛЬТИ** на **НОРМАЛЬНЫЙ**.
- *c)* Отрегулируйте **РЕЖ.СЛОЖ**:
	- **ВКЛ**: измеряет и отображает толщину до трех отдельных слоев многослойного материала, а также общую толщину выбранных слоев.
	- **ВЫКЛ**: измеряет и отображает толщину до четырех отдельных слоев многослойного материала.
- *d)* Выберите **РЕЖИМ ОТОБРАЖЕНИЯ** (см. Рис[. 7-8](#page-119-0) на стр. 120):
	- **А-СКАН**: горизонтальное отображение нескольких показаний под экраном А-скана.
	- **КРУПНЫЙ ШРИФТ**: вертикальное отображение нескольких показаний с использованием крупного шрифта.

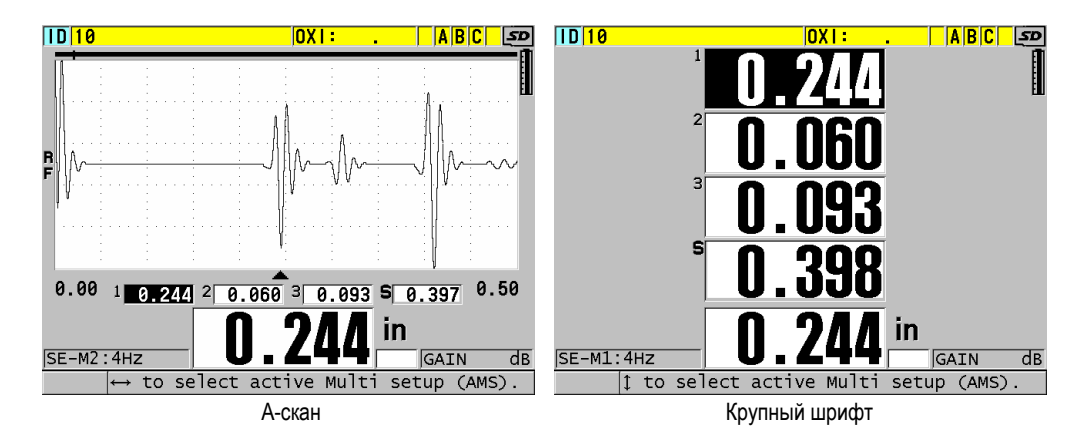

- <span id="page-119-0"></span>**Рис. 7-8 Варианты отображения показаний толщины (трех отдельных слоев и общей толщины) в режиме мульти-измерения**
	- *e)* Задайте функцию **КНОПКА SAVE/SEND**, активируемую при нажатии на приборе клавиши **[SAVE/SEND]**:
		- **АКТИВНЫЙ**: сохраняет в регистратор данных только текущее (выделенное) значение толщины.
		- **АВТО-УСИЛ. ВКЛ**: сохраняет в регистратор данных текущее показание, затем изменяет текущую настройку на следующую в списке мульти-измерения. Данная опция позволяет быстро сохранять значения толщины многослойного материала путем повторного нажатия клавиши **[SAVE/SEND].**
	- *f)* Для конфигурации **НАСТР 1**, **НАСТР 2**, **НАСТР 3** и **НАСТР 4** выберите пользовательские настройки, созданные на этапе [1](#page-117-1) для каждого отдельного слоя. При выборе **(НЕТ)** значение толщины не отображается.
	- *g)* При активации **РЕЖ.СЛОЖ** (**ВКЛ**) настройте параметр **СЛОЖЕНИЕ**, выбрав настройки, для которых вы хотите суммировать значения толщины.
	- *h)* Нажмите клавишу **[MEAS]** для возврата к экрану измерений с активированной функцией мульти-измерения в нормальном режиме.

# <span id="page-120-0"></span>**7.4.3 Мульти-измерение в режиме Мягкий контакт**

Перед использованием функции мульти-измерения необходимо создать и сохранить пользовательские настройки для измерения сагиттальной высоты и толщины линзы. 38DL PLUS рассчитывает радиус кривизны, используя значение сагиттальной высоты и введенный диаметр основания.

### **Выполнение мульти-измерения в режиме Мягкий контакт**

- 1. Создайте и сохраните пользовательские настройки для измерения сагиттальной высоты и толщины линз (см. главу «Создание [настройки](#page-233-0) для [нестандартных](#page-233-0) раздельно-совмещенных ПЭП» на стр. 234).
- 2. Убедитесь, что программная опция мульти-измерения активирована (см. раздел «Активация [программной](#page-107-0) опции» на стр. 108).
- 3. Нажмите клавишу **[SETUP MENU]**.
- 4. В меню выберите **МУЛЬТИ**.
- 5. В окне **МУЛЬТИ** (см. Рис[. 7-9](#page-121-0) на стр. 122):
	- *a)* Установите **ВКЛЮЧИТЬ МУЛЬТИ** на **ВКЛ**.
	- *b)* Установите **РЕЖИМ МУЛЬТИ** на **МЯГК. КОНТ**.
	- *c)* Установите **РЕЖИМ ОТОБРАЖЕНИЯ** на **А-СКАН** или **КРУПНЫЙ ШРИФТ** (см. Рис[. 7-8](#page-119-0) на стр. 120).
	- *d)* Задайте функцию **КНОПКА SAVE/SEND**, активируемую при нажатии на приборе клавиши **[SAVE/SEND]**:
		- **АКТИВНЫЙ**: сохраняет в регистратор данных только текущее (выделенное) значение толщины.
		- **АВТО-УСИЛ. ВКЛ**: сохраняет в регистратор данных текущее показание, затем изменяет текущую настройку на следующую в списке мульти-измерения. Данная опция позволяет быстро сохранять значения толщины многослойного материала путем повторного нажатия клавиши **[SAVE/SEND]**.
	- *e)* В графе **СГТ. ВЫС** выберите пользовательскую настройку для измерения сагиттальной высоты.
	- *f)* В графе **ТОЛ. ЛИНЗ** выберите пользовательскую настройку для измерения толщины линз.
	- *g)* В графе **ДИАМ. ОСН** введите диаметр основания.
	- *h)* Нажмите клавишу **[MEAS]** для возврата к экрану измерений с активированной функцией мульти-измерения в режиме мягкий контакт.

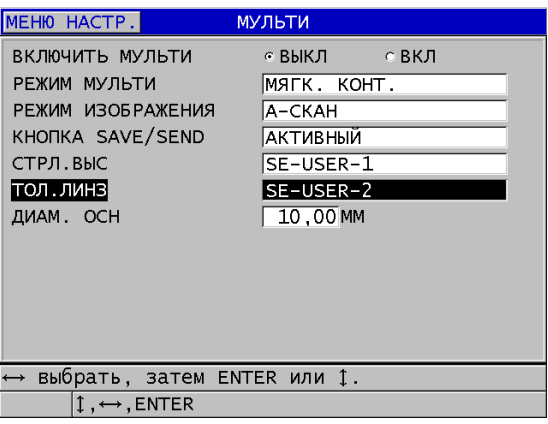

<span id="page-121-0"></span>**Рис. 7-9 Настройка параметров мульти-измерения в режиме мягкий контакт**

# **7.4.4 Мульти-измерение в режиме % от общей толщины**

Режим мульти-измерения **% Общ. толщ.** аналогичен нормальному режиму. Разница в том, что в данном режиме можно измерять толщину до четырех отдельных слоев и отображать толщину отдельного слоя в процентом отношении к общему значению толщины выбранных слоев.

### **Выполнение мульти-измерений в режиме % от общей толщины**

- 1. Повторите процедуру для мульти-измерения в нормальном режиме (см. раздел «Мульти-измерение в [нормальном](#page-117-2) режиме» на стр. 118), но установив **РЕЖИМ МУЛЬТИ** на **% ОБЩ. ТОЛЩ**.
- 2. В окне **МУЛЬТИ** (см. Рис[. 7-10](#page-122-0) на стр. 123):
	- *a)* В графе **ВСЕГО** выберите настройки, для которых вы хотите суммировать значения толщины.
	- *b)* В графе **ПОКАЗ. ВСЕ** выберите **ВКЛ** для отображения общей толщины при активированной функции мульти-измерения.
	- *c)* В графе **ПОКАЗ В %** выберите настройки, для которых толщина будет отображена в процентном отношении к общей толщине.
	- *d)* Нажмите клавишу **[MEAS]** для возврата к экрану измерений с активированной функцией мульти-измерения в режиме **% от общей толщины**.

|                             | MEH <sub>10</sub> HACTP. |        | <b>МУЛЬТИ</b> |                                                                             |
|-----------------------------|--------------------------|--------|---------------|-----------------------------------------------------------------------------|
|                             | ВКЛЮЧИТЬ МУЛЬТИ          |        | ⊙ ВЫКЛ        | $\circ$ ВКЛ                                                                 |
|                             | РЕЖИМ МУЛЬТИ             |        | I% обш. толш. |                                                                             |
|                             | РЕЖИМ ИЗОБРАЖЕНИЯ        |        | A-CKAH        |                                                                             |
|                             | KHONKA SAVE/SEND         |        | АКТИВНЫЙ      |                                                                             |
| HACTP 1                     |                          |        | SE-USER-1     |                                                                             |
| HACTP <sub>2</sub>          |                          |        | SE-USER-2     |                                                                             |
| HACTP <sub>3</sub>          |                          |        | SE-USER-4     |                                                                             |
| <b>BCEFO</b>                |                          |        |               | $\triangledown$ HACTP $\perp$ $\sqcap$ HACTP $\perp$ $\sqcap$ HACTP $\perp$ |
|                             | ПОКАЗ. ВСЕ               | с ВЫКЛ | ⊙ ВКЛ         |                                                                             |
| ПОКАЗ В %                   |                          |        |               | $\Box$ HACTP $1 \times$ HACTP $2 \Box$ HACTP 3                              |
|                             |                          |        |               |                                                                             |
|                             |                          |        |               |                                                                             |
| выбрать, затем ENTER или 1. |                          |        |               |                                                                             |
| $1 \leftrightarrow$ ENTER   |                          |        |               |                                                                             |

<span id="page-122-0"></span>**Рис. 7-10 Настройка параметров мульти-измерения в режиме % от общей толщины.**

# **7.5 Опция кодированного B-скана**

Стандартное ПО толщиномера 38DL PLUS позволяет сохранять некодированные B-сканы. Некодированные B-сканы имеют фиксированную скорость и не сохраняют информацию о пройденном расстоянии. Дополнительная опция кодированного B-скана позволяет подключать 38DL PLUS к ли-нейному сканеру для создания кодированных B-сканов. 38DL PLUS собирает и сохраняет информацию о пройденном расстоянии вместе с соответствующими показа-ниями толщины. B-сканы можно сохранить на внутренний регистратор данных, а затем загрузить в интерфейсную программу GageView.

Опция кодированного B-скана специально разработана для работы с B-скан кодировщиком Evident (номер изделия EP4/ENC [U8780018]), но может также использоваться с другими линейными сканерами. За более подробной информацией по подключению кодированного B-скана 38DL PLUS к другим сканерам обращайтесь в компанию Evident.

В одном B-скане может быть сохранено до 10 000 показаний толщины с информацией о пройденном расстоянии. B-скан также фиксирует точку минимального значения толщины и сохраняет соответствующий А-скан. Сохраненные B-сканы можно просматривать напрямую в 38DL PLUS или перенести в интерфейсную программу GageView для дальнейшего просмотра. Значения толщины и пройденного расстояния можно экспортировать в Excel. На внутренней памяти 38DL PLUS можно сохранить до 47 B-сканов (10 000 показаний на один скан).

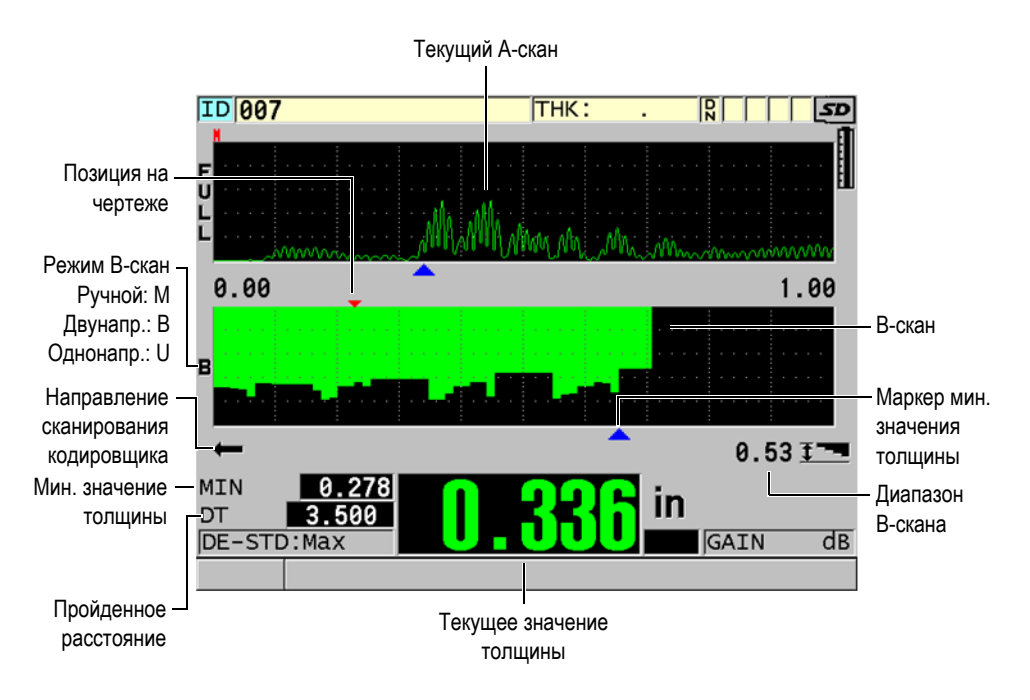

**Рис. 7-11 Главный экран кодированного B-скана**

Опция B-скан может быть активирована с помощью программного ключа. Для активации функции кодированного B-скана обращайтесь в компанию Evident.

Использование функции кодированного B-скана предполагает наличие следующих элементов:

- 1. Программный код кодированного B-скана (Арт.: 38DLP-EBSCAN [U8147018])
- 2. Каретка для кодировщика B-скан (Арт.: EP4/ENC [U8780018])

## ПРИМЕЧАНИЕ

Каретка EP4/ENC используется с раздельно-совмещенными преобразователями D790 и D790-SM при отсутствии защитного корпуса.

Преобразователи D790 и D790-SM не включены с EP4/ENC.

- 3. Преобразователь D790 или D790-SM. Цену на длинные кабели для преобразователя D790-SM можно узнать у регионального представителя Evident.
- 4. Кабель кодировщика; используется для подключения каретки с кодировщиком B-скан EP4/ENC к 11-штырьковому разъему USB/RS-232/Bскан, расположенному в верхней части 38DL PLUS.

Выберите один из следующих кабелей:

- Кабель кодировщика 3,05 м (Арт.: 38DLP-ENC-CBL-10 [U8840168])
- Кабель кодировщика 7,62 м (Арт.: 38DLP-ENC-CBL-25 [U8840169])
- Кабель кодировщика 15,24 м (Арт.: 38DLP-ENC-CBL-50 [U8840170])
- Кабель кодировщика 30,48 м (Арт.: 38DLP-ENC-CBL-100 [U8840171])

Опция кодированного B-скана активируется и конфигурируется в окне **B-СКАН** (см. Рис[. 7-12](#page-124-0) на стр. 125), доступное при нажатии клавиши **[SETUP MENU]** и выбора элемента меню **B-СКАН**. Большинство элементов управления кодированного B-скана аналогично элементам управления стандартного некодированного B-скана. Подробнее о конфигурации B-скана см. в разделе «B-[скан](#page-158-0)» на стр. 159.

| МЕНЮ НАСТР.<br><b>B-CKAH</b>             |                  |  |  |  |
|------------------------------------------|------------------|--|--|--|
| ВКЛЮЧИТЬ В-СКАН                          | ⊙ВЫКЛ ⊙ВКЛ       |  |  |  |
| РАЗМЕР СЕТКИ                             | ПОЛУ РАЗМЕР      |  |  |  |
| РЕЖ. КОДИРОВЩИКА                         | ДВУНАПРАВЛЕННЫЙ  |  |  |  |
| НАПРАВЛ. В-СКАНА                         | СЛЕВА НАПРАВО    |  |  |  |
| ИМП.КОДИРОВЩИКА                          | $1.96$ Pulses/MM |  |  |  |
| ИСП. КАЖДОЕ ПОКАЗАН.                     | 1.016 MM         |  |  |  |
| НАЧ. КООРДИНАТА                          | 0.000 MM         |  |  |  |
| РЕЖ. ФИКСАЦИИ В-СКАНА                    | ПОКАЗАТЬ МИН.    |  |  |  |
| ПРОСМ. ЗАФИКСИР. В-СКАНА                 | ⊙ВКЛ ⊙ВЫКЛ       |  |  |  |
| РЕЖ. МАКС. ТОЛЩ. В-СКАНА УКАЗАН. ТОЛЩИНА |                  |  |  |  |
| МАКС. ТОЛЩИНА В-СКАНА                    | 2.5 MM           |  |  |  |
| УВЕЛИЧЕНИЕ В-СКАН                        | 1                |  |  |  |
| ⇔=Перейти 1=Выбрать ENTER=Готово.        |                  |  |  |  |
| $1 \leftrightarrow$ , ENTER, 2ndF 1      |                  |  |  |  |

**Рис. 7-12 Изменение параметров B-скана**

<span id="page-124-0"></span>Дополнительные параметры для конфигурации опции кодированного B-скана представлены ниже.

## **РЕЖ. КОДИРОВЩИКА**

**РУЧН.**: Временной, без кодировщика.

**ДВУНАПРАВЛЕН.**: B-скан перемещается вперед или назад вместе с кодировщиком.

**ОДНОНАПРАВЛЕН.**: B-скан перемещается только вперед, вне зависимости от того, куда двигается кодировщик.

## **ИМПУЛЬС КОДИРОВЩИКА**

Импульс кодировщика настраивается в соответствии с техническими характеристиками используемого кодировщика. Каретка кодировщика Evident EP4/ENC всегда установлена на 1,97 импульсов/мм.

## **СНИМАТЬ ПОКАЗ. КАЖДЫЕ**

Устанавливает интервал измерений. Данный интервал определяется числом импульсов на дюйм или миллиметр.

## ПРИМЕЧАНИЕ

Чем меньше интервал измерений, тем меньше максимальная скорость сканирования. Максимальная скорость сканирования рассчитывается по формуле:

Макс. скорость сканирования = 20 × Интервал измерений

В [Табл](#page-125-0). 5 на стр. 126 представлен примерный расчет скорости сканирования в зависимости от интервала измерений.

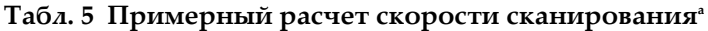

<span id="page-125-0"></span>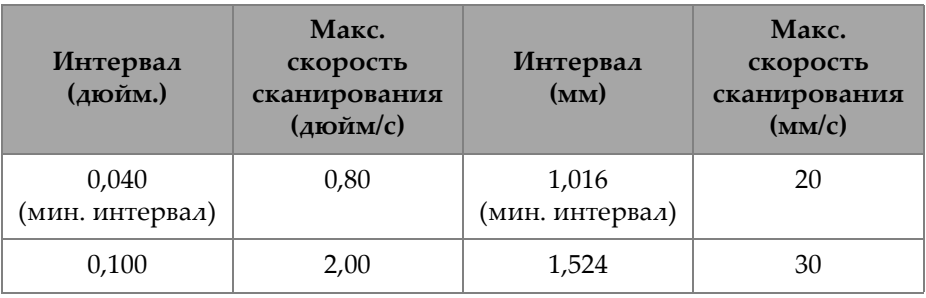

| Интервал<br>(дюйм.) | Макс.<br>скорость<br>сканирования<br>(дюйм/с) | Интервал<br>(MM) | Макс.<br>скорость<br>сканирования<br>(MM/C) |
|---------------------|-----------------------------------------------|------------------|---------------------------------------------|
| 0.200               | 4,00                                          | 2,032            | 40                                          |
| 0,500<br>10,00      |                                               | 12,70            | 254                                         |

**Табл. 5 Примерный расчет скорости сканирования<sup>a</sup>** *(продолжение)*

a. Максимальный интервал измерений: 595,38 мм (25 дюймов)

Максимальное расстояние B-скан также зависит от настройки интервала измерений. Максимальная длина B-скана может быть рассчитана следующим образом:

Макс. расстояние сканирования = Интервал измерений × 10 000

В [Табл](#page-126-0). 6 на стр. 127 представлен примерный расчет максимального расстояния сканирования.

<span id="page-126-0"></span>

| Интервал<br>(дюйм.)      | Макс. расст.<br>сканирования<br>$(\phi)$ | Интервал<br>(MM)         | Макс. расст.<br>сканирования<br>(M) |
|--------------------------|------------------------------------------|--------------------------|-------------------------------------|
| 0,040<br>(мин. интервал) | 33,3                                     | 1,016<br>(мин. интервал) | 10,1                                |
| 0,060                    | 50                                       | 1,524                    | 15,2                                |
| 0,100                    | 83                                       | 2,032                    | 20,3                                |
| 0,200                    | 166,6                                    | 2,540                    | 25,4                                |
| 0,500                    | 416,6                                    | 12,70                    | 127,0                               |

**Табл. 6 Примерный расчет макс. расстояния сканирования**

## **НАЧАЛ. КООРДИНАТЫ**

Используются для установки начальной точки для пройденного расстояния. Обычно устанавливается на 0.00, но может использоваться для установки начальной точки для нескольких B-сканов.

### **КОЭФФ. МАСШТАБИРОВАНИЯ**

Устанавливает число вертикальных линий на B-скане, представляющее единое значение толщины.

Коэффициент масштабирования 1 означает, что каждая вертикальная линия на B-скане представляет одно значение толщины. Установка фактора масштабирования на 1 приводит к очень сжатому изображению B-скана (см. Рис[. 7-13](#page-127-0) на стр. 128).

Коэффициент масштабирования 10 означает, что 10 вертикальных линий на B-скане представляют одно значение толщины. Установка фактора масштабирования на 10 дает расширенное изображение B-скана (см. Рис[. 7-14](#page-128-0) на стр. 129 и Рис[. 7-15](#page-128-1) на стр. 129).

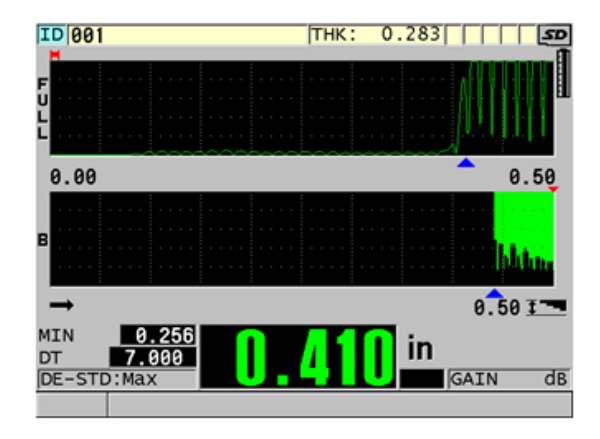

<span id="page-127-0"></span>**Рис. 7-13 Расстояние скан. 7 дюйм. — Коэфф. масштабирования 1**

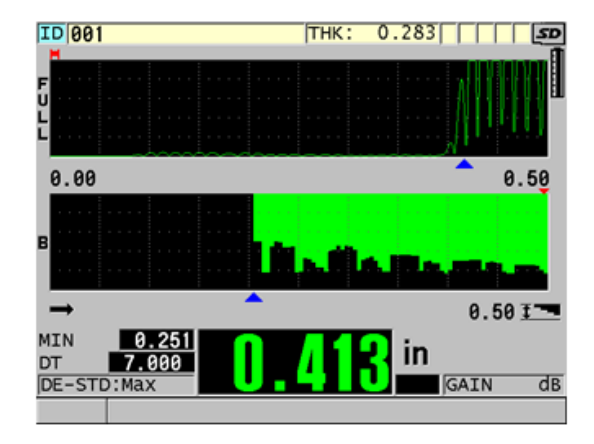

<span id="page-128-0"></span>**Рис. 7-14 Расстояние скан. 7 дюйм. — Коэфф. масштабирования 5**

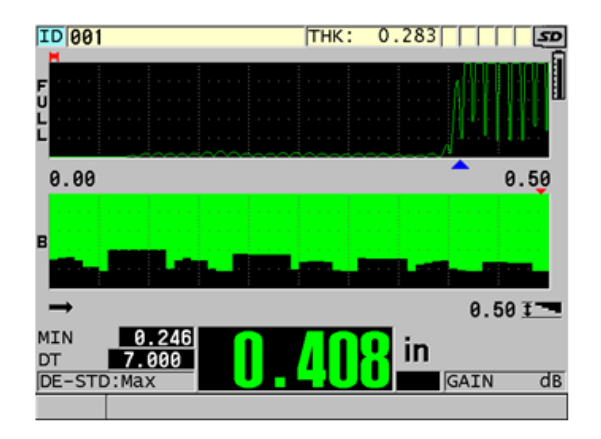

**Рис. 7-15 Расстояние скан. 7 дюйм. — Коэфф. масштабирования 10**

# <span id="page-128-1"></span>**7.6 Опция повышенного проникновения**

Данная опция, при использовании низкочастотных одноэлементных преобразователей (работающих на частоте до 0,5 МГц) позволяет измерять толщину толстых изделий или материалов с высокой степенью затухания ультразвука (резина, стекловолокно, литые и композитные материалы), которые сложно измерить с помощью стандартных ультразвуковых приборов.

Преобразователь M2008 [U8415001] – это низкочастотный преобразователь, предназначенный для измерения толщины толстых волокнисто-наполненных полимеров (FRP) и композитов.

## ПРИМЕЧАНИЕ

При использовании преобразователя М2008: нажмите **[2nd F]**, **[CAL ZERO] (Do ZERO)** для выполнения авто-настройки смещения нуля и поправки на изменение температуры линии задержки.

### **Опция повышенного проникновения с преобразователем М2008**

- 1. Убедитесь, что опция повышенного проникновения активирована (см. раздел «Активация [программной](#page-107-0) опции» на стр. 108).
- 2. Подключите преобразователь M2008 к разъемам T/R 1 и T/R 2, расположенных на верхней панели 38DL PLUS.
- 3. Нажмите клавишу **[XDCR RECALL]**.
- 4. В меню выберите **ОДНОЭЛЕМЕНТ. НР ПО УМОЛЧ.**
- 5. В окне **ОДНОЭЛЕМЕНТ. НР ПО УМОЛЧ.** выделите настройку по умолчанию для преобразователя M2008 (**DEFP1-0.5-M2008**) или любую пользовательскую настройку для M2008 .
- 6. Нажмите **[MEAS]**, чтобы вернуться к экрану измерений с восстановленными настройками для преобразователя.
- 7. Удалите контактную жидкость с поверхности преобразователя.
- 8. Нажмите **[2nd F], [CAL ZERO] (Do ZERO)**.
- 9. Произведите калибровку нуля и скорости звука в материале (см. раздел «[Калибровка](#page-78-0) прибора» на стр. 79).

# **8. Использование специальных функций**

В данной главе представлены специальные функции и режимы 38DL PLUS. 38DL PLUS оснащен многочисленными функциями для измерения толщины. Представленные здесь функции не требуются для выполнения стандартных операций по измерению толщины, но они делают инструмент более гибким и функциональным.

# **8.1 Активация и настройка дифференциального режима**

38DL PLUS включает дифференциальные режимы для быстрого сравнения текущей толщины с введенным опорным значением. Текущее значение толщины отображается в главном окне измерений, а дифференциальное значение — в маленьком окне слева от текущего значения (см. Рис[. 8-1](#page-130-0) на стр[. 131\)](#page-130-0).

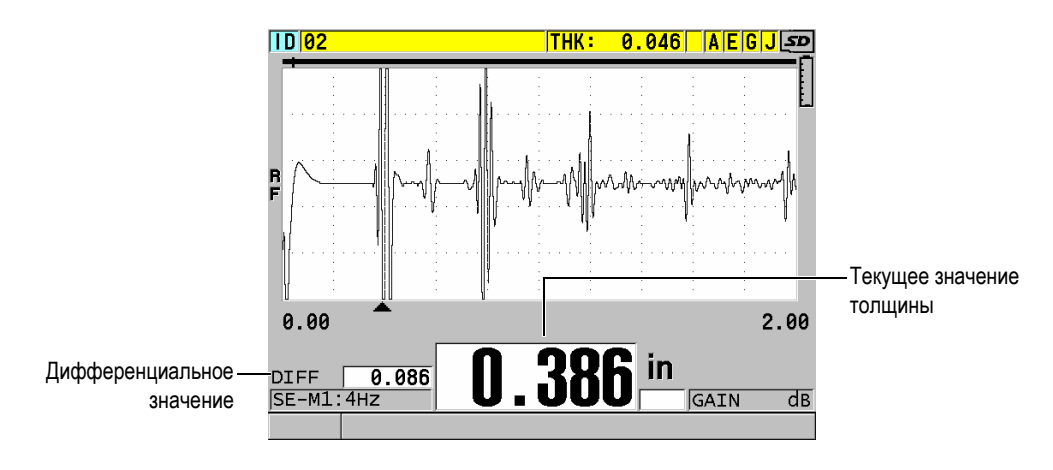

<span id="page-130-0"></span>**Рис. 8-1 Обычный дифференциальный режим**

Единицы измерения и разрешение дифференциальной толщины – такие же, как при измерении толщины.

При нажатии на клавишу **[SAVE/SEND]**, находясь при этом в одном из дифференциальных режимов **НОРМАЛЬНЫЙ** или **% КОЭФФИЦИЕНТ**, 38DL PLUS сохраняет текущее значение толщины вместе с индикатором «D», указывающим на активированный **Дифференциальный** режим.

### **Активация и настройка дифференциального режима**

- 1. Находясь в окне измерений, нажмите клавишу **[SETUP MENU]**.
- 2. В меню, выберите **DIFF**.
- 3. На странице диалогового окна **DIFF** (см. Рис[. 8-2](#page-132-0) на стр. 133):
	- *a)* Установите **ВКЛЮЧИТЬ ДИФФ. РЕЖИМ** на **ВКЛ**.
	- *b)* В поле **ДИФФЕРЕНЦИАЛЬНЫЙ РЕЖИМ** выберите один из трех дифференциальных режимов:
		- **НОРМАЛЬНЫЙ**: показывает текущее значение толщины, а также разницу между текущей толщиной и введенным **ЭТАЛ. ЗНАЧЕНИЕМ**

Дифференц.<sub>Normal</sub> = Текущ. толщина – Опор. значение

○ **% КОЭФФИЦИЕНТ**: отображает текущее значение толщины, а также разницу в процентах между **ЭТАЛ. ЗНАЧЕНИЕМ** и текущим значением толщины.

Дифференц.  $\frac{N}{2}$  Ratio =  $\frac{\text{Текущ. толщина} - \text{Опор. значение}}{\text{Опорно. значение}} \times 100$ 

- **УТОНЕНИЕ**: показывает текущее значение толщины, а также разницу в процентах между текущим и предыдущим значениями. Предыдущее значение – это толщина металла до формования. Используйте данный режим при формовании металла и других случаях, когда нужно определить процент утонения стенки.
- *c)* Если **ДИФФ. РЕЖИМ** установлен на **НОРМАЛЬНЫЙ** или **% КОЭФФИЦИЕНТ**, в поле **ЭТАЛ. ЗНАЧЕНИЕ** введите эталонное значение.

| MEHIO HACTP.                               | РАЗН. |            |  |
|--------------------------------------------|-------|------------|--|
| ВКЛЮЧИТЬ ДИФФЕР. РЕЖИМ                     |       |            |  |
| ДИФФЕРЕНЦИАЛЬНЫЙ РЕЖИМ                     |       | НОРМАЛЬНЫЙ |  |
| ЭТАЛ. ЗНАЧЕНИЕ                             |       | 1,00 MM    |  |
|                                            |       |            |  |
|                                            |       |            |  |
|                                            |       |            |  |
|                                            |       |            |  |
|                                            |       |            |  |
|                                            |       |            |  |
|                                            |       |            |  |
|                                            |       |            |  |
| выбрать, затем ENTER или 1.                |       |            |  |
| $\updownarrow$ , $\leftrightarrow$ , ENTER |       |            |  |

**Рис. 8-2 Окно DIFF**

<span id="page-132-0"></span>Только в случае, если **ДИФФ. РЕЖИМ** установлен на **УТОНЕНИЕ**:

- *d)* В текстовом поле **ПРЕЖНЯЯ ТОЛЩИНА** введите исходное значение толщины, полученное до формования металла.
- *e)* В текстовом поле **КРУПНЫЙ ШРИФТ** выберите, какой из параметров измерения будет отображен крупным шрифтом в нижней части экрана измерений (**ТОЛЩИНА** или **УТОНЕНИЕ**).
- 4. Нажмите клавишу **[MEAS]**, чтобы вернуться к экрану измерений с отображенным дифференциальным значением.

# <span id="page-132-1"></span>**8.2 Минимальный, Максимальный и Мин/Макс режимы толщины**

Можно активировать Мин, Макс, или Мин/Макс режим толщины для отображения сохраненных минимального и/или максимального значения толщины. Значения **МИН** и/или **МАКС** отображаются слева от основного показателя толщины (см. Рис[. 8-3](#page-133-0) на стр. 134). Минимальное или максимальное значение толщины заменяет основное значение толщины на экране при отрыве преобразователя от поверхности или в случае потери сигнала (LOS). Заменяющее значение обозначается контурным шрифтом.

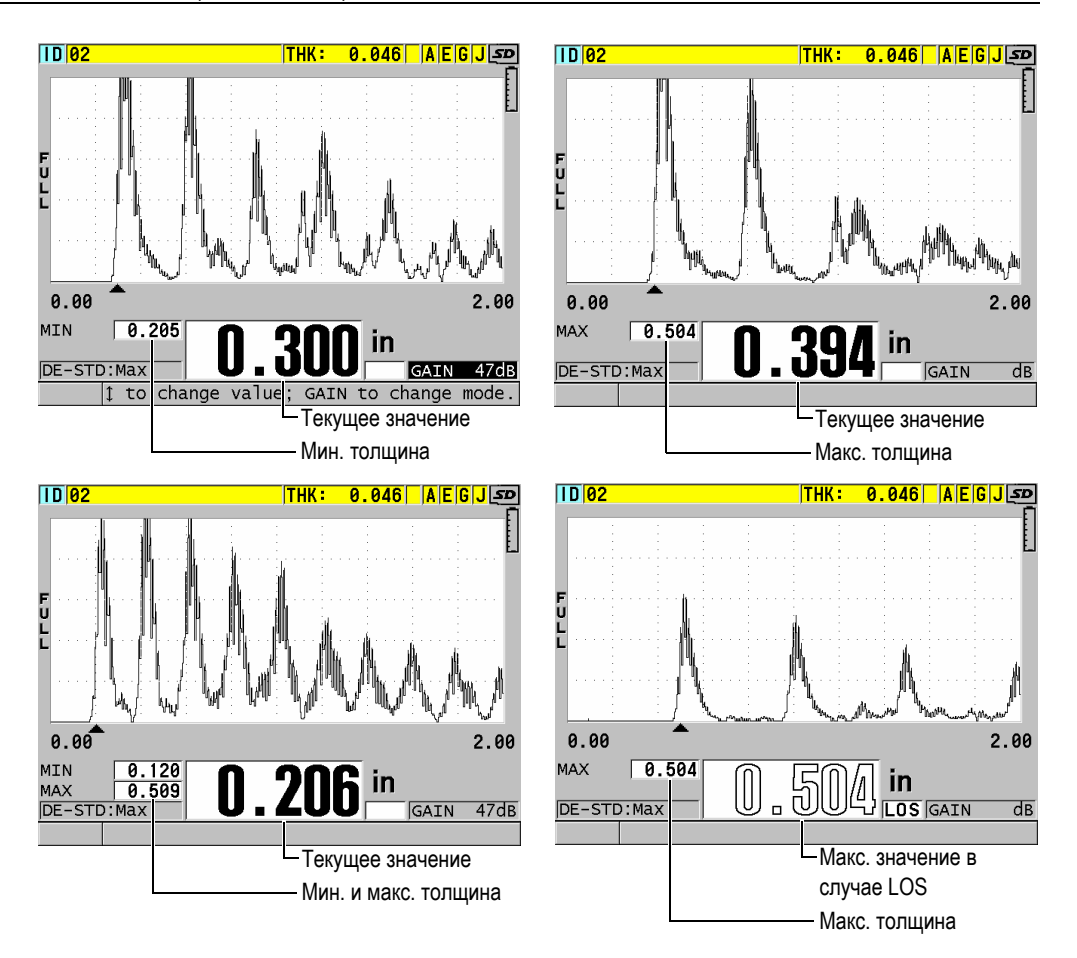

<span id="page-133-0"></span>**Рис. 8-3 Отображение минимальной и/или максимальной толщины**

# ПРИМЕЧАНИЕ

При выборе минимального или максимального режима толщины автоматически активируется высокая частота обновления изображения. При выходе из данного режима частота обновления изображения возвращается к исходному значению.

Режимы Мин и Макс отображают соответственно минимальное и максимальное значения толщины, полученные с момента активации или сброса минимального режима. Данные режимы используются для определения самого тонкого и самого толстого значений образца.

### **Активация минимального, максимального или мин/макс режима**

- 1. Находясь в окне измерений, нажмите клавишу **[SETUP MENU]**.
- 2. В меню выберите **ИЗМ**.
- 3. В окне **ИЗМ.** установите **МИН/МАКС** на нужный режим (**ВЫКЛ**, **МИН**, **МАКС** или **ОБА**).
- 4. Нажмите **[MEAS]**, чтобы вернуться к экрану измерений.
- 5. Повторно нажмите **[MEAS]**, чтобы сбросить сохраненные минимальное, максимальное или мин/макс значения.

Экран отображения толщины очищается, показывая, что прежнее значение **МИНМАКС** сброшено. Сохранение или передача данных **МИНМАКС** также сбрасывает значение.

# **8.3 Предупреждение ошибочных показаний Мин/Макс**

Ложные показания мин/макс могут возникнуть в случае отрыва преобразователя от поверхности образца. Это может произойти при избыточном количестве контактной жидкости (особенно на гладкой поверхности). При отрыве преобразователя от объекта контроля, остатки контактной жидкости на его поверхности могут привести к неправильному считыванию значений толщины.

### **Во избежание получения неправильных показаний мин/макс толщины**

- 1. Активируйте минимальный или максимальный режим (см. раздел «Минимальный, [Максимальный](#page-132-1) и Мин/Макс режимы толщины» на стр[. 133\)](#page-132-1).
- 2. Прежде чем приподнять преобразователь, нажмите клавишу **[FREEZE]** для того, чтобы зафиксировать значение или изображение А-скана.
- 3. После поднятия преобразователя, повторно нажмите клавишу **[FREEZE]**, чтобы разблокировать экран и вызвать минимальное значение толщины и изображение А-скана.

# **8.4 Использование сигнализации**

Можно активировать любой из режимов сигнализации 38DL PLUS для быстрого определения, когда текущее значение толщины ниже или выше редактируемых эталонных значений.

В том или ином случае 38DL PLUS предупреждает вас следующим образом:

- Высокий (**HIGH**) или низкий (**LOW**) индикатор сигнализации загорается на красном фоне в нижнем правом углу экрана измерений (см. Рис[. 8-4](#page-135-0) на стр[. 136\)](#page-135-0).
- Значение толщины отображается красным цветом.
- При активации звукового сигнала (см. «Настройка языка [пользовательского](#page-60-0) [интерфейса](#page-60-0) и другие системные опции» на стр. 61), 38DL PLUS издает длинный звуковой сигнал.

## ПРИМЕЧАНИЕ

Значение толщины и сигнальный индикатор отображаются в цвете только в случае, если активирована цветовая схема «внутри помещения» (см. раздел «[Цветовые](#page-64-0) схемы» на стр. 65).

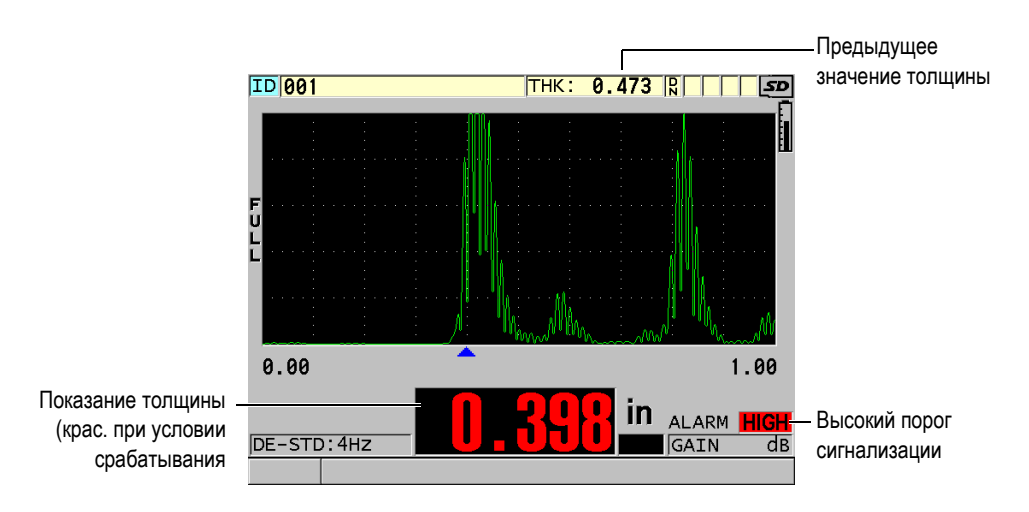

<span id="page-135-0"></span>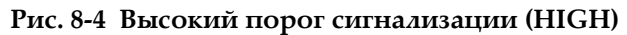

Регистратор данных записывает условия срабатывания сигнализации во второй строке состояния для всех сохраненных результатов измерений. **A** обозначает режим сигнализации, **L** и **H** указывают соответственно на низкий и высокий пороги сигнализации.

### Доступны четыре режима сигнализации (**СТАНДАРТНЫЙ**, **ПРЕД. ТОЛЩИНА**, **B-СКАН** и **УТОНЕНИЕ**):

## **СТАНДАРТНЫЙ**

Предупреждает, когда текущее показание толщины меньше нижнего эталонного значения или больше верхнего эталонного значения. Эталонные значения – это заданные значения толщины, использующие текущие единицы измерения и разрешения.

## **ПРЕДЫДУЩАЯ ТОЛЩИНА**

Для использования данной функции нужно открыть предварительно сохраненный файл контроля. Сигнализация использует в качестве эталона предыдущее значение толщины, если нужно определить, является текущая толщина высоким или нижним порогом сигнализации. Сигнализация предыдущей толщины предупреждает пользователя в случае, если текущее значение толщины находится вне опорных значений сигнализации по сравнению с предыдущим значением толщины в каждом ИД файла.

Можно выбрать **АБСОЛЮТ. ДИФФ** (дифференциальный) режим для установки следующих параметров:

- Если разность толщины меньше или равна значению **АБСОЛЮТ. ПОТЕРЯ**, указывается нижний порог сигнализации.
- Если разность толщины больше значения **АБСОЛЮТ. РОСТ**, указывается высокий порог сигнализации.

В представленном в [Табл](#page-136-0). 7 на стр. 137 примере оба значения **АБСОЛЮТ. ПОТЕРЯ** и **АБСОЛЮТ. РОСТ** установлены на **1,27 дюймов**.

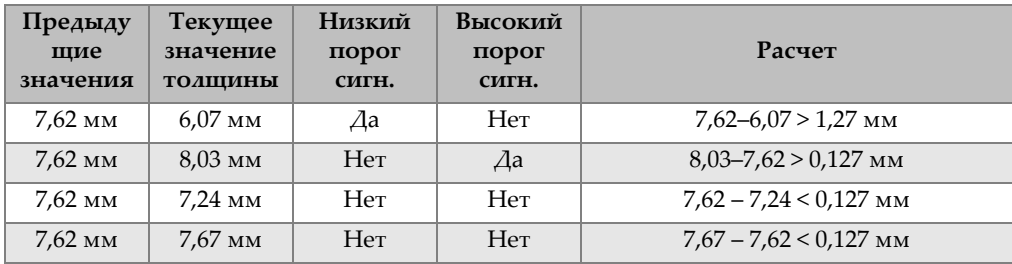

### <span id="page-136-0"></span>**Табл. 7 Пример расчета сигнализации в режиме АБСОЛЮТ. ДИФФ.**

Можно также выбрать режим **% РАЗН.** (дифференциал) для установки следующих параметров:

- Если разность толщины меньше или равна значению **% ПОТЕРИ**, указывается нижний порог сигнализации.
- Если разность толщины больше значения **% РОСТА**, указывается высокий порог сигнализации.

В представленном примере ([Табл](#page-137-0). 8 на стр. 138) оба значения **% ПОТЕРИ** и **% РОСТА** установлены на **5 %**.

<span id="page-137-0"></span>

| Предыду<br>щие<br>значения | Текущее<br>значение<br><b>ТОЛЩИНЫ</b> | Низкий<br>порогсигн. | Высокий<br>порог сигн. | Расчет                                     |
|----------------------------|---------------------------------------|----------------------|------------------------|--------------------------------------------|
| $7,62$ MM                  | $6.07$ MM                             | Дa                   | Нет                    | $\frac{7,62-6,07}{7,62} \times 100 > 20\%$ |
| $7,62$ MM                  | 8,03 мм                               | Her                  | Дa                     | $\frac{8,03-7,62}{7.62} \times 100 > 5\%$  |
| $7.62$ MM                  | 7,24 мм                               | Нет                  | Нет                    | $\frac{7,62-7,24}{7,62} \times 100 < 20\%$ |
| $7,62$ MM                  | $7.67$ MM                             | <b>Her</b>           | Her                    | $\frac{7,67-7,62}{7,62} \times 100 < 5\%$  |

**Табл. 8 Пример расчета сигнализации в режиме % РАЗН.** 

## **B-СКАН**

Режим сигнализации B-скан похож на стандартный режим сигнализации, но в отличие от последнего, на сетке B-скан отображаются линии, когда эталонные значения находятся в пределах диапазона (см. Рис[. 8-5](#page-138-0) на стр[. 139\)](#page-138-0). Кроме того, сигнализация остается функциональной во время просмотра значений B-скана в приостановленном зафиксированном режиме просмотра.

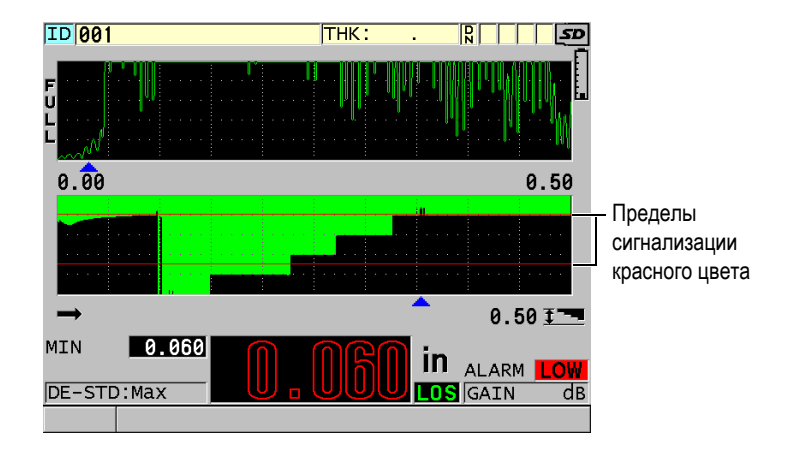

**Рис. 8-5 Режим сигнализации B-скан**

## <span id="page-138-0"></span>ПРИМЕЧАНИЕ

Значение толщины и сигнальный индикатор отображаются в цвете только в случае, если активирована цветовая схема «внутри помещения» (см. раздел «[Цветовые](#page-64-0) схемы» на стр. 65).

### **УТОНЕНИЕ**

Опция **УТОНЕНИЕ** отображается тогда, когда режим текущего файла **РЕЖИМ ДАННЫХ ФАЙЛА** установлен на **УТОНЕНИЕ**. Установите процентное утонение для низкого (**ЖЕЛТЫЙ СИГНАЛ**) и высокого (**КРАСНЫЙ СИГНАЛ**) порогов сигнализации, следуя которым прибор отобразит (см. Рис[. 8-6](#page-139-0) на стр. 140):

- **КРАСНЫЙ** индикатор: для коэффициентов утонения, больше или равных значению **КРАСНОГО СИГНАЛА** сигнализации.
- **ЖЕЛТЫЙ** индикатор: для коэффициентов утонения, находящихся между значениями **ЖЕЛТЫЙ СИГНАЛ** и **КРАСНЫЙ СИГНАЛ**.
- **ЗЕЛЕНЫЙ** индикатор: для коэффициентов утонения меньше значения **ЖЕЛТОГО СИГНАЛА**.

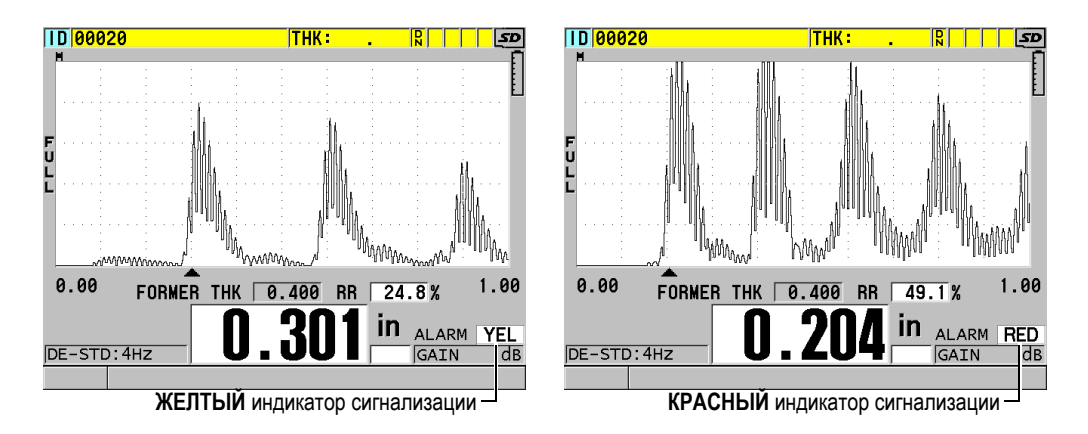

**Рис. 8-6 ЖЕЛТЫЙ и КРАСНЫЙ индикаторы сигнализации**

### <span id="page-139-0"></span>**Установка сигнализации**

- 1. Находясь в окне измерений, нажмите клавишу **[SETUP MENU]**.
- 2. В меню, выберите **СИГН**.
- 3. В окне **СИГН.** (см. Рис[. 8-7](#page-140-0) на стр. 141):
	- *a)* Установите **ВКЛЮЧИТЬ СИГНАЛИЗ.** на **ВКЛ**, чтобы активировать функцию сигнализации.
	- *b)* В окне **РЕЖИМ СИГНАЛИЗ.** выберите нужный режим (**СТАНДАРТНЫЙ**, **ПРЕД. ТОЛЩИНА**, **B-СКАН** или **УТОНЕНИЕ** [коэффициент утонения]).

Прочие параметры варьируются в зависимости от выбранного режима сигнализации.

### ПРИМЕЧАНИЕ

Опция **B-СКАН** отображается только при активированном режиме B-скан (см. раздел «[Использование](#page-163-0) В-скана» на стр. 164).

Опция **УТОНЕНИЕ** отображается тогда, когда режим текущего файла **РЕЖИМ ДАННЫХ ФАЙЛА** установлен на **УТОНЕНИЕ** (см. раздел «[Режимы](#page-203-0) данных [файла](#page-203-0)» на стр. 204).

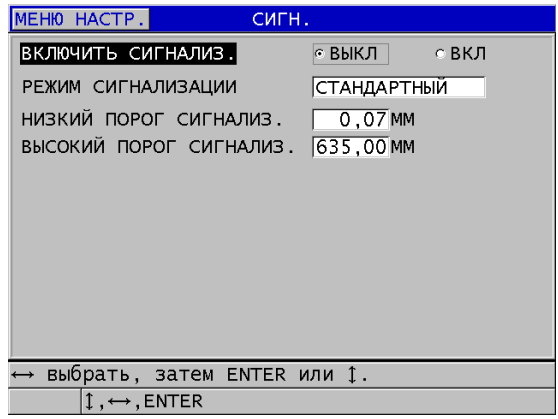

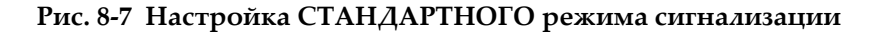

- <span id="page-140-0"></span>4. В случае, когда **РЕЖИМ СИГНАЛИЗАЦИИ** установлен на **СТАНДАРТНЫЙ** или **B-СКАН**, отредактируйте значения **НИЗКИЙ ПОРОГ** и **ВЫСОКИЙ ПОРОГ**.
	- ИЛИ

Если **РЕЖИМ СИГНАЛИЗАЦИИ** установлен на **ПРЕД. ТОЛЩИНА**:

- *a)* Если режим **ПРЕД. ТОЛЩИНА** установлен на **АБСОЛЮТ. РАЗН.** [абсолютный дифференциал], установите значения **АБСОЛЮТ. ПОТЕРЯ** и **АБСОЛЮТ. РОСТ**.
- *b)* Если режим **ПРЕД. ТОЛЩИНА** установлен на **% РАЗН.** [процентный дифференциал], установите значения **% ПОТЕРИ** и **% РОСТА**.

ИЛИ

Если **РЕЖИМ СИГНАЛИЗАЦИИ** установлен на **УТОНЕНИЕ**, отредактируйте значения **ЖЕЛТЫЙ СИГНАЛ** и **КРАСНЫЙ СИГНАЛ**.

5. Нажмите **[MEAS]**, чтобы вернуться к экрану измерений.

### ПРИМЕЧАНИЕ

Опорные значения сигнализации, внесенные в единую систему единиц измерения, отображены в качестве эквивалентного значения при выборе дополнительных единиц измерения.

# **8.5 Блокировка прибора**

38DL PLUS имеет функцию блокировки, которая позволяет старшему оператору при необходимости ограничить доступ к определенным параметрам. Можно также назначить пароль во избежание снятия блокировки другими пользователями. После установки пароля необходимо вводить пароль каждый раз перед тем, как заблокировать или разблокировать ту или иную функцию.

Могут быть заблокированы следующие функции:

- Калибровка: **[CAL VEL]** и **[CAL ZERO]** (функция **[2nd F]**, **[CAL ZERO] (Do ZERO)** остается активной)
- Меню настройки, доступное с помощью **[SETUP MENU]** и **[SP MENU]**
- Вызов настроек преобразователя с **[XDCR RECALL]**
- Операции в регистраторе данных (за исключением **[SAVE/SEND]**)
- Настройка усиления с помощью **[GAIN]**
- Настройка А-скана с помощью **[WAVE ADJ]**

Блокировка калибровки предотвращает изменения значений калибровки (включая калибровку нуля и скорости звука в материале). Тем не менее, можно просматривать эти значения, пользоваться экраном измерений и функциями регистратора данных.

При попытке использования заблокированной функции, в справочном поле появляется сообщение о том, что функция заблокирована (см. Рис[. 8-8](#page-141-0) на стр[. 142\)](#page-141-0).

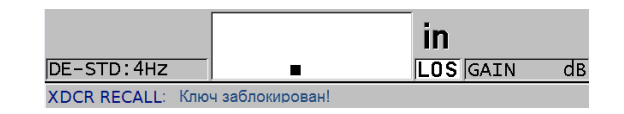

### <span id="page-141-0"></span>**Рис. 8-8 Сообщение при попытке открыть заблокированную функцию**

### **Установка пароля**

- 1. Находясь в окне измерений, нажмите клавишу **[SETUP MENU]**.
- 2. В меню, выберите **УСТ. ПАРОЛЯ**.
- 3. В окне **УСТ. ПАРОЛЯ**, введите **ПАРОЛЬ**, используя до восьми буквенноцифровых символов.

## ВАЖНО

Если вы забыли пароль, разблокировать инструмент и отменить ранее введенный пароль можно с помощью главного пароля: «OLY38DLP». Для изменения пароля необходимо сначала ввести главный пароль, чтобы отменить ваш старый, а затем установить новый пароль.

4. Выберите ГОТОВО, затем **УСТАНОВКА**, чтобы вернуться к экрану измерений с новым паролем.

### **Блокировка/разблокировка функций прибора**

- 1. Находясь в окне измерений, нажмите клавишу **[SETUP MENU]**.
- 2. В меню, выберите **БЛОК. ПРИБОРА**.
- 3. В окне **БЛОК. ПРИБОРА** (см. Рис[. 8-9](#page-142-0) на стр. 143):
	- *a)* Если пароль был установлен, введите пароль в поле **ПАРОЛЬ**.
	- *b)* Функции, которые вы хотите заблокировать, установите на **ВКЛ**, а функции, которые нужно разблокировать – на **ВЫКЛ**.
	- *c)* Выберите **УСТАНОВКА**, чтобы активировать блокировку прибора и вернуться к экрану измерений.

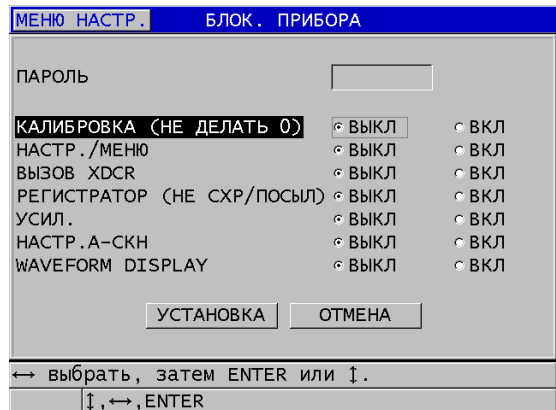

### <span id="page-142-0"></span>**Рис. 8-9 Окно БЛОКИРОВКА ПРИБОРА**

# **8.6 Фиксация А-скана**

Нажатие клавиши **[FREEZE]** останавливает обновление экрана и сохраняет отображенные значения и А-скан, даже при перемещении или отрыве преобразователя от поверхности. Индикатор ( $\boldsymbol{\mathsf{F}}$ ) появляется в нижнем правом углу дисплея, если функция фиксации активирована.

Функция фиксации удобна для быстрой настройки параметров усиления, просмотра B-скана или при измерении высоконагретых материалов, без необходимости постоянного удержания преобразователя на поверхности образца.

Данная функция также используется для приостановки измерения перед отрывом преобразователя от поверхности образца, во избежание записи неправильных минимальных или максимальных значений.

### **Фиксация А-скана и значения толщины**

- 1. Нажмите **[FREEZE]** во время измерения.
- 2. Повторно нажмите **[FREEZE]** для «разморозки» зафиксированного изображения.

## ПРИМЕЧАНИЕ

Нажатие клавиши **[MEAS]** или **[SAVE/SEND]** «размораживает» экран.
# **9. Конфигурация прибора**

В данной главе описывается конфигурация различных параметров прибора.

## **9.1 Конфигурация параметров измерения**

Настройка **ИЗМ.** – наиболее используемый экран меню настроек, открывающий доступ к общим параметрам и функциям измерения прибора.

#### **Конфигурация параметров измерения**

- 1. Находясь в окне измерений, нажмите клавишу **[SETUP MENU]**.
- 2. В меню, выберите **ИЗМ**.

Открывается экран измерений. Некоторые параметры могут различаться, в зависимости от типа используемого преобразователя: одноэлементный или раздельно-совмещенный (см. Рис[. 9-1](#page-145-0) на стр. 146).

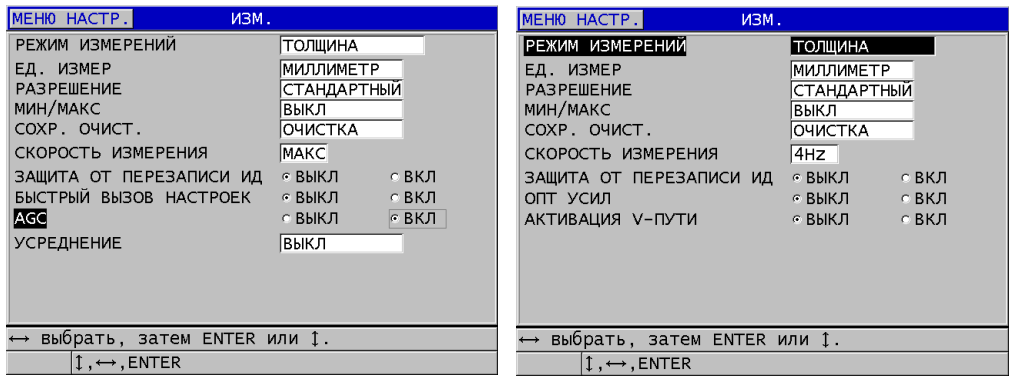

Для одноэлементного преобразователя Для раздельно-совмещенного преобразователя

## **Рис. 9-1 Окно ИЗМЕРЕНИЙ**

- <span id="page-145-0"></span>3. В строке **РЕЖИМ ИЗМЕРЕНИЙ** выберите измеряемую величину:
	- **ТОЛЩИНА**: толщина инспектируемой детали.
	- **СКОРОСТЬ:** скорость звука в материале тестируемого образца.
	- **ВРЕМЯ ПРОЛЕТА**: время пролета звука туда-обратно (TOF) в исследуемом материале
- 4. В поле **ЕД. ИЗМЕР** выберите единицу измерения: **ДЮЙМ** или **МИЛЛИМЕТР.**

Измерение времени пролета всегда выражается в микросекундах.

- 5. В поле **РАЗРЕШЕНИЕ** выберите **СТАНДАРТНЫЙ**, **НИЗКИЙ** или **ВЫСОКИЙ** (подробнее см. в разделе «Настройка [разрешения](#page-73-0) толщины» на стр[. 74\)](#page-73-0).
- 6. В поле **МИН/МАКС**, выберите **МИН** (минимум), **МАКС** (максимум) или **ОБА** (см. раздел «Минимальный, [Максимальный](#page-132-0) и Мин/Макс режимы [толщины](#page-132-0)» на стр. 133).
- 7. В поле **СОХР. ОЧИСТ.** настройте прибор на то, чтобы показывать (**УДЕРЖ.)** или нет (**ОЧИСТКА**) последнее значение и А-скан, полученные перед потерей сигнала (LOS).

Функции **МИН/МАКС** и **СОХР. ОЧИСТ.** являются взаимоисключающими. Необходимо установить **МИН/МАКС** на **ВЫКЛ** для изменения функции **СОХР. ОЧИСТ.** Аналогичным образом, следует установить **СОХР. ОЧИСТ.** на **ОЧИСТКА** для изменения функции **МИН/МАКС**.

- 8. В поле **СКОРОСТЬ ИЗМЕРЕНИЯ** настройте частоту обновления измерения (см. раздел «Настройка частоты [обновления](#page-72-0) показаний» на стр. 73).
- 9. Установите **ЗАЩИТА ОТ ПЕРЕЗАПИСИ ИД** на **ВКЛ**, если вы хотите, чтобы предупреждающее сообщение появлялось в справочном поле каждый раз при попытке сохранения данных толщины в ИД, уже содержащем показания (см. раздел «Настройка защиты от [перезаписи](#page-218-0) ИД» на стр. 219).
- 10. Для одноэлементных преобразователей: установите **ВЫЗОВ НАСТРОЙКИ** на **ВКЛ**, чтобы активировать быстрый вызов первых четырех пользовательских настроек с помощью комбинации [2nd F] и курсорных клавиш (подробнее см. в разделе «Быстрый вызов [пользовательской](#page-266-0) настройки для [одноэлементных](#page-266-0) ПЭП» на стр. 267).
- 11. Для одноэлементных преобразователей: установите **AGC** на **ВКЛ**, чтобы настроить функцию автоматического контроля усиления (AGC) для выравнивания донных эхо-сигналов по амплитуде.

## СОВЕТ

Функция автоматической регулировки усиления **AGC** используется во всех стандартных приложениях, и по умолчанию активирована. Иногда усиление приемника настроено на максимальное или близкое к максимальному значение. В таких случаях, отключите функцию AGC во избежание нестабильности показаний.

- 12. Для одноэлементных преобразователей: установите **УСРЕДНЕНИЕ** на **ВЫКЛ** для отключения усреднения толщины; установите **УСРЕДНЕНИЕ** на **ВКЛ** для получения среднего значения толщины на основе пяти последних показаний; или установите **УСРЕДНЕНИЕ** на **On-QBar** для отображения Q-bar измерения, указывающего на стабильность усредненного значения.
- 13. В случае использования раздельно-совмещенных преобразователей: установите **ОПТ УСИЛ** на **ВКЛ** для оптимизации усиления во время

калибровки нуля и скорости (подробнее см. в разделе «[Калибровка](#page-82-0) нуля и скорости звука в [материале](#page-82-0)» на стр. 83).

- 14. Для раздельно-совмещенных преобразователей: установите **АКТИВАЦИЯ V-ПУТИ** на **ВКЛ** для активации опции калибровки V-ПУТИ при нажатии клавиши **[CAL VEL]** (подробнее см. в разделе «[Построение](#page-238-0) кривой коррекции V-пути для [нестандартного](#page-238-0) раздельно-совмещенного ПЭП» на стр[. 239\)](#page-238-0).
- 15. Нажмите **[MEAS]**, чтобы вернуться к экрану измерений.

## **9.2 Конфигурация системных параметров**

Системные параметры 38DL PLUS конфигурируются в диалоговом окне **СИСТЕМА**.

#### **Конфигурация системных параметров**

- 1. Находясь в окне измерений, нажмите клавишу **[SETUP MENU]**.
- 2. В меню, выберите **СИСТЕМА**. Открывается окно **СИСТЕМА** (см. Рис[. 9-2](#page-147-0) на стр. 148)

| MEH <sub>10</sub> HACTP.                     | <b>CUCTEMA</b> |                          |       |
|----------------------------------------------|----------------|--------------------------|-------|
| 3BYK<br>ВРЕМЯ ПРОСТОЯ                        |                | ⊙ ВЫКЛ∣<br>⊙ВЫКЛ ⊙ВКЛ    | с ВКЛ |
| ЯЗЫК<br>ТИП РАЗДЕЛИТЕЛЯ                      |                | РУССКИЙ<br>(,) RATRПAS   |       |
| KHONKA SAVE/SEND<br>СОХРАНИТЬ ДАННЫЕ         |                | ОТПРАВИТЬ<br>ТОЛЩ+А-СКАН |       |
| РЕЖ. ДАННЫХ ПО УМОЛЧ.<br>РЕЖ. РЕДАКТ. ТЕКСТА |                | МИН/МАКС<br>ВИРТУАЛЬНЫЙ  |       |
| ПЕЧАТЬ ЭКРАНА НА SD                          |                | ⊙ВЫКЛ ⊙ВКЛ               |       |
|                                              |                |                          |       |
|                                              |                |                          |       |
| выбрать, затем ENTER или 1.                  |                |                          |       |
| $\uparrow$ . ENTER                           |                |                          |       |

**Рис. 9-2 Окно СИСТЕМА**

<span id="page-147-0"></span>3. Установите **ЗВУК** на **ВКЛ** или **ВЫКЛ** (см. раздел «[Настройка](#page-60-0) языка [пользовательского](#page-60-0) интерфейса и другие системные опции» на стр. 61).

- 4. Установите **ВРЕМЯ ПРОСТОЯ** на **ВКЛ** или **ВЫКЛ** (см. раздел «[Настройка](#page-60-0) языка [пользовательского](#page-60-0) интерфейса и другие системные опции» на стр. 61).
- 5. В поле **ЯЗЫК** выберите желаемый язык пользовательского интерфейса (см. раздел «Настройка языка [пользовательского](#page-60-0) интерфейса и другие [системные](#page-60-0) опции» на стр. 61).
- 6. Установите **ТИП РАЗДЕЛИТЕЛЯ** на желаемый символ (ТОЧКА или ЗАПЯТАЯ) для разделения целого числа и десятичной доли.
- 7. Задайте функцию **КНОПКА SAVE/SEND** для текущих данных (см. поле **СОХРАНИТЬ ДАННЫЕ**), активируемую при нажатии клавиши **[SAVE/SEND]**:
	- **СОХРАНИТЬ**: сохраняет текущие данные в регистратор данных.
	- **ОТПРАВИТЬ**: отправляет текущие данные на порт RS-232 (подробнее об использовании RS-232 для передачи данных см. в разделе «[Настройка](#page-270-0) [коммуникации](#page-270-0) RS-232» на стр. 271).

Параметр **КНОПКА SAVE/SEND** также настраивает функцию сохранить/отправить, выполняемую с помощью дополнительной ножной педали. 38DL PLUS не может отправлять отдельные значения толщины через USB-порт.

8. Установите параметр **СОХРАНИТЬ ДАННЫЕ** на сохранение только значения толщины (**ТОЛЩИНА**) или сохранение значения толщины вместе с А-сканом (**ТОЛЩИНА+А-СКАН**).

## ПРИМЕЧАНИЕ

Параметры настройки и калибровки сохраняются/отправляются вместе с данными толщины.

- 9. Настройте **РЕЖ. ДАННЫХ ПО УМОЛЧ.** на желаемый режим при создании файла (см. раздел «[Режимы](#page-203-0) данных файла» на стр. 204).
- 10. Настройте **РЕЖ. РЕДАКТ. ТЕКСТА** для ввода буквенно-цифровых значений. Выберите (**ВИРТУАЛЬНЫЙ**) или (**ТРАДИЦИОННЫЙ**) режим (см. раздел «Выбор режима [редактирования](#page-55-0) текста» на стр. 56).
- 11. Установите **ПЕЧАТЬ ЭКРАНА НА SD** на **ВКЛ** для автоматического сохранения текущего экранного снимка (в формате BMP) на съемной карте

памяти microSD при нажатии клавиш **[2nd F]**, **[SETUP]** (см. раздел «Отправка экранного снимка на съемную карту памяти [microSD»](#page-283-0) на стр[. 284\)](#page-283-0).

12. Нажмите **[MEAS]**, чтобы вернуться к экрану измерений.

## **9.3 Настройка передачи данных**

38DL PLUS оснащен портами RS-232 и USB для подключения прибора к компьютеру, принтеру или дополнительным комплектующим (таким как, штангенциркуль). При подключении к компьютеру, 38DL PLUS может посылать и получать данные, или удаленно управляться с ПК.

Прибор по умолчанию настроен на использование порта USB. Можно выбрать тип соединения для каждого параметра коммуникации

#### **Настройка параметров коммуникации**

- 1. Находясь в окне измерений, нажмите клавишу **[SETUP MENU]**.
- 2. В меню, выберите **КОММ**.
- 3. В окне **КОММ** (см. Рис[. 9-3](#page-149-0) на стр. 150):

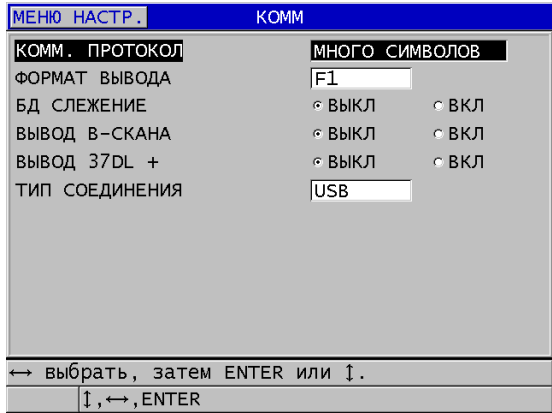

#### **Рис. 9-3 Настройка параметров коммуникации**

<span id="page-149-0"></span>*a)* В поле **КОММ ПРОТОКОЛ** выберите удаленную команду для коммуникации прибора с внешними устройствами:

- МНОГО СИМВОЛОВ: Данная команда служит для соединения  $\circ$ прибора с компьютером, поддерживающим интерфейсную программу GageView.
- $\circ$  ОДИН СИМВОЛ: обычно используется, когда внешняя программа управляет инструментом посредством удаленных команд, имитирующих нажатие клавиш.
- b) В поле ФОРМАТ ВЫВОДА выберите формат вывода данных (F1, F2, **F3,...F10**). Доступные форматы вывода данных представлены в Табл. 23 на стр. 286 и Табл. 24 на стр. 286.

Для получения дополнительной информации о представленных ниже параметрах коммуникации обращайтесь в представительство Evident:

- Удаленные команды из одного и нескольких символов.
- Форматы вывода (F1, F2, F3, F4, F5, F6, F7, F8, F9 и F10).
	- $c)$  Установите БД ОТСЛЕЖ на ВКЛ для отслеживания прибором параметров измерения (настройки калибровки, тип преобразователя, усиление и т.д.), использованных в предыдущем контроле. Для установки данной опции необходимо загрузить в 38DL PLUS предыдущий файл контроля и перезаписать старые результаты, заменив их на новые данные контроля.

При выборе отслеживания БД следующие ниже параметры измерения автоматически конфигурируются в соответствии с сохраненными в текущем ИД параметрами:

- Режим сигнализации (вкл/выкл)  $\circ$
- Пороги сигнализации  $\circ$
- Дифференциальный режим (вкл/выкл)  $\circ$
- $\circ$ Дифференциальное опорное значение
- Режим Мин/Макс (мин/макс/выкл)  $\circ$
- Расширенное игнорирование  $\circ$
- $\circ$ Разрешение
- Единицы измерения  $\circ$
- 0 Усиление
- $\circ$ Скорость звука

Тип преобразователя

При выборе отслеживания Б $\Delta$  и сохранении А-скана в текущем И $\Delta$ , следующие дополнительные параметры А-скана автоматически настраиваются в соответствии с параметрами, сохраненными с данным А-сканом:

- $\circ$ Диапазон
- Масштабирование (вкл/выкл)  $\circ$
- $\circ$ Положение расширенного игнорирования
- $\circ$ Режим детектирования (полная волна, отрицательная полуволна, положительная полуволна, РЧ)

Если база данных не содержит данных в текущем ИД, настройка остается неизменной.

## **ПРИМЕЧАНИЕ**

Даже при активации отслеживания БД можно переопределить настройки для текущего ИД путем ручного изменения любого параметра настройки.

- d) Установите **ВЫВОД В-СКАНА** на **ВКЛ** для вывода данных В-скана при соединении с интерфейсной программой GageView. Установите параметр на ВЫКЛ при подключении прибора к другим интерфейсным программам, не поддерживающим данные В-скана. Этот параметр применяется только к файлам с сохраненными изображениями В-скана.
- е) Установите **ВЫВОД 37DL PLUS** на **ВКЛ** для передачи данных 38DL PLUS в том же формате, что данные 37DL PLUS, при подключении к внешним программам, написанным для 37DL PLUS.
- f) В поле ТИП СОЕДИНЕНИЯ выберите коммуникационный формат:
	- **USB**: последовательный интерфейс для коммуникации с компьютером, поддерживающим интерфейсную программу GageView (по умолчанию) [см. раздел «Настройка коммуникации USB» на стр. 270].
	- RS-232: используется для подключения к принтеру, цифровому штангенциркулю и другим устройствам коммуникации RS-232.

Следующие параметры отображаются только в случае установки ТИП СОЕДИНЕНИЯ на RS-232 (см. раздел «Настройка коммуникации RS-232» на стр. 271):

 $g$ ) В поле **УСТРОЙСТВО RS-232** выберите тип устройства, подключаемого K 38DL PLUS:

- **ПРИНТЕР**: для подключения принтера с последующим выводом.
- **ТЕРМИНАЛ**: для подключения к компьютеру.
- **ШТАНГЕНЦИРКУЛЬ**: для получения опорных данных толщины с дополнительного цифрового штангенциркуля.
- **FISHER**: для получения данных с толщиномера Fisher, измеряющего толщину покрытия.
- *h)* В поле **СКОРОСТЬ В БОДАХ** задайте скорость передачи данных RS-232 в соответствии с подключенным к 38DL PLUS устройством.
- *i)* В поле **РЕЖИМ ПОСТОЯННОГО ВЫВОДА** выберите скорость передачи данных измерений с 38DL PLUS через порт RS-232:
	- **ВЫКЛ**: нет постоянного вывода.
	- Скорость передачи на выходе контролируется настройкой **СКОРОСТЬ ИЗМЕРЕНИЯ** в меню настроек **ИЗМ.** (см. раздел «Настройка частоты [обновления](#page-72-0) показаний» на стр. 73).
	- **СРЕДН. 5 СЕК**: выводит одно усредненное значение толщины каждые 5 секунд.
	- **СРЕДН. 10 СЕК**: выводит одно усредненное значение толщины каждые 10 секунд.

Остальные параметры RS-232 не меняются (длина слова = 8, стоп-биты = 1, четность = нет).

4. Нажмите **[MEAS]**, чтобы вернуться к экрану измерений.

# **10. Использование дополнительных функций**

Дополненный рядом усовершенствованных функций, 38DL PLUS является универсальным прибором для измерения толщины. В данной главе представлены расширенные функции прибора.

## <span id="page-154-0"></span>**10.1 Настройка усиления при использовании раздельносовмещенных ПЭП и ЭМА-преобразователей E110**

По умолчанию, 38DL PLUS автоматически устанавливает усиление на оптимальное значение для получения точных результатов. Данная функция используется при измерении толщины корродированных металлов.

В некоторых случаях, необходима ручная настройка усиления для получения достоверных данных толщины. Например, при измерениях на высоконагретых поверхностях рекомендуется увеличить усиление.

## ПРИМЕЧАНИЕ

Компания Evident рекомендует выполнять ручную настройку усиления только опытным операторам, которые легко читают и анализируют отображаемые А-сканы.

При использовании раздельно-совмещенного преобразователя D79X или ЭМАпреобразователя E110, можно вручную настроить усиление, нажав клавишу **[GAIN]**. Коэффициент усиления выражается в децибелах (дБ) и отображается в правом нижнем углу экрана (см. Рис[. 10-1](#page-155-0) на стр. 156).

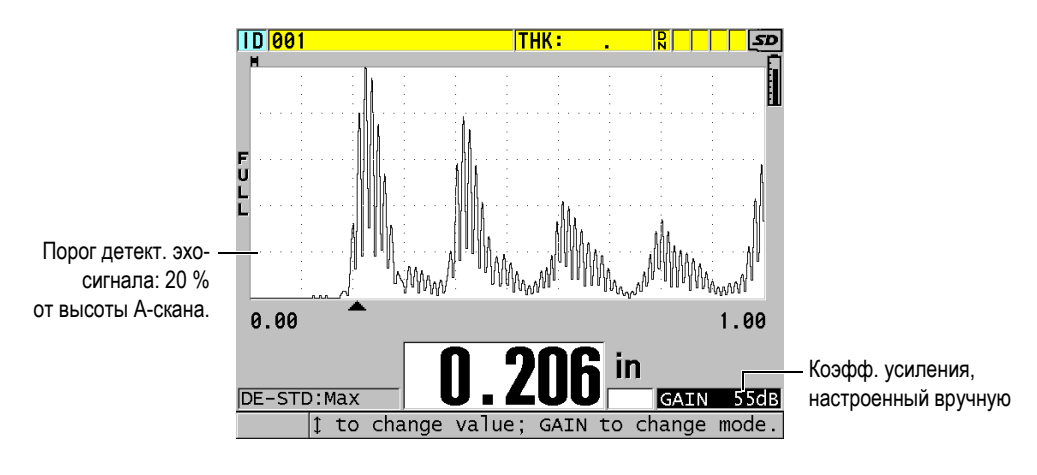

**Рис. 10-1 Настройка усиления вручную**

<span id="page-155-0"></span>С помощью ручной настройки усиления (если данная опция активирована) можно также задать порядок отображения эхо-сигналов на дисплее. С автоматическим коэффициентом усиления (по умолчанию) максимальный эхосигнал отображается на экране, позволяя зафиксировать положение измеренного эхо-сигнала, независимо от его интенсивности и значения усиления.

Порог обнаружения пикового сигнала для расчета толщины находится на уровне 20 % от высоты А-скана, первой линии сетки от линии отсчета (см. Рис[. 10-1](#page-155-0) на стр. 156). Максимальная амплитуда измеренных эхо-сигналов должна находиться на уровне или выше порога обнаружения.

#### **Просмотр, восстановление или изменение коэффициента усиления**

1. Нажмите клавишу **[GAIN]** для просмотра текущего автоматического значения усиления.

Коэффициент усиления отображается в правом нижнем углу экрана. Амплитуда А-скана изменяется в соответствии с изменением коэффициента усиления.

- 2. Нажмите **[]** или **[]** для настройки усиления с шагом ±1 дБ. Коэффициент усиления и высота эхо-сигналов соответственно изменяются.
	- Увеличьте коэффициент усиления, если максимальная амплитуда эхосигнала находится ниже 20 % от высоты отображаемого А-скана. Данная мера предохраняет прибор от чрезмерно высоких показаний

при игнорировании одного донного эхо-сигнала, а также предупреждает повторное измерение толщины (дублирование).

- Уменьшите коэффициент усиления, если максимальный шумовой сигнал находится выше 20 % от высоты отображаемого А-скана. Данная мера предохраняет прибор от обнаружения шумовых сигналов вместо достоверных донных эхо-сигналов.
- 3. Повторно нажмите клавишу [GAIN] для восстановления последнего установленного значения усиления.
- 4. Нажмите клавишу [GAIN] еще раз, чтобы вернуться к автоматически настроенному режиму высоты эхо-сигнала. Автоматический режим усиления по умолчанию отображает пустое поле Усил.

## 10.2 Настройка расширенного игнорирования с использованием раздельно-совмещенных ПЭП

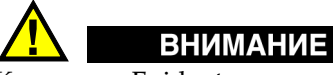

Компания Evident рекомендует конфигурировать параметр расширенного игнорирования только опытным операторам, хорошо разбирающимся в акустических особенностях измеряемого материала. Некорректное использование расширенного игнорирования может привести к неправильному считыванию измерений тонких материалов.

Как правило, 38DL PLUS ищет эхо-сигналы, близкие к нулевой толщине. Однако, некоторые специфические условия, такие как высокая температура подповерхностной коррозии, алюминий, скрытые дефекты или расслоение материала, могут вызвать эхо-сигналы, которые прибор ошибочно определяет как минимальное значение толщины. Если эти эхо-сигналы больше по амплитуде искомых донных эхо-сигналов, ручная настройка усиления не сможет предотвратить ложное обнаружение сигналов (см. раздел «Настройка усиления при использовании раздельно-совмещенных ПЭП и ЭМАпреобразователей E110» на стр. 155). Тем не менее, параметр расширенного игнорирования позволяет задать интервал, в котором 38DL PLUS не может детектировать эхо-сигнал, снижая таким образом риск получения неправильных результатов измерения.

#### **Использование расширенного игнорирования**

- 1. Нажмите клавишу **[WAVE ADJ]**. Параметр настройки А-скана и его значение появляются на экране измерений (см. Рис[. 10-2](#page-157-0) на стр. 158).
- 2. При необходимости, используйте клавиши **[]** и **[]** для выбора **РАСШИР. ИГНОР**.

Расширенное игнорирование становится активным, но его начальное значение равно нулю. Прибор возвращает вас к основному экрану измерений.

3. Используйте клавиши **[]** и **[]** для увеличения и соответственно уменьшения значения игнорирования до тех пор, пока нежелательные эхосигналы не исчезнут из зоны детектирования.

Горизонтальная линия над экраном А-скана обозначает длину расширенного игнорирования (см. Рис[. 10-2](#page-157-0) на стр. 158).

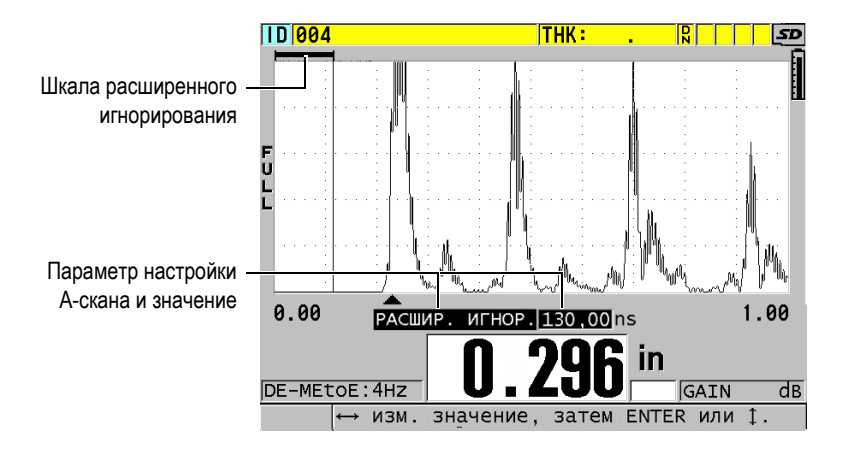

**Рис. 10-2 Настройка длины расширенного игнорирования**

<span id="page-157-0"></span>4. Чтобы отключить расширенное игнорирование, нажимайте клавишу **[]** до тех пор, пока значение расширенного игнорирования не достигнет нуля.

Если точка измерения меняется при изменении расширенного игнорирования, амплитуда эхо-сигналов может также измениться. Это происходит потому, что 38DL PLUS пытается настроить амплитуду сигналов в стандартном режиме отображения А-скана.

Прибор также пытается произвести наиболее точные измерения с помощью определения начала эхо-сигналов. В случае, если конец зоны расширенного игнорирования находится внутри эхо-сигнала, то прибор не способен произвести точные измерения.

## <span id="page-158-1"></span>**10.3 B-скан**

B-скан – это изображение поперечного сечения измеряемого образца (его толщины). 38DL PLUS способен собирать и отображать данные B-скана (см Рис[. 10-3](#page-158-0) на стр. 159). При активировании B-скана, прибор начинает собирать значения толщины, которые представляются в виде профиля. После получения В-скана можно «заморозить» экран и просмотреть сохраненные значения толщины.

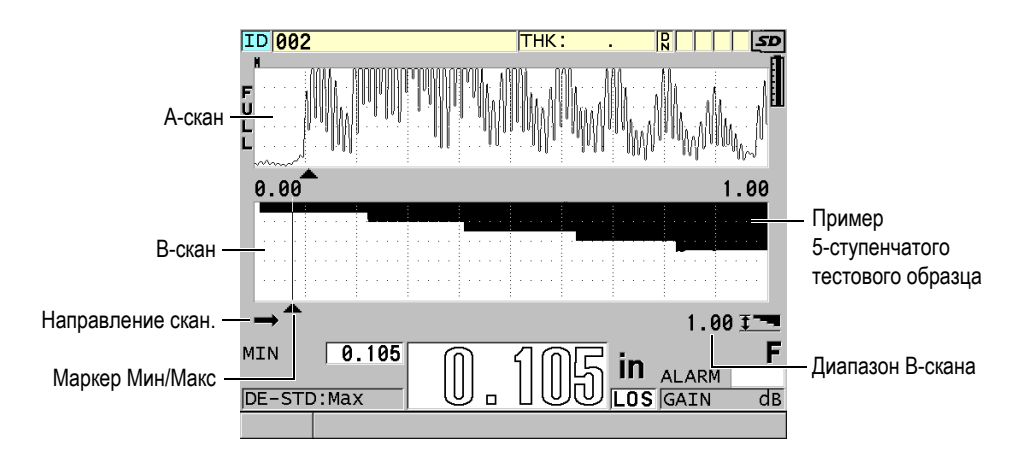

<span id="page-158-0"></span>**Рис. 10-3 Пример B-скана для 5-ступенчатого образца**

При активированном B-скане можно сохранять отдельные значения толщины, текущее изображение B-скана (со всеми значениями толщины) или полный скан (до 10 000 показаний) [см. раздел «[Сохранение](#page-164-0) B-сканов, А-сканов или значений [толщины](#page-164-0)» на стр. 165].

B-скан можно активировать и конфигурировать в окне **B-СКАН** (см. Рис[. 10-4](#page-159-0) на стр[. 160\)](#page-159-0), нажав на клавишу **[SETUP MENU]** и выбрав элемент меню **B-СКАН**.

| MEHIO HACTP.                          | $B - CKAH$                                                                |  |  |
|---------------------------------------|---------------------------------------------------------------------------|--|--|
| ВКЛЮЧИТЬ В-СКАН                       | $C$ BKJ<br>⊙ ВЫКЛ                                                         |  |  |
| <b>PA3MEP CETKИ</b>                   | ПОЛУ РАЗМЕР                                                               |  |  |
| РЕЖ.КОДИРОВЩИКА                       | BPY4H.                                                                    |  |  |
| НАПРАВЛ. В-СКАНА<br>PEЖИМ LOS B-CKAHA | СЛЕВА НАПРАВО<br>ПРОДОЛЖ. НА LOS<br>РЕЖ. ФИКСАЦИИ В-СКАНА – ПОКАЗАТЬ МИН. |  |  |
|                                       | ПРОСМ. ЗАФИКСИР. В-СКАНА ⊙ВКЛ — ⊙ВЫКЛ                                     |  |  |
|                                       | РЕЖ. МАКС. ТОЛЩ. В-СКАНА ДИАП. А-СКАНА                                    |  |  |
|                                       |                                                                           |  |  |
| выбрать, затем ENTER или Į.           |                                                                           |  |  |
| $1 \leftrightarrow$ , ENTER           |                                                                           |  |  |

**Рис. 10-4 Изменение параметров B-скана**

<span id="page-159-0"></span>Окно **B-СКАН** содержит следующие параметры:

#### **РАЗМЕР СЕТКИ**

Доступны два варианта размера B-скана (см. Рис[. 10-5](#page-160-0) на стр. 161):

#### **ПОЛУРАЗМЕР**

Отображает 1/2 высоты A-скана и 1/2 высоты B-скана.

## **ПОЛНЫЙ РАЗМЕР**

Отображает B-скан по всей ширине экрана.

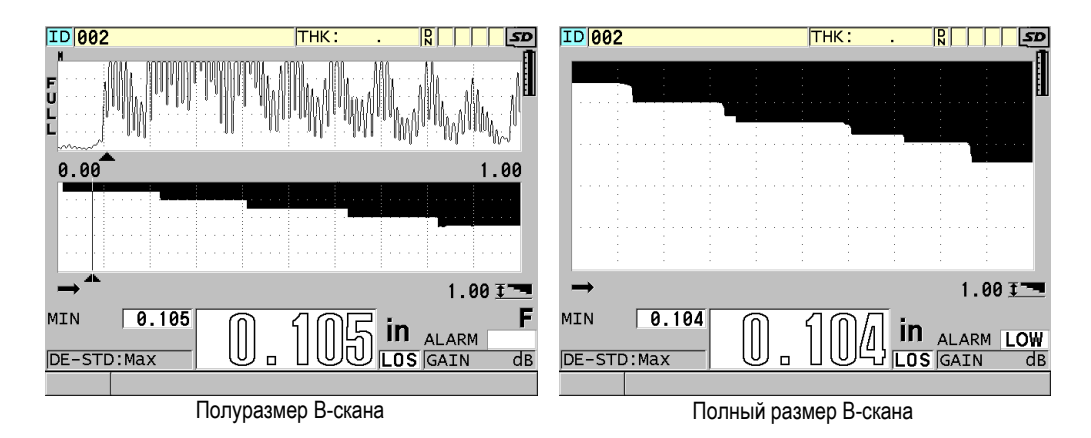

**Рис. 10-5 Полуразмер и полный размер B-скана**

#### <span id="page-160-0"></span>**НАПРАВЛЕНИЕ B-СКАНА**:

Выберите направление B-скана в соответствии с направлением движения преобразователя. Стрелка направления появляется в нижнем левом углу экрана B-скан для обозначения направления сканирования преобразователя (см. Рис[. 10-6](#page-161-0) на стр. 162). Данные появляются на экране в противоположном направлении.

#### **СЛЕВА НАПРАВО**

Преобразователь сканирует объект слева направо, а данные сканирования появляются в правой части экрана, двигаясь справа налево.

#### **СПРАВА НАЛЕВО**

Преобразователь сканирует объект справа налево, а данные сканирования появляются в левой части экрана, перемещаясь слева направо.

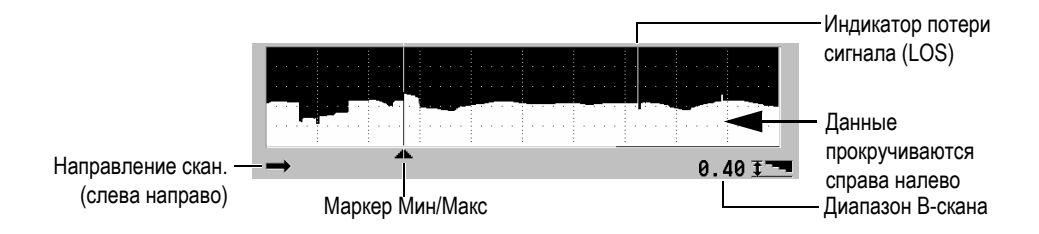

**Рис. 10-6 Элементы B-скана**

## <span id="page-161-0"></span>**РЕЖИМ LOS B-СКАНА**

Определяет поведение B-скана при потере сигнала (LOS).

## **ОСТАНОВ. НА LOS**

В-скан останавливает прокрутку изображения при потере сигнала. Когда прибор снова возвращается к измерению, на B-скане появляется тонкая незакрашенная вертикальная линия, указывающая на потерю сигнала (см. Рис[. 10-6](#page-161-0) на стр. 162).

## **ПРОДОЛЖ. НА LOS**

В-скан продолжает прокрутку изображения при потере сигнала.

## **РЕЖИМ ФИКСАЦИИ B-СКАНА**

Определяет какие показания толщины и А-скан отображаются при нажатии клавиши **[FREEZE]** во время прокрутки B-скана.

## **ПОКАЗАТЬ МИН.**

Отображает минимальное значение толщины, полученное во время сканирования.

## **ПОКАЗАТЬ МАКС.**

Отображает максимальное значение толщины, полученное во время сканирования.

#### **ПОКАЗ. ТЕКУЩЕЕ**

Отображает последнее полученное значение перед нажатием клавиши **[FREEZE]**.

## **ПРОСМОТР ФИКСИР. B-СКАНА**

Если функция доступна и B-скан активирован, нажатие **[FREEZE]** «замораживает» изображение B-скана в режиме просмотра. В данном режиме появляется вертикальная линия (маркер просмотра), указывающая

на местоположение отображаемой толщины (см. Рис[. 10-7](#page-162-0) на стр. 163). Отображаемая толщина может быть минимальной, максимальной или текущей, в зависимости от выбранной опции **РЕЖИМ ФИКСАЦИИ**. 38DL PLUS отображает значение толщины с соответствующим А-сканом. Используйте клавиши **[]** и **[]** для перемещения маркера просмотра и считывания значений толщины.

## СОВЕТ

Если минимальное или максимальное значение толщины оказалось за рамками экрана B-скан, нажмите **[FREEZE]**, чтобы центрировать B-скан и маркер просмотра на минимальной или максимальной толщине.

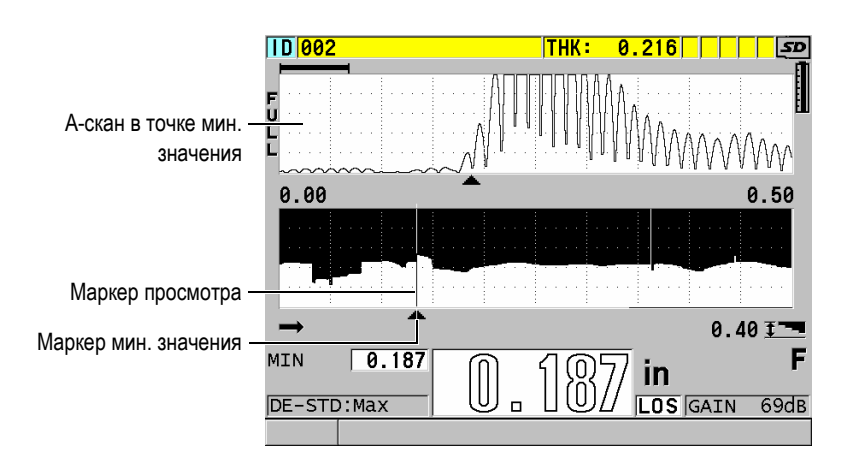

**Рис. 10-7 Элементы просмотра зафиксированного B-скана**

## <span id="page-162-0"></span>**РЕЖ. МАКС. ТОЛЩ. B-СКАНА**:

Определяет вертикальный масштаб B-скана. Доступны два варианта:

## **ДИАПАЗОН A-СКАНА**

Верхняя и нижняя точки вертикального масштаба графика соответствуют началу и концу диапазона отображения А-скана.

## **УКАЗАН. ТОЛЩИНА**

Верхняя точка вертикального масштаба представляет нулевое значение, а нижняя точка масштаба — значение, введенное в поле **МАКС. ТОЛЩИНА B-СКАНА**. Диапазон допустимых значений: от 0 до 635 мм.

## ПРИМЕЧАНИЕ

Не рекомендуется использовать функцию масштабирования A-скана при установке **РЕЖ. МАКС. ТОЛЩ. B-СКАНА** на **ДИАП. A-СКАНА**. Функция масштабирования непрерывно настраивает начальную и конечную точки диапазона A-скана; это отражается на B-скане, где масштаб изменяется вместе с изменением толщины.

## <span id="page-163-0"></span>**10.3.1 Использование В-скана**

Представленная ниже процедура поможет активировать и использовать B-скан.

## **Использование B-скана**

- 1. Находясь в окне измерений, нажмите клавишу **[SETUP MENU]**.
- 2. В меню, выберите **B**-**СКАН**.
- 3. В окне **B**-**СКАН** установите **ВКЛЮЧИТЬ B-СКАН** на **ВКЛ** и настройте другие параметры B-скана (см. раздел «B-[скан](#page-158-1)» на стр. 159).
- 4. Нажмите **[MEAS]**, чтобы вернуться к экрану измерений с активированным B-сканом.

При получении первого показания, B-скан начинает рисовать поперечное сечение материала.

5. Для остановки сбора данных B-скана:

Нажмите клавишу **[FREEZE]**.

ИЛИ

Если **РЕЖИМ LOS B-СКАНА** установлен на **ОСТАНОВ. НА LOS**, просто уберите преобразователь с тестируемого образца.

6. В случае, если B-скан «заморожен» и **ПРОСМ. ФИКСИР. B-СКАНА** установлен на **ВКЛ**, используйте клавиши **[]** и **[]** для перемещения маркера просмотра и получения значений толщины в месте положения маркера.

- 7. Повторно нажмите **[MEAS]** для сброса B-скана и начала нового B-скана.
- 8. Подробнее о сохранении данных B-скана см. в разделе «[Сохранение](#page-164-0) Bсканов, А-сканов или значений [толщины](#page-164-0)» на стр. 165.

## **10.3.2 Использование режима сигнализации B-скана**

Можно задать низкий и высокий пороги сигнализации, а также включать (**ВКЛ**) и отключать (**ВЫКЛ**) визуальную и звуковую функции сигнализации. Режим сигнализации B-скан аналогичен стандартному режиму сигнализации (см. раздел «[Использование](#page-135-0) сигнализации» на стр. 136), но в отличие от последнего, на сетке B-скан отображаются линии сигнализации, когда эталонные значения находятся в пределах диапазона. Сигнализации также доступны во время просмотра В-скана в режиме фиксации.

#### **Использование режима сигнализации B-скан**

- 1. Активируйте и настройте B-скан (см. раздел «[Использование](#page-163-0) В-скана» на стр[. 164\)](#page-163-0).
- 2. Находясь в окне измерений, нажмите клавишу **[SETUP MENU]**.
- 3. В меню, выберите **СИГН**.
- 4. В окне **СИГН.**:
	- *a)* Установите **ВКЛЮЧИТЬ СИГНАЛИЗ.** на **ВКЛ**.
	- *b)* Установите **РЕЖИМ СИГНАЛИЗАЦИИ** на **B-СКАН**.
	- *c)* Введите значения параметров **НИЗКИЙ ПОРОГ СИГН.** и **ВЫСОКИЙ ПОРОГ СИГН**.
- 5. Нажмите **[MEAS]**, чтобы вернуться к экрану измерений.
- 6. Горизонтальные красные линии сигнализации появятся на B-скане (см. Рис[. 8-5](#page-138-0) на стр. 139).

## <span id="page-164-0"></span>**10.3.3 Сохранение B-сканов, А-сканов или значений толщины**

При использовании B-скана, 38DL PLUS способен выполнять следующие действия:

- Сохранять текущее показание толщины во время прокрутки В-скана.
- Сохранять любое просмотренное показание толщины на зафиксированном В-скане.
- Сохранять все значения толщины отображенного на экране В-скана (600 показаний), включая минимальное и максимальное значения.
- Сохранять все значения толщины отображенного на экране В-скана, минимальное или максимальное значение, и А-скан.
- Сохранять полную историю B-скана до 10 000 показаний, минимальные или максимальные значения толщины, а также А-скан.

#### **Сохранение текущего значения толщины во время прокрутки В-скана**

Нажмите клавишу **[SAVE/SEND]**.

#### **Сохранение любого просмотренного показания толщины на «замороженном» В-скане**

- 1. Во время прокрутки В-скана нажмите **[FREEZE]** для активации режима просмотра.
- 2. Используйте клавиши **[]** и **[]** для просмотра значений толщины на «замороженном» B-скане.
- 3. Нажмите **[SAVE/SEND]**, чтобы сохранить в регистраторе данных значение толщины в месте положения маркера.

## **Сохранение минимального или максимального значения толщины «замороженного» В-скана**

1. Установите **РЕЖ. ФИКСАЦИИ B-СКАНА** на **ПОКАЗАТЬ МИН.** или **ПОКАЗАТЬ МАКС.**

Прибор отображает минимальное или максимальное значение с соответствующим А-сканом.

- 2. Во время прокрутки В-скана нажмите **[FREEZE]** для активации режима просмотра.
- 3. Нажмите **[SAVE/SEND]** при отображении минимального или максимального значения толщины.

#### **Сохранение минимального или максимального A-скана с «замороженным» B-сканом**

1. Установите **РЕЖ. ФИКСАЦИИ B-СКАНА** на **ПОКАЗАТЬ МИН.** или **ПОКАЗАТЬ МАКС.**

Прибор отображает минимальное или максимальное значение с соответствующим А-сканом.

2. Во время прокрутки В-скана нажмите **[FREEZE]** для активации режима просмотра.

3. Нажмите **[2nd F]**, **[SAVE/SEND] (WAVEFORM)** при отображении минимального или максимального значения толщины.

#### **Сохранение полного В-скана (истории В-скана)**

1. Во время прокрутки В-скана или в режиме фиксации В-скана нажмите **[2nd F]**, **[SAVE/SEND] (WAVEFORM)**.

В справочной строке появится сообщение **Сохранить B-скан?**

2. Выберите **Да** или **Нет**:

**Да**

Сохраняет всю историю B-скана, включая минимальные или максимальные показания толщины с соответствующими А-сканами.

**Нет**

Сохраняет текущий B-скан и А-скан.

## ПРИМЕЧАНИЕ

При сохранении изображения В-скана в регистраторе данных прибор также сохраняет значения толщины для 600 точек данных, отображаемых на экране. Все значения толщины на сохраненном B-скане можно просматривать во время просмотра ИД. Вызовите сохраненный В-скан; для просмотра каждого отдельного значения толщины используйте клавиши **[]** и **[]**.

## ПРИМЕЧАНИЕ

Можно сохранить до 10 000 показаний толщины на B-скане. При достижении максимального числа показаний (10 000) прибор предлагает сохранить историю B-скана или сбросить B-скан без сохранения.

## **10.4 Сетка базы данных**

Сетка базы данных (сетка БД) представляет собой двумерную таблицу данных. Такое представление данных позволяет свободно перемещаться по сетке в любом направлении, что значительно удобнее стандартного списка ИД. Вместо автоматического перехода к следующему по возрастанию ИД, можно с

помощью курсорных клавиш перейти сразу в нужное место. Можно одновременно отображать A-скан, сетку БД и значение толщины (см. Рис[. 10-8](#page-167-0)  на стр[. 168](#page-167-0)). Можно конфигурировать ячейки сетки на отображение метки данных и цвета фона, в соответствии с диапазоном, в котором значения толщины уменьшаются.

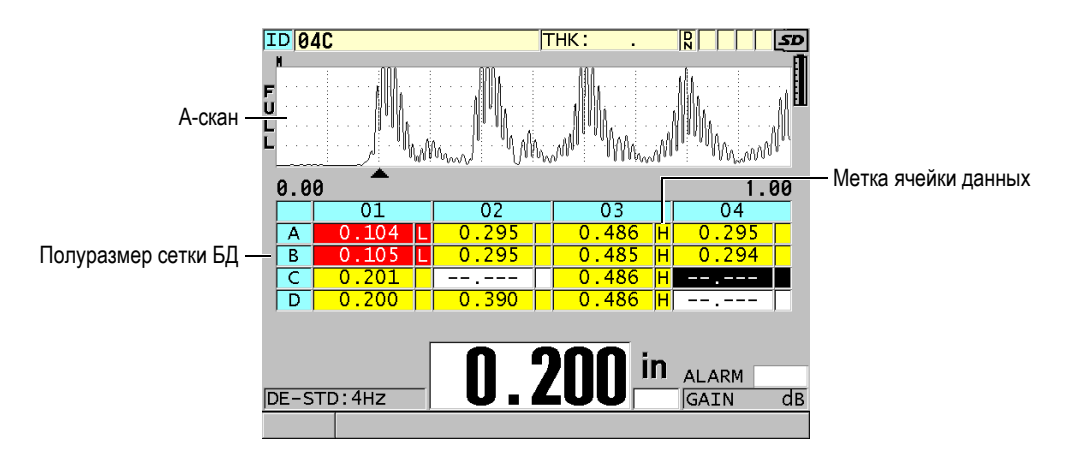

**Рис. 10-8 Пример полуразмера сетки БД**

## <span id="page-167-1"></span><span id="page-167-0"></span>**10.4.1 Активация и настройка сетки БД**

Функции сетки БД настраиваются в окне **СЕТКА БД**.

## **Активация и конфигурация сетки БД**

- 1. Находясь в окне измерений, нажмите клавишу **[SETUP MENU]**.
- 2. В меню, выберите **СЕТКА БД**.
- 3. В окне **СЕТКА БД** (см. Рис[. 10-9](#page-168-0) на стр. 169) выполните следующие шаги:

| МЕНЮ НАСТР.<br>СЕТКА БД     |                          |  |  |  |
|-----------------------------|--------------------------|--|--|--|
| ВКЛЮЧИТЬ СЕТКУ БД           | $\circ$ BKJ<br>⊙ ВЫКЛ    |  |  |  |
| <b>PA3MEP CETKИ</b>         | ПОЛУ РАЗМЕР              |  |  |  |
| PEBEPCИВНАЯ CETKA           | ВЫКЛ                     |  |  |  |
| ТРАНСПОНИРОВАТЬ СЕТКУ       | ⊙ ВЫКЛ<br>$C$ BKJ        |  |  |  |
| СДЕЛАТЬ СЕТКУ ЛИНЕЙНОЙ      | ⊙ ВЫКЛ —<br>с ВКЛ        |  |  |  |
| МЕТКА ЯЧЕЙКИ ДАННЫХ         | HET                      |  |  |  |
| HACTP. UBETA                | ⊙ ВЫКЛ<br>$\epsilon$ BKJ |  |  |  |
| ЦВЕТ НИЖ.ДИАП.              | <b>KPA</b>               |  |  |  |
| ЗНАЧ НИЖ.ДИАП.              | 0.00                     |  |  |  |
| ЦВЕТ СЕРЕД.ДИАП             | ЖЕЛТЫЙ                   |  |  |  |
| ЦВЕТ ВЫС.ДИАП.              | ЗЕЛ.                     |  |  |  |
| ЗНАЧ ВЫС.ДИАП.              | 0.00                     |  |  |  |
| выбрать, затем ENTER или 1. |                          |  |  |  |
| $1 \leftrightarrow$ , ENTER |                          |  |  |  |

**Рис. 10-9 Изменение параметров сетки БД**

- <span id="page-168-0"></span>4. Установите **ВКЛЮЧИТЬ СЕТКУ БД** на **ВКЛ** для активации сетки БД.
- 5. Установите **РАЗМЕР СЕТКИ**, выбрав один из представленных вариантов (см. Рис[. 10-10](#page-169-0) на стр. 170):

#### **ПОЛУРАЗМЕР**

Отображает половину A-скана и половину сетки БД (до пяти строк).

## **ПОЛНЫЙ РАЗМЕР**

Отображает сетку БД на весь экран (до 11 строк).

## ПРИМЕЧАНИЕ

В обоих случаях, число отображаемых столбцов сетки варьируется в зависимости от длины текстовых данных и от присутствия/отсутствия в ячейке метки БД.

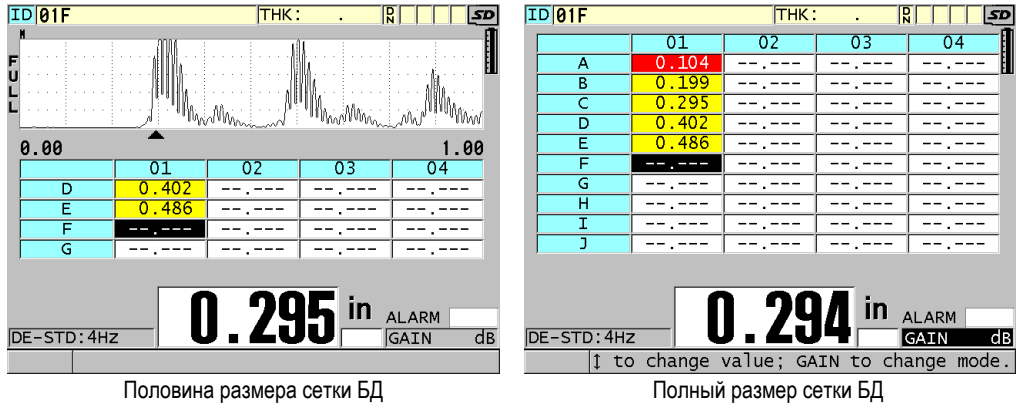

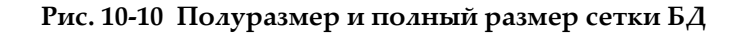

<span id="page-169-0"></span>6. Установите **ТРАНСП. СЕТКУ** на **ВКЛ** для возможности менять местами строки и столбцы в сетке (см. Рис[. 10-11](#page-169-1) на стр. 170).

#### **ТРАНСП. СЕТКУ**: **ВЫКЛ ТРАНСП. СЕТКУ**: **ВКЛ**

<span id="page-169-1"></span>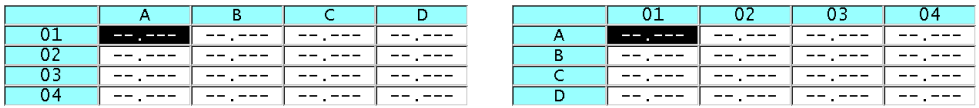

**Рис. 10-11 Транспонирование сетки**

## ПРИМЕЧАНИЕ

Номер ИД увеличивается в порядке, заданном при создании исходного файла независимо от значения **ТРАНСП. СЕТКУ**.

7. Установите **ЛИНЕАРИЗ. СЕТКУ** на **ВКЛ** для отображения сетки ИД в линейном формате (см. Рис[. 10-12](#page-170-0) на стр. 171).

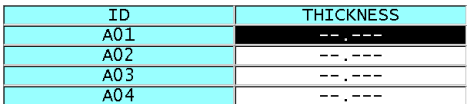

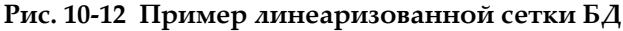

<span id="page-170-0"></span>8. Установите **МЕТКА ЯЧЕЙКИ ДАННЫХ** на одну из доступных опций для отображения метки данных с каждой ячейкой таблицы БД. Метка ячейки данных – буква в маленьком квадратике, справа от значения толщины в ячейке данных (см. Рис[. 10-8](#page-167-0) на стр. 168). Доступные опции:

**НЕТ**

Метки ячеек данных не отображаются.

#### **МИН/МАКС**

«**м**» обозначает минимальную толщину. «**M**» обозначает максимальную толщину.

#### **СИГН.**

«**L**» обозначает любое условие с низким порогом сигнализации, включая стандартный низкий порог или сигнализацию предыдущей толщины. «**H**» указывает на условие высокого порога сигнализации.

#### **A-СКАН**

«**W**» указывает на сохранение А-скана вместе со значением толщины.

- 9. Установите **НАСТР. ЦВЕТА** на **ВКЛ** для активации использования цветов низкого, среднего и высокого диапазонов для фона ячеек таблицы.
- 10. Установите желаемый цвет фона **ЦВЕТ НИЖ.ДИАП.** (**КРА**, **ЖЕЛТЫЙ** или **ЗЕЛ.**), когда значение толщины ячейки меньше **ЗНАЧ НИЖ.ДИАП**.
- 11. Установите желаемый цвет фона **ЦВЕТ СРЕД.ДИАП** (**КРА**, **ЖЕЛТЫЙ** или **ЗЕЛ.**), когда значение толщины в ячейке находится между **ЗНАЧ НИЖ.ДИАП.** и **ЗНАЧ ВЫС.ДИАП**.
- 12. Настройте **ЦВЕТ ВЫС.ДИАП.** (**КРА**, **ЖЕЛТЫЙ** или **ЗЕЛ.**), когда значение толщины в ячейке выше **ЗНАЧ ВЫС.ДИАП**.

## <span id="page-170-1"></span>**10.4.2 Изменение выделенной ячейки в сетке БД**

Используйте курсорные клавиши для перемещения выделенной ячейки в сетке БД.

## **Изменение выделенной ячейки в сетке БД**

- 1. Активируйте и настройте сетку БД (см. раздел «[Активация](#page-167-1) и настройка [сетки](#page-167-1) БД» на стр. 168).
- 2. Находясь в окне измерений, нажмите клавишу **[ID#]**.
- 3. На экране просмотра ИД (см. Рис[. 10-13](#page-171-0) на стр. 172):
	- *a)* Используйте клавиши **[]**, **[]**, **[]** и **[]** для выделения желаемой ячейки сетки.
	- *b)* Нажмите **[2nd F]**, **[]**, чтобы перейти к последнему ИД в файле.
	- *c)* Нажмите **[2nd F]**, **[]**, чтобы перейти к первому ИД в файле.
	- *d)* Нажмите **[ID#]** в любой момент для редактирования отображенного ИД.

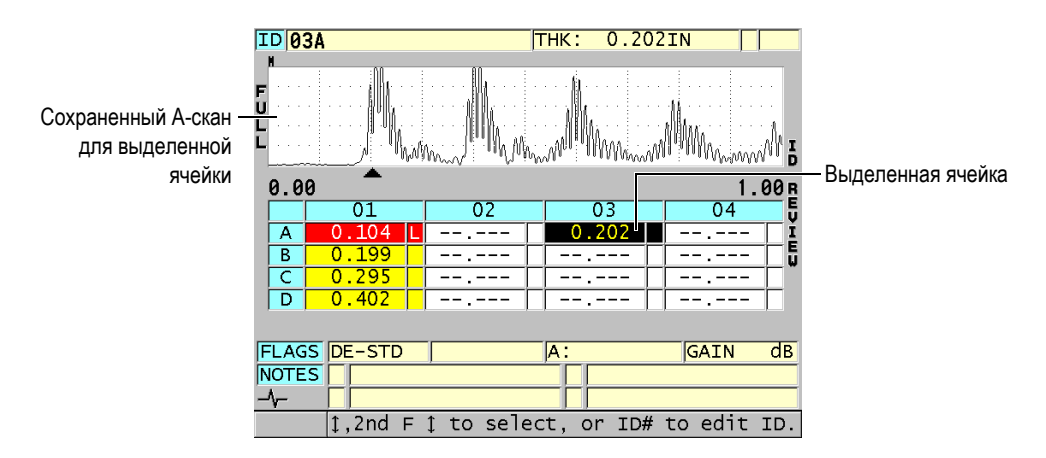

**Рис. 10-13 Выделенная ячейка сетки БД на экране просмотра ИД**

<span id="page-171-0"></span>4. Нажмите **[MEAS]**, чтобы вернуться к экрану измерений с номером текущего ИД, измененным на ИД выбранного на экране просмотра ИД. ИЛИ

Нажмите **[2nd F]**, **[MEAS]**, чтобы вернуться к экрану измерений с неизмененным номером текущего ИД. Текущий ИД является последним активным ИД на экране измерений.

## **10.4.3 Сохранение показаний толщины в сетке БД**

## **Сохранение значений толщины в сетке БД**

- 1. Активируйте и настройте сетку БД (см. раздел «[Активация](#page-167-1) и настройка [сетки](#page-167-1) БД» на стр. 168).
- 2. Перейдите к желаемой ячейке сетки БД (см. раздел «Изменение [выделенной](#page-170-1) [ячейки](#page-170-1) в сетке БД» на стр. 171).
- 3. На экране измерений, при отображении значения толщины, нажмите **[SAVE/SEND]** для сохранения показания.

ИЛИ

Нажмите **[2nd F]**, **[SAVE/SEND] (WAVEFORM)**, чтобы сохранить значение толщины и А-скан.

Отображенное значение толщины и информация о настройке сохраняются в текущем ИД, обозначенном выделенной ячейкой в сетке. Если значение толщины не отображается при нажатии клавиши **[SAVE/SEND]**, вместо показания сохранится "--.---".

Номер ИД автоматически обновляется на следующий. Новый номер ИД отображается в строке ИД, а его ячейка выделяется в сетке БД. Если номер ИД не обновляется, прибор издает длинный звуковой сигнал и отображает сообщение, указывающее на причину невозможности обновления ИД. В данном случае номер ИД на экране остается неизменным.

## **10.4.4 Просмотр вставленной или добавленной ячейки в сетке БД**

Вы можете вставить или добавить ячейку в сетке БД. Для сохранения формата сетки новая ячейка не отображается в сетке. Однако, предыдущая ячейка отображается серым цветом (см. Рис[. 10-14](#page-172-0) на стр. 173).

<span id="page-172-0"></span>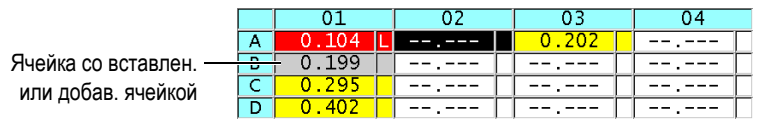

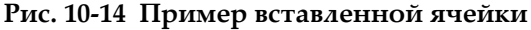

## **Просмотр вставленной или добавленной ячейки в сетке БД**

- 1. Активируйте и настройте сетку БД (см. раздел «[Активация](#page-167-1) и настройка [сетки](#page-167-1) БД» на стр. 168).
- 2. Нажмите **[ID#]**, затем с помощью курсорных клавиш перейдите к желаемой затененной ячейке сетки.
- 3. Нажмите **[ZOOM]**.

Сетка отображается в линейном формате, а вставленный или добавленный номер ИД становится видимым (см. Рис[. 10-15](#page-173-0) на стр. 174).

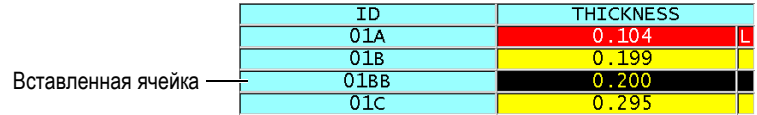

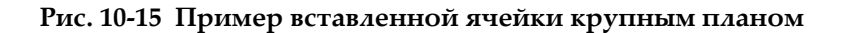

<span id="page-173-0"></span>4. Повторно нажмите **[ZOOM]**, чтобы вернуться к обычному режиму отображения сетки БД.

## <span id="page-173-1"></span>**10.5 Конфигурация измерения СРД/МИН**

Функция измерения СРД/МИН используется для сохранения в регистратор данных усредненного или минимального значения нескольких последовательных измерений толщины.

## **Конфигурация опции измерения СРД/МИН**

- 1. Находясь в окне измерений, нажмите клавишу **[SETUP MENU]**.
- 2. В меню, выберите **СРД/МИН**.
- 3. В окне **СРД/МИН** (см. Рис[. 10-16](#page-174-0) на стр. 175):
	- *a)* Установите **СРД/МИН АКТИВ.** на **ВКЛ** для активации функции сред/мин измерения.
	- *b)* Установите **РЕЖИМ** на **СРЕД** для расчета среднего значения нескольких последовательных измерений толщины, или на **МИН** для вычисления минимального значения нескольких последовательных измерений толщины.

с) Задайте параметр КОЛ-ВО ЗНАЧ., установив количество значений толщины в порядке выполнения (2, 3 или 4).

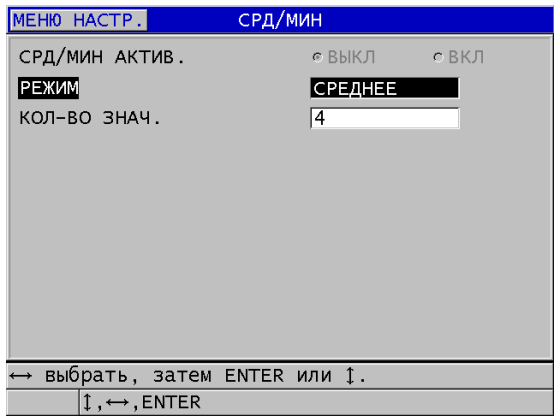

Рис. 10-16 Окно СРД/МИН

<span id="page-174-0"></span>4. Нажмите [MEAS], чтобы вернуться к экрану измерений.

#### Выполнение измерений СРД/МИН  $10.6$

При активированной функции СРД/МИН, на экране измерений последние полученные значения толщины (до 4-х значений), вместе с усредненным или минимальным значением, отображаются над текущим значением толщины (см. Рис. 10-17 на стр. 176).

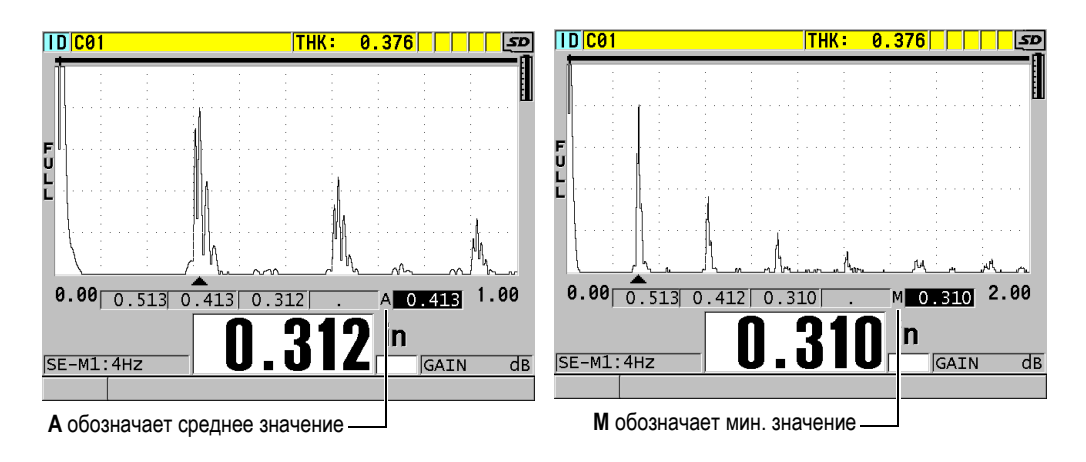

## <span id="page-175-0"></span>Рис. 10-17 Экраны измерений с активированной функцией измерения СРД/МИН

#### Измерение толщины с функцией СРД/МИН

- 1. Активируйте и настройте функцию СРД/МИН (см. раздел «Конфигурация измерения СРД/МИН» на стр. 174).
- 2. Установите преобразователь на поверхность материала. Экран прибора отобразит толщину материала.
- 3. Нажмите клавишу [SAVE/SEND] для отображения толщины в крайнем левом поле.

С каждым нажатием клавиши [SAVE/SEND] текущее значение толщины отображается в следующем затененном поле, перемещаясь вправо, тогда как минимальное или среднее значение толщины автоматически вычисляется и отображается в крайнем правом поле экрана.

- 4. Если вы хотите заменить показания, используйте курсорные клавиши [4] и [  $\blacktriangleright$  ] для перехода из одного выделенного поля в другое, затем нажмите клавишу [SAVE/SEND] для сохранения нового показания.
- 5. Выделив поле со средним или минимальным значением, снова нажмите клавишу [SAVE/SEND], чтобы сохранить данное значение в регистраторе данных в текущем ИД, затем очистите все поля. ИЛИ

Нажмите [MEAS] для удаления содержимого всех полей без сохранения в регистраторе данных.

## **10.7 Использование температурной компенсации**

38DL PLUS может компенсировать изменения скорости звука, вызванные колебаниями температуры. Данная функция используется, например, в случае, когда тестовый образец имеет комнатную температуру, а поверхность материала – повышенную температуру.

С помощью функции температурной компенсации можно ввести температуру калибровочного стандарта (в °F или °C). Можно вручную ввести фиксированную (повышенную) температуру, температуру для текущего ID, или автоматически фиксировать температуру с дополнительного датчика температуры.

Скорость звука для большинства сталей меняется примерно на 1 % с каждым изменением на 55 °C в температуре. Для компенсации изменений скорости звука, вызванных колебаниями температуры, используется следующая формула:

Коррекция толщины по темп. =  $MTI \times V_0 \times (1 + (k \times (T_1 - T_0)))$ 

Где:

MTI = Измеренный временной интервал

 $V_0$  = Скорость звука в калибровочном образце

 $T_1$  = Текущая температура материала

 $T_0$  = Температура при калибровке

k = Температурный коэффициент (обычно – 0,00018 °C)

Температурный коэффициент 0,00018 (для °C) предполагает изменение скорости на 1 % при изменении температуры на 55 °C.

## **Использование температурной компенсации**

- 1. Нажмите клавишу **[SETUP MENU]**.
- 2. В меню, выберите **КОМП. ТЕМП**.
- 3. В окне **КОМП. ТЕМП.** (см. Рис[. 10-18](#page-177-0) на стр. 178):
	- *a)* Установите **ВКЛЮЧИТЬ КОМП. ТЕМП.** на **ВКЛ** для активации функции температурной компенсации.
	- *b)* Выберите **ЕД. ТЕМПЕРАТУРЫ** (**ФАРЕНГЕЙТ** или **ЦЕЛЬСИЙ**).
- *c)* В поле **ТЕМПЕРАТУРА КАЛИБРОВКИ** введите температуру тестового образца, используемого для калибровки. Допустимый диапазон: от – 10 °C до 500 °C.
- *d)* Установите значение **КОЭФФИЦИЕНТ ТЕМПЕРАТУРЫ** (обычно 0,00018 °C) для стали.
- *e)* В поле **ТЕК. ТЕМПЕРАТУРА** введите температуру тестового образца.

Чтобы отредактировать знак «+» или «–», используйте клавишу **[]** или **[]** для выделения знака, затем с помощью клавиш **[]** и **[]** установите нужный знак.

| MEHIO HACTP.<br>KOM <sub>I</sub> .                                                                                    | TEMN.                                                                              |
|----------------------------------------------------------------------------------------------------|------------------------------------------------------------------------------------|
| ВКЛЮЧИТЬ КОМПЕНС. ТЕМП.<br>ЕДИНИЦЫ ТЕМПЕРАТУРЫ<br>ТЕМПЕРАТУРА КАЛИБРОВКИ<br>КОЭФФИЦИЕНТ ТЕМПЕРАТУРЫ<br>TEK. TEMNEPAT. | $\epsilon$ BKJ<br>⊙ ВЫКЛ<br>Іцельсий<br>$+18$ °C<br>$-00018$<br>$+321$ $\degree$ C |
| выбрать, затем ENTER или 1.<br>$\updownarrow$ , $\leftrightarrow$ , ENTER                                             |                                                                                    |

**Рис. 10-18 Окно КОМП. ТЕМП.**

<span id="page-177-0"></span>4. Нажмите клавишу **[MEAS]** Рис[. 10-19](#page-178-0) на стр. 179, чтобы вернуться к экрану измерений с активированной функцией компенсации по температуре. Измеренная толщина компенсируется по температуре на основе значений параметров **ТЕМПЕРАТУРА КАЛИБРОВКИ**, **ТЕК. ТЕМПЕРАТУРА** и **КОЭФФ. ТЕМПЕРАТУРЫ**.

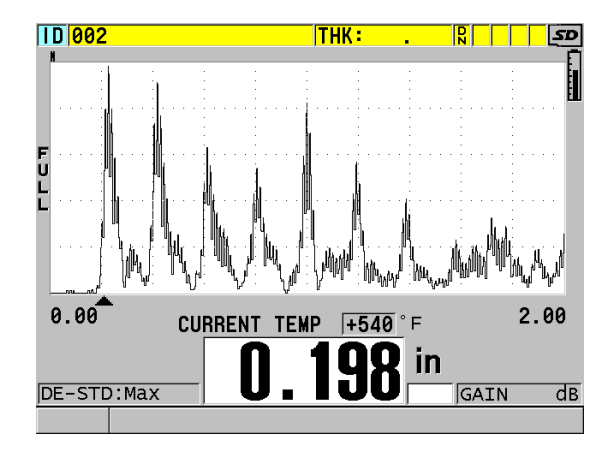

Рис. 10-19 Отображение данных температурной компенсации

- <span id="page-178-0"></span>5. При активированной функции температурной компенсации, и в случае изменения температуры тестового образца, можно быстро изменить ТЕК. TEMIL:
	- а) Нажмите [2nd F], [XDCR RECALL] (REF VALUE).
	- b) В окне **ТЕК. ТЕМПЕРАТУРА** введите новое текущее значение температуры.

Значения толщины и текущей температуры сохраняются на внутреннем регистраторе данных.
# **11. Использование регистратора данных**

В данной главе описывается принцип использования встроенного регистратора данных 38DL PLUS для оптимальной организации данных.

## **11.1 Регистратор данных**

Регистратор данных 38DL PLUS – это файловая система, где каждый файл открывается по отдельности. Активный файл сохраняет показание в ИД ячейке измерений толщины. Каждый раз, при нажатии клавиши **[SAVE/SEND]** отображаемое значение сохраняется в активном файле текущего ИД. ИД автоматически увеличивается для следующего измерения. При нажатии клавиши **[FILE]** в строке ИД над меню (см. Рис[. 11-1](#page-180-0) на стр. 181) появляется имя активного файла.

| OPEN FILE CM2      |  |      | <b>—</b> Имя активного файла |
|--------------------|--|------|------------------------------|
| <b>ОТКРЫТЬ</b>     |  |      |                              |
| <b>ПРОСМОТРЕТЬ</b> |  |      |                              |
| СОЗДАТЬ            |  |      |                              |
| КОПИРОВАТЬ         |  |      |                              |
| РЕДАКТИР.          |  |      |                              |
| <b>УДАЛИТЬ</b>     |  |      |                              |
| <b>ОТПРАВИТЬ</b>   |  |      |                              |
| <b>ИМПОРТ</b>      |  |      |                              |
| ЭКСПОРТ            |  |      |                              |
| ПРИМ. - КОПИЯ      |  |      |                              |
| ПАМЯТЬ             |  |      |                              |
| <b>OTHET</b>       |  | 15.0 |                              |

<span id="page-180-0"></span>**Рис. 11-1 Имя активного файла в строке ИД**

Параметры заголовка файла можно отредактировать, представив краткое описание содержимого файла. Можно также добавлять примечания: до четырех примечаний на отдельный ИД или на диапазон ИД. В файле можно организовать диапазон ИД, выбрать формат данных и данные для сохранения. В Табл. 9 на стр. 182 представлено краткое описание содержимого файла с указанием раздела, содержащего более подробную информацию.

<span id="page-181-0"></span>

| Содержимое          | Описание                                                                                                    | См. раздел                                                                        |
|---------------------|----------------------------------------------------------------------------------------------------|-----------------------------------------------------------------------------------|
| Заголовок           | Дополнительный параметр для<br>описания содержимого и контекста<br>данных                                     | «Создание<br>файла данных»<br>на стр. 185                                         |
| Данные<br>измерений | Классифицируются по типу файлов                                                                               | «Типы файлов<br>данных» на<br>стр. 187                                            |
|                     | Формат данных определяется типом<br>данных файла                                                              | «Режимы<br>данных файла»<br>на стр. 204                                           |
|                     | Сохраненные данные (значения<br>толщины с А-сканом или без),<br>сконфигурированные с помощью меню<br>настроек | «Сохранение<br>данных» на<br>стр. 89                                              |
| Примечания          | Собраны в таблице примечаний                                                                                  | «Примечания»<br>на стр. 214                                                       |
|                     | Относятся к отдельному ИД или<br>диапазону ИД                                                                 | «Примечания<br>для отдельного<br>ИД или<br>диапазона И $\lambda$ »<br>на стр. 216 |

Табл. 9 Краткое описание содержимого файлов

Можно определить параметры регистратора данных в строке ИД, расположенной в верхней части экрана измерений (см. Рис. 11-2 на стр. 183).

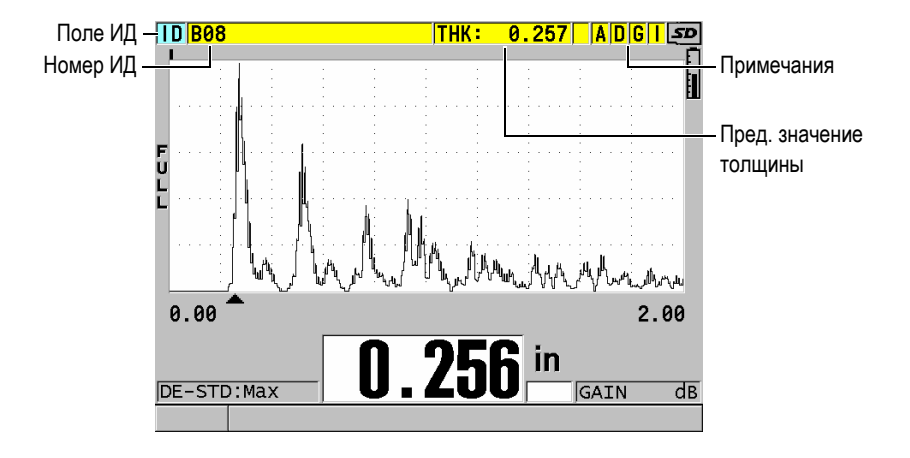

**Рис. 11-2 Параметры регистратора данных**

<span id="page-182-0"></span>С каждым полученным значением толщины 38DL PLUS сохраняет полное описание условий измерения. В [Табл](#page-183-0). 10 на стр. 184 представлены дополнительные данные, сохраняемые с каждым значением толщины и А-сканом.

<span id="page-183-0"></span>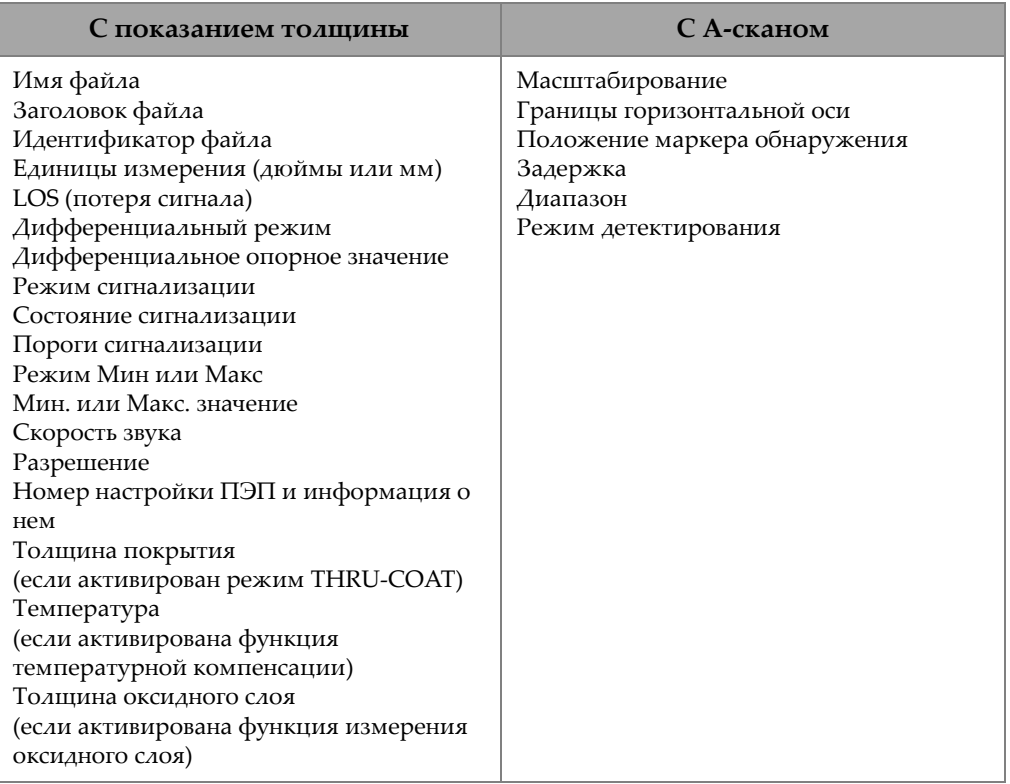

#### **Табл. 10 Дополнительная сохраняемая информация**

38DL PLUS способен сохранить на встроенной карте памяти до 475 000 значений толщины без А-скана или до 20 000 показаний с изображением А-скана. Можно вдвое увеличить объем памяти с помощью съемной карты памяти microSD. Максимальная емкость карты памяти microSD, используемой с 38DL PLUS, составляет 2 Гб.

Регистратор данных позволяет легко создавать файлы данных (см. раздел «[Создание](#page-184-0) файла данных» на стр. 185), выполнять целый ряд файловых операций (см. раздел «[Выполнение](#page-205-0) файловых операций» на стр. 206) и операций с данными (см. раздел «[Примечания](#page-213-0)» на стр. 214), добавлять примечания (см. раздел «Настройка защиты от [перезаписи](#page-218-0) ИД» на стр. 219).

# <span id="page-184-0"></span>**11.2 Создание файла данных**

Ниже описана процедура создания файла данных в 38DL PLUS.

## ПРИМЕЧАНИЕ

Файл данных 38DL PLUS можно создать с компьютера при помощи интерфейсной программы GageView. Подробнее см. в *GageView Interface Program — User's Manual* (Арт.: 910-259-EN [U8778347]) .

#### **Создание файла данных**

- 1. Находясь в экране измерений, нажмите клавишу **[FILE]**.
- 2. В меню, выберите **СОЗДАТЬ**.
- <span id="page-184-1"></span>3. В окне **СОЗДАТЬ** (см. Рис[. 11-3](#page-185-0) на стр. 186):
	- *a)* В поле **ИМЯ ФАЙЛА** введите желаемое имя, используя до 32 символов.
	- *b)* В поле **ОПИСАНИЕ** введите (по желанию) описание содержимого файла.
	- *c)* В поле **КОНТРОЛЕР**, введите (по желанию) ИД контролера.
	- *d)* В поле **ПРИМЕЧ.ПО МЕСТУ** введите (по желанию) ИД места, где были выполнены измерения.
	- *e)* Выберите нужный **ТИП ФАЙЛА** данных (см. раздел «Типы [файлов](#page-186-0) [данных](#page-186-0)» на стр. 187).
	- *f)* Выберите нужный **РЕЖИМ ДАННЫХ ФАЙЛА** (см. раздел «[Режимы](#page-203-0) [данных](#page-203-0) файла» на стр. 204).
	- *g)* Отрегулируйте параметр **ЗАЩИТА ОТ УДАЛЕНИЯ**, установив **ВКЛ** или **ВЫКЛ**. Защита от удаления блокирует файл, защищая его от удаления. Чтобы удалить файл, необходимо его разблокировать, используя функции редактирования файла.
	- *h)* В зависимости от выбранного **ТИПА ФАЙЛА** обратитесь к следующим разделам для продолжения процедуры:
		- **• ИНКРЕМЕНТНЫЙ** см. «[Инкрементный](#page-186-1) тип файла» на стр[. 187](#page-186-1)
- **• ПОСЛЕДОВАТЕЛЬНЫЙ** см. «[Последовательный](#page-188-0) тип [файла](#page-188-0)» на стр. 189 **• ПОСЛ+ПОЛЬЗ. ТЧК** см. «[Последовательный](#page-189-0) файл с [пользовательскими](#page-189-0) точками» на стр[. 190](#page-189-0) **• ДВУМЕР. СЕТКА** см. «[Двумерная](#page-191-0) сетка» на стр. 192 **• 2D+ПОЛЬЗ. ТЧК** см. «[Двумерная](#page-195-0) сетка с [пользовательскими](#page-195-0) точками» на стр[. 196](#page-195-0)
- **• ТРЕХМЕР. СЕТКА** см. «[Трехмерная](#page-197-0) сетка» на стр[. 198](#page-197-0)
- **• БОЙЛЕР** см. «[Бойлер](#page-199-0)» на стр. 200
- **• ТРЕХМЕР. ПОЛЬЗ** см. «[Трехмерная](#page-201-0) [пользовательская](#page-201-0) сетка» на стр[. 202](#page-201-0)

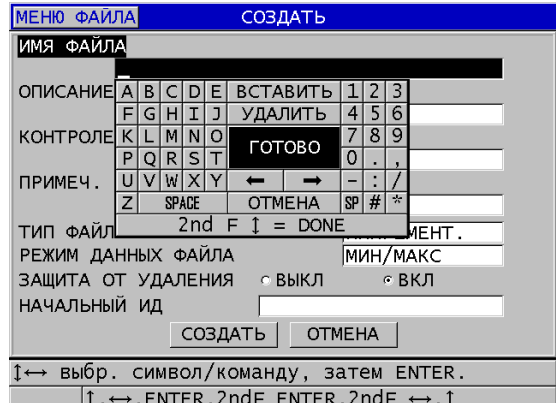

**Рис. 11-3 Окно СОЗДАТЬ**

#### СОВЕТ

<span id="page-185-0"></span>Используйте клавиши **[2nd F]**, **[]** или **[2nd F]**, **[]** для перемещения между параметрами на экране.

## <span id="page-186-0"></span>11.2.1 Типы файлов данных

Доступны восемь типов файлов:

- Инкрементный
- Последовательный
- Последовательный с пользовательской точкой
- Двумерная матричная сетка
- Двумерная матричная сетка с пользовательской точкой
- Трехмерная матричная сетка
- Бойлер
- Трехмерная матричная сетка с пользовательской точкой

#### <span id="page-186-1"></span> $11.2.1.1$ Инкрементный тип файла

Инкрементный тип файла использует буквенно-цифровое стартовое ИД значение (до 20 символов) и автоматически увеличивается до последующего ИД значения, используя следующие правила приращения:

- Возрастают только числа и буквы; знаки пунктуации и другие специальные символы не изменяются.
- Приращение начинается с правого крайнего символа и
- расширяется влево до первого знака препинания или специального знака, или крайнего левого символа, в зависимости от того, что встретится раньше.
- Приращение чисел 0, 1, 2,..., 9. Переход от 9 к 0 происходит только после увеличения символа налево.
- Приращение букв А, В, С,..., Z. Переход от Z к A возможен только после увеличения символа налево.
- Если после сохранения значений не удается увеличить ИД, в текстовом справочном поле появляется сообщение **Не удается увеличить ИД!** Последующие сохранения перезаписывают значение последнего возможного ИД до тех пор, пока диапазон значений ИД не изменится.

## **ПРИМЕЧАНИЕ**

Для конфигурации увеличения ИД в ряде чисел, от однозначного до многозначного, начинающегося с нолей, необходимо обозначить максимально возможное число (см. пример в Табл. 11 на стр. 188).

<span id="page-187-0"></span>

| НАЧАЛЬНЫЙ ИД |                                                    | Результирующие ИД               |
|--------------|----------------------------------------------------|---------------------------------|
| $\mathbf{1}$ | $1, 2, 3, \ldots, 9$                               |                                 |
| $\,0001\,$   | 0001<br>0002<br>0003<br>$\ldots$<br>0009           | 0010<br>9999                    |
| <b>ABC</b>   | <b>ABC</b><br><b>ABD</b><br>ABE<br>$\cdots$<br>ABZ | <b>ACA</b><br>ACB<br>ACC<br>ZZZ |
| 1A           | 1A<br>1B<br>1 <sup>C</sup><br>$\cdots$<br>1Z       | 2A<br>2B<br>$\cdots$<br>9Z      |
| ABC*12*34    | ABC*12*34<br>ABC*12*35<br>ABC*12*36<br>ABC*12*99   |                                 |

Табл. 11 Результирующие ИД для ИНКРЕМЕНТНОГО файла

#### Создание инкрементного типа файла

- 1. Находясь в экране измерений, нажмите клавишу [FILE], затем выберите СОЗДАТЬ (подробнее см. в разделе «Создание файла данных» на стр. 185).
- 2. В окне СОЗДАТЬ (см. Рис. 11-4 на стр. 189):
	- а) Введите значение НАЧАЛЬНЫЙ ИД.
	- **b)** Нажмите СОЗДАТЬ.

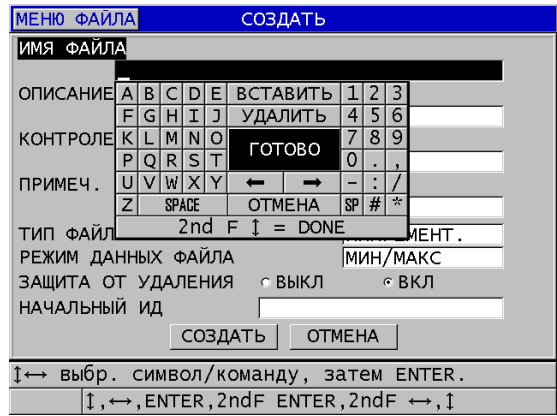

**Рис. 11-4 Окно СОЗДАТЬ для инкрементного типа файла**

## <span id="page-188-1"></span><span id="page-188-0"></span>**11.2.1.2 Последовательный тип файла**

Последовательный тип файла сходен с инкрементным типом файла, но позволяет устанавливать как начальный, так и конечный номер ИД. Результирующий файл включает начальную и конечную точки, а также все инкрементные точки между ними (см. примеры в [Табл](#page-188-2). 12 на стр. 189).

<span id="page-188-2"></span>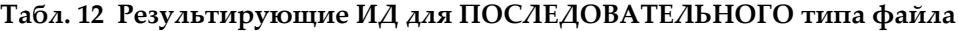

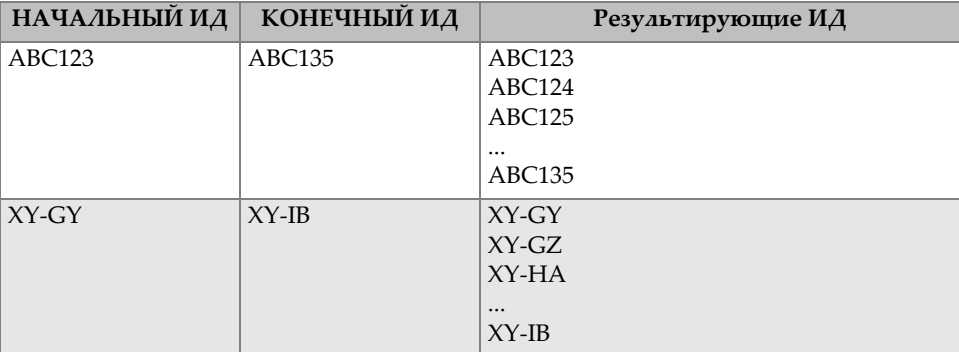

#### **Создание последовательного файла**

- 1. Находясь в экране измерений, нажмите клавишу **[FILE]**, затем выберите **СОЗДАТЬ** (подробнее см. в разделе «[Создание](#page-184-0) файла данных» на стр. 185).
- 2. В нижней части окна **СОЗДАТЬ** нажмите **ПРОДОЛЖ**.
- 3. На второй странице диалогового окна **СОЗДАТЬ** (см. Рис[. 11-5](#page-189-1) на стр. 190):
	- *a)* Введите значения **НАЧАЛЬНОГО ИД** и **КОНЕЧНОГО ИД**.
	- *b)* Нажмите **СОЗДАТЬ**.

**Рис. 11-5 Выбор диапазона ИД для последовательного типа файла**

#### <span id="page-189-1"></span><span id="page-189-0"></span>**11.2.1.3 Последовательный файл с пользовательскими точками**

Последовательный файл с пользовательской точкой (**ПОСЛ+ПОЛЬЗ.ТЧК**) характеризуется наличием начального и конечного ИД-номера, а также серией пользовательских точек. Результирующий файл включает начальную и конечную точки, а также все точки, находящиеся между ними. Кроме того, множество значений толщины на каждый ИД определяются с помощью заданных пользовательских точек.

Используйте формат файла «последовательный с пользовательской точкой» при измерении по всей длине труб и трубопроводов, где на каждом ИД можно выполнять измерения в верхней, нижней и боковых частях трубы (см. пример в [Табл](#page-190-0). 13 на стр. 191).

<span id="page-190-0"></span>

| НАЧАЛЬНЫЙ   КОНЕЧНЫЙ  <br>ИД | ИД      | Пользовательские<br>точки                                       | Результирующие ИД                                                                                                    |
|------------------------------|---------|-----------------------------------------------------------------|----------------------------------------------------------------------------------------------------|
| XYZ1267                      | XYZ1393 | TOP (BEPX)<br>ВОТТОМ (НИЖН.)<br>LEFT $(AEB.)$<br>RIGHT (IIPAB.) | XYZ1267TOP<br>XYZ1267BOTTOM<br>XYZ1267LEFT<br>XYZ1267RIGHT<br>XYZ1268TOP<br>XYZ1268BOTTOM<br>XYZ1268LEFT<br><br>XYZ1393RIGHT |

Табл. 13 Результирующие ИД для файла ПОСЛ.+ПОЛЬЗ. ТЧК

Допустимое число символов для каждой пользовательской точки зависит от количества символов ИД, определяемых начальным и конечным ИД. Общее число символов ИД в сумме с пользовательскими точками не должно превышать 20. Например, если начальный и конечный ИД в сумме представляют семь символов, как показано в примере Табл. 13 на стр. 191, максимально допустимая длина для каждой пользовательской точки будет равна тринадцати (20 - 7 = 13).

#### Создание последовательного файла с пользовательской точкой

- 1. Находясь в экране измерений, нажмите клавишу [FILE], затем выберите СОЗДАТЬ (подробнее см. в разделе «Создание файла данных» на стр. 185).
- 2. В нижней части окна СОЗДАТЬ нажмите ПРОДОЛЖ.
- 3. На второй странице диалогового окна СОЗДАТЬ (см. Рис. 11-6 на стр. 192):
	- а) Введите значения НАЧАЛЬНОГО ИД и КОНЕЧНОГО ИД.
	- b) Введите два или более значений ПОЛЬЗ. ТОЧЕК.
	- *c*) Нажмите [2nd F], [▼] для завершения ввода ПОЛЬЗ. ТОЧЕК.
	- d) Нажмите СОЗДАТЬ.

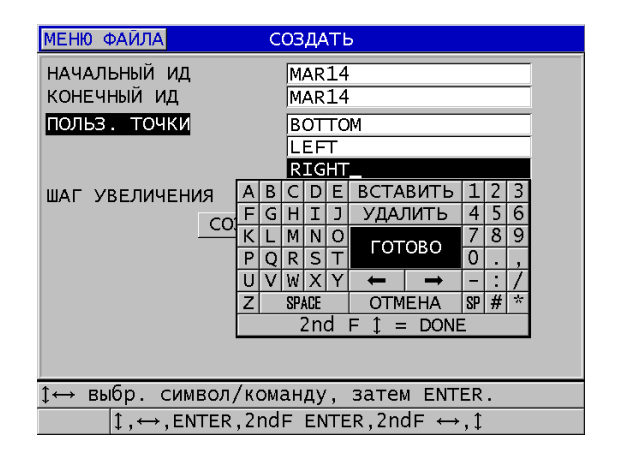

#### <span id="page-191-1"></span>**Рис. 11-6 Конфигурация диапазона ИД для последовательного файла с пользовательской точкой**

## <span id="page-191-0"></span>**11.2.1.4 Двумерная сетка**

Двумерная сетка – это последовательный ряд ИД чисел, упорядоченных в некоторую структуру для изображения траектории в двух измерениях. Каждая часть ИД-номера соответствует отдельной координате матрицы.

2-D (двумерная) последовательность начинается с ИД-номера, относящегося к первому столбцу первой строки (см. Рис[. 11-7](#page-192-0) на стр. 193). ИД-номер возрастает на одно значение за раз до тех пор, пока не достигнет последнего столбца (строки). При этом другая размерная величина остается постоянной. В данной точке другая величина увеличивается от своего первого значения до последнего. Это продолжается до тех пор, пока не достигнут ИД-номер, относящийся к последнему столбцу и последней строке. Можно определить порядок увеличения: столбцы или строки.

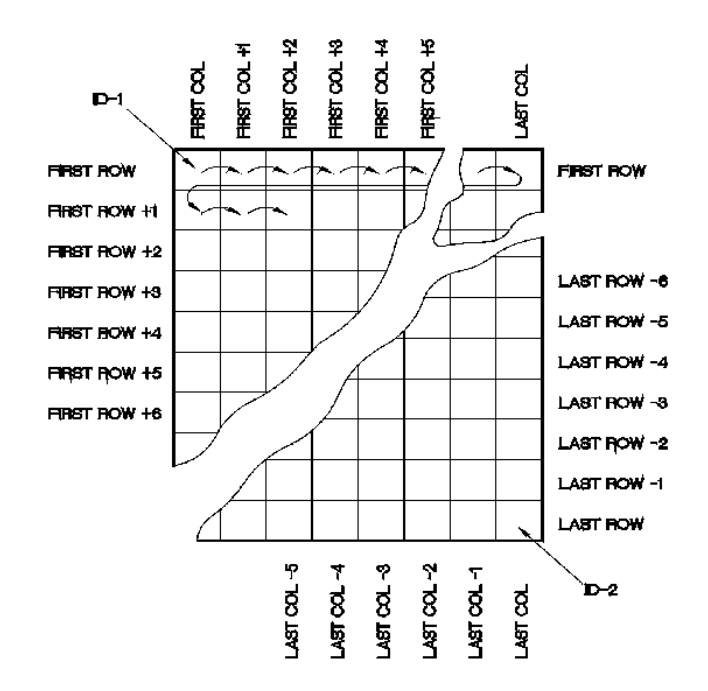

**Рис. 11-7 Типичный пример двумерной сетки**

<span id="page-192-0"></span>Структура сетки позволяет соотносить каждое деление сетки с физической частью исследуемого объекта. Отдельные точки измерения каждой части соотносятся затем с другой величиной сетки (см. пример Рис[. 11-8](#page-193-0) на стр. 194).

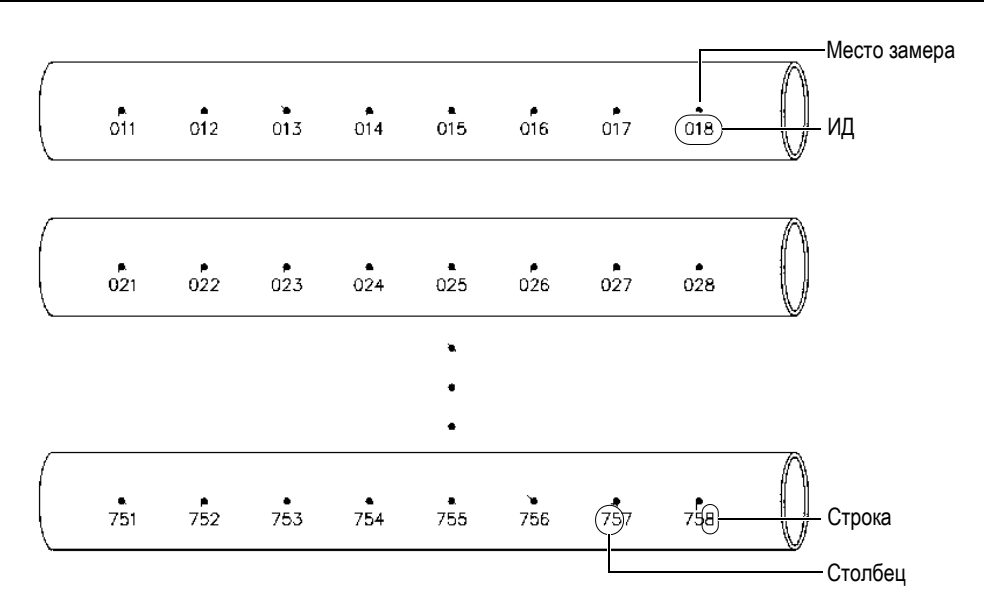

**Рис. 11-8 Одна сетка для 75 одинаковых частей**

<span id="page-193-0"></span>Кроме того, строки и столбцы сетки могут соотноситься с двумерной картой измерительных точек на поверхности частей объекта. В этом случае создается отдельная сетка для каждой части объекта (см. пример Рис[. 11-9](#page-194-0) на стр. 195).

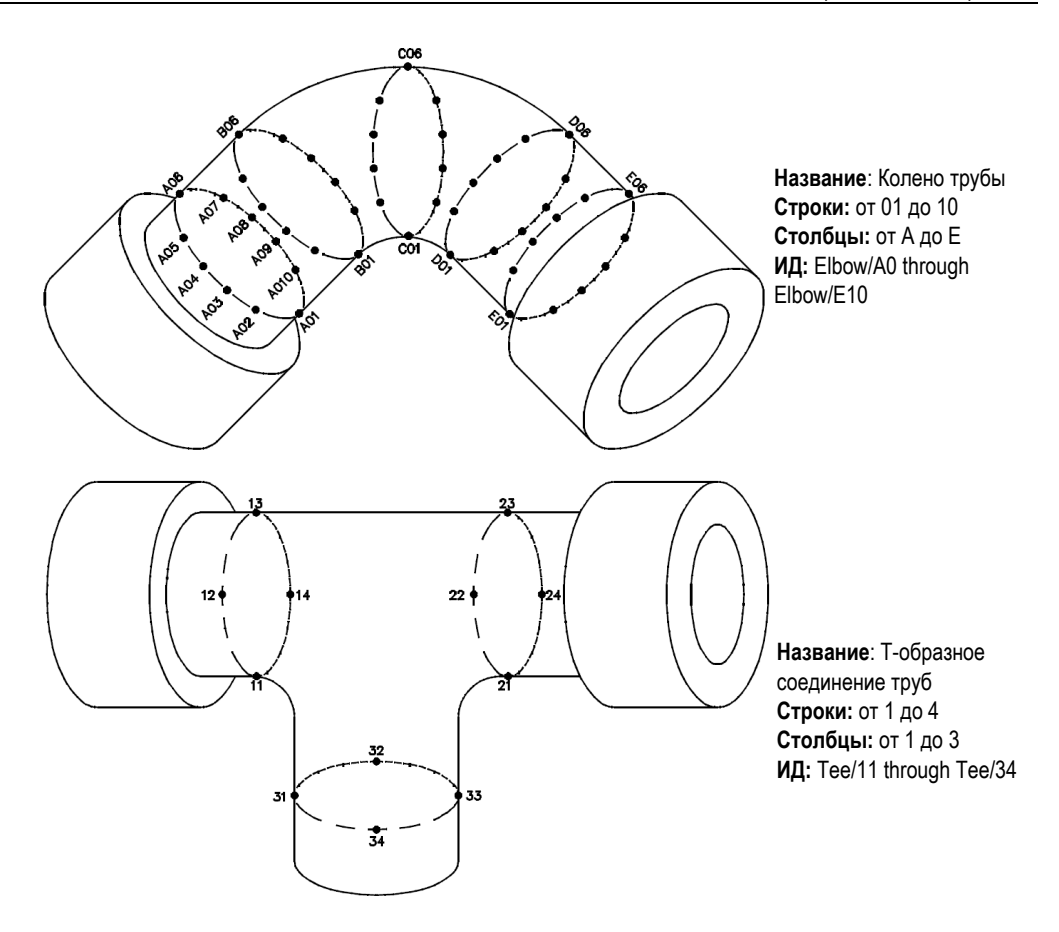

**Рис. 11-9 Разные названия сетки для каждого объекта**

#### <span id="page-194-0"></span>**Создание двумерной сетки**

- 1. Находясь в экране измерений, нажмите клавишу **[FILE]**, затем выберите **СОЗДАТЬ** (подробнее см. в разделе «[Создание](#page-184-0) файла данных» на стр. 185).
- 2. В нижней части окна **СОЗДАТЬ** нажмите **ПРОДОЛЖ**.
- 3. На второй странице диалогового окна **СОЗДАТЬ** (см. Рис[. 11-10](#page-195-1) на стр. 196):
	- *a)* Введите значения **НАЧАЛЬН.СТОЛБЕЦ**, **КОНЕЧ.СТОЛБЕЦ**, **НАЧАЛЬН.СТРОКА** и **КОНЕЧ.СТРОКА**.

b) Выберите ФОРМАТ ИД для определения порядка увеличения букв после Z:

СТАНДАРТНЫЙ: A, B, C... Z, AA, AB, AC... ZZ. EPRI: A, B, C... Z, AA, BB, CC... ZZ.

- с) В окне 1-Й УВЕЛИЧ. выберите какой из параметров увеличивается в первую очередь (СТРОКА или СТОЛБЕЦ).
- d) Нажмите СОЗДАТЬ.

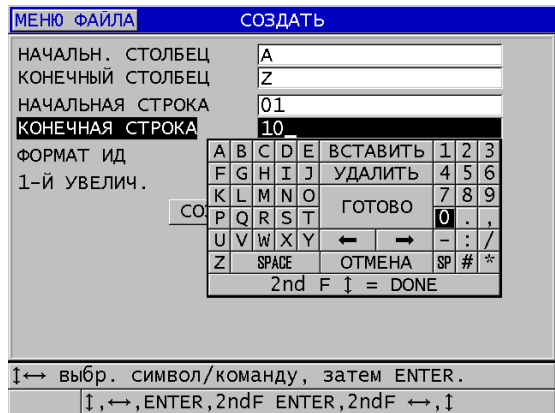

Рис. 11-10 Конфигурация диапазона ИД для 2-D сетки

## <span id="page-195-1"></span>**ПРИМЕЧАНИЕ**

38DL PLUS позволяет добавлять строку или столбец, а также изменять направление приращения после создания двумерной сетки (см. раздел «Редактирование файла» на стр. 208).

#### <span id="page-195-0"></span> $11.2.1.5$ Двумерная сетка с пользовательскими точками

Двумерная сетка с пользовательскими точками аналогична двумерной сетке (см. раздел «Двумерная сетка» на стр. 192), но позволяет добавлять пользовательские точки. Пользовательские точки используются для записи многочисленных показаний с каждым номером ИД сетки (см. пример в Табл. 14 на стр. 197).

<span id="page-196-0"></span>

| Параметры        | Значения | ПОЛЬЗОВАТ.<br><b>ТОЧКИ</b> | Результирующие ИД           |
|------------------|----------|----------------------------|-----------------------------|
| НАЧАЛЬН. СТОЛБЕЦ | A        | LEFT $(AEB.)$              | A01LEFT                     |
| КОНЕЧ. СТОЛБЕЦ   |          | CENTER (LIEHTP)            | A01CENTER                   |
| НАЧАЛЬН. СТРОКА  | 01       | RIGHT (ITPAB.)             | A01RIGHT                    |
| КОНЕЧ. СТРОКА    | 17       |                            | A02LEFT                     |
|                  |          |                            | $\cdots$<br><b>I17RIGHT</b> |

**Табл. 14 Результирующие ИД для файла 2D+ПОЛЬЗ. ТЧК**

#### **Создание файла двумерной сетки с пользовательскими точками**

- 1. Находясь в экране измерений, нажмите клавишу **[FILE]**, затем выберите **СОЗДАТЬ** (подробнее см. в разделе «[Создание](#page-184-0) файла данных» на стр. 185).
- 2. В нижней части окна **СОЗДАТЬ** нажмите **ПРОДОЛЖ**.
- 3. На второй странице диалогового окна **СОЗДАТЬ** (см. Рис[. 11-11](#page-197-1) на стр. 198):
	- *a)* Введите значения **НАЧАЛЬН.СТОЛБЕЦ**, **КОНЕЧ.СТОЛБЕЦ**, **НАЧАЛЬН.СТРОКА** и **КОНЕЧ.СТРОКА**.
	- *b)* Введите два или более значений **ПОЛЬЗ. ТОЧЕК**.
	- *c)* Нажмите **[2nd F]**, **[]** для завершения ввода **ПОЛЬЗ. ТОЧЕК**.
	- *d)* В окне **1-Й УВЕЛИЧ.** выберите какой из параметров будет увеличиваться в первую очередь (**ТОЧКА**, **СТРОКА** или **СТОЛБЕЦ**).
	- *e)* В окне **2-Й УВЕЛИЧ.** выберите какой из параметров будет увеличиваться во вторую очередь (**ТОЧКА**, **СТРОКА** или **СТОЛБЕЦ**).
	- *f)* Нажмите **СОЗДАТЬ**.

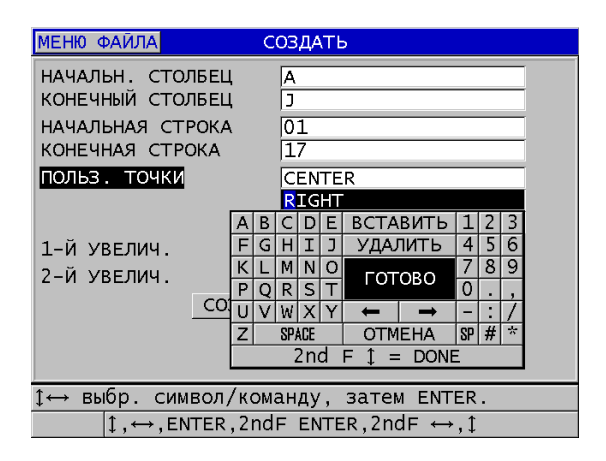

#### <span id="page-197-1"></span>**Рис. 11-11 Конфигурация диапазона ИД для 2-D сетки с пользовательскими точками**

## ПРИМЕЧАНИЕ

Столбцы 38DL PLUS могут увеличиваться после Z. Например: начальный столбец: A; конечный столбец: AC: результирующий столбец: A, B, C,...Z, AA, AB, AC.

## <span id="page-197-0"></span>**11.2.1.6 Трехмерная сетка**

Трехмерная сетка – это последовательный ряд многокомпонентных ИД номеров, упорядоченных в некую структуру для изображения траектории в трех измерениях. Каждая часть ИД-номера соответствует отдельной координате матрицы.

3-D (трехмерная) последовательность начинается с ИД-номера, относящегося к первому столбцу, первой строке и первой точке. С каждым нажатием клавиши **[SAVE/SEND]** значение первой величины увеличивается на один ; при этом две другие величины остаются неизменными. При достижении последнего значения первой величины, значение второй величины увеличивается на один. Это продолжается до тех пор, пока не достигнут ИД-номер последнего столбца и последней строки. Вы можете выбрать, что будет увеличиваться в первую очередь: столбцы или строки.

Структура трехмерной сетки позволяет соотносить две величины сетки (например, столбцы и строки) с физическими координатами измеряемого объекта. Специфические точки измерения каждой детали объекта соотносятся затем с третьей величиной сетки (например, точками). Такой метод позволяет сохранять многочисленные показания в каждой координате сетки. Пример, показанный в [Табл](#page-196-0). 14 на стр. 197, предполагает увеличение точки в первую очередь, строки – во вторую очередь и столбца – в третью очередь.

| Параметры         | Значения | Результирующие ИД |
|-------------------|----------|-------------------|
| Начальный столбец | A        | A1X               |
| Конечный столбец  | F        | A1Y               |
| Начальная строка  | 1        | A1Z               |
| Конечная строка   | 4        | A2X               |
| Начальная точка   | X        | $\cdots$          |
| Конечная точка    | Ζ        | A4Z               |
|                   |          | B1X               |
|                   |          | B1Y               |
|                   |          |                   |
|                   |          | AF4Z              |
|                   |          |                   |

**Табл. 15 Результирующие ИД для 3D сетки**

#### **Создание трехмерной сетки**

- 1. Находясь в экране измерений, нажмите клавишу **[FILE]**, затем выберите **СОЗДАТЬ** (подробнее см. в разделе «[Создание](#page-184-0) файла данных» на стр. 185).
- 2. В нижней части окна **СОЗДАТЬ** нажмите **ПРОДОЛЖ**.
- 3. На второй странице диалогового окна **СОЗДАТЬ** (см. Рис[. 11-12](#page-199-1) на стр. 200):
	- *a)* Введите значения **НАЧАЛЬН.СТОЛБЕЦ**, **КОНЕЧ.СТОЛБЕЦ**, **НАЧАЛЬН.СТРОКА**, **КОНЕЧ.СТРОКА**, **НАЧАЛЬН. ТОЧКА**, **КОНЕЧ. ТОЧКА**.
	- *b)* В окне **1-Й УВЕЛИЧ.** выберите какой из параметров будет увеличиваться в первую очередь (**ТОЧКА**, **СТРОКА** или **СТОЛБЕЦ**).
	- *c)* В окне **2-Й УВЕЛИЧ.** выберите какой из параметров будет увеличиваться во вторую очередь (**ТОЧКА**, **СТРОКА** или **СТОЛБЕЦ**).
	- *d)* Нажмите **СОЗДАТЬ**.

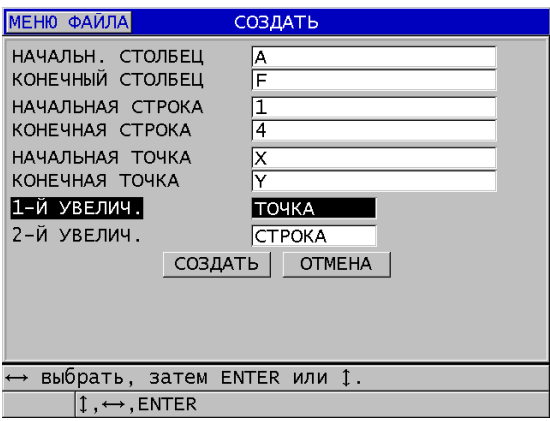

**Рис. 11-12 Конфигурация диапазона ИД для 3-D сетки**

## <span id="page-199-1"></span><span id="page-199-0"></span>**11.2.1.7 Бойлер**

Бойлер – это специально созданный формат файла, используемый при работе с бойлерами. Общая методика определения места измерения толщины включает три ниже перечисленных размерных подхода:

Высота

Первая величина, определяющая физическое расстояние от нижней до верхней части бойлера.

Номер трубы

Вторая величина, соответствующая номеру инспектируемой бойлерной трубы.

Пользовательские точки

Третья величина, соотносящаяся с текущим местом замера толщины на определенной высоте отдельно взятой трубы.

Все три величины объединены в единый ИД-номер, точно определяющий место каждого замера толщины. В [Табл](#page-200-0). 16 на стр. 201 показан пример, где в первую очередь изменяются пользовательские точки, затем номер трубы и в последнюю очередь высота.

<span id="page-200-0"></span>

| <b>ВЫСОТА</b>                 | НАЧАЛЬНАЯ<br>ТРУБА | <b>КОНЕЧНАЯ</b><br><b>ТРУБА</b> | ПОЛЬЗОВАТ.<br>ТОЧКИ                  | Результирующие<br>ИД                                                             |
|-------------------------------|--------------------|---------------------------------|--------------------------------------|----------------------------------------------------------------------------------|
| 10FT<br>20FT<br>45FT<br>100FT | 01                 | 73                              | L(AEB.)<br>С (центр.)<br>$R$ (прав.) | 10FT-01L<br>10FT-01C<br>10FT-01R<br>10FT-02L<br>$\cdots$<br>10FT-73R<br>20FT-01L |
|                               |                    |                                 |                                      | <br>100FT-73R                                                                    |

**Табл. 16 Результирующие ИД для БОЙЛЕРА**

#### **Создание файла «бойлер»**

- 1. Находясь в экране измерений, нажмите клавишу **[FILE]**, затем выберите **СОЗДАТЬ** (подробнее см. в разделе «[Создание](#page-184-0) файла данных» на стр. 185).
- 2. В нижней части окна **СОЗДАТЬ** нажмите **ПРОДОЛЖ**.
- 3. На второй странице диалогового окна **СОЗДАТЬ** (см. Рис[. 11-13](#page-201-1) на стр. 202):
	- *a)* Введите значения **НАЧАЛЬН. ТРУБА** и **КОНЕЧ. ТРУБА**.
	- *b)* Введите два или более значений **ПОЛЬЗ. ТОЧЕК**.
	- *c)* Нажмите **[2nd F]**, **[]** для завершения ввода **ПОЛЬЗ. ТОЧЕК**.
	- *d)* Введите два или более значений **ВЫСОТЫ**.
	- *e)* Нажмите **[2nd F]**, **[]** для завершения ввода **ПОЛЬЗ. ТОЧЕК**.
	- *f)* В окне **1-Й УВЕЛИЧ.** выберите какой из параметров будет увеличиваться в первую очередь (**ТОЧКА**, **ТРУБА** или **ВЫСОТА**).
	- *g)* В окне **2-Й УВЕЛИЧ.** выберите параметр, который будет увеличиваться вторым (**ТОЧКА**, **ТРУБА** или **ВЫСОТА**).
	- *h)* Нажмите **СОЗДАТЬ**.

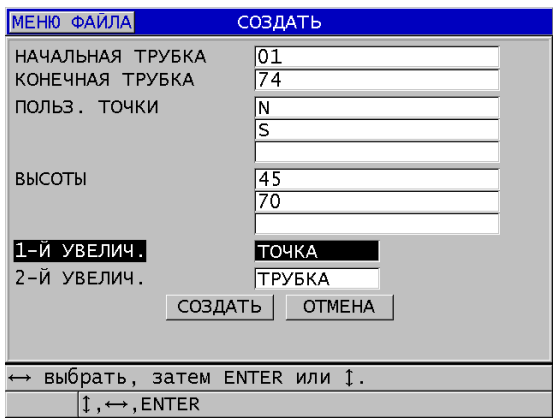

**Рис. 11-13 Конфигурация диапазона ИД для бойлера**

#### <span id="page-201-1"></span><span id="page-201-0"></span>**11.2.1.8 Трехмерная пользовательская сетка**

Трехмерная пользовательская сетка аналогична трехмерной сетке; разница в том, что параметр точки может представлять пользовательский список точек.

В [Табл](#page-201-2). 17 на стр. 202 показан пример, где в первую очередь изменяются пользовательские точки, затем пользовательская строка и, в последнюю очередь, столбец.

<span id="page-201-2"></span>

| Параметры      | Значение | ПОЛЬЗ.<br><b>СТРОКИ</b> | ПОЛЬЗ.<br>точки | Результир. ИД  |
|----------------|----------|-------------------------|-----------------|----------------|
| НАЧАЛ. СТОЛБЕЦ | A        | $-TOP$ - (Bepx)         | LEFT $(AeB)$    | A-TOP-LEFT     |
| КОНЕЧ. СТОЛБЕЦ | F        | -MIDDLE-                | RIGHT (Tipab)   | A-TOP-RIGHT    |
|                |          | (Cpe <sub>A</sub> )     |                 | A-MIDDLE-LEFT  |
|                |          | -BOTTOM-                |                 | A-MIDDLE-RIGHT |
|                |          | (Нижн)                  |                 | $\cdots$       |
|                |          |                         |                 | F-BOTTOM-LEFT  |
|                |          |                         |                 | F-BOTTOM-RIGHT |

**Табл. 17 Результирующие ИД для файла 3D+ПОЛЬЗ. ТЧК**

#### **Создание трехмерной пользовательской сетки**

1. Находясь в экране измерений, нажмите клавишу **[FILE]**, затем выберите **СОЗДАТЬ** (подробнее см. в разделе «[Создание](#page-184-0) файла данных» на стр. 185).

- 2. В нижней части окна **СОЗДАТЬ** нажмите **ПРОДОЛЖ**.
- 3. На второй странице диалогового окна **СОЗДАТЬ** (см. Рис[. 11-14](#page-202-0) на стр. 203):
	- *a)* Введите значения **НАЧАЛЬН.СТОЛБЕЦ** и **КОНЕЧ.СТОЛБЕЦ**.
	- *b)* Введите два или более значений **ПОЛЬЗ. СТРОКИ**.
	- *c)* Нажмите **[2nd F]**, **[]** для завершения ввода **ПОЛЬЗ. СТРОКИ**.
	- *d)* Введите два или более значений **ПОЛЬЗ. ТОЧЕК**.
	- *e)* Нажмите **[2nd F]**, **[]** для завершения ввода **ПОЛЬЗ. ТОЧЕК**.
	- *f)* В окне **1-Й УВЕЛИЧ.** выберите какой из параметров будет увеличиваться в первую очередь (**ТОЧКА**, **СТРОКА** или **СТОЛБЕЦ**).
	- *g)* В окне **2-Й УВЕЛИЧ.** выберите какой из параметров будет увеличиваться во вторую очередь (**ТОЧКА**, **СТРОКА** или **СТОЛБЕЦ**).
	- *h)* Нажмите **СОЗДАТЬ**.

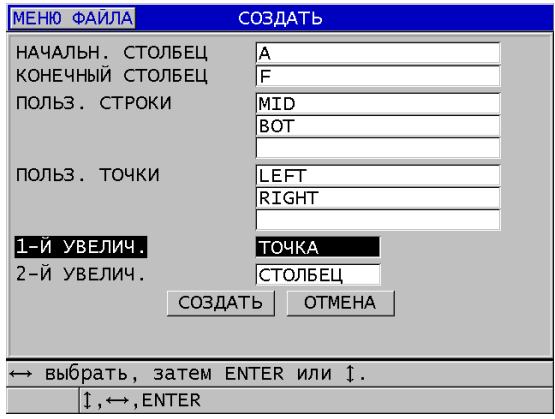

<span id="page-202-0"></span>**Рис. 11-14 Конфигурация диапазона ИД для пользовательской 3-D сетки**

#### ПРИМЕЧАНИЕ

Столбцы 38DL PLUS могут увеличиваться после Z. Например:

Начальный столбец: А;

Начальный столбец: AC;

Результирующий столбец: A, B, C,...Z, AA, AB, AC.

## <span id="page-203-0"></span>**11.2.2 Режимы данных файла**

При создании файла данных в 38DL PLUS, необходимо выбрать режим данных файла, чтобы определить, какие измеряемые параметры будут сохранены в файле (см. этап [3.](#page-184-1)*f* в разделе «[Создание](#page-184-0) файла данных» на стр. 185). В [Табл](#page-203-1). 18 на стр[. 204](#page-203-1) представлены возможные режимы данных файла. В файле можно хранить только один тип данных.

<span id="page-203-1"></span>

| Режим данных<br>файла | Сохраненные рез-ты<br>измерений                 | Применение                                                                                                    |
|-----------------------|-------------------------------------------------|----------------------------------------------------------------------------------------------------|
| ТОЛЩИНА               | Стандартная толщина;<br>Толщина эхо-эхо         | При использовании базовых<br>функций измерения толщины                                                                    |
| THRU COAT             | Толщина покрытия;<br>Толщина материала          | При использовании THRU-<br>СОАТ (см. «Измерения с<br>помощью преобразователей<br>THRU-COAT, D7906 и D7908» на<br>стр. 91) |
| ТЕМП КОМП             | Температура<br>материала;<br>Толщина материала  | При использовании<br>температурной компенсации<br>(см. «Использование<br>температурной компенсации»<br>на стр. 177)       |
| ОКСИД. СЛОЙ           | Толщина оксидного<br>слоя;<br>Толщина материала | При использовании ПО<br>«оксидный слой» (см.<br>раздел «Опция Оксидный<br>слой» на стр. 110)                              |
| СКОРОСТЬ<br>3BYKA     | Скорость звука                                  | При измерениях скорости<br>звука                                                                                          |
| MI/H/MAKC             | Минимальная толщина;<br>Максимальная толщина    | При работе в режиме<br>MI/H/MAKC<br>(см. «Минимальный,<br>Максимальный и Мин/Макс<br>режимы толщины» на стр. 133)         |

**Табл. 18 Режимы данных файла**

| Режим данных<br>файла          | Сохраненные рез-ты<br>измерений                          | Применение                                                                                                    |
|--------------------------------|----------------------------------------------------------|----------------------------------------------------------------------------------------------------|
| <b>BPEMA</b><br><b>ПРОЛЕТА</b> | Время пролета                                            | При измерении времени<br>пролета                                                                                                    |
| <b>УТОНЕНИЕ</b>                | Толщина материала;<br>Коэффициент утонения               | При работе в<br>дифференциальном режиме и<br>режиме измерения<br>коэффициента утонения (см.<br>УТОНЕНИЕ в<br>разделе «Использование<br>сигнализации» на стр. 136) |
| МЯГК.<br><b>KOHTAKT</b>        | Сагиттальная высота;<br>Радиус кривизны;<br>Толщина линз | При использовании ПО для<br>измерения толщины<br>многослойных материалов<br>(см. «Мульти-измерение в<br>режиме Мягкий контакт» на<br>стр. 121)                    |
| % ОБЩ. ТОЛЩ.                   | Толщина;<br>Процент от общей<br>ТОЛЩИНЫ                  | При использовании ПО для<br>измерения толщины<br>многослойных материалов (см.<br>«Мульти-измерение в режиме<br>% от общей толщины» на<br>стр. 122)                |

**Табл. 18 Режимы данных файла** *(продолжение)*

Можно установить режим данных файла по умолчанию на наиболее используемую опцию.

#### **Изменение режима данных файла по умолчанию**

- 1. Находясь в окне измерений, нажмите клавишу **[SETUP MENU]**.
- 2. В меню выберите **СИСТЕМА**.
- 3. В окне **СИСТЕМА** установите **РЕЖ. ДАННЫХ ПО УМОЛЧ.** на желаемую опцию (подробнее см. в [Табл](#page-203-1). 18 на стр. 204).
- 4. Нажмите **[MEAS]**, чтобы вернуться к экрану измерений.

# <span id="page-205-0"></span>**11.3 Выполнение файловых операций**

Нажатие клавиши **[FILE]** открывает меню, которое предлагает множество файловых операций (см. Рис[. 11-15](#page-205-1) на стр. 206). Следующие ниже разделы подробно описывают процедуру выполнения данных операций. Файлы регистратора данных хранятся на встроенной карте памяти microSD. Эти данные могут быть перенесены на съемную карту памяти microSD или, наоборот, импортированы со съемной карты памяти.

| OPEN FILE YXX777                                                               |                                                                                     |
|--------------------------------------------------------------------------------|-------------------------------------------------------------------------------------|
| ОТКРЫТЬ<br><b>ПРОСМОТРЕТЬ</b><br>СОЗДАТЬ<br>КОПИРОВАТЬ<br>РЕДАКТИР.<br>УДАЛИТЬ |                                                                                     |
| <b>ОТПРАВИТЬ</b><br>ИМПОРТ<br>ЭКСПОРТ<br>ПРИМ.-КОПИЯ<br>ПАМЯТЬ                 | 15.0<br>датчика и нажми 2ndF CAL ZERO.                                              |
| <b>OTHET</b>                                                                   | •СВОДКА ПО ФАЙЛУ<br>СВОДКА МИН/МАКС<br>СВОДКА СИГНАЛИЗАЦИИ                          |
| DE-STD:Max<br>T<br>или                                                         | СРАВНЕНИЕ ФАЙЛОВ<br>dR<br>сил.<br>ПРОСМОТР МИН. ЗНАЧ.<br><del>DDIOPATO, JATCM</del> |

**Рис. 11-15 Меню Файл: подменю Отчет**

## <span id="page-205-2"></span><span id="page-205-1"></span>**11.3.1 Открытие файла**

При открытии существующего файла, он становится активным для сохранения результатов контроля.

#### **Открытие файла**

- 1. Нажмите клавишу **[FILE]**.
- 2. В меню, выберите **ОТКРЫТЬ**.
- 3. В окне **ОТКРЫТЬ** (см. Рис[. 11-16](#page-206-0) на стр. 207):
	- *a)* В поле **СОРТИР. ПО** выберите параметр упорядочения на экране файлов (**ИМЯ** или **ДАТА СОЗДАНИЯ**).
- *b)* В списке файлов выберите файл, который вы хотите открыть. В нижней части экрана появится заголовок с описанием выделенного файла.
- *c)* Нажмите **ОТКРЫТЬ**, чтобы вернуться в окно измерений с выбранным активным файлом и номером ИД к первому номеру ИД в файле.

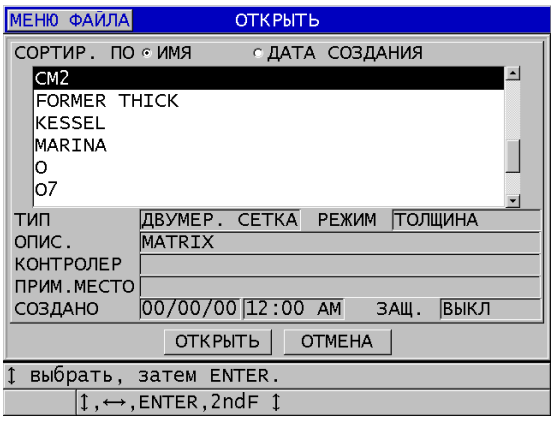

**Рис. 11-16 Открытие файла**

## <span id="page-206-0"></span>**11.3.2 Копирование файла**

Можно скопировать файл, уже существующий в регистраторе данных. Функция копирования файла удобна при создании нового файла, идентичного по структуре ИД-номера с ранее созданным файлом. Также, можно по желанию копировать данные измерений.

Функция копирования файла позволяет копировать существующие файлы только с внутренней памяти на внутреннюю. Для копирования данных с внутренней карты памяти на внешнюю, или наоборот, используйте функции импорта/экспорта файла.

#### **Копирование файла**

- 1. Находясь в экране измерений, нажмите клавишу **[FILE]**.
- 2. В меню, выберите **КОПИРОВАТЬ**.
- 3. В окне **КОПИРОВАТЬ** (см. Рис[. 11-17](#page-207-1) на стр. 208):
	- *a)* Выберите из списка исходный файл.
- b) В поле ИМЯ КОПИИ, введите имя для файла назначения.
- $c$ ) Если вы хотите скопировать данные измерений из исходного файла, установите КОПИР. ДАННЫЕ О ТОЛЩИНЕ? на ДА.
- d) Нажмите **КОПИРОВАТЬ**.

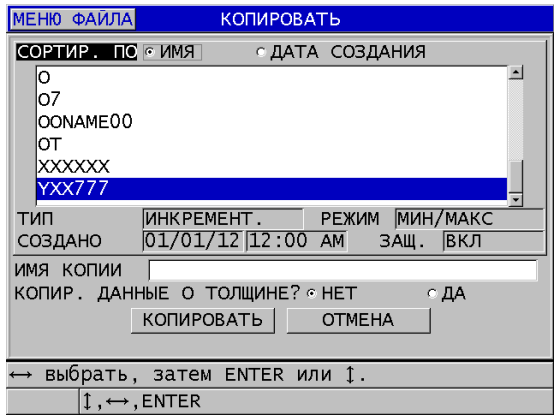

Рис. 11-17 Копирование файла

<span id="page-207-1"></span>4. Откройте только что созданный файл, чтобы сделать его активным (см. раздел «Открытие файла» на стр. 206.)

#### <span id="page-207-0"></span>Редактирование файла  $11.3.3$

После создания файла вы можете воспользоваться функцией редактирования файла для настройки следующих параметров:

- $\bullet$ Имя файла
- Описание файла
- Контролер  $\bullet$
- $\bullet$ Примечания по месту
- $\bullet$ Защита от удаления (Вкл/Выкл)
- $\bullet$ Конечные строка, столбец и точка двумерной сетки
- Порядок увеличения для сетевого файла  $\bullet$
- Направление приращения (вперед или в обратную сторону) для строк,  $\bullet$ столбцов, точек, номеров труб и высот

Функция редактирования не позволяет редактировать тип файла и не может быть использована для редактирования отдельных идентификаторов (ИД) измерения или текущих значений толщины.

#### **Редактирование файла**

- 1. Находясь в экране измерений, нажмите клавишу **[FILE]**.
- 2. В меню, выберите **РЕДАКТИР**.
- 3. В окне **РЕДАКТИР.** (см. Рис[. 11-18](#page-208-0) на стр. 209):
	- *a)* Выберите из списка файл, который вы хотите редактировать.

#### ПРИМЕЧАНИЕ

Во время прокрутки имен файлов, в нижнем секторе экрана появляется краткое описание выделенного файла. Эта информация помогает быстро выбрать нужный файл, если вы забыли имя файла.

- *b)* Для переименования файла отредактируйте значение **ИМЯ**.
- *c)* Отредактируйте при необходимости описание файла (**ОПИС.**), ИД контролера (**КОНТРОЛЕР**) и места (**ПРИМ.МЕСТО**).
- *d)* Для установки/снятия блокировки файла, в поле **ЗАЩИТА ОТ УДАЛЕНИЯ** выберите **ДА** или **НЕТ**.
- *e)* Для файла без координатной сетки выберите **ОБНОВИТЬ**.

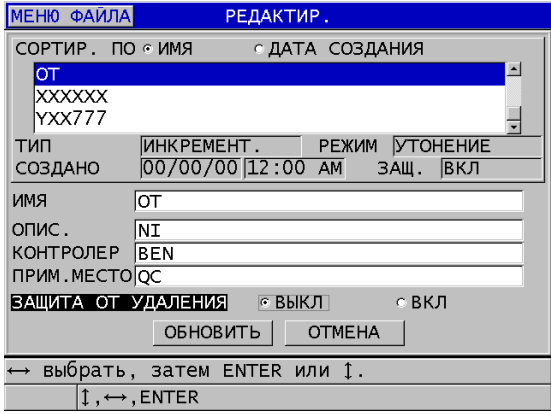

<span id="page-208-0"></span>**Рис. 11-18 Редактирование информации нового файла**

- 4. Для файла с координатной сеткой выберите **ПРОДОЛЖИТЬ**. На второй странице диалогового окна **РЕДАКТИР.** выполните следующие действия (см. Рис[. 11-19](#page-209-0) на стр. 210):
	- *a)* Увеличьте при необходимости значения **КОНЕЧ. СТОЛБЕЦ** и **КОНЕЧ. СТРОКА**. Эти значения не могут быть уменьшены.
	- *b)* Измените при необходимости значение **1-Й УВЕЛИЧ.**
	- *c)* Измените направление приращения (вперед или в обратную сторону) столбцов, строк, точек, номеров труб и высоты.

**ВПЕРЕД**: увеличивает значения в направлении, заданном при создании файла; **ОБРАТНО**: увеличивает значения в обратном порядке от заданного направления.

*d)* Нажмите **ОБНОВИТЬ**.

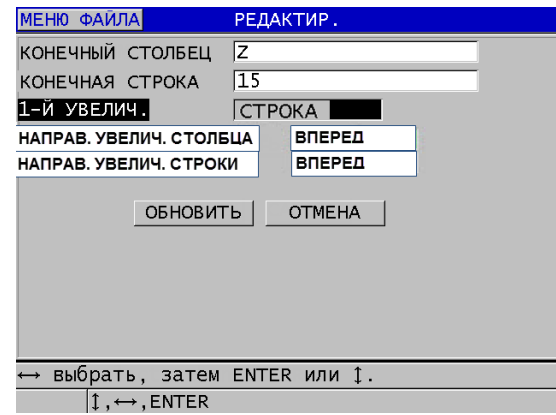

**Рис. 11-19 Экран редактирования сеточного файла**

### <span id="page-209-0"></span>**11.3.4 Удаление файла или его содержимого**

Функция удаления файла служит для полного удаления файла или его содержимого из регистратора данных. Файлы, защищенные от удаления, не могут быть удалены, пока блокировка активирована (см. раздел «[Редактирование](#page-207-0) файла» на стр. 208.)

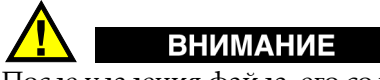

После удаления файла, его содержимое невозможно восстановить.

#### **Удаление файла с внутренней памяти 38DL PLUS**

- 1. Находясь в экране измерений, нажмите клавишу **[FILE]**.
- 2. В меню, выберите **УДАЛИТЬ**.
- 3. В окне **УДАЛИТЬ** (см. Рис[. 11-20](#page-210-0) на стр. 211):
	- *a)* Выберите из списка один или несколько файлов, которые вы хотите удалить. Справа от выделенного файла появляется флажок.

- *b)* Нажмите клавиши **[2nd F]**, **[]**, чтобы покинуть список.
- *c)* Выберите режим удаления: **Данные** или **Файл**.
- *d)* Установите **РЕЖИМ УДАЛЕНИЯ** на **ДАННЫЕ** для удаления содержимого файла. ИЛИ

Установите **РЕЖИМ УДАЛЕНИЯ** на **ФАЙЛ** для полного удаления файла.

*e)* Нажмите **УДАЛИТЬ** для завершения операции.

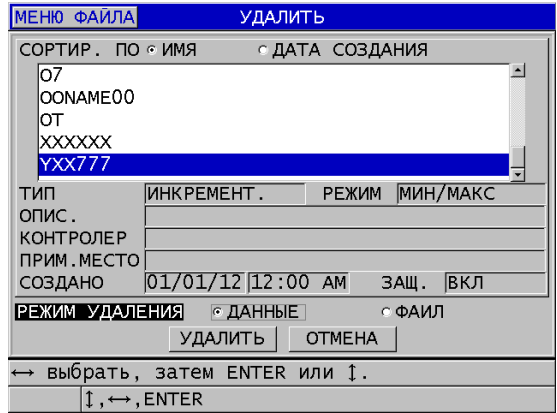

<span id="page-210-0"></span>**Рис. 11-20 Удаление файла**

### ПРИМЕЧАНИЕ

При выборе нескольких файлов для удаления, где некоторые защищены от удаления, 38DL PLUS удалит только незаблокированные файлы.

## **11.3.5 Удаление диапазона ИД**

Возможно удаление диапазона идентификаторов (ИД) в активном файле с помощью функции очистки памяти. В инкрементных и созданных вручную (в GageView) файлах функция очистки памяти удаляет данные вместе с ИДномером. В других типах файлов стираются только данные, а структура ИД сохраняется.

#### **Удаление диапазона ИД в файле**

- 1. Откройте файл, в котором вы хотите удалить данные диапазона ИД (см. раздел «[Открытие](#page-205-2) файла» на стр. 206).
- 2. Нажмите **[2nd F]**, **[FILE] (CLR MEM)**.
- 3. В окне **ОЧИСТ. ДИАП. ИД** (см. Рис[. 11-21](#page-211-0) на стр. 212):
	- *a)* Отредактируйте **НАЧАЛЬНЫЙ ИД** и **КОНЕЧНЫЙ ИД** для определения диапазона ИД, который вы хотите удалить из файла.
	- *b)* Нажмите **ОЧИСТ**.

|                     | ОЧИСТ. ДИАП. ИД                                                                    |
|---------------------|------------------------------------------------------------------------------------|
| НАЧАЛЬНЫЙ ИДЕЈ      |                                                                                    |
| КОНЕЧНЫЙ ИД   ∏∃    |                                                                                    |
|                     | ВСТАВИТЬ<br>B<br>F<br>D                                                            |
|                     | <b>УДАЛИТЬ</b><br>5<br>G<br>4<br>6<br>I<br>J<br>н                                  |
|                     | 8<br>9<br>Ν<br>м<br>O<br>ГОТОВО                                                    |
|                     | $\Omega$<br>S<br>P<br>R<br>o                                                       |
|                     | $\vert x \vert$<br>ν<br>w                                                          |
|                     | $\pi$<br>SP H <br>7<br>SPACE<br><b>OTMEHA</b>                                      |
|                     | 2nd $F$ 1 = DONE                                                                   |
|                     |                                                                                    |
|                     |                                                                                    |
|                     |                                                                                    |
|                     |                                                                                    |
|                     |                                                                                    |
| $1 \leftrightarrow$ | выбр. символ/команду, затем ENTER.                                                 |
|                     | $\updownarrow$ , $\leftrightarrow$ , ENTER, 2ndF ENTER, 2ndF $\leftrightarrow$ , 1 |

<span id="page-211-0"></span>**Рис. 11-21 Удаление данных диапазона ИД в активном файле**

#### $11.3.6$ Удаление всех файлов данных

Для быстрого удаления всех файлов в 38DL PLUS используйте функцию сброса.

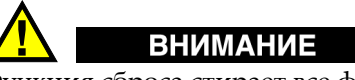

Функция сброса стирает все файлы, а также содержимое этих файлов. Удаленные файлы и их содержимое не могут быть восстановлены. После сброса регистратор данных будет полностью пуст.

#### Удаление всех файлов

- 1. Нажмите [2nd F], [SETUP MENU] (SP MENU).
- 2. В меню, выберите СБРОС.
- 3. В окне СБРОС (см. Рис. 11-22 на стр. 214):
	- а) В списке СБРОС выберите СБРОС ВНУТР. ПАМЯТИ или ОБЩИЙ СБРОС для полного удаления всех файлов с внутренней карты памяти microSD.
	- b) Нажмите СБРОС для удаления всех файлов ИЛИ

Щелкните **OTMEHA** или нажмите клавишу [MEAS] для отмены операции.

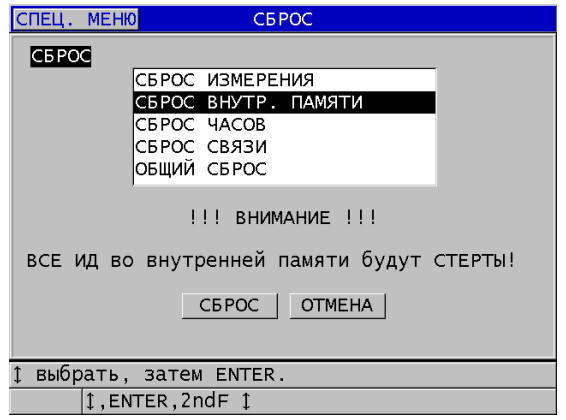

<span id="page-213-1"></span>**Рис. 11-22 Предупреждающее сообщение при сбросе данных измерения**

## <span id="page-213-0"></span>**11.4 Примечания**

Примечание – комментарий (пояснение), который можно добавить и сохранить с отдельным показанием, например, для идентификации анормальных условий измерения. 38DL PLUS позволяет редактировать список текстовых примечаний, сохраняемых вместе с файлом данных (см. Рис[. 11-23](#page-213-2) на стр. 214).

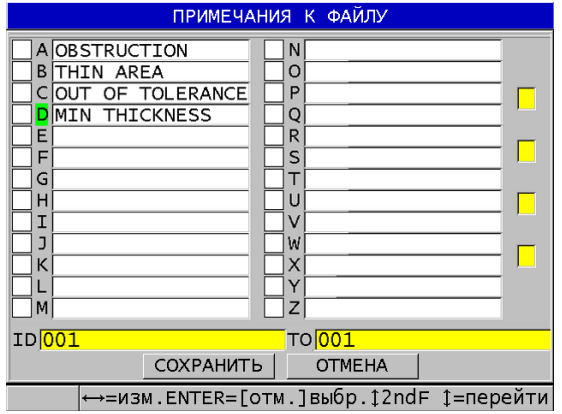

<span id="page-213-2"></span>**Рис. 11-23 Окно ПРИМЕЧАНИЯ К ФАЙЛУ**

Примечание может содержать до 16 символов. В окне **ПРИМЕЧАНИЯ К ФАЙЛУ** можно создать до 26 примечаний на файл. Каждое примечание однозначно определяется алфавитным кодом. Можно выбрать до четырех примечаний в списке, а затем соотнести их с конкретным ИД или с диапазоном ИД.

Если примечание относится к отдельному ИД, алфавитный код примечания появляется в поле ИД в верхней части экрана измерений (см. Рис[. 11-2](#page-182-0) на стр[. 183\)](#page-182-0).

## **11.4.1 Создание и редактирование примечаний**

Создание или редактирование текстовых примечаний осуществляется в таблице примечаний, сохраняемой вместе с файлом.

### ПРИМЕЧАНИЕ

Можно также быстро создать таблицу примечаний на компьютере при помощи интерфейсной программы GageView. Подробнее см. в *GageView Interface Program — User's Manual* (Арт.: 910-259-EN [U8778347]) .

#### **Создание и редактирование примечаний**

- 1. Откройте файл, в котором вы хотите создать или редактировать примечания (см. раздел «[Открытие](#page-205-2) файла» на стр. 206).
- 2. Нажмите **[2nd F]**, **[ID#] (NOTE)**.
- <span id="page-214-1"></span><span id="page-214-0"></span>3. В окне **ПРИМЕЧАНИЯ К ФАЙЛУ**:
	- *a)* Выберите алфавитный код для примечания, которое вы хотите создать или отредактировать.
	- *b)* Нажмите клавишу **[]** для входа в режим редактирования.
	- *c)* Создайте или отредактируйте текстовое примечание.
	- *d)* Повторите шаги [3.](#page-214-0)*a* – [3.](#page-214-1)*c* для создания или редактирования других примечаний.
	- *e)* Нажмите **СОХРАНИТЬ** для сохранения списка примечаний в файле.

### ПРИМЕЧАНИЕ

Ранее созданные примечания будут отображены в окне **ПРИМЕЧАНИЯ К ФАЙЛУ**.

## <span id="page-215-0"></span>**11.4.2 Примечания для отдельного ИД или диапазона ИД**

Можно включить до четырех примечаний на каждый ИД измерения в файле. Можно также выбрать для использования до четырех примечаний и сохранить их в диапазоне ИД файла. Примечания могут быть сохранены в ИД с показанием толщины или без. Примечания могут быть добавлены к ИД или к диапазону ИД без перезаписи сохраненных значений толщины.

#### **Привязка примечания к отдельному ИД или диапазону ИД**

- 1. Находясь в окне измерений, нажмите **[2nd F]**, **[ID#] (NOTE)**.
- <span id="page-215-2"></span><span id="page-215-1"></span>2. В окне **ПРИМЕЧАНИЯ К ФАЙЛУ** (см. Рис[. 11-24](#page-216-0) на стр. 217):
	- *a)* Выберите алфавитный код для примечания, которое вы хотите использовать.
	- *b)* Нажмите **[ENTER]**. Слева от алфавитного кода появляется флажок.
	- *c)* Повторите шаги [2.](#page-215-1)*a* – [2.](#page-215-2)*b* для использования других примечаний (до четырех).
	- *d)* В поле **ИД** введите ИД или начальный ИД диапазона, к которому вы хотите добавить примечание (примечания).
	- *e)* В поле **ДО** введите ИД или конечный ИД диапазона, к которому вы хотите добавить примечание (примечания).
	- *f)* Нажмите **СОХРАНИТЬ** для сохранения списка примечаний в файле. Алфавитные коды отмеченных примечаний соотносятся с выбранным диапазоном ИД.
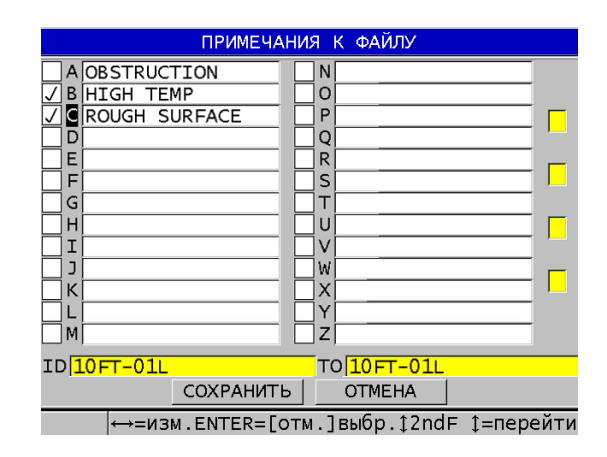

**Рис. 11-24 Выбор примечания в таблице примечаний**

### ПРИМЕЧАНИЕ

Отметки с буквенных кодов автоматически убираются при нажатии клавиши **[SAVE/SEND]**. Следовательно, нужно выбрать желаемый код примечания перед нажатием клавиши **[SAVE/SEND]**.

### **11.4.3 Удаление примечания из файла**

Можно удалить примечание из файла.

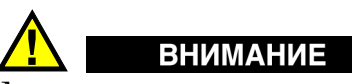

Для предотвращения потери данных не удаляйте примечания с алфавитным кодом, привязанным к конкретному ИД или диапазону ИД. Это нарушит значение алфавитных кодов, сохраненных с ИД.

#### **Удаление примечания из файла**

- 1. Откройте файл, в котором вы хотите удалить примечание (см. раздел «[Открытие](#page-205-0) файла» на стр. 206).
- 2. Нажмите **[2nd F]**, **[ID#] (NOTE)**.
- 3. В окне **ПРИМЕЧАНИЯ К ФАЙЛУ**:
	- *a)* Выберите алфавитный код примечания, которое вы хотите удалить.
	- *b)* Нажмите клавишу **[]** для входа в режим редактирования.
	- *c)* Удалите текстовое примечание.
	- *d)* Нажмите **СОХРАНИТЬ** для сохранения отредактированного списка примечаний в файле.

### **11.4.4 Копирование таблицы примечаний**

38DL PLUS позволяет копировать примечания из одного файла в другой. Это очень удобно при создании файлов в 38DL PLUS, если вы хотите использовать общую таблицу примечаний.

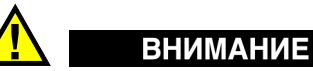

Для предотвращения потери данных, не копируйте таблицу примечаний в файл, уже содержащий буквенные коды. Копирование может переопределить значение уже существующих буквенных кодов.

Например, если A = ГОРЯЧИЕ ПОВЕРХНОСТИ в исходной таблице примечаний, а вы копируете таблицу примечаний, где A = ОКРАШЕННЫЕ ПОВЕРХНОСТИ, это может переопределить значение кода A, а следовательно, и значение всех ранее сохраненных примечаний A.

#### **Копирование таблицы примечаний**

- 1. Нажмите клавишу **[FILE]**.
- 2. В меню, выберите **ПРИМ-КОПИЯ**.
- 3. В окне **ПРИМ-КОПИЯ** (см. Рис[. 11-25](#page-218-0) на стр. 219):
	- *a)* Выберите **ИСХОДНЫЙ ФАЙЛ**, из которого вы хотите копировать таблицу примечаний.
- *b)* Выберите **ФАЙЛ НАЗНАЧЕНИЯ**, куда вы хотите копировать таблицу примечаний.
- *c)* Нажмите **КОПИРОВАТЬ**.

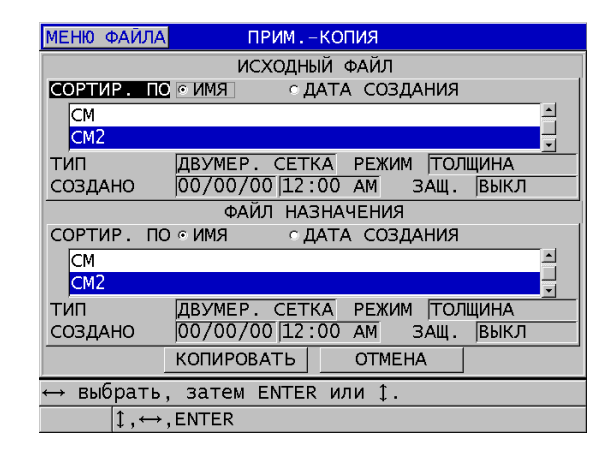

<span id="page-218-0"></span>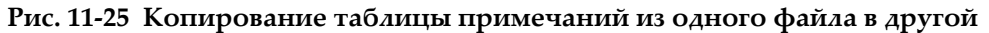

### **11.5 Настройка защиты от перезаписи ИД**

Защита от перезаписи ИД служит для предупреждения пользователя в случае риска затирания существующих данных в файле. Эта функция может быть активирована в любое время.

Если функция защиты от перезаписи ИД активирована, при попытке сохранить данные поверх существующих значений толщины/А-сканов, в справочной строке появляется предупреждающее сообщение. Нажмите **ДА** для замены предыдущих значений новыми, или **НЕТ** для сохранения исходных данных.

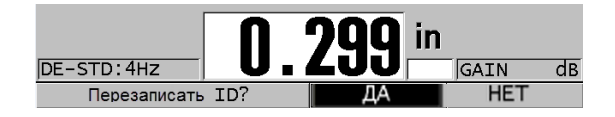

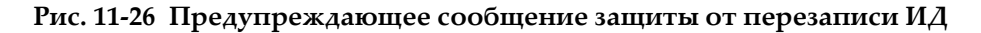

### **Установка защиты от перезаписи ИД**

- 1. Находясь в окне измерений, нажмите клавишу **[SETUP MENU]**.
- 2. В меню выберите **ИЗМ**.
- 3. В диалоговом окне **ИЗМ.** установите **ЗАЩИТА ОТ ПЕРЕЗАПИСИ ИД** на **ВКЛ** или **ВЫКЛ**.
- 4. Нажмите **[MEAS]**, чтобы вернуться к экрану измерений.

### **11.6 Экран просмотра ИД**

Для просмотра данных активного файла используйте экран просмотра ИД. Для переключения статуса экрана просмотра ИД используйте клавишу **[ID#]**. Экран просмотра ИД отображает А-скан и данные активного файла.

На Рис[. 11-27](#page-220-0) на стр. 221 показан пример экрана просмотра ИД и краткое описание его содержимого. Область ниже А-скана предназначена для флажков состояния, объясняющих значения отображенных на экране данных толщины. Флажки состояния представляют собой аббревиатуру, состоящую из первых букв составляющих слов (см. «Средства [коммуникации](#page-268-0) и передача данных» на стр[. 269\)](#page-268-0).

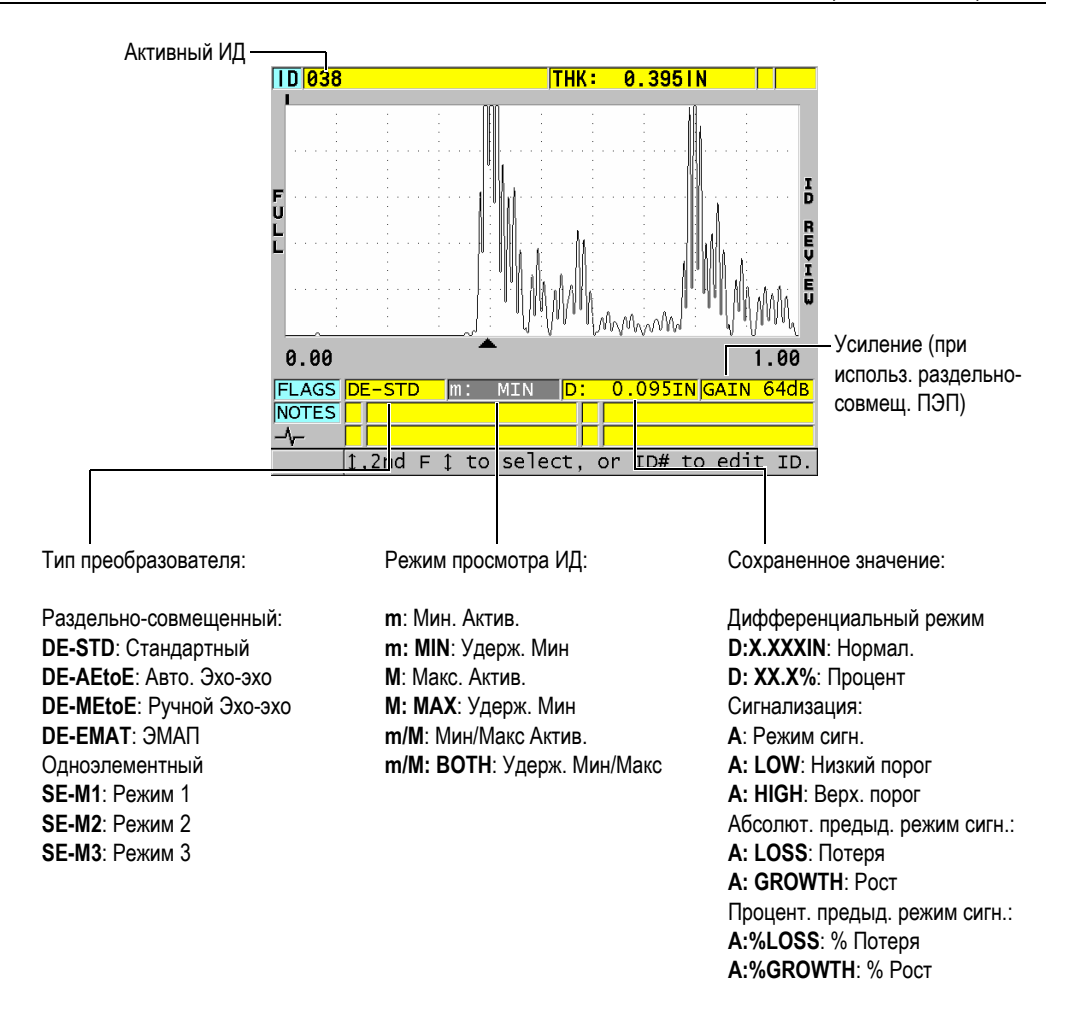

### **Рис. 11-27 Содержимое экрана просмотра ИД**

<span id="page-220-0"></span>Экран просмотра ИД имеет три функции:

- Просмотр содержимого регистратора данных путем обзора сохраненных ИД в активном файле.
- Перемещение в файле данных и изменение текущего ИД на любой другой, уже существующий в файле.

Изменение текущего ИД на любой другой, уже существующий в файле данных, в целях редактирования данного ИД.

#### <span id="page-221-1"></span>11.6.1 Просмотр сохраненных данных и изменение активного ИД

Экран просмотра ИД служит для просмотра данных в активном файле.

#### Просмотр сохраненных данных и изменение активного ИД

- 1. Откройте нужный вам файл (см. раздел «Открытие файла» на стр. 206).
- 2. Находясь в окне измерений, нажмите клавишу [ID#].
- 3. На экране просмотра ИД (см. Рис. 11-27 на стр. 221):
	- а) Просмотрите А-скан, флажки состояния, примечания и данные измерений активного ИД.
	- b) Нажмите клавишу [ $\blacktriangle$ ] для отображения данных следующего ИД в файле.
	- c) Нажмите клавишу [ $\triangleq$ ] для отображения данных предыдущего ИД в файле.
	- d) Используйте клавиши [2nd F], [▲] и [2nd F], [▼] для перехода соответственно к последнему и первому ИД в файле.
	- e) Нажмите [ID#] для редактирования ИД (см. раздел «Редактирование ИД» на стр. 222).
- 4. Нажмите клавишу [MEAS], чтобы вернуться к экрану измерений с новым активным ИД.

#### <span id="page-221-0"></span> $11.6.2$ Редактирование ИД

Редактирование ИД необходимо в следующих случаях:

- Изменение активного ИД для быстрого перехода к существующему ИД. При  $\bullet$ работе с большой базой данных, когда для обнаружения нужного ИД использование клавиш-стрелок может занять много времени.
- $\bullet$ Изменение активного ИД на новый ИД, еще не существующий в файле. Данный режим используется при включении дополнительных точек в активный файл. Дополнительные идентификаторы (ИД) могут быть добавлены в начале, середине или в конце БД.

### ПРИМЕЧАНИЕ

Во время редактирования ИД сохраненные данные не отображаются.

#### **Использование режима редактирования ИД**

- 1. Откройте файл, содержащий ИД, который вы хотите редактировать (см. раздел «[Открытие](#page-205-0) файла» на стр. 206).
- 2. Находясь в окне измерений, нажмите клавишу **[ID#]**.
- 3. Выберите ИД для редактирования (см. раздел «Просмотр [сохраненных](#page-221-1) данных и [изменение](#page-221-1) активного  $\text{M}_4\text{N}$  на стр. 222).
- 4. Повторно нажмите клавишу **[ID#]** и отредактируйте значение ИД (см. Рис[. 11-28](#page-222-0) на стр. 223).

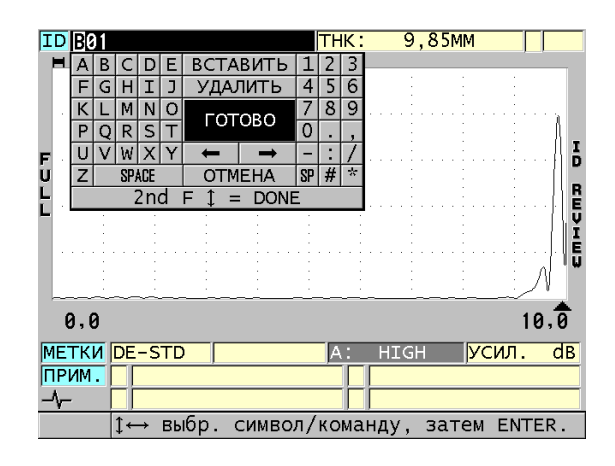

**Рис. 11-28 Режим редактирования ИД #**

- <span id="page-222-0"></span>5. Нажмите клавишу **[MEAS]**, чтобы вернуться к экрану измерений с новым активным ИД.
- 6. Если отредактированный ИД не найден в базе данных, в справочном текстовом поле появляется сообщение (см. Рис[. 11-29](#page-223-0) на стр. 224). Выберите **ВСТАВИТЬ**, чтобы вставить новый ИД впереди активного ИД. ИЛИ

Выберите **ДОБАВИТЬ**, чтобы добавить новый ИД в конец файла.

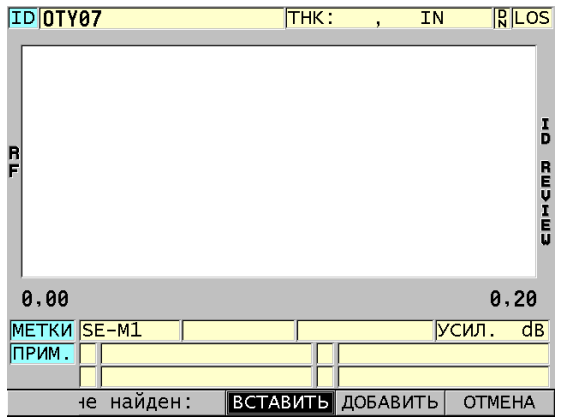

**Рис. 11-29 Отредактированный ИД не найден в базе данных**

<span id="page-223-0"></span>7. Нажмите клавишу **[SAVE/SEND]** с текущим показанием или без, чтобы сделать отредактированный ИД частью базы данных. Последовательность действий в предыдущем активном ИД возобновляется.

### **11.6.3 Удаление данных в активном файле**

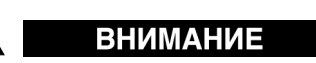

Удаленные с помощью следующих ниже действий данные файла **НЕВОЗМОЖНО** восстановить.

### **Удаление единичного измерения**

- 1. Находясь в окне измерений, нажмите клавишу **[ID#]**. Появляется экран просмотра ИД, отображающий активный ИД с сохраненными данными.
- 2. Выберите ИД, который вы хотите удалить (см. раздел «[Просмотр](#page-221-1) [сохраненных](#page-221-1) данных и изменение активного ИД» на стр. 222).

3. Нажмите [2nd F], [FILE] (CLR MEM) для удаления данных отображенного ИД.

Отображенный на экране ИД меняется на следующий по порядку ИД.

### **COBET**

Наиболее оптимальным способом замены значения толщины является сохранение нового значения в желаемом ИД на экране измерений. Если вы не желаете сохранять измерения в отдельном ИД, нажмите клавишу [SAVE/SEND] из окна измерений; при этом вы не должны производить измерения. Данное действие сохраняет условие LOS и --.-- в конкретном ИД-номере.

4. Нажмите [MEAS], чтобы вернуться к экрану измерений.

**ПРИМЕЧАНИЕ** 

При удалении сохраненных измерений в ИД, ИД также удаляется. Во всех других файлах удаляются только данные толщины и А-сканы.

### 11.7 Создание отчетов

38DL PLUS позволяет создавать отчеты по результатам измерений, не подключаясь к компьютеру или принтеру. Доступны следующие виды отчетов:

Сводка файла

Показывает основную статистику файла (минимальную толщину и местоположение, максимальную толщину и местоположение, высокий и низкий пороги сигнализации; а также среднее значение, медиану и стандартное отклонение).

Сводка Мин/Макс

Представляет список ИД с минимальной и максимальной толщиной в файле.

Сводка сигнализации

Отображает список всех ИД, где сработала сигнализация.

Сравнение файлов

Позволяет выбрать два файла и сравнить их. Первый файл содержит предыдущие результаты измерений, второй файл – текущие данные. Отчет показывает максимальное утонение стенок и наибольшую толщину стенки (увеличение), а также их ИД.

Просмотр минимальных значений

Позволяет просмотреть все минимальные значения толщины в выбранном файле. Помимо проверки всех минимальных значений толщины, можно при необходимости заменить их.

### **Создание отчета**

- 1. Находясь в экране измерений, нажмите клавишу **[FILE]**.
- 2. В меню, выберите **ОТЧЕТ**.
- 3. В подменю выберите желаемый тип отчета. При выборе:
	- **СВОДКА ФАЙЛА**, перейдите к этапу [4](#page-225-0)
	- **СВОДКА МИНМАКС**, перейдите к этапу [5](#page-226-0)
	- **СРАВНЕНИЕ ФАЙЛОВ**, перейдите к этапу [6](#page-227-0)
	- **СВОДКА СИГНАЛИЗАЦИИ**, перейдите к этапу [7](#page-228-0)
	- **ПРОСМОТР МИН. ЗНАЧ.**, перейдите к этапу [8](#page-229-0)
- <span id="page-225-0"></span>4. В окне **СВОДКА ПО ФАЙЛУ** (см. Рис[. 11-30](#page-226-1) на стр. 227):
	- *a)* Выберите файл, для которого вы хотите создать отчет
	- *b)* Нажмите **ОТЧЕТ**. Открывается экран отчета **СВОДКА ПО ФАЙЛУ** (см. Рис[. 11-31](#page-226-2) на стр[. 227\)](#page-226-2).

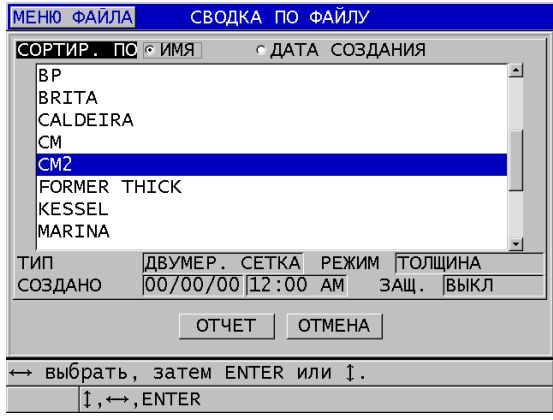

<span id="page-226-1"></span>**Рис. 11-30 Экран отчета СВОДКА ПО ФАЙЛУ**

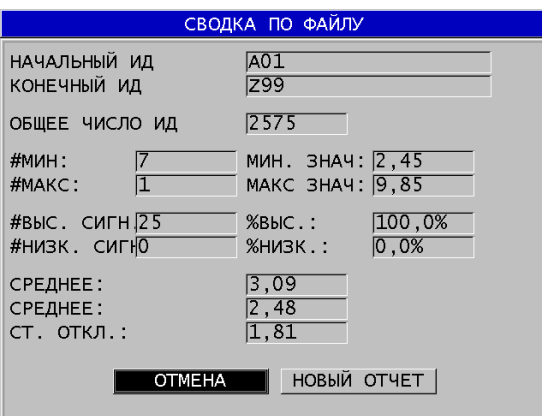

**Рис. 11-31 Экран результатов отчета СВОДКА ПО ФАЙЛУ**

- <span id="page-226-2"></span>*c)* Нажмите **ОТМЕНА**, чтобы вернуться к экрану измерений, или **НОВЫЙ ОТЧЕТ** для создания другого отчета.
- <span id="page-226-0"></span>5. В окне **СВОДКА МИНМАКС**:
	- *a)* Выберите файл, для которого вы хотите создать отчет
	- *b)* Нажмите **ОТЧЕТ**. Открывается экран результатов **СВОДКА МИН/МАКС** с выделенным первым минимальным ИД (см. Рис[. 11-32](#page-227-1) на стр. 228).

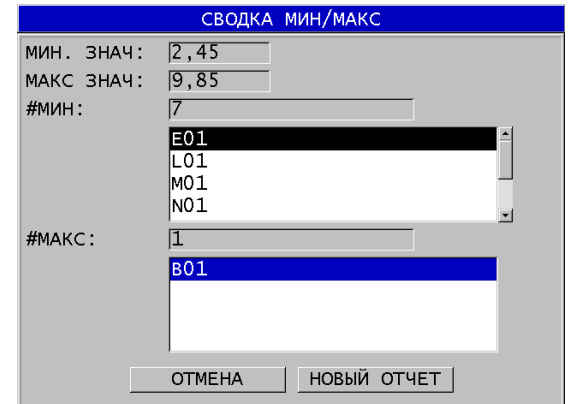

#### **Рис. 11-32 Экран результатов СВОДКА МИН/МАКС**

- <span id="page-227-1"></span>*c)* Используйте клавиши **[2nd F], []** или **[2nd F]**, **[]** для переключения между списками **#МИН** и **#МАКС.**
- *d)* Нажмите **ОТМЕНА**, чтобы вернуться к экрану измерений, или **НОВЫЙ ОТЧЕТ** для создания другого отчета.
- <span id="page-227-0"></span>6. В окне **СРАВНЕНИЕ ФАЙЛОВ** (см. Рис[. 11-33](#page-228-1) на стр. 229):
	- *a)* В верхнем списке выберите файл, используемый в качестве эталона для сравнения.
	- *b)* В нижнем списке выберите сравниваемый файл (содержащий обновленные данные для тех же самых точек измерения).
	- *c)* Нажмите **ОТЧЕТ**. Открывается экран результатов **СРАВНЕНИЕ ФАЙЛОВ** с выделенным первым ИД максимального утонения (см. Рис[. 11-34](#page-228-2) на стр. 229).

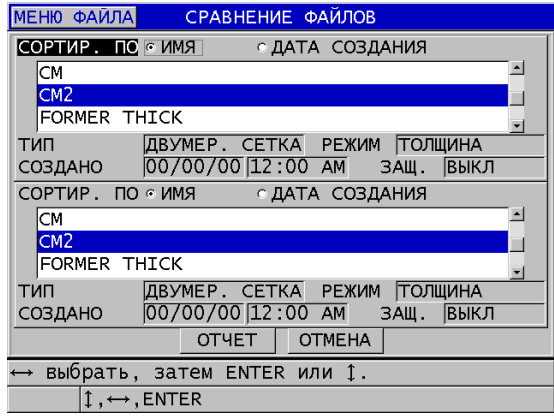

<span id="page-228-1"></span>**Рис. 11-33 Экран отчета СРАВНЕНИЕ ФАЙЛОВ**

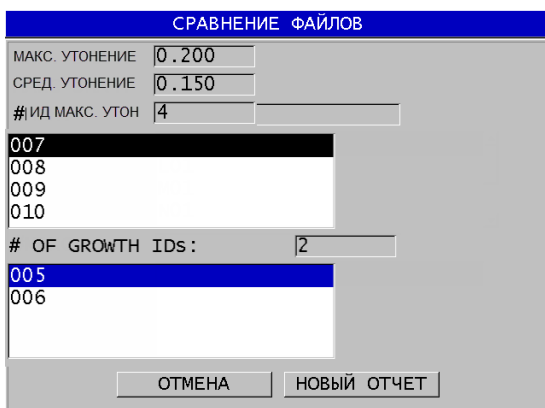

### **Рис. 11-34 Экран результатов отчета СРАВНЕНИЕ ФАЙЛОВ**

- <span id="page-228-2"></span>*d)* Просмотрите список с максимальным утонением и список с максимальным расширением.
- *e)* Нажмите **ОТМЕНА**, чтобы вернуться к экрану измерений, или **НОВЫЙ ОТЧЕТ** для создания другого отчета.
- <span id="page-228-0"></span>7. В окне **СВОДКА СИГНАЛИЗАЦИИ**:
	- *a)* Выберите файл, для которого вы хотите создать отчет.

#### *b)* Нажмите **ОТЧЕТ**.

Открывается экран **СВОДКА СИГНАЛИЗАЦИИ** с выделенным ИД первого низкого порога сигнализации (см. Рис[. 11-35](#page-229-1) на стр. 230).

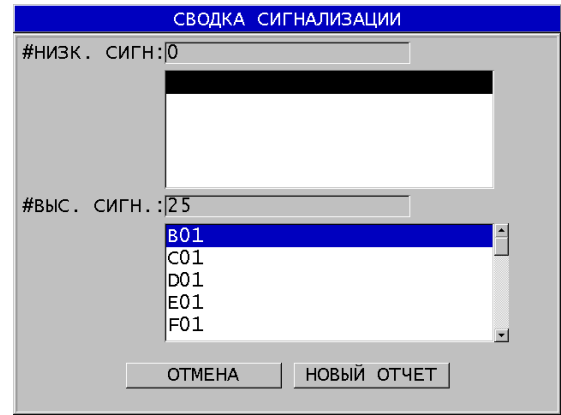

<span id="page-229-1"></span>**Рис. 11-35 Экран результатов отчета СВОДКА СИГНАЛИЗАЦИИ**

- *c)* Просмотрите ИД, где срабатывала пороговая сигнализация.
- *d)* Нажмите **ОТМЕНА**, чтобы вернуться к экрану измерений, или **НОВЫЙ ОТЧЕТ** для создания другого отчета.

#### <span id="page-229-0"></span>8. В окне **ПРОСМОТР МИН. ЗНАЧ.**:

- *a)* Выберите файл, для которого вы хотите создать отчет.
- *b)* Нажмите **ОТЧЕТ**.

Открывается экран результатов отчета **СВОДКА МИН/МАКС** с выделенным ИД минимального значения толщины (см. Рис[. 11-36](#page-230-0) на стр[. 231\)](#page-230-0).

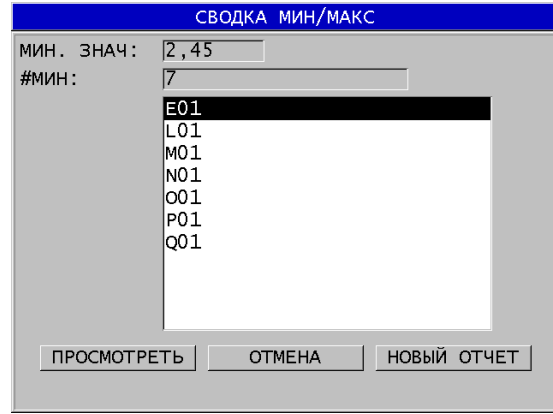

**Рис. 11-36 Экран результатов отчета СВОДКА МИН/МАКС**

<span id="page-230-0"></span>*c)* Выберите ИД из списка.

38DL PLUS возвращается к текущему экрану измерений с выбранным минимальным ИД в файле (см. Рис[. 11-37](#page-230-1) на стр. 231).

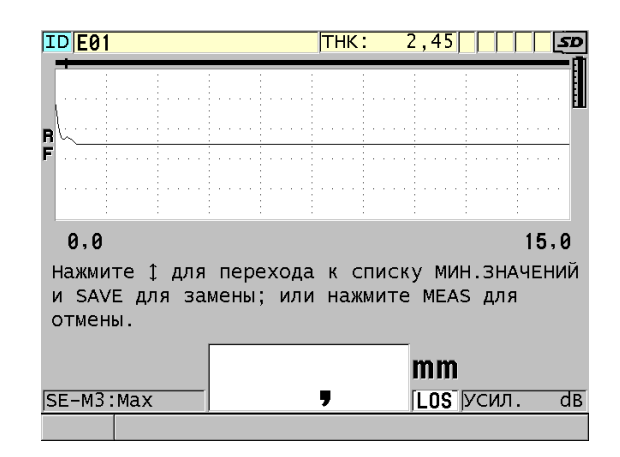

**Рис. 11-37 Возвращение к экрану измерений**

<span id="page-230-1"></span>*d)* Вновь установите преобразователь на точке минимального ИД для контроля толщины, затем нажмите клавишу **[SAVE/SEND]**, чтобы сохранить новое значение.

- е) Используйте курсорные клавиши [ $\blacktriangle$ ] и [ $\blacktriangledown$ ] для перехода к другим ИД с минимальным значением.
- f) Нажмите клавишу [MEAS], чтобы покинуть просмотр минимальных значений.

# **12. Настройки для раздельно-совмещенных ПЭП**

38DL PLUS поддерживает широкий ряд преобразователей. Можно создавать, сохранять и быстро вызывать настройки в приборе для используемых преобразователей и специальных приложений.

38DL PLUS поступает с предустановленными настройками (по умолчанию), которые нельзя удалить (см. [Табл](#page-232-0). 19 на стр. 233). Настройки по умолчанию позволяют быстро ориентироваться и подбирать нужную конфигурацию в зависимости от ситуации. Тем не менее, можно легко изменить существующие настройки и создать до 35 пользовательских настроек для отдельных случаев применения.

<span id="page-232-0"></span>

| Кол-во | Тип<br>настройки              | Применение                                                 |
|--------|-------------------------------|------------------------------------------------------------|
| 22     | $\overline{\Pi}$<br>умолчанию | Стандартные одноэлементные и раздельно-<br>совмещенные ПЭП |
|        | $\overline{\Pi}$<br>умолчанию | Опция повышенного проникновения                            |
| 2      | $\overline{\Pi}$<br>умолчанию | ПО для измерения толщины внутреннего слоя<br>оксида/накипи |
| 35     | Пользоват.                    | Пользовательские приложения                                |

**Табл. 19 Предустановленные настройки**

## **12.1 Стандартный преобразователь D79X и другие раздельносовмещенные ПЭП**

38DL PLUS совместим со всеми раздельно-совмещенными преобразователями Evident для измерения толщины (см. [Табл](#page-234-0). 20 на стр. 235). 38DL PLUS автоматически распознает преобразователь D79X при подключении и автоматически запрашивает компенсацию нуля преобразователя ([**Do ZERO]**).

38DL PLUS распознает преобразователь путем идентификации пин-кода, расположенного на опрессованном штепселе кабеля. Функция распознавания преобразователя позволяет 38DL PLUS автоматически вызывать соответствующие настройки и установки коррекции V-пути. Данная функция обеспечивает высокий уровень точности и повторяемости. Для лучшей производительности, рекомендуется использовать раздельно-совмещенный преобразователь производства Evident. Компания Evident не может гарантировать надлежащую функциональность раздельно-совмещенных преобразователей других производителей или преобразователей, не предназначенных для работы с 38DL PLUS.

При подключении к 38DL PLUS раздельно-совмещенного ПЭП с нераспознаваемым пин-кодом, прибор предлагает выбрать общую настройку преобразователя или одну из ранее созданных пользовательских настроек преобразователя. 38DL PLUS позволяет создавать и сохранять пользовательскую настройку для нераспознанных раздельно-совмещенных ПЭП с частотным диапазоном от 1 до 10 МГц.

### **12.2 Создание настройки для нестандартных раздельносовмещенных ПЭП**

38DL PLUS автоматически распознает раздельно-совмещенные преобразователи серии D79X и автоматически загружает соответствующую настройку. При использовании нестандартного раздельно-совмещенного преобразователя необходимо создать пользовательскую настройку.

### **Создание настройки для нестандартного раздельно-совмещенного ПЭП**

1. Подключите нестандартный раздельно-совмещенный преобразователь к 38DL PLUS.

- 2. В открывшемся окне **ВЫБОР ОБЩЕЙ НАСТРОЙКИ** (см. Рис[. 12-1](#page-234-1) на стр[. 235\)](#page-234-1):
	- *a)* В окне **ТИП НАСТРОЙКИ** выберите **ПО УМОЛЧАНИЮ.**
	- *b)* В списке **ВЫБР. НАСТРОЙКУ** выберите настройку, наиболее подходящую для частоты подключенного преобразователя.

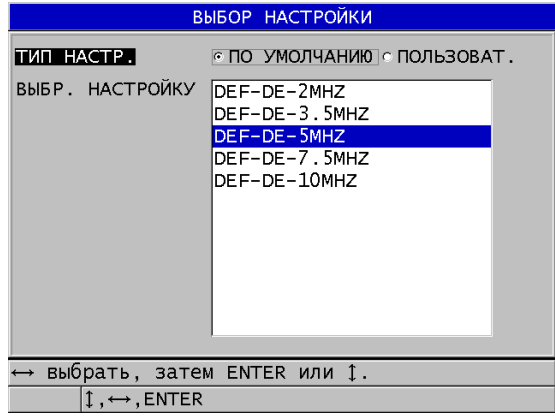

### **Рис. 12-1 Экран ВЫБОР ОБЩЕЙ НАСТРОЙКИ**

- <span id="page-234-1"></span>3. Нажмите **[MEAS]**, чтобы вернуться к экрану измерений.
- 4. Нажмите клавишу **[XDCR RECALL]**.
- 5. В меню, выберите **РАЗД-СОВМЕЩ. ПО УМОЛЧ.**.
- 6. В окне **РАЗД-СОВМЕЩ. ПО УМОЛЧ.** выберите из списка преобразователь, наиболее подходящий по частоте и диаметру к используемому раздельносовмещенному ПЭП (см. [Табл](#page-234-0). 20 на стр. 235).

<span id="page-234-0"></span>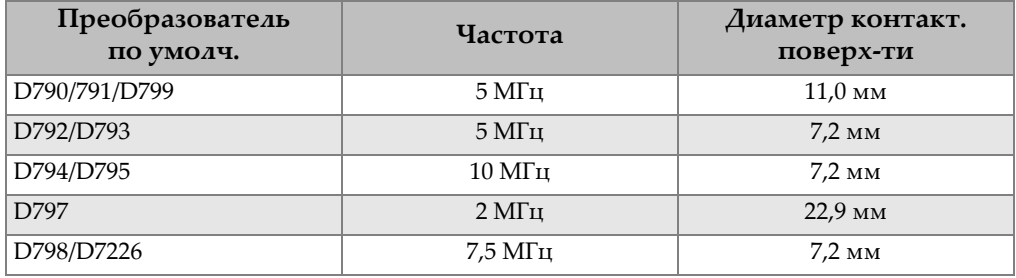

#### **Табл. 20 Преобразователи по умолчанию**

| Преобразователь<br>по умолч.                   | Частота                    | Диаметр контакт.<br>поверх-ти |  |  |
|------------------------------------------------|----------------------------|-------------------------------|--|--|
| D7912/D7913                                    | 10 M <sub>TH</sub>         | $7.5 \text{ }\mathrm{MM}$     |  |  |
| MTD705                                         | $5\,\mathrm{MT}$ ц         | $5.1 \text{ }\mathrm{MM}$     |  |  |
| D7906 (THRU-COAT)                              | $5\,\mathrm{MT}$ ц         | $11.0 \text{ }\mathrm{MM}$    |  |  |
| D7908                                          | $7.5\,\mathrm{M}\Gamma$ II | $7.2 \text{ }\mathrm{MM}$     |  |  |
| Общие настройки для раздельно-совмещенных ПЭП: |                            |                               |  |  |
| DEF-DE-2MHZ                                    | 2 M <sub>TH</sub>          |                               |  |  |
| DEF-DE-3.5MHZ                                  | $3.5\,\mathrm{MTu}$        |                               |  |  |
| DEF-DE-5MHZ                                    | $5\,\mathrm{MT}$ ц         |                               |  |  |
| DEF-DE-7.5MHZ                                  | $7.5\,\mathrm{M}\Gamma$ II |                               |  |  |
| DEF-DE-10MHZ                                   | 10 M <sub>TH</sub>         |                               |  |  |

**Табл. 20 Преобразователи по умолчанию** *(продолжение)*

### 7. В окне **АКТИВНЫЙ** (см. Рис[. 12-2](#page-236-0) на стр. 237):

- *a)* Установите **ИЗМЕРЕНИЕ** на желаемый режим определения эхосигнала, используемый с данным преобразователем (подробнее см. в разделе «Режимы обнаружения эхо-сигналов с [использованием](#page-92-0) раздельно-[совмещенных](#page-92-0) ПЭП» на стр. 93).
- *b)* В поле **НАЗВ. НАСТР.**введите имя настройки, которая описывает преобразователь и приложение, в котором данная настройка используется.
- *c)* Установите **СКОРОСТЬ** звука в исследуемом материале.
- *d)* При необходимости, настройте значение **МАКС. УСИЛ.** (см. раздел «[Максимальное](#page-254-0) усиление» на стр. 255).
- *e)* При необходимости, настройте значение **РАСШИР. ИГНОР.** (см. раздел «Настройка расширенного игнорирования с [использованием](#page-156-0) раздельно-[совмещенных](#page-156-0) ПЭП» на стр. 157).
- *f)* Нажмите **[SAVE/SEND]**, чтобы сохранить изменения настройки.

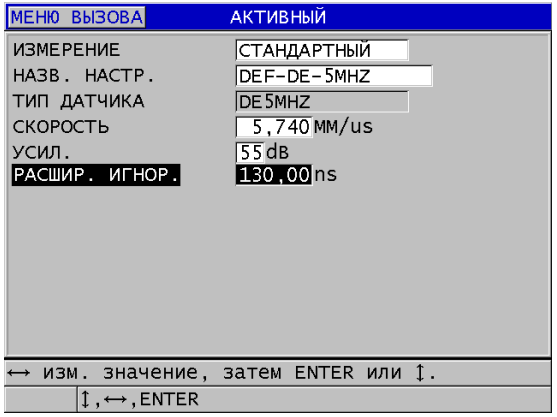

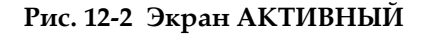

- <span id="page-236-0"></span>8. В окне **СОХРАНИТЬ НАСТРОЙКУ**:
	- *a)* При необходимости, выделите поле **СОХРАНИТЬ КАК** и отредактируйте название настройки.
	- *b)* В списке **СОХРАНИТЬ В** выберите местоположение пользовательской настройки.
	- *c)* Нажмите **СОХРАНИТЬ**.
- 9. Находясь в окне **АКТИВНЫЙ**, нажмите клавишу **[MEAS]**, чтобы вернуться к экрану измерений.

### **12.3 Вызов сохраненных настроек для раздельно-совмещенного ПЭП**

38DL PLUS позволяет сохранять и вызывать настройки для раздельносовмещенных преобразователей. Сохраненные настройки для раздельносовмещенных преобразователей могут также включать информацию о калибровке: например, скорость звука, смещение нуля, V-путь и усиление по умолчанию.

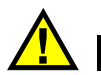

### ВНИМАНИЕ

Все несохраненные данные будут потеряны при вызове другой настройки. Перед вызовом другой настройки сохраните все изменения, выполненные в активной настройке.

#### **Вызов пользовательской настройки для раздельно-совмещенного преобразователя**

- 1. Нажмите клавишу **[XDCR RECALL]**.
- 2. В меню, выберите **РАЗД-СОВМЕЩ. ПОЛЬЗ.**
- 3. В окне **РАЗД-СОВМЕЩ. ПОЛЬЗ.** выберите желаемую пользовательскую настройку.
- 4. В окне **АКТИВНЫЙ** просмотрите параметры настройки.
- 5. Нажмите **[MEAS]**, чтобы вернуться к экрану измерений с активной вызванной настройкой.

### **12.4 V-путь**

V-путь – это путь, по которому ультразвуковая волна перемещается от одного элемента к другому, при использовании раздельно-совмещенного преобразователя. Так как V-путь почти в два раза больше толщины, прибор должен рассчитать компенсацию для измерения реальной толщины. Использование коррекции V-пути позволяет 38DL PLUS измерять толщину с высокой степенью точности и повторяемости.

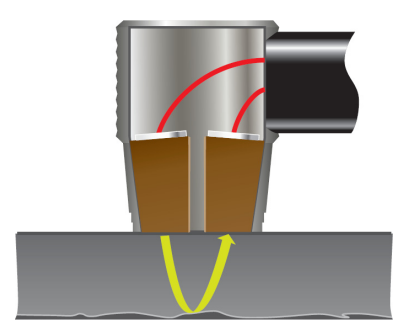

**Рис. 12-3 Изображение V-пути**

При подключении раздельно-совмещенного преобразователя D79X Evident, 38DL PLUS автоматически распознает его и вызывает соответствующую настройку по умолчанию и коррекцию V-пути. 38DL PLUS также включает функцию построения пользовательской компенсации V-пути для любого другого раздельно-совмещенного преобразователя. Данная кривая компенсации сохраняется и вызывается с пользовательской настройкой.

### <span id="page-238-0"></span>**12.4.1 Активация функции V-пути**

Для построения кривой коррекции V-пути следует активировать функцию V-пути.

### **Активация функции V-пути**

- 1. Нажмите клавишу **[SETUP MENU]**.
- 2. В списке меню выберите **ИЗМ**.
- 3. В окне **ИЗМ.** установите **АКТИВАЦИЯ V-ПУТИ** на **ВКЛ**.
- 4. Нажмите **[MEAS]**, чтобы вернуться к экрану измерений.

### **12.4.2 Построение кривой коррекции V-пути для нестандартного раздельно-совмещенного ПЭП**

Для создания пользовательского V-пути требуется многоступенчатый тестовый образец, представляющий диапазон толщин и исследуемый материал (с минимальной и максимальной толщиной). Необходимо выполнить измерения как минимум на трех ступенях образца. Для создания кривой коррекции V-пути можно использовать до десяти известных толщин. Использование большего числа точек калибровки V-пути повышает точность измерений.

### **BAKHO**

При использовании обычных раздельно-совмещенных преобразователей необходимо определить точный диапазон измеряемых толщин. Минимальная и максимальная толщина во многом зависят от следующих элементов:

- Частота преобразователя
- Измеряемый материал
- Угол отражения преобразователя
- Материал задержки преобразователя
- Отношение сигнал-шум преобразователя

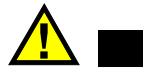

### **ВНИМАНИЕ**

Компания Evident не может гарантировать точность и производительность преобразователей, не относящихся к серии D79X. Пользователь должен убедиться, что раздельно-совмещенный преобразователь функционирует должным образом и подходит для выполнения данного вида измерений.

#### Построение коррекции V-пути для нестандартного раздельно-совмещенного ПЭП

- 1. Убедитесь, что преобразователь не находится на поверхности исследуемого материала и что на его наконечнике нет контактной жидкости.
- 2. Нажмите [2nd F], [CAL ZERO] (Do ZERO) для выполнения калибровки нуля преобразователя.
- 3. Чтобы убедиться, что прибор правильно детектирует эхо-сигналы:
	- а) Нажмите клавишу [RANGE] несколько раз, пока значение диапазона не будет больше максимальной толщины тестового образца.
	- b) Установите преобразователь на самую толстую часть образца и нажмите [GAIN] для настройки усиления с целью правильного обнаружения

донного эхо-сигнала; затем убедитесь в отсутствии шумовых сигналов выше 20 % высоты экрана.

### ПРИМЕЧАНИЕ

Значения толщины в данной точке могут быть неточны, т.к. смещение нуля для преобразователя еще не было установлено.

- *c)* Установите преобразователь на самую тонкую часть образца.
- *d)* При необходимости, нажмите **[GAIN]** для настройки усиления с целью правильного обнаружения донного эхо-сигнала.
- *e)* При необходимости, настройте расширенное игнорирование для правильного обнаружения прибором донного эхо-сигнала (см. раздел «Настройка [игнорирования](#page-96-0) в ручном режиме эхо-эхо» на стр. 97).
- *f)* Убедитесь, что прибор правильно детектирует эхо-сигналы на всех ступенях тестового образца.
- 4. Активируйте функцию V-пути (см. раздел «[Активация](#page-238-0) функции V-пути» на стр[. 239\)](#page-238-0).
- 5. Установите преобразователь на толстый образец, представляющий самый толстый измеряемый материал.
- 6. Нажмите **[CAL VEL]**.
- 7. В справочной строке, на вопрос **Калибровка VПути?** выберите **ДА** (см. Рис[. 12-4](#page-240-0) на стр. 241).

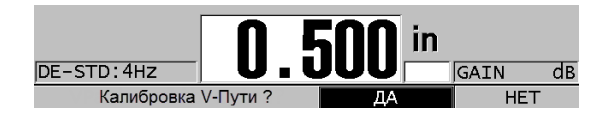

<span id="page-240-0"></span>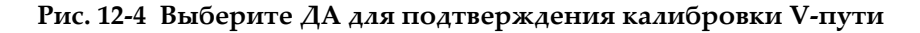

- 8. После установки преобразователя на толстый образец и получения устойчивого показания толщины, нажмите **[ENTER]**.
- 9. В окне **КАЛИБРОВКА V-ПУТИ** отредактируйте значение точки **1** для соответствия известной толщине (см. Рис[. 12-5](#page-241-0) на стр. 242).

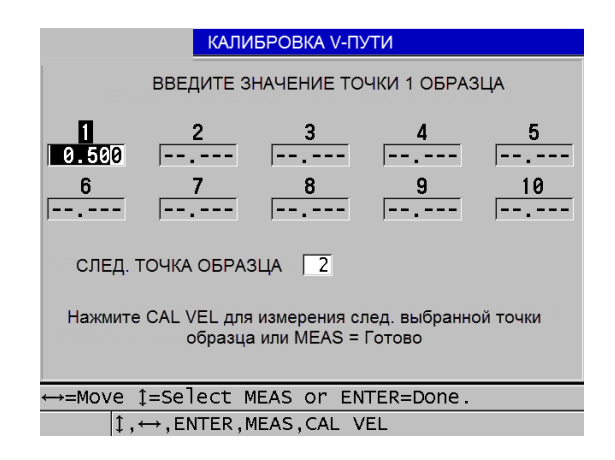

**Рис. 12-5 Редактирование точки 1 калибровки V-пути**

- <span id="page-241-1"></span><span id="page-241-0"></span>10. Нажмите **[CAL VEL]**.
- 11. Установите преобразователь на следующий толстый образец; при получении устойчивого значения толщины нажмите **[ENTER]**.
- <span id="page-241-2"></span>12. В окне **КАЛИБРОВКА V-ПУТИ** отредактируйте значение следующей точки для соответствия известной толщине.
- 13. Повторите шаги [10](#page-241-1)[–12](#page-241-2) для редактирования других значений толщины. Необходимо минимум три точки и максимум десять точек калибровки V-пути.
- 14. После ввода всех известных значений толщины всех точек калибровки нажмите **[MEAS]**.
- 15. На данном этапе можно нажать **[CAL VEL]** для просмотра таблицы калибровки V-пути.

ИЛИ

Сохранить калибровку V-пути как пользовательскую настройку для раздельно-совмещенных преобразователей:

- *a)* Нажмите клавишу **[SAVE/SEND]**.
- *b)* В окне **SAVE SETUP** введите желаемое имя файла пользовательской настройки (см. Рис[. 12-6](#page-242-0) на стр. 243).

| <b>СОХРАНИТЬ НАСТРОЙКУ</b>                                           |                                                                                                    |  |  |  |  |  |
|----------------------------------------------------------------------|----------------------------------------------------------------------------------------------------|--|--|--|--|--|
| СОХРАНИТЬ КАК <br>7E-USER-6                                          |                                                                                                    |  |  |  |  |  |
| СОХРАНИТЬ В                                                          | ВСТАВИТЬ<br>3<br>F.<br>$\mathbf{B}$<br>D<br>L<br>д<br>5<br>УДАЛИТЬ<br>6<br>G<br>HI<br>I.<br>4<br>F |  |  |  |  |  |
|                                                                      | 8<br>9<br>M <sub>l</sub><br>N<br>$\circ$<br>ĸ<br>ГОТОВО<br>$\Omega$<br>RSI<br>P<br>O               |  |  |  |  |  |
|                                                                      | WI<br>X<br>IJ<br>$\frac{1}{2}$                                                                     |  |  |  |  |  |
| SP H <br>7<br><b>SPACE</b><br><b>OTMEHA</b><br>2nd $F$ $I$ = DONE    |                                                                                                    |  |  |  |  |  |
| DE-USER-8<br>DE-USER-9<br>ONM-DE-2MHZ                                |                                                                                                    |  |  |  |  |  |
| СОХРАНИТЬ<br><b>OTMEHA</b>                                           |                                                                                                    |  |  |  |  |  |
| $\rightarrow$ выбр. символ/команду, затем ENTER.                     |                                                                                                    |  |  |  |  |  |
| 1. $\leftrightarrow$ , ENTER, 2ndF ENTER, 2ndF $\leftrightarrow$ , 1 |                                                                                                    |  |  |  |  |  |

Рис. 12-6 Сохранение настройки

<span id="page-242-0"></span>с) В списке СОХРАНИТЬ В выберите место хранения.

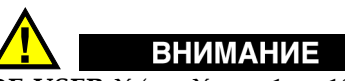

**DE-USER-X** (где X = от 1 до 10) представляет пустую ячейку. Выбор ячейки, уже содержащей пользовательскую настройку, удаляет и заменяет содержимое на новую пользовательскую настройку для раздельно-совмещенных преобразователей.

- d) Нажмите SAVE, чтобы сохранить пользовательскую настройку.
- $e$ ) В окне **АКТИВНЫЙ** просмотрите параметры.
- f) Нажмите [MEAS], чтобы вернуться к экрану измерений. Новый пользовательский преобразователь теперь является активной настройкой, которая может быть вызвана из списка пользовательских настроек для раздельно-совмещенных преобразователей.

# 13. Пользовательские настройки для одноэлементных ПЭП

38DL PLUS включает предустановленные настройки для стандартных одноэлементных преобразователей. В некоторых случаях, 38DL PLUS поставляется с завода с одной или более пользовательскими настройками для удовлетворения требований пользователя. Вы можете создать ваши собственные настройки для отдельных случаев применения или при использовании нестандартного одноэлементного преобразователя. Настройки по умолчанию и пользовательские настройки позволяют быстро ориентироваться и подбирать нужную конфигурацию в зависимости от ситуации и используемого преобразователя, путем выбора ранее сохраненной настройки.

#### <span id="page-244-0"></span> $13.1$ Создание пользовательской настройки для одноэлементного пэп

Если стандартные установки прибора не соответствуют специфике конкретных измерений, необходимо создать пользовательскую настройку. После создания отдельной настройки вы можете дать ей имя и сохранить в одной из 35 папок, предназначенных для пользовательских настроек.

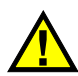

### **ВНИМАНИЕ**

Настройки, представленные в следующих ниже процедуре и подразделах, должны осуществляться только квалифицированным оператором, хорошо разбирающимся в ультразвуковых приборах и умеющим читать А-сканы.

Многие настройки прибора интерактивны. Все они влияют на диапазон и/или точность измерений 38DL PLUS. В большинстве случаев, не пытайтесь регулировать настройки без отслеживания А-скана. При установке пользовательских настроек для специальных приложений важно проверить функционирование прибора на стандартных образцах, имеющих аналогичные с исследуемым материалом характеристики и диапазон толщины.

#### Создание пользовательской настройки для одноэлементного преобразователя

- 1. Подключите одноэлементный преобразователь к толщиномеру 38DL PLUS (см. раздел «Настройка преобразователя» на стр. 75).
- 2. Нажмите клавишу [XDCR RECALL].
- 3. В меню, выберите ОДНОЭЛЕМЕНТ. ПОЛЬЗ.
- 4. В окне ОДНОЭЛЕМЕНТ. ПОЛЬЗ. выберите место (SE-USER-n) для сохранения настройки.

### **COBET**

Для сокращения количества вносимых изменений параметров можно выбрать уже существующую настройку для одноэлементных преобразователей со значениями параметров, близкими к желаемой настройке.

- 5. В окне АКТИВНЫИ (см. Рис. 13-1 на стр. 247):
	- а) Установите РЕЖИМ на желаемый режим детектирования (подробнее см. в разделе «Режимы детектирования» на стр. 250).

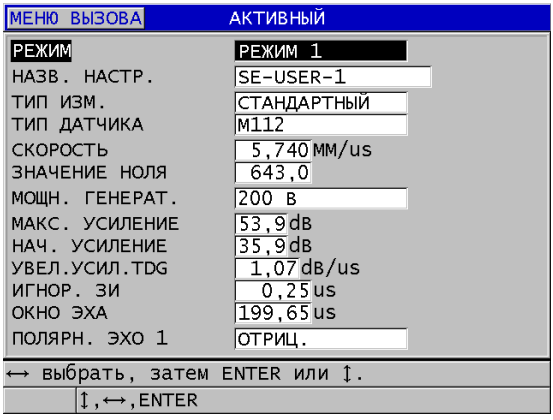

### <span id="page-246-0"></span>**Рис. 13-1 Экран АКТИВНЫЙ для настройки одноэлементного ПЭП**

- *b)* Введите **НАЗВ. НАСТР.**, дающее краткое описание используемого преобразователя и/или области применения данной настройки.
- <span id="page-246-1"></span>*c)* Задайте желаемый тип измерения (**ТИП ИЗМ.)** :
	- **СТАНДАРТНЫЙ**: для нормального режима измерения (1, 2 или 3) позитивного или негативного максимума.
	- **ОКСИД. СЛОЙ** (опция): для одновременного измерения толщины бойлерной трубы и толщины внутреннего оксидного слоя с программной опцией «оксидный слой» (см. «Опция [Оксидный](#page-109-0) [слой](#page-109-0)» на стр. 110).
	- **БАР. СЛОЙ** (опция): для измерение толщины тонкого защитного слоя многослойного пластика с программной опцией «мультиизмерение» (см. «[Программная](#page-115-0) опция Мульти-измерение» на стр[. 116\)](#page-115-0).
	- **ПЕРВЫЙ ПИК**: для детектирования первого пика из нескольких пиков аналогичных амплитуд (см. «[Первый](#page-251-0) пик» на стр. 252).
- *d)* Задайте **ТИП ДАТЧИКА** для обозначения типа преобразователя, используемого с данной настройкой. Выбранный тип преобразователя должен соответствовать частоте преобразователя, используемого для правильной работы генератора/приемника.
- *e)* Задайте **СКОРОСТЬ** звука в материале, измеряемом с помощью данной настройки (см. раздел «[Калибровка](#page-82-0) нуля и скорости звука в материале» на [стр](#page-82-0). 83).
- *f)* Установите **ЗНАЧЕНИЕ НУЛЯ** на откалиброванное значение нулевого сдвига (время пролета эхо-сигнала до момента передачи его в изделие) для данного преобразователя (см. раздел «[Калибровка](#page-78-0) прибора» на стр[. 79\)](#page-78-0).
- *g)* При необходимости увеличьте значение **МОЩН. ГЕНЕРАТ.** для увеличения проникновения ультразвуковой волны в материал. Уменьшите значение для лучшего приповерхностного разрешения (см. раздел «Мощность [генератора](#page-252-0)» на стр. 253).
- *h)* Установите **МАКС. УСИЛЕНИЕ** (подробнее см. в разделе «[Максимальное](#page-254-0) усиление» на стр. 255).
- *i)* Установите **НАЧ. УСИЛЕНИЕ** (подробнее см. в разделе «[Начальное](#page-255-0) [усиление](#page-255-0)» на стр. 256).
- *j)* Установите нарастание коэффициента усиления во времени **(УВЕЛ.УСИЛ.TDG)** [см. раздел «[Кривая](#page-255-1) TDG» на стр. 256].
- *k)* В поле **ИГНОР. ЗИ** установите временной интервал очистки зондирующего сигнала (см. раздел «[Игнорирование](#page-256-0) зондирующего [импульса](#page-256-0)» на стр. 257).
- *l)* Установите **ОКНО ЭХА** на желаемый временной интервал (см. раздел «[Окно](#page-258-0) эха» на стр. 259).
- *m)* Установите **ПОЛЯРН. ЭХО 1** на **ОТРИЦ.** для детектирования отрицательного пика первого эхо-сигнала, или на **ПОЛОЖ.** для определения положительного пика первого эхо-сигнала (см. раздел «[Детектирование](#page-259-0) эхо-сигнала 1 и эхо-сигнала 2» на стр. 260).
- 6. Нажмите клавишу **[SAVE/SEND]**.
- 7. В окне **СОХРАНИТЬ НАСТРОЙКУ**:
	- *a)* При необходимости, в поле **СОХРАНИТЬ КАК** отредактируйте имя настройки.
	- *b)* В списке **СОХРАНИТЬ В** выберите место для сохранения пользовательской настройки.
	- *c)* Нажмите **СОХРАНИТЬ**.
- 8. Нажмите **[MEAS]**, чтобы вернуться к экрану измерений. Сохраненная настройка становится активной.

## **13.2 Быстрая настройка А-скана для одноэлементных ПЭП**

При использовании одноэлементных преобразователей можно быстро настроить параметры А-скана, используя клавишу **[WAVE ADJ]**.

### **Быстрая настройка параметров А-скана**

- 1. Убедитесь, что одноэлементный преобразователь подключен к 38DL PLUS.
- 2. Нажмите клавишу **[WAVE ADJ]**. На экране измерений (над значением толщины) появляется параметр настройки А-скана (см. Рис[. 13-2](#page-248-0) на стр. 249).

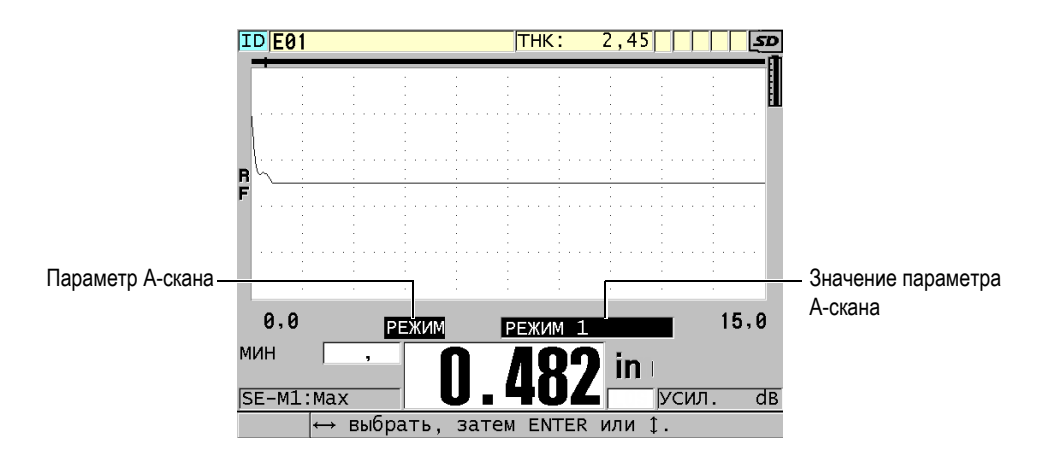

**Рис. 13-2 Настройка параметров А-скана**

- <span id="page-248-1"></span><span id="page-248-0"></span>3. Используйте клавиши **[]** или **[]** для выбора параметра, который вы хотите отрегулировать:
	- **РЕЖИМ** (см. раздел «Режимы [детектирования](#page-249-0)» на стр. 250)
	- **ИГНОР. Р3** только в режиме 3 (см. раздел «Режим 3 [Игнорирование](#page-263-0) эхо[сигнала](#page-263-0)» на стр. 264)
	- **ИГНОР. ИС** только в режимах 2 и 3 (см. раздел «[Игнорирование](#page-261-0) [интерфейсного](#page-261-0) сигнала» на стр. 262)
	- **ПОЛЯРН. ЭХО 2** в режимах 2 и 3 (см. раздел «[Детектирование](#page-259-0) эхосигнала 1 и эхо-[сигнала](#page-259-0) 2» на стр. 260)
	- **ПОЛЯРН. ЭХО 1** (см. раздел «[Детектирование](#page-259-0) эхо-сигнала 1 и эхо[сигнала](#page-259-0) 2» на стр. 260)
	- **ОКНО ЭХА** (см. раздел «[Детектирование](#page-259-0) эхо-сигнала 1 и эхо-сигнала 2» на стр[. 260](#page-259-0))
	- **ИГНОР. ЗИ** (см. раздел «[Игнорирование](#page-256-0) зондирующего импульса» на стр[. 257\)](#page-256-0)
- **УВЕЛ.УСИЛ.TDG** (см. раздел «[Кривая](#page-255-1) TDG» на стр. 256)
- **НАЧ. УСИЛЕНИЕ** (см. раздел «[Начальное](#page-255-0) усиление» на стр. 256)
- **МАКС. УСИЛ.** (см. раздел «[Максимальное](#page-254-0) усиление» на стр. 255)
- **МОЩН. ГЕНЕРАТ.** (см. раздел «Мощность [генератора](#page-252-0)» на стр. 253)
- **— ТИП ДАТЧИКА (ПЭП)**
- **ТИП ИЗМ.** (см. шаг [5.](#page-246-1)*c* в разделе «Создание [пользовательской](#page-244-0) настройки для [одноэлементного](#page-244-0) ПЭП» на стр. 245)
- <span id="page-249-1"></span>4. Используйте клавиши **[]** и **[]** для выбора значения выделенного параметра.
- 5. Повторите шаги [3](#page-248-1) и [4](#page-249-1) для настройки других параметров.
- 6. Повторно нажмите **[WAVE ADJ]**, чтобы свернуть параметр настройки Аскана.

### <span id="page-249-0"></span>**13.3 Режимы детектирования**

Доступны три режима детектирования (**Режим 1**, **Режим 2** и **Режим 3**):

### **Режим 1**

Использует прямой контактный преобразователь для измерения времени пролета между зондирующим импульсом и первым донным эхо-сигналом (см. Рис[. 13-3](#page-249-2) на стр. 250).

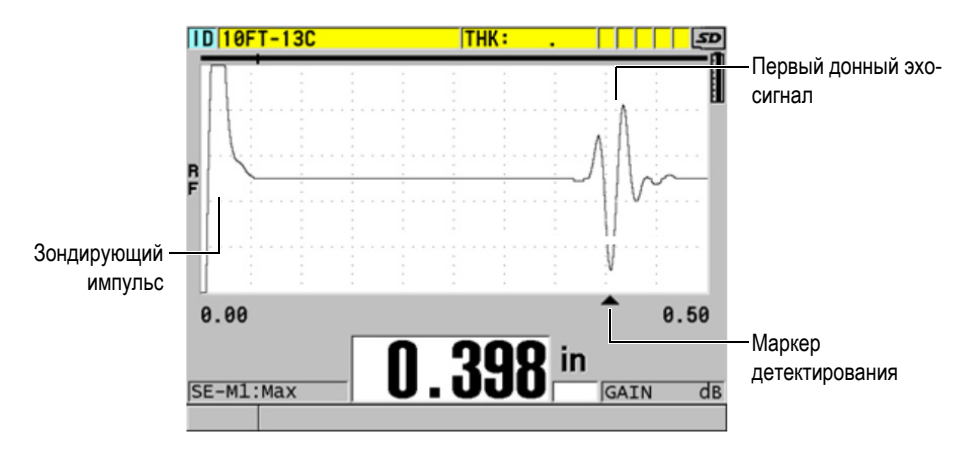

<span id="page-249-2"></span>**Рис. 13-3 Режим 1 детектирования**

#### **Режим 2**

Измеряет время пролета между интерфейсным эхо-сигналом (или линией задержки) и первым донным эхо-сигналом с помощью преобразователя с линией задержки или иммерсионного преобразователя (см. Рис[. 13-4](#page-250-0) на стр[. 251\)](#page-250-0).

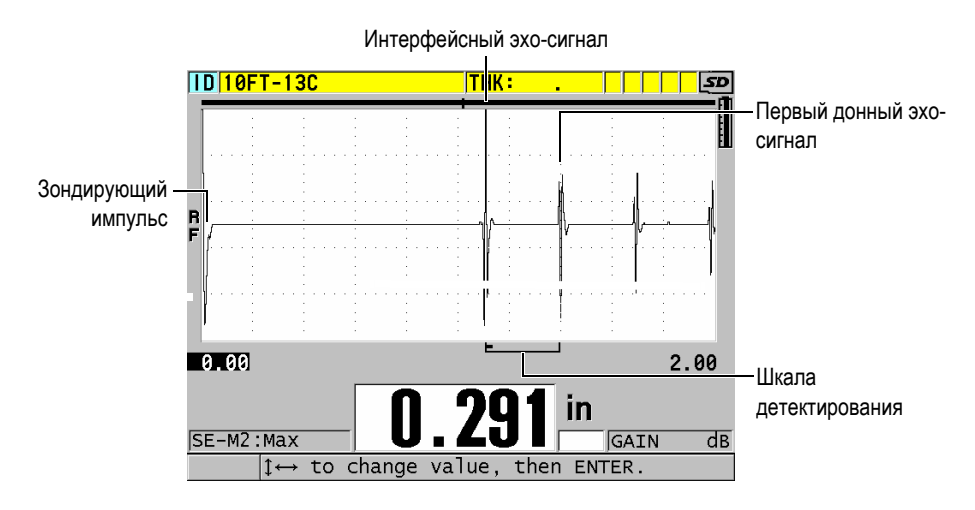

**Рис. 13-4 Режим 2 детектирования**

#### <span id="page-250-0"></span>**Режим 3**

Использует преобразователь с линией задержки или иммерсионный преобразователь для измерения времени пролета между первым и вторым донными эхо-сигналами (см. Рис[. 13-5](#page-251-1) на стр. 252).

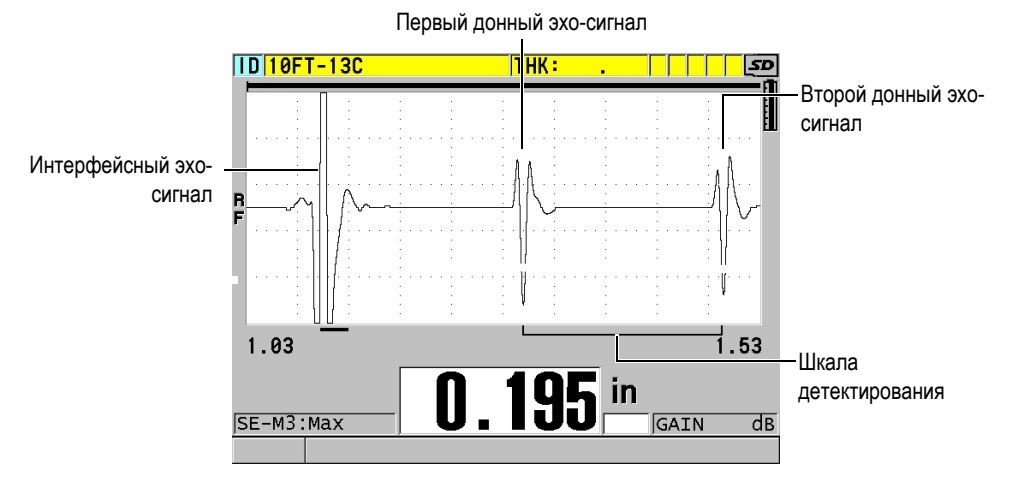

**Рис. 13-5 Режим 3 детектирования**

### <span id="page-251-1"></span>ПРИМЕЧАНИЕ

Подробнее о режимах и окне эха см. в разделе «[Окно](#page-258-0) эха» на стр. 259.

## <span id="page-251-0"></span>**13.4 Первый пик**

С одноэлементными преобразователями, 38DL PLUS обычно определяет либо самый высокий положительный пик, либо самый высокий отрицательный пик РЧ А-скана. Данная функция используется при измерении толщины многих металлов.

Стандартная функция детектирования пика может быть нестабильна в некоторых ситуациях, когда донный эхо-сигнал нерегулярен и содержит несколько отрицательных и положительных пиков с похожей амплитудой. В таких случаях показание толщины может колебаться при переключении прибора с детектирования одного пика на другой. Это может произойти, например, при измерении длины болтов или при измерении толщины контактного геля на стекловолоконных изделиях (см. Рис[. 13-6](#page-252-1) на стр. 253). В данной ситуации, для стабилизации детектирования эхо-сигнала и измерения
толщины, выберите алгоритм первого пика для определения первого из нескольких пиков с похожей амплитудой (см. этап [5.](#page-246-0)*c* в разделе «[Создание](#page-244-0) [пользовательской](#page-244-0) настройки для одноэлементного ПЭП» на стр. 245).

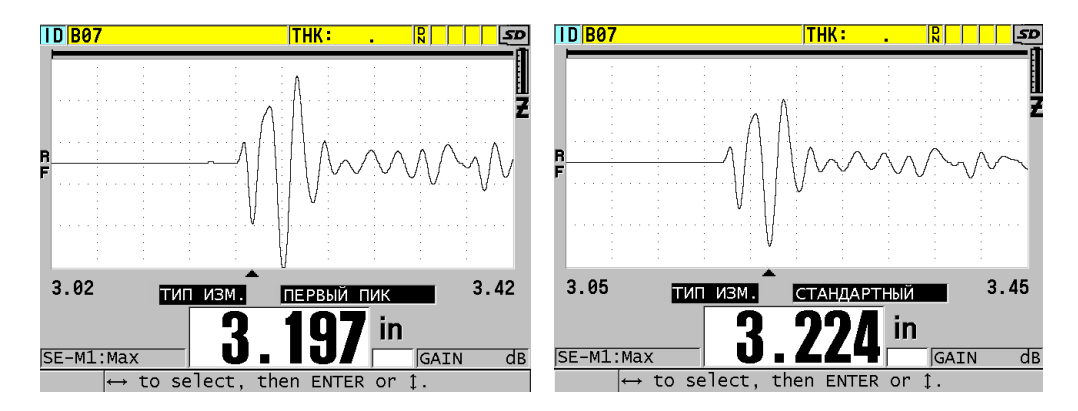

**Рис. 13-6 Детектирование первого или второго отрицательного пика**

# **13.5 Мощность генератора**

Напряжение зондирующего импульса может быть установлено на одно из следующих значений: 60 В, 110 В, 150 В и 200 В.

Высокое напряжение может вызвать повышенное проникновение за счет более низкого приповерхностного разрешения, особенно в режиме 1. И наоборот, низкое напряжение может улучшить приповерхностное разрешение за счет пониженного проникновения.

Как правило, напряжение 110 В обеспечивает оптимальное отношение сигналшум для эхо-сигналов. Напряжение генератора показывает напряжение, используемое для возбуждения преобразователя, тем самым влияя на величину зондирующего импульса (см. Рис[. 13-7](#page-253-0) на стр. 254) и количество энергии, сообщаемой материалу.

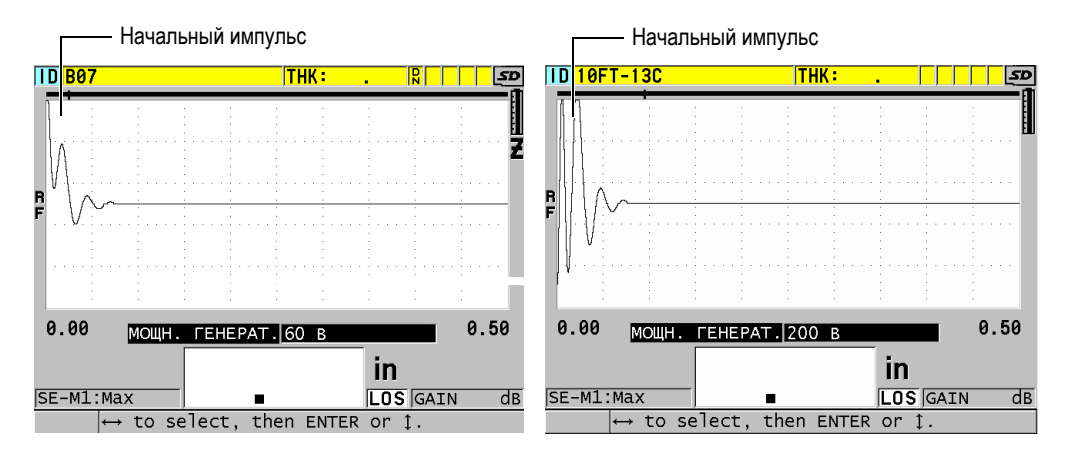

**Рис. 13-7 Сравнение напряжения генератора: 60 В и 200 В**

# <span id="page-253-0"></span>**13.6 Кривая TDG**

С одноэлементными преобразователями, 38DL PLUS использует либо автоматический контроль усиления («[Конфигурация](#page-144-0) параметров измерения» на стр[. 145](#page-144-0)AGC) [см. раздел с подробным описанием активации AGC], либо функции изменяющегося во времени усиления (TDG) для автоматической настройки усиления приемника на оптимальный уровень детектирования эхосигнала.

38DL PLUS предлагает три параметра для изображения изменяющейся во времени кривой усиления: **НАЧ. УСИЛЕНИЕ**, **УВЕЛ.УСИЛ.TDG** и **МАКС. УСИЛ**. (см. Рис[. 13-8](#page-254-0) на стр. 255). От начального уровня усиление приемника возрастает до максимального уровня со скоростью, установленной в настройке **УВЕЛ.УСИЛ.TDG**. При настройке любого параметра усиления приемника отображается кривая усиления TDG черного цвета, четко определяющая зоны начального усиления, увеличения усиления и максимального усиления.

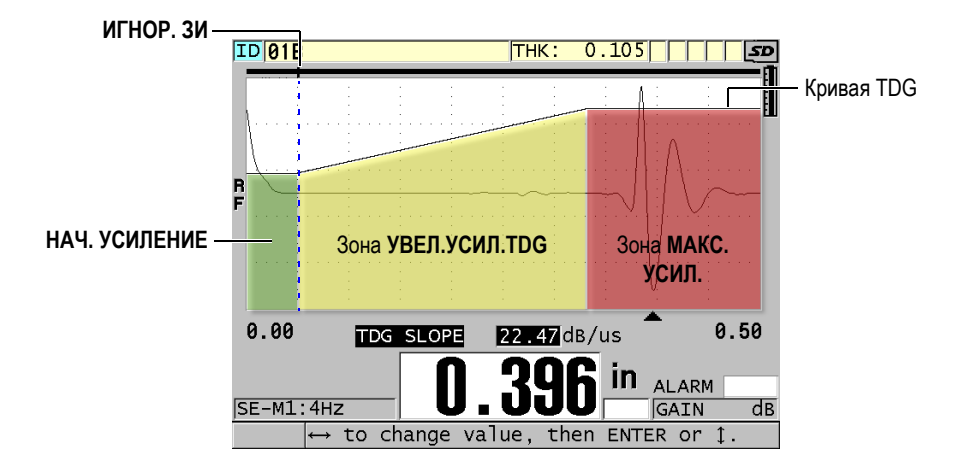

**Рис. 13-8 Зоны кривой TDG и параметры**

<span id="page-254-0"></span>Кривая TDG используется для оптимизации приповерхностного разрешения, обеспечивая при этом максимальный коэффициент усиления для толстых образцов. Можно также использовать кривую TDG при измерении материалов с высокой степенью рассеяния ультразвука (таких как литой металл и стекловолокно) для минимизации детектирования эхо-сигналов, возникающих в результате рассеяния перед донным эхо-сигналом.

### **13.6.1 Максимальное усиление**

Максимальное усиление показывает максимально возможное (изменяющееся во времени) усиление приемника. Максимальное усиление используется для увеличения амплитуды эхо-сигналов, в зависимости от времени. Как правило, максимальное усиление должно быть достаточно высоким для обнаружения всех интересующих эхо-сигналов.

Максимальное усиление приемника может быть настроено в диапазоне от 0 до 99 дБ. Если эхо-сигнал не обнаружен (LOS), усиление увеличивается до максимального уровня, заданного начальным усилением, кривой усиления и максимальным усилением.

### ПРИМЕЧАНИЕ

Максимальное усиление никогда не может быть ниже начального усиления и имеет максимальное значение 99 дБ.

## **13.6.2 Начальное усиление**

Начальное усиление устанавливает верхний предел усиления приемника в районе зондирующего импульса (режим 1) или интерфейсного эхо-сигнала (режимы 2 и 3). Существенно снижая зондирующий импульс или интерфейсный эхо-сигнал, кривая TDG позволяет детектировать эхо-сигналы, находящиеся рядом с импульсом. Начальное усиление может быть настроено в диапазоне от 0 дБ до максимума, заданного в настройках **МАКС. УСИЛ.**

Настройка **НАЧ. УСИЛЕНИЕ** особенно важна в случаях, где измерение минимальной толщины должно быть оптимальным. Эта настройка должна всегда производиться с помощью опорного образца, представляющего стандартный минимум. В случаях, когда минимальная толщина менее важна, чем проникновение, и рассеянные эхо-сигналы не являются проблемой, начальное усиление может быть настроено на уровне максимального усиления.

Начальное усиление:

- Показывает выбранное начальное (изменяющееся во времени) усиление приемника
- Увеличивает амплитуду эхо-сигналов, расположенных близко к зондирующему импульсу или интерфейсным эхо-сигналам
- Начинается с нуля и расширяется до:
	- Границы игнорирования зондирующего сигнала в режиме 1
	- Конца зоны игнорирования ИС в режимах 2 и 3

# **13.6.3 Кривая TDG**

Кривая TDG контролирует скорость, с которой усиление приемника увеличивается с начального уровня до максимального. Нарастание TDG начинается с положения параметра **ИГНОР. ЗИ** в режиме 1, и в конце параметра **ИГНОР. ИС** в режимах 2 и 3. Нарастание TDG помогает устранить отражение сигналов от кристаллической структуры изделия или стекловолокна. Нарастание TDG должно быть настроено как можно выше для быстрого достижения максимального усиления, не давая прибору фиксировать ложные сигналы. Нарастание может быть установлено в диапазоне от 0 до 39,95 дБ/мкс.

# **13.7 Игнорирование зондирующего импульса**

Игнорирование зондирующего импульса в действительности является зоной с нулевым усилением, защищающей приемник от ложных показаний, вызванных зондирующим импульсом. Эта мертвая зона (до 18 мкс от зондирующего импульса) предупреждает ошибочное использование эхо-сигналов заднего фронта зондирующего импульса как донных или интерфейсных эхо-сигналов. Конец игнорирования зондирующего импульса показывает точку во времени, после которой прибор начинает искать эхо-сигналы.

Настройте зону игнорирования зондирующего импульса сразу за точкой фиксации ложного сигнала; затем приступите к тестированию (с преобразователем на поверхности материала и с приподнятым преобразователем) для обеспечения точности измерений.

В режиме 1, длина зоны игнорирования зондирующего импульса определяет минимальную измеряемую толщину, и должна быть установлена после настройки уровня начального усиления (см. Рис[. 13-9](#page-257-0) на стр. 258). Если зона игнорирования зондирующего импульса слишком короткая, инструмент задерживается на зондирующем импульсе и получение показаний затрудняется. Если зона игнорирования зондирующего импульса слишком продолжительная, минимальная измеряемая толщина сильно ограничена. При использовании иммерсионных преобразователей убедитесь, что граница зоны игнорирования зондирующего импульса всегда установлена перед интерфейсным эхо-сигналом при минимальном расстоянии между преобразователем и погруженным в жидкость изделием.

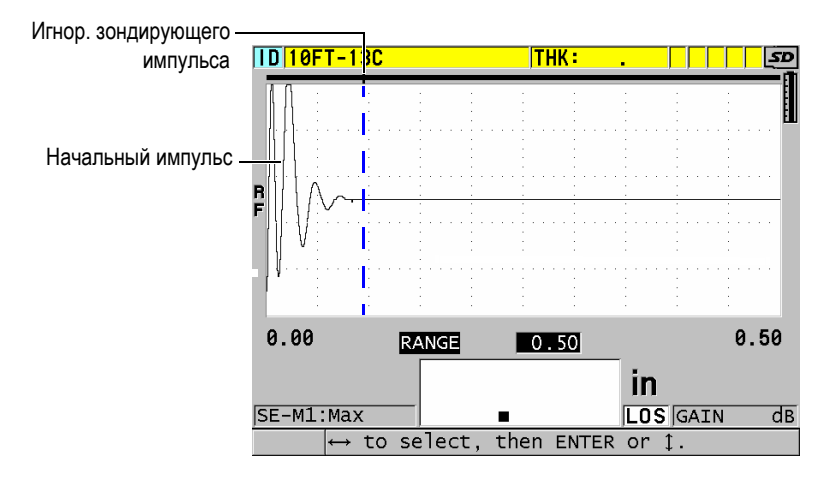

**Рис. 13-9 Положение ИГНОР. ЗИ для режима 1**

<span id="page-257-0"></span>В режимах 2 и 3 настройка игнорирования зондирующего импульса не так важна, если установлена на положение между концом зондирующего импульса и интерфейсным эхо-сигналом (см. Рис[. 13-10](#page-257-1) на стр. 258).

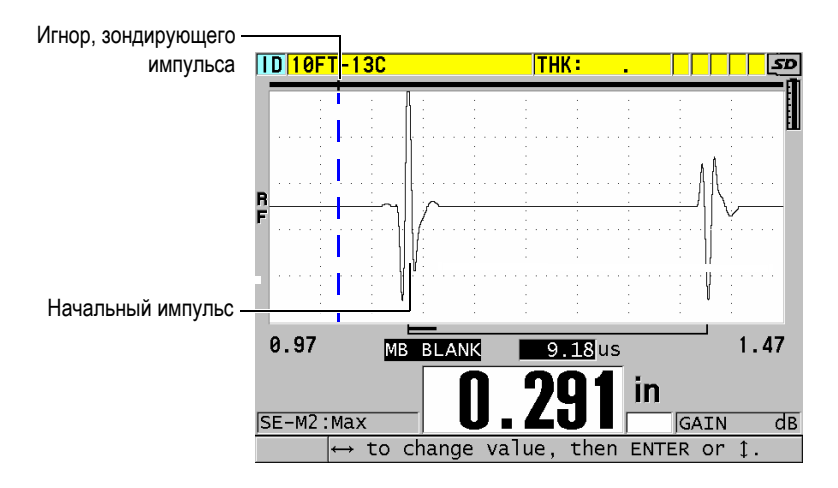

<span id="page-257-1"></span>**Рис. 13-10 Положение ИГНОР. ЗИ для режимов 2 и 3**

# **13.8 Окно эха**

Окно эха – временной интервал после каждого зондирующего импульса, в течение которого прибор может определить эхо-сигналы. Интервал окна эха начинается в конце зоны игнорирования зондирующего импульса. Окно эха (соответствует жирной черной линии в верхней части экрана) заканчивается на *x* мкс, вслед за зондирующим импульсом в режиме 1, или на *x* мкс после границы зоны игнорирования интерфейсного сигнала в режимах 2 и 3.

В режиме 1 можно установить окно эха на любое значение, больше временного интервала пробега сигнала туда-обратно в самой толстой части измеряемого материала (см. Рис[. 13-11](#page-258-0) на стр. 259). Точность настройки не столь критична, если окно достаточно широко, чтобы включить самый дальний интересующий нас эхо-сигнал.

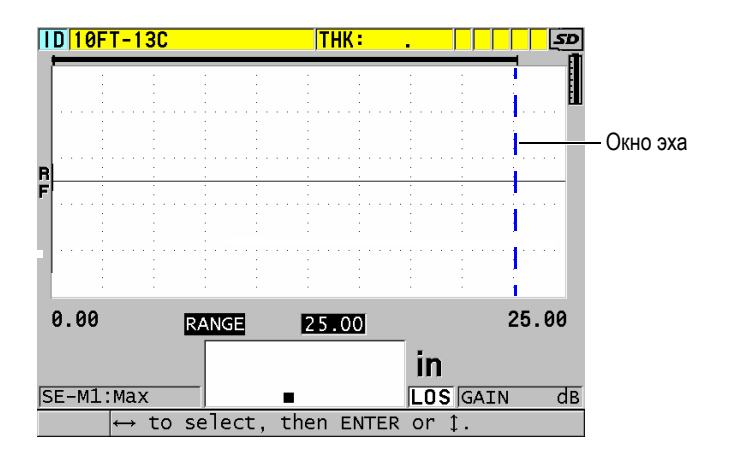

**Рис. 13-11 Настройка окна эха для режима 1**

<span id="page-258-0"></span>В режимах 2 и 3, окно эха ограничено временным интервалом между последовательными интерфейсными эхо-сигналами (см. Рис[. 13-12](#page-259-0) на стр. 260). Конечная граница окна эха (жирная черная линия в верхней части экрана) должна быть установлена перед вторым интерфейсным эхо-сигналом во избежание неверного детектирования, которое в свою очередь определяет максимальную измеряемую толщину. В случаях иммерсионных измерений в режимах 2 и 3 расположение границы окна эха должно учитывать возможное изменение расстояния между преобразователем и поверхностью контролируемой детали.

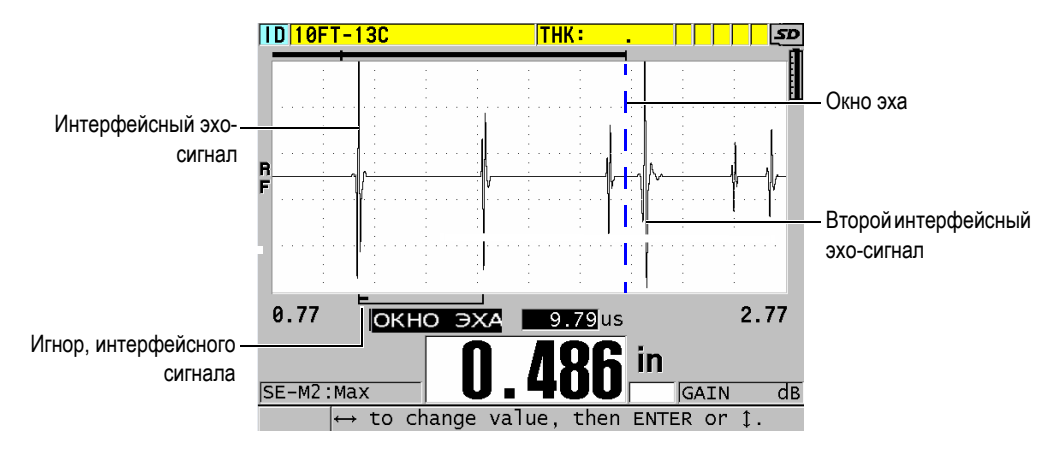

**Рис. 13-12 Настройка окна эха для режимов 2 и 3**

# <span id="page-259-0"></span>**13.8.1 Детектирование эхо-сигнала 1 и эхо-сигнала 2**

Можно выбрать полярность детектирования (положительную или отрицательную) для первого и второго эхо-сигналов. В зависимости от режима измерения и типа измеряемого материала, максимальная амплитуда эхосигнала может быть либо положительной либо отрицательной. Положительная или отрицательная полярность относится к обработанным эхо-сигналам, отображенным на экране А-скана (см. Рис[. 13-13](#page-260-0) на стр. 261). Для достижения высокой точности измерения толщины, важно, чтобы 38DL PLUS детектировал эхо-сигнал с максимальной амплитудой.

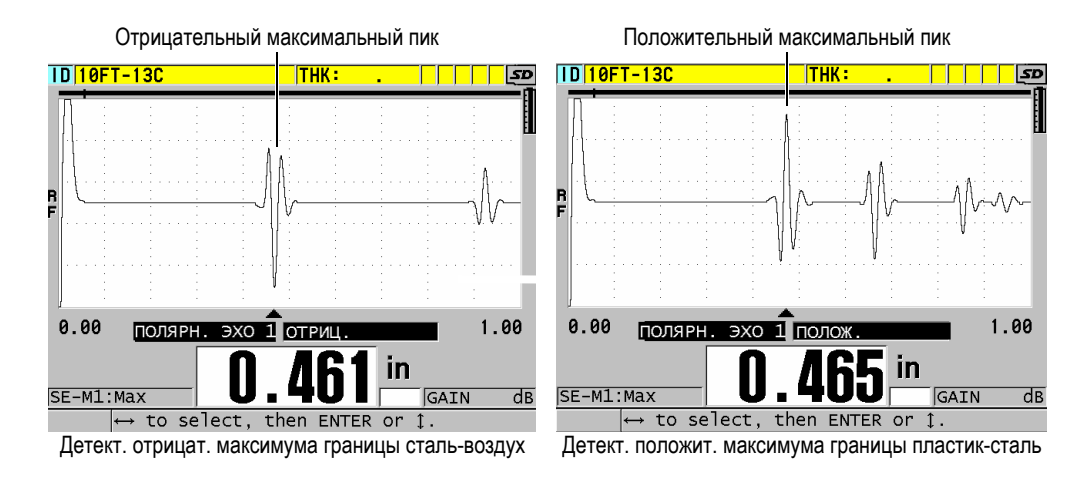

**Рис. 13-13 Отрицательный и положительный максимумы**

<span id="page-260-0"></span>[Табл](#page-260-1). 21 на стр. 261 поможет выбрать полярность детектирования для конкретного приложения.

<span id="page-260-1"></span>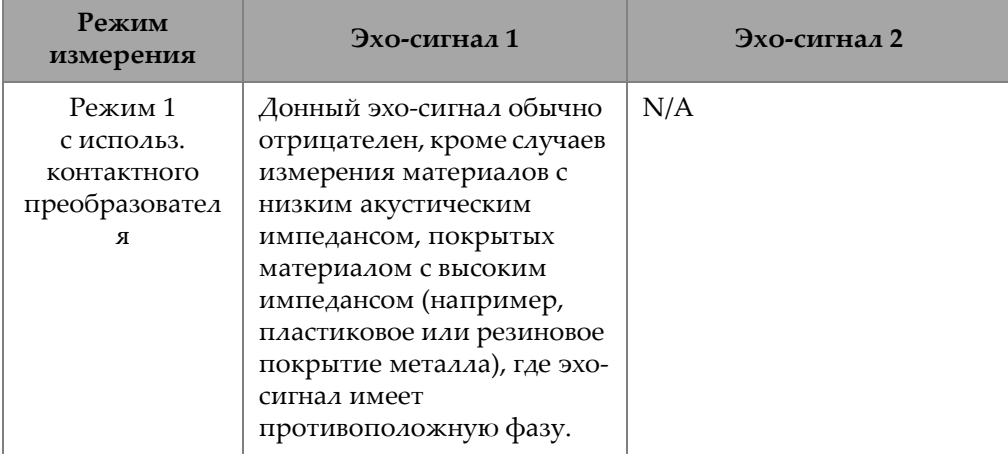

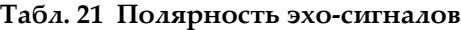

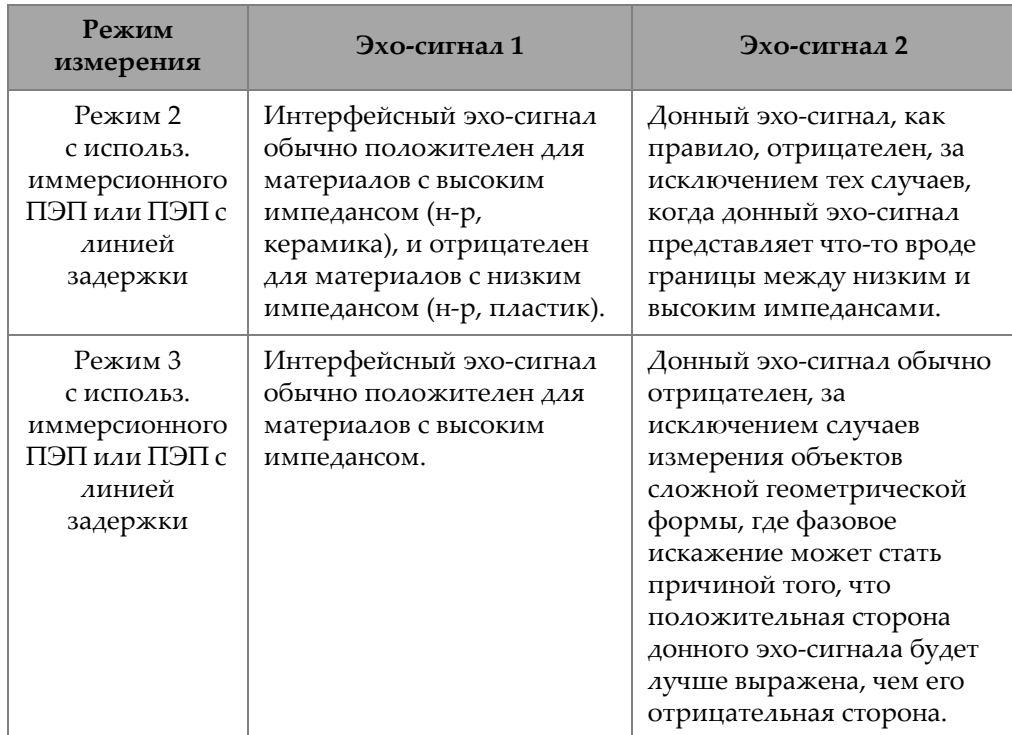

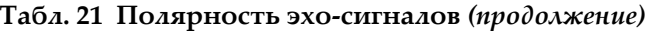

# **13.8.2 Игнорирование интерфейсного сигнала**

Зона игнорирования интерфейсного сигнала представляет собой мертвую зону до 20 мкс, следующую за передним фронтом интерфейсного эхо-сигнала. Игнорирование ИС доступно только в режимах 2 и 3.

В режиме 2, игнорирование ИС предупреждает детектирование задних выступов и контуров интерфейсного эхо-сигнала, которые могут быть приняты за донные эхо-сигналы (см. Рис[. 13-14](#page-262-0) на стр. 263). Игнорирование ИС должно быть как можно короче, во избежание лишнего ограничения минимальной измеряемой толщины. Параметр начального усиления позволяет уменьшить амплитуду интерфейсного эхо-сигнала и сократить игнорирование ИС. Проверьте настройки игнорирования ИС, сначала установив преобразователь на поверхность образца, затем убрав преобразователь с образца.

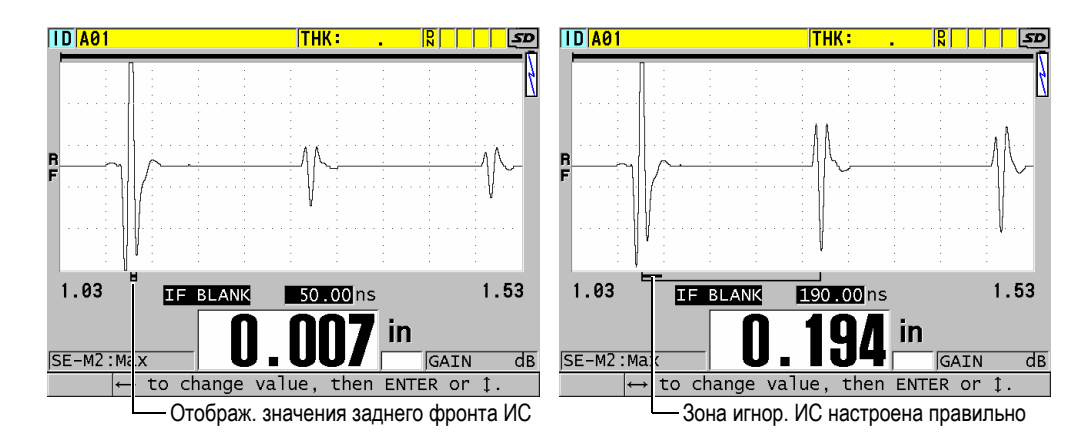

**Рис. 13-14 Примеры игнор. ИС в режиме 2**

<span id="page-262-0"></span>В режиме 3, положение границы игнорирования ИС определяет, какая пара донных эхо-сигналов будет измерена (см. Рис[. 13-15](#page-263-0) на стр. 264). В большинстве случаев, граница зоны игнорирования ИС должна быть установлена ближе к первому донному эхо-сигналу. Однако, на практике первый донный эхо-сигнал тонких материалов часто искажен или потерян в интерфейсном эхо-сигнале. В объектах со сложной геометрией более поздняя пара донных эхо-сигналов может быть чище, чем ранние эхо-сигналы. В таких случаях, настройте игнорирование ИС на длину, обеспечивающую детектирование четко выраженных донных эхо-сигналов, даже если эти эхо-сигналы не первые.

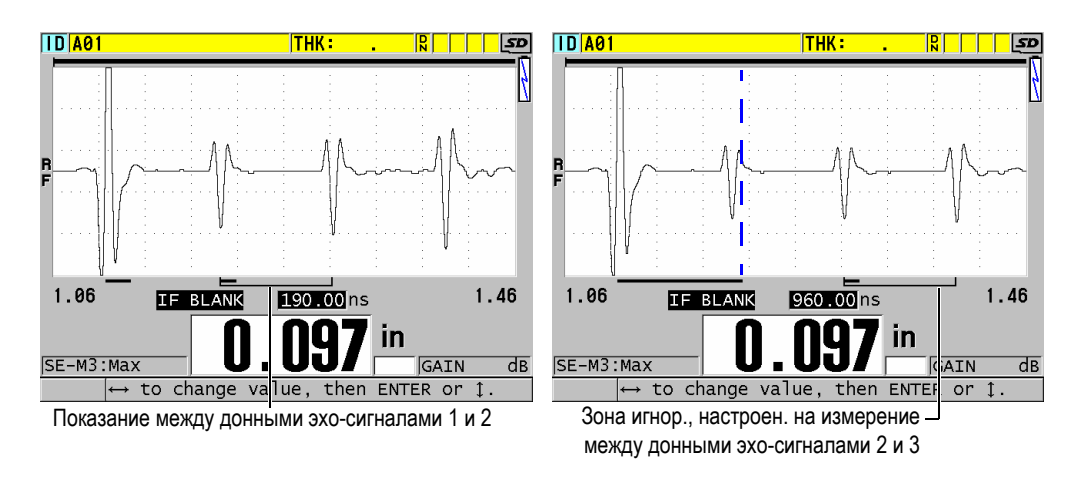

**Рис. 13-15 Примеры игнорирования ИС в режиме 3**

# <span id="page-263-0"></span>**13.8.3 Режим 3 Игнорирование эхо-сигнала**

Игнорирование эхо-сигнала в режиме 3 (**ИГНОР. Р3**) аналогично игнорированию ИС в режиме 2 или игнорированию зондирующего импульса в режиме 1. Эта функция создает пустую или мертвую зону (длиной до 20 мкс) после переднего фронта первого обнаруженного донного эхо-сигнала с целью предупреждения детектирования задних контуров этого эхо-сигнала и избежания ложной фиксации (см. Рис[. 13-16](#page-264-0) на стр. 265).

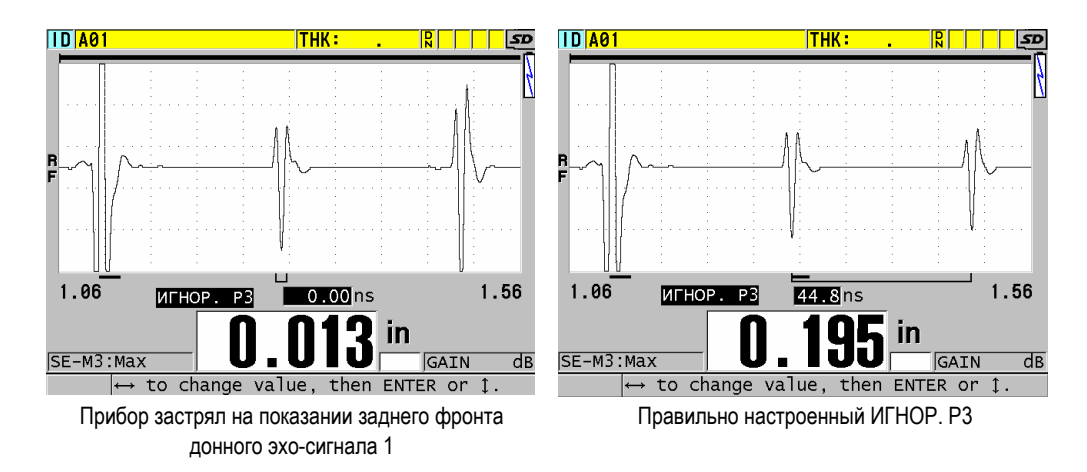

Рис. 13-16 Примеры настройки Игнор. Р3

<span id="page-264-0"></span>Поскольку в режиме 3 игнорирование эхо-сигнала ограничивает минимальные измеряемые значения толщины, установите границу по возможности на самый короткий период, не дольше, чем несколько сотен наносекунд. Иногда, при контроле криволинейных образцов, происходит волновое преобразование, которое вызывает появление ложных сигналов. В таком случае, установите в режиме 3 игнорирование эхо-сигнала на максимально долгий период для предупреждения детектирования ложных сигналов.

#### $13.9$ Сохранение параметров настройки

После установки выбранных параметров А-скана, эти настройки можно сохранить для быстрого вызова их в дальнейшем. 38DL PLUS сохраняет до 35 пользовательских настроек на внутренней памяти.

#### Сохранение параметров настройки

- 1. Выполните необходимые изменения в параметрах А-скана
- 2. Нажмите клавишу [XDCR RECALL]. Убедитесь, что параметр **АКТИВНЫИ** выделен. Выполненные вами изменения находятся в активной настройке.
- 3. Нажмите клавишу [SAVE/SEND].
- 4. В окне **СОХР. НАСТР.** (см. Рис[. 13-17](#page-265-0) на стр. 266).
	- *a)* В поле **СОХРАНИТЬ КАК** введите имя пользовательской настройки.
	- *b)* В списке **СОХРАНИТЬ В** выберите одно из 35 отведенных для пользовательских настроек мест.

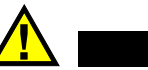

# ВНИМАНИЕ

Настройки от **SE-USER-1** до **SE-USER-35** пустые и доступны для записи. Будьте осторожны при выборе места для новой настройки, чтобы случайно не записать ее на уже занятое место, т.к. старая информация будет автоматически удалена.

*c)* Нажмите **SAVE**, чтобы сохранить пользовательскую настройку.

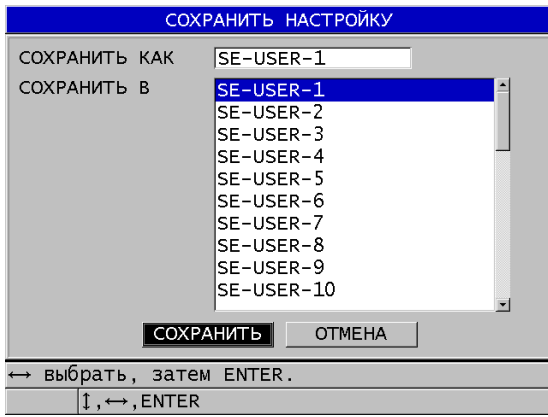

**Рис. 13-17 Сохранение пользовательских настроек**

- <span id="page-265-0"></span>5. В окне **АКТИВНЫЙ** просмотрите параметры настройки.
- 6. Нажмите **[MEAS]**, чтобы вернуться к экрану измерений.

# 13.10 Быстрый вызов пользовательской настройки для одноэлементных ПЭП

Для изменения настройки на пользовательскую нажмите [RECALL XDCR], чтобы выбрать соответствующую настройку в списке доступных настроек; затем нажмите [MEAS]. Данная процедура подходит для типичных редко изменяемых настроек. Однако, при необходимости частого переключения между двумя и более настройками, используйте функцию быстрого вызова настройки.

Когда функция быстрого вызова настройки активирована, достаточно простой комбинации клавиш для переключения на любую из первых четырех пользовательских настроек для одноэлементных преобразователей.

#### Активация функции быстрого вызова настройки

- 1. Находясь в окне измерений, нажмите клавишу [SETUP MENU].
- 2. В меню выберите ИЗМ.
- 3. В окне ИЗМ. установите БЫСТРЫЙ ВЫЗОВ НАСТРОЕК на ВКЛ.
- 4. Нажмите [MEAS], чтобы вернуться к экрану измерений.

#### Быстрый вызов одной из первых четырех пользовательских настроек

 $\blacklozenge$  После того, как функция быстрого вызова настройки активирована, нажмите клавиши [2nd F], [ $\triangleq$ ] для вызова первой пользовательской настройки для одноэлементного преобразователя.

ИЛИ

Нажмите [2nd F], [ ▶] для вызова второй пользовательской настройки для одноэлементного преобразователя.

ИЛИ

Нажмите [2nd F], [▼] для вызова третьей пользовательской настройки для одноэлементного преобразователя.

ИЛИ

Нажмите [2nd F], [▼] для вызова четвертой пользовательской настройки для одноэлементного преобразователя.

# ПРИМЕЧАНИЕ

Данная функция доступна только при подключении к 38DL PLUS одноэлементного преобразователя.

# **14. Средства коммуникации и передача данных**

В данной главе описываются методы коммуникации 38DL PLUS с компьютером или принтером для отправки и получения данных, импорта/экспорта файлов. 38DL PLUS имеет два порта передачи данных: USB и RS-232.

В комплект поставки 38DL PLUS входит USB-кабель для коммуникации через порт USB 2.0. Можно также приобрести дополнительный кабель RS-232 (см. [Табл](#page-271-0). 22 на стр. 272) для использования коммуникационного порта RS-232. 38DL PLUS может отправлять данные на любое устройство, принимающее форматированные ASCII-данные через протокол RS-232C/D. Сюда входят персональные компьютеры, мини-компьютеры, регистраторы данных и принтеры. Кабель передачи данных должен быть совместим с выходным разъемом 38DL PLUS и последовательным входным разъемом принимающего устройства. Компания Evident поставляет кабели для компьютеров и принтеров с последовательным интерфейсом, а также предоставляет помощь в подключении к любому оборудованию.

### ПРИМЕЧАНИЕ

В случае прямого подключения к принтеру, 38DL PLUS совместим только с принтерами с последовательным интерфейсом RS-232.

# **14.1 GageView**

GageView – это интерфейсная программа производства компании Evident, предназначенная для коммуникации с такими приборами, как 38DL PLUS. Программа GageView позволяет создавать файлы данных контроля, загружать файлы данных и создавать отчеты. Компания Evident рекомендует использовать GageView для коммуникации с 38DL PLUS и управления данными 38DL PLUS.

Интерфейсная программа GageView совместима с ОС Windows 2000, XP, Vista и Windows 7. Подробнее см. в *GageView Interface Program — User's Manual* (Арт.: 910-259-EN [U8778347]).

# <span id="page-269-0"></span>**14.2 Настройка коммуникации USB**

Протокол передачи данных по умолчанию для 38DL PLUS: USB 2.0. 38DL PLUS также может быть настроен на использование последовательного интерфейса RS-232 (см. раздел «Настройка [коммуникации](#page-270-0) RS-232» на стр. 271).

#### **Настройка USB-соединения**

1. Убедитесь, что на вашем компьютере установлен драйвер 38DL PLUS. Драйвер установлен, если была установлена интерфейсная программа GageView.

### ПРИМЕЧАНИЕ

Подробнее об установке GageView см. в *GageView Interface Program — User's Manual* (Арт.: 910-259-EN [U8778347]).

- 2. Если вместо GageView вы используете другую программу, см. документацию к программе для использования данной программы через порт USB.
- 3. Включите 38DL PLUS.
- 4. Находясь в окне измерений, нажмите клавишу **[SETUP MENU]**.
- 5. В меню, выберите **КОММ**.
- 6. В окне **КОММ** установите **ТИП СОЕДИНЕНИЯ** на **USB**.
- 7. Нажмите **[MEAS]**, чтобы вернуться к экрану измерений.

8. Один конец USB-кабеля подключите к разъему USB в верхней части 38DL PLUS, а другой конец кабеля USB подключите к разъему USB на компьютере (см. Рис[. 14-1](#page-270-1) на стр. 271).

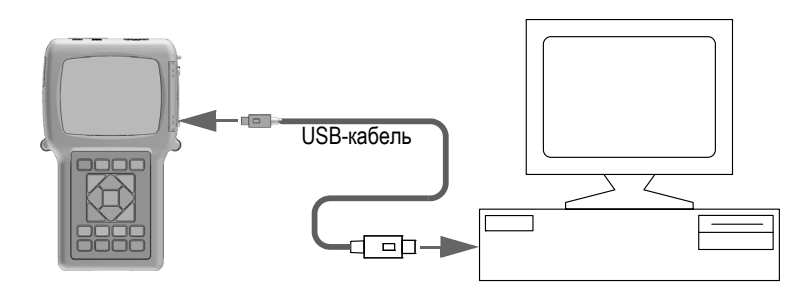

**Рис. 14-1 Подключение 38DL PLUS к компьютеру**

<span id="page-270-1"></span>При подключении 38DL PLUS к компьютеру в первый раз, компьютер предупреждает об обнаружении нового устройства и запрашивает подтверждение на установление драйвера. Подробнее см. в *GageView Interface Program — User's Manual* (Арт.: 910-259-EN [U8778347])

После загрузки драйвера можно использовать программу GageView для коммуникации с 38DL PLUS.

## СОВЕТ

При возникновении проблем коммуникации между 38DL PLUS и удаленным устройством, попытайтесь использовать функцию сброса коммуникации 38DL PLUS, чтобы вернуть все параметры соединения по умолчанию (см. раздел «Сброс параметров [коммуникации](#page-286-0)» на стр. 287); затем сконфигурируйте только те параметры коммуникации, которые вам необходимы.

# <span id="page-270-0"></span>**14.3 Настройка коммуникации RS-232**

С помощью кабеля ввода/вывода RS-232, 38DL PLUS может передавать сохраненные данные и отображенные значения толщины на любое устройство с последовательным интерфейсом RS-232. 38DL PLUS также может получать и

выполнять команды, исходящие из любого устройства с последовательным интерфейсом. Такие устройства включают персональные компьютеры и принтеры.

Для подключения 38DL PLUS к устройству RS-232 используйте соответствующий кабель. Не все компьютеры имеют одинаковый разъем последовательного порта, поэтому необходимо заказать кабель в Evident. Кабель RS-232 не входит в базовый комплект 38DL PLUS и поставляется по заказу клиента (см. Табл. 22 на стр. 272)

<span id="page-271-0"></span>

| Кабель<br>ввода/вывода:<br>модель | Разъем послед. порта ПК | Длина<br>кабеля | Типичное устр-во                     |
|-----------------------------------|-------------------------|-----------------|--------------------------------------|
| 36DLP-9F6                         | Тип D, штекер, 9-pin    | 2 <sub>M</sub>  | Компьютер (Windows)                  |
| 36DLP-PR6                         | Тип D, гнездо, 25-pin   | 2 <sub>M</sub>  | Принтер с последоват.<br>интерфейсом |

Табл. 22 Дополнительные кабели RS-232

Конфигурация параметров последовательной передачи должна быть одинакова в 38DL PLUS и удаленном устройстве. В 38DL PLUS, скорость передачи данных регулируется (1200, 2400, 4800, 9600, 19200, 38400, 57600 и 115200), тогда как другие параметры RS-232 остаются неизменным:

- Длина слова = 8 символов
- $C$ топ бит = 1
- $Y$ етность = Нет

#### Настройка последовательного интерфейса RS-232

- <span id="page-271-1"></span>1. Внимательно ознакомьтесь с документацией программного и аппаратного обеспечения приемного устройства; затем установите параметры последовательной передачи устройства на значения, поддерживаемые 38DL PLUS:
	- а) Установите скорость передачи данных: 1200, 2400, 4800, 9600, 19200, 38400, 57600 или 115200.
	- b) Установите Стоп-бит на 1.
	- с) Установите Четность на Нет.
- 2. Находясь в окне измерений 38DL PLUS, нажмите клавишу [SETUP MENU].
- 3. В меню выберите СИСТЕМА.
- 4. В окне **СИСТЕМА** установите **КНОПКА SAVE/SEND** на **ОТПРАВИТЬ**.
- 5. Нажмите клавишу **[SETUP MENU]**.
- 6. В меню, выберите **КОММ**.
- 7. В окне **КОММ** (см. Рис[. 14-2](#page-273-0) на стр. 274):
	- *a)* Установите **ТИП СОЕДИНЕНИЯ** на **RS-232**. Появляются параметры RS-232.
	- *b)* Выберите **УСТРОЙСТВО RS-232**, к которому вы хотите подключить 38DL PLUS:
		- **ПРИНТЕР**: при подключении к принтеру с последовательным интерфейсом.
		- **ТЕРМИНАЛ**: при подключении к компьютеру.
		- **ШТАНГЕНЦИРКУЛЬ:** при подключении к штангенциркулю Evident (Арт.: HPV/C [U8780124])
		- **FISCHER**: при подключении к толщиномеру покрытий Fischer.
	- *c)* Установите **СКОРОСТЬ В БОДАХ** на значение, выбранное на этапе [1.](#page-271-1)*a*.
	- *d)* Установите **РЕЖИМ ПОСТ. ВЫВОДА** на одно из следующих значений:
		- **ВЫКЛ:** режим постоянного вывода выключен (значение по умолчанию).
		- **ВКЛ**: передача данных в непрерывном режиме с заданной скоростью (см. «Настройка частоты [обновления](#page-72-0) показаний» на стр. 73).
		- **СРЕДН. 5 СЕК**: вывод среднего значения толщины каждые 5 секунд.
		- **СРЕДН. 10 СЕК**: вывод среднего значения толщины каждые 10 секунд.

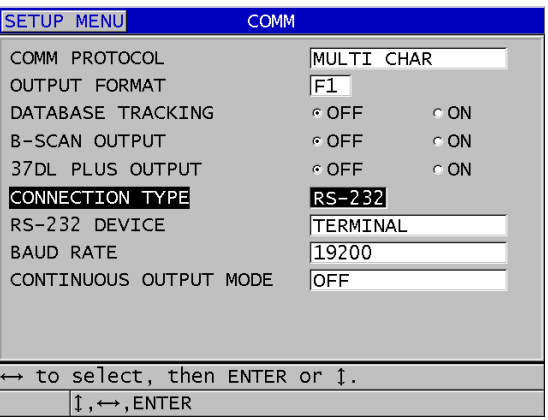

Рис. 14-2 Просмотр параметров коммуникации

- <span id="page-273-0"></span>8. Используя нужный кабель RS-232 (см. Табл. 22 на стр. 272), подключите 38DL PLUS к удаленному устройству с последовательным интерфейсом.
- При необходимости, на удаленном устройстве с последовательным 9. интерфейсом запустите соответствующую коммуникационную программу.
- 10. Нажмите [MEAS], чтобы вернуться к экрану измерений.

### **COBET**

При возникновении проблем коммуникации между 38DL PLUS и удаленным устройством попытайтесь использовать функцию сброса коммуникации 38DL PLUS, чтобы вернуть все параметры соединения по умолчанию (см. раздел «Сброс параметров коммуникации» на стр. 287); затем сконфигурируйте только те параметры коммуникации, которые вам необходимы.

#### $14.4$ Обмен данными с удаленным устройством

38DL PLUS может обмениваться данными с удаленным устройством (компьютер, принтер).

## ПРИМЕЧАНИЕ

Данные, отправленные с 38DL PLUS, сохраняются на внутренней памяти толщиномера.

# **14.4.1 Передача целых файлов (RS-232)**

38DL PLUS может отправлять на компьютер или принтер один или несколько файлов. Экспортируемые данные включают имя файла, заголовок файла, ИД, значения толщины, индикаторы, настройки калибровки и примечания.

#### **Передача целых файлов с 38DL PLUS на компьютер или принтер**

- 1. Убедитесь, что параметры коммуникации RS-232 правильно сконфигурированы (см. «Настройка [коммуникации](#page-270-0) RS-232» на стр. 271).
- 2. Находясь в экране измерений, нажмите клавишу **[FILE]**.
- 3. В меню, выберите **ОТПРАВИТЬ**.
- 4. В окне **ОТПРАВИТЬ** (см. Рис[. 14-3](#page-275-0) на стр. 276):
	- *a)* С помощью клавиш **[]** и **[]** выберите **ВСЕ** или **ВЫБРАН** (отправка всех файлов или только выбранных). При выборе **ВСЕ** в списке файлов, справа от каждого файла, появляется флажок.
	- *b)* При выборе **ВЫБРАН.** файлы для отправки выбираются вручную:
		- (1) Установите **СОРТИР. ПО** на желаемую опцию (**ИМЯ** или **ДАТА СОЗДАНИЯ**).
		- (2) В списке файлов, выделите нужный файл и нажмите **[ENTER]**; справа от выбранного файла появится флажок. Аналогичным образом отметьте другие файлы, которые вы хотите отправить.
		- (3) Нажмите клавиши **[2nd F]**, **[]**, чтобы покинуть список файлов.
	- *c)* Нажмите кнопку **ОТПРАВИТЬ** в нижней части экрана.

В справочной строке появляется сообщение **Подключение к архиву. Подождите...**

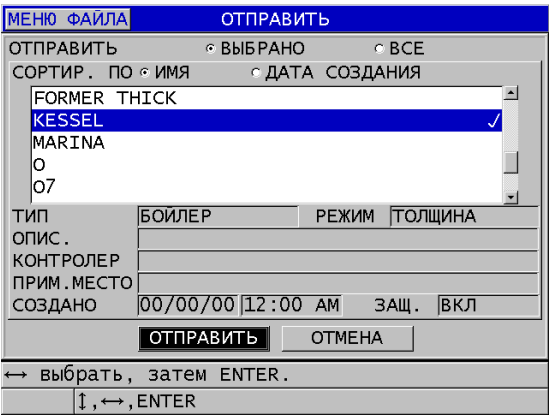

**Рис. 14-3 Выбор файла для отправки**

# <span id="page-275-0"></span>**14.4.2 Передача диапазона ИД файла (RS-232)**

38DL PLUS позволяет отправлять на компьютер или принтер только часть отдельно взятого файла.

#### **Передача конкретного диапазона ИД отдельно взятого файла**

- 1. Убедитесь, что параметры коммуникации RS-232 правильно настроены (см. раздел «Настройка [коммуникации](#page-270-0) RS-232» на стр. 271).
- 2. Откройте файл, содержащий данные, которые вы хотите отправить, если нужный файл уже не является активным (см. «[Открытие](#page-205-0) файла» на стр. 206).
- 3. Находясь в экране измерений, нажмите и удерживайте клавишу **[SAVE/SEND]**, пока не откроется экран **ПОСЛ. ДИАП. ИД**.

| ПОСЛ.ДИАП. ИД                                                                      |                                                             |  |  |  |  |
|------------------------------------------------------------------------------------|-------------------------------------------------------------|--|--|--|--|
| НАЧАЛЬНЫЙ ИДА01                                                                    |                                                             |  |  |  |  |
| КОНЕЧНЫЙ ИД <b>7</b> 99                                                            |                                                             |  |  |  |  |
|                                                                                    | ВСТАВИТЬ<br><b>DIE</b><br>1<br>B<br>3<br>c                  |  |  |  |  |
|                                                                                    | 5<br> I <br>$\ddot{\bullet}$<br>H<br>6<br>G<br>J<br>УДАЛИТЬ |  |  |  |  |
|                                                                                    | 7<br>8<br>9<br>M<br>N O<br>к<br>ГОТОВО                      |  |  |  |  |
|                                                                                    | $\Omega$<br>$S$ T<br>R<br>P<br>O                            |  |  |  |  |
|                                                                                    | v<br>w<br>$\mathsf{x}$<br>u                                 |  |  |  |  |
|                                                                                    | SP H <br>$\pi$<br>Z<br><b>OTMEHA</b><br><b>SPACE</b>        |  |  |  |  |
|                                                                                    | 2nd $F$ 1 = DONE                                            |  |  |  |  |
|                                                                                    |                                                             |  |  |  |  |
|                                                                                    |                                                             |  |  |  |  |
|                                                                                    |                                                             |  |  |  |  |
|                                                                                    |                                                             |  |  |  |  |
| 1← выбр. символ/команду, затем ENTER.                                              |                                                             |  |  |  |  |
|                                                                                    |                                                             |  |  |  |  |
| $\updownarrow$ , $\leftrightarrow$ , ENTER, 2ndF ENTER, 2ndF $\leftrightarrow$ , 1 |                                                             |  |  |  |  |

Рис. 14-4 Установление диапазона ИД для отправки

- 4. Введите НАЧАЛЬНЫЙ ИД и КОНЕЧНЫЙ ИД диапазона ИД, который вы хотите отправить.
- 5. Нажмите ОТПРАВИТЬ. Толщиномер отправляет данные обозначенного диапазона.

#### Передача текущих данных (RS-232)  $14.4.3$

По желанию, можно выбрать опцию передачи только текущих данных, отображаемых на экране прибора. Данная функция используется в том случае, если 38DL PLUS постоянно подключен к внешнему устройству (блоку сбора данных или компьютеру) и сбор данных осуществляется по команде.

### Отправка одного файла

- 1. Убедитесь, что параметры коммуникации RS-232 правильно настроены (см. раздел «Настройка коммуникации RS-232» на стр. 271).
- 2. Настройте экран измерений 38DL PLUS.
- 3. Произведите измерение толщины.
- 4. Нажмите клавишу [SAVE/SEND] и отпустите ее менее, чем через 1 секунду. Отображенное на экране прибора значение толщины с соответствующими индикаторами настройки отправляется на удаленное устройство, а прибор возвращается к исходному экрану измерений.

### **ПРИМЕЧАНИЕ**

Передача данных зависит от формата вывода регистратора данных. Если экран измерения пуст, нажатие клавиши [SAVE/SEND] отправляет значение "-.--" и все отображаемые индикаторы.

## **ПРИМЕЧАНИЕ**

Передача отображаемых на экране значений стирает данные на экране, сбрасывает функцию Мин. или Макс. и «размораживает» А-скан.

#### 14.4.4 Экспорт файла на съемную карту памяти

38DL PLUS имеет возможность экспортировать файлы с внутренней памяти на съемную карту памяти microSD. Файлы можно экспортировать в формате CSV (значения, разделенные запятой), в текстовом формате (с разделителямипробелами) или в форме отчета (с помощью программы GageView). С помощью устройства для считывания карты памяти microSD переданные файлы можно открыть на компьютере в Microsoft Excel или другой программе. Можно импортировать файлы отчета с помощью GageView с устройства для считывания карты microSD.

Можно отправить пользовательские настройки преобразователя в интерфейсную программу GageView для сохранения копии этих настроек на компьютере. Также можно отправить эти настройки обратно на 38DL PLUS (см. раздел «Импортирование файлов отчета со съемной карты памяти» на стр. 280). Данная процедура позволяет быстро настраивать многочисленные толщиномеры 38DL PLUS с помощью одной пользовательской настройки для преобразователя.

#### Экспорт файлов на съемную карту памяти

1. Убедитесь, что карта памяти microSD вставлена в слот, расположенный в отсеке вводов/выводов (под крышкой) с правой стороны 38DL PLUS (см. Рис. 1-5 на стр. 36)

- 2. Если вы вставили карту памяти microSD при включенном приборе, выключите и снова включите 38DL PLUS для обнаружения карты памяти прибором.
- 3. Находясь в экране измерений, нажмите клавишу **[FILE]**.
- 4. В меню, выберите **ЭКСПОРТ**.
- 5. В окне **ЭКСПОРТ** (см. Рис[. 14-5](#page-278-0) на стр. 279):
	- *a)* При необходимости, измените параметр СОРТИР. ПО
	- *b)* В списке файлов выделите файл, который вы хотите экспортировать.
	- *c)* В поле **ФАЙЛ** выберите нужный формат файла:
		- **ФАЙЛ ОТЧЕТА**: для импортирования данных в GageView
		- **EXCEL CSV**: для открытия файла данных в Microsoft Excel.
		- **ТКСТ. ФАЙЛ**: для открытия файла данных в программах на базе Windows.

#### 6. Нажмите **ЭКСПОРТ**.

Выбранный файл копируется на съемную карту памяти microSD в папку: \EvidentNDT\38DLP\Transfer.

Прибор автоматически возвращается к экрану измерений.

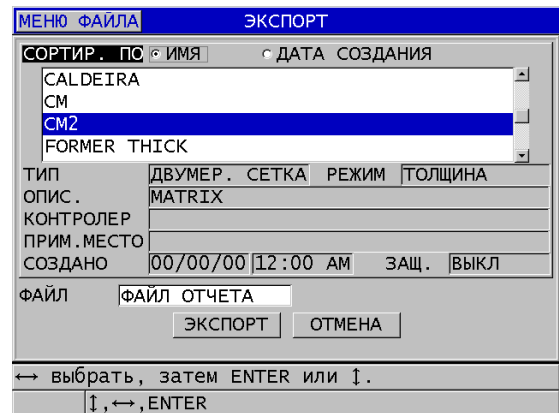

<span id="page-278-0"></span>**Рис. 14-5 Окно ЭКСПОРТ**

#### <span id="page-279-0"></span>Импортирование файлов отчета со съемной карты памяти 14.4.5

Можно импортировать файлы отчета со съемной карты памяти microSD на внутреннюю карту памяти 38DL PLUS. Можно использовать данную функцию вместе с интерфейсной программой GageView для импорта файлов отчета, перенесенных с GageView на карту памяти microSD. Данная функция позволяет импортировать файлы в 38DL PLUS в полевых условиях, где нет возможности подключить прибор к компьютеру.

#### Импортирование файлов отчета со съемной карты памяти

- 1. Убедитесь, что папка \EvidentNDT\38DLP\Transfer на съемной карте памяти microSD содержит файл, который вы хотите импортировать на внутреннюю память 38DL PLUS.
- 2. Вставьте карту памяти microSD в слот, расположенный в отсеке вводов/выводов, с правой стороны 38DL PLUS (см. Рис. 1-5 на стр. 36).
- 3. Если вы вставили карту памяти microSD при включенном приборе, выключите и снова включите 38DL PLUS для обнаружения карты памяти прибором.
- 4. Находясь в экране измерений, нажмите клавишу [FILE].
- 5. В меню, выберите ИМПОРТ.
- 6. В окне ИМПОРТ (см. Рис. 14-6 на стр. 281):
	- а) Выберите файл, который вы хотите импортировать в список доступных файлов. Список доступных файлов находится в папке \EvidentNDT\38DLP\Transfer на съемной карте памяти microSD.
	- **b)** Нажмите **ИМПОРТ**.
	- $c$ ) Если файл с таким именем уже существует в 38DL PLUS, на экране отображается сообщение Перезаписать файл?. Для подтверждения операции выберите ДА.

Звуковой сигнал подтверждает завершение передачи файла и прибор возвращается к экрану измерений.

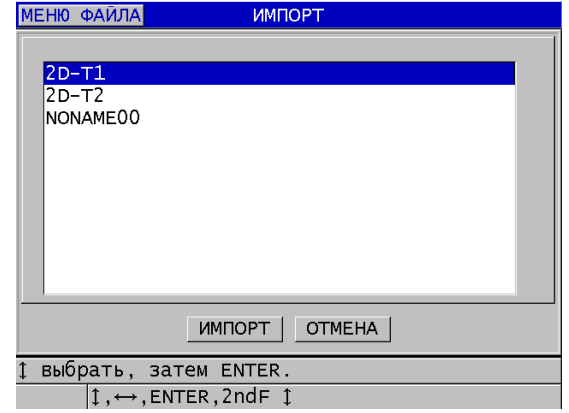

Рис. 14-6 Окно ИМПОРТ

#### <span id="page-280-0"></span>14.4.6 Получение файлов с компьютера

Информацию регистратора данных можно не только посылать на компьютер, но и получать и скачивать с компьютера на прибор. В этом есть два преимущества:

- Через несколько месяцев или лет можно восстановить старые данные, сохраненные в компьютерном файле с номерами ИД. Полученные данные можно использовать в следующих целях:
	- Сохранения последовательности измерений, с помощью номеров ИД
	- Сравнения текущих показаний с ранее полученными данными толщины
	- Для ручной или автоматической проверки настройки конкретного измерения путем сравнения данной настройки с ранее использованной.
- Создание последовательности номеров ИД на компьютере и дальнейшая их загрузка в прибор. Эта последовательная организация поможет вам найти путь к заданным точкам измерения. Созданная на компьютере последовательность ИД должна иметь информацию о настройке. Настройкой может быть настройка прибора по умолчанию или другая желаемая последовательность настроек.

Загруженные в 38DL PLUS данные должны сохранять формат передаваемых данных. Компания Evident рекомендует использовать интерфейсную программу GageView для управления функциями подключения, хранения и создания данных 38DL PLUS. Для получения дополнительной информации

по программам управления данными обращайтесь в представительство Evident.

#### **Получение файлов данных с компьютера**

- 1. При использовании программы GageView или другой программы для отправки файла с компьютера через USB-порт, установите параметры коммуникации USB и подключите 38DL PLUS к компьютеру (см. раздел «Настройка [коммуникации](#page-269-0) USB» на стр. 270).
- 2. При использовании программы для отправки файла с компьютера через порт RS-232, установите параметры коммуникации RS-232 и подключите 38DL PLUS к компьютеру (см. раздел «Настройка [коммуникации](#page-270-0) RS-232» на стр[. 271\)](#page-270-0).
- 3. Включите 38DL PLUS и убедитесь, что экран измерений активен.
- 4. Начните передачу отформатированных данных с компьютера. Во время передачи данных, 38DL PLUS отображает экран **ПОЛУЧЕНИЕ ДАННЫХ**, затем возвращается к экрану измерений.

# **14.5 Экранные снимки 38DL PLUS**

Можно сделать снимок всего экрана 38DL PLUS со всеми отображенными на нем данными, и сохранить снимок в виде файла изображения. Данная функция удобна в случае, если вам необходима точная копия изображения экрана для отчета или другой документации. Есть два метода получения снимков:

- Отправка снимка экрана в [GageView \(](#page-281-0)см. раздел 14.5.1 на стр. 282)
- Отправка [экранного](#page-283-0) снимка на съемную карту памяти microSD (см. [раздел](#page-283-0) 14.5.2 на стр. 284)

### <span id="page-281-0"></span>**14.5.1 Отправка снимка экрана в GageView**

Можно отправить содержимое текущего экрана 38DL PLUS в интерфейсную программу GageView.

Подробнее об установке и использовании программы GageView см. в *GageView Interface Program — User's Manual* (Арт.: 910-259-EN [U8778347])

#### **Отправка экранного снимка в GageView**

- 1. Задайте параметры коммуникации USB, а затем подключите 38DL PLUS к компьютеру (см. раздел «Настройка [коммуникации](#page-269-0) USB» на стр. 270).
- 2. Выберите экранное изображение 38DL PLUS, которое вы хотите сохранить.
- 3. Запустите программу GageView на компьютере.
- 4. При первом подключении 38DL PLUS к компьютеру с программой GageView, выполните следующие действия в GageView:
	- *a)* В меню GageView выберите **Device > Config** (Устройство > Конфигурация).
	- *b)* В окне **Device Configuration** (см. Рис[. 14-7](#page-282-0) на стр. 283):
		- (1) В списке **Device List** (Список устройств) выберите 38DL PLUS и щелкните **Add** (Добавить). 38DL PLUS **(USB)** появится в правом окне **Current Configured Devices**.
		- (2) Поставьте флажок **Connect at Startup** для автоматического подключения GageView к 38DL PLUS при запуске.
		- (3) Щелкните **OK**.

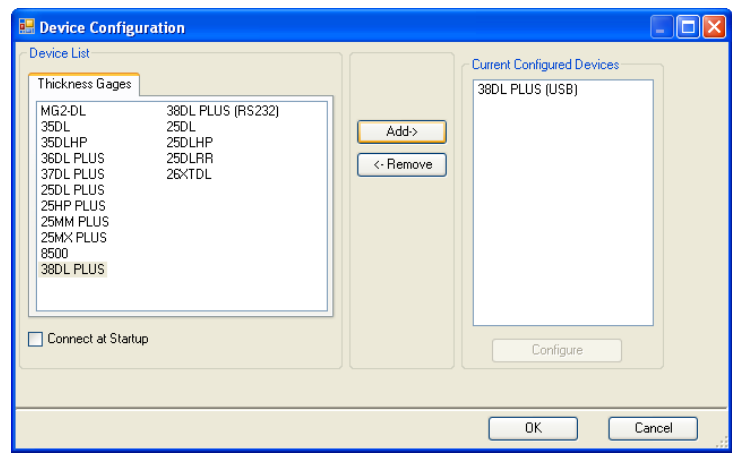

<span id="page-282-0"></span>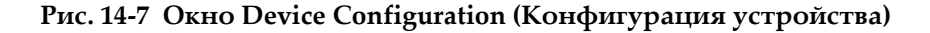

- 5. Выполните следующие действия в GageView:
	- *a)* В меню, выберите **Device > Tools** (Устройство > Инструменты).
- b) В окне Device Tools (см. Рис. 14-8 на стр. 284) выберите Screen Capture (Экранный снимок) и щелкните Receive (Получить). По завершении передачи данных появляется изображение экрана.
- $c)$  Щелкните Сору (Копировать), чтобы скопировать экранный снимок в буфер обмена Windows.

ИЛИ

Щелкните Save (Сохранить), чтобы сохранить изображение в формате ВМР в желаемую папку и под нужным вам именем.

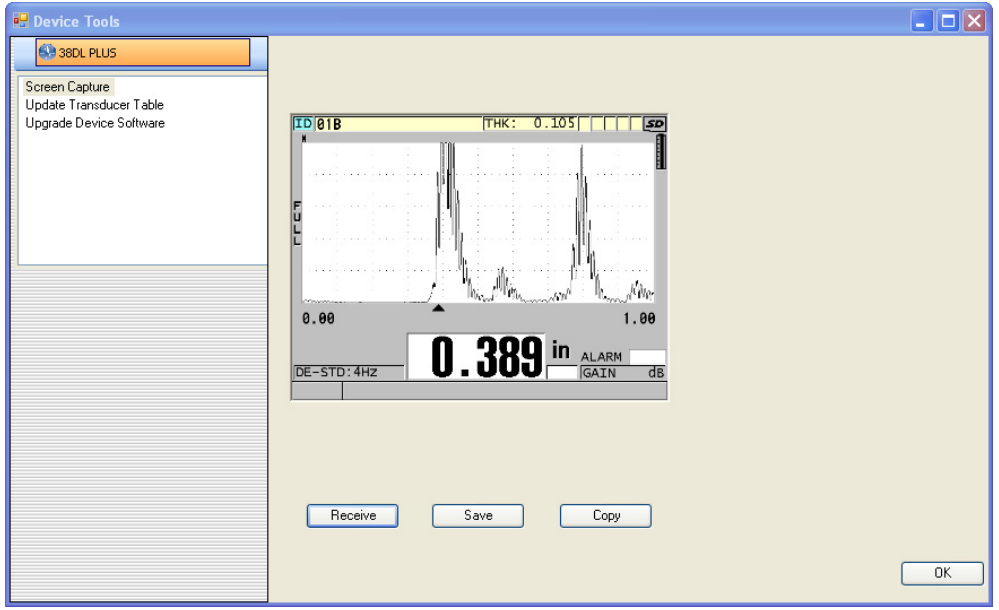

Рис. 14-8 Окно Device Tools с экранным снимком

#### <span id="page-283-1"></span><span id="page-283-0"></span>14.5.2 Отправка экранного снимка на съемную карту памяти microSD

38DL PLUS позволяет копировать содержимое текущего экрана на съемную карту памяти microSD. Экранный снимок сохраняется в формате .bmp. Карту памяти microSD можно затем подсоединить к компьютеру и открыть файл в любой программе, читающей .bmp файлы.

#### Отправка экранного снимка на съемную карту памяти microSD

- 1. Убедитесь, что карта памяти microSD вставлена в слот, расположенный в отсеке вводов/выводов (под крышкой) с правой стороны 38DL PLUS (см. Рис. 1-5 на стр. 36)
- 2. Если вы вставили карту памяти microSD при включенном приборе, выключите и снова включите 38DL PLUS для обнаружения карты памяти прибором.
- 3. Убедитесь, что функция сохранения экранных снимков на карту памяти microSD активирована:
	- а) Находясь в окне измерений, нажмите клавишу [SETUP MENU].
	- b) В меню выберите СИСТЕМА.
	- c) Установите ПЕЧАТЬ ЭКРАНА НА SD на ВКЛ.
- 4. Выберите экранное изображение, которое вы хотите сохранить.
- 5. Нажмите [2nd F], [DISPLAY]. Экран будет зафиксирован в течение 20 секунд, пока файл отправляется на съемную карту памяти в папку: \EvidentNDT\38DLP\Snapshot.

Экранные снимки автоматически называются BMP $n.$ bmp, где  $n$  начинается с 0 и увеличивается на единицу с каждым новым снимком.

- 6. Передача файла изображения:
	- a) Выньте карту памяти microSD из слота 38DL PLUS.
	- b) Используя устройство для считывания карты microSD, подсоедините карту памяти к компьютеру.
	- с) Скопируйте файл с карты памяти из папки \EvidentNDT\38MG\Snapshot в нужную папку на компьютере.

#### $14.6$ Формат вывода данных на последовательный порт RS-232

38DL PLUS поддерживает десять форматов вывода для передаваемых через RS-232 данных. Форматы вывода данных варьируются в зависимости от типа используемого преобразователя: одноэлементного или раздельносовмещенного. В Табл. 23 на стр. 286 и Табл. 24 на стр. 286 представлено содержимое каждого формата для раздельно-совмещенных и одноэлементных преобразователей соответственно.

### ПРИМЕЧАНИЕ

При использовании USB-интерфейса формат вывода, как правило, установлен на F1.

#### **Табл. 23 Формат вывода данных для раздельно-совмещенных преобразователей**

<span id="page-285-0"></span>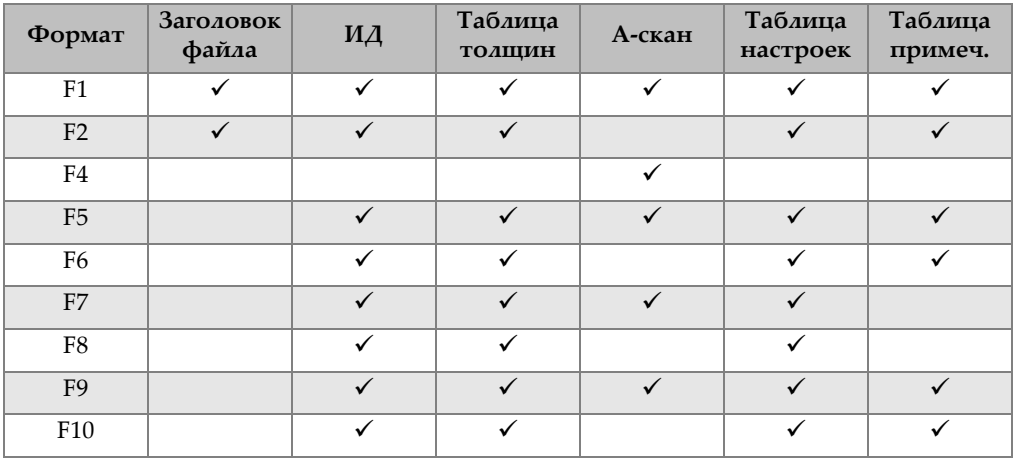

#### <span id="page-285-1"></span>**Табл. 24 Формат вывода данных для одноэлементных преобразователей**

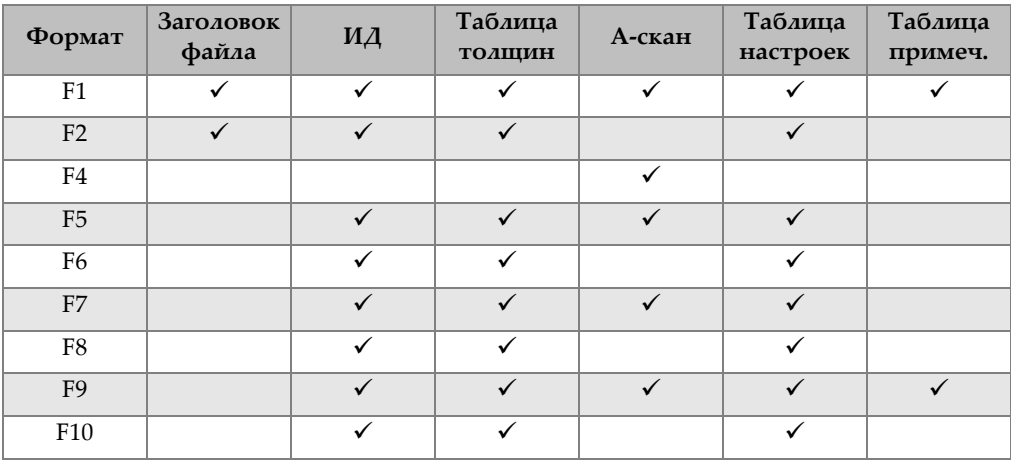

#### **Просмотр или изменение текущего формата вывода данных**

- 1. Находясь в окне измерений, нажмите клавишу **[SETUP MENU]**.
- 2. В меню, выберите **КОММ**.
- 3. В окне **КОММ** просмотрите или измените значение **ФОРМАТ ВЫВОДА** (описание форматов вывода см. в [Табл](#page-285-0). 23 на стр. 286 и [Табл](#page-285-1). 24 на стр. 286).

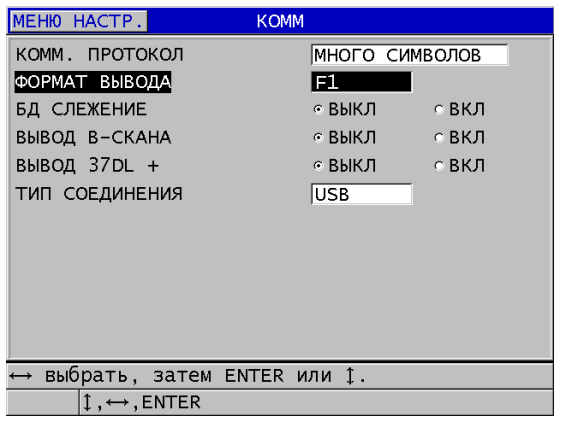

#### **Рис. 14-9 Просмотр или изменение формата вывода файла**

4. Нажмите **[MEAS]**, чтобы вернуться к экрану измерений.

# <span id="page-286-0"></span>**14.7 Сброс параметров коммуникации**

Сброс параметров коммуникации восстанавливает параметры по умолчанию. Эта функция используется в случае возникновения трудностей при установке соединения с удаленным устройством. На [Табл](#page-286-1). 25 на стр. 287 представлены значения параметров коммуникации по умолчанию.

<span id="page-286-1"></span>

| Параметр       | Значение       |  |
|----------------|----------------|--|
| КОММ. ПРОТОКОЛ | МНОГО СИМВОЛОВ |  |
| ФОРМАТ ВЫВОДА  | F1             |  |
| БД СЛЕЖЕНИЕ    | <b>ВЫКЛ</b>    |  |

**Табл. 25 Параметры коммуникации по умолчанию**

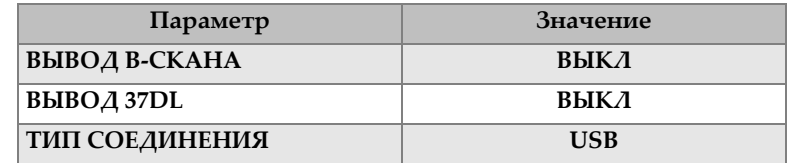

**Табл. 25 Параметры коммуникации по умолчанию** *(продолжение)*

### **Сброс параметров коммуникации**

- 1. Нажмите **[2nd F]**, **[SETUP MENU] (SP MENU)**.
- 2. В меню, выберите **СБРОС**.
- 3. В окне **СБРОС** (см. Рис[. 14-10](#page-287-0) на стр. 288):
	- *a)* В списке **СБРОС** выберите **СБРОС СВЯЗИ**.
	- *b)* Нажмите **СБРОС**.

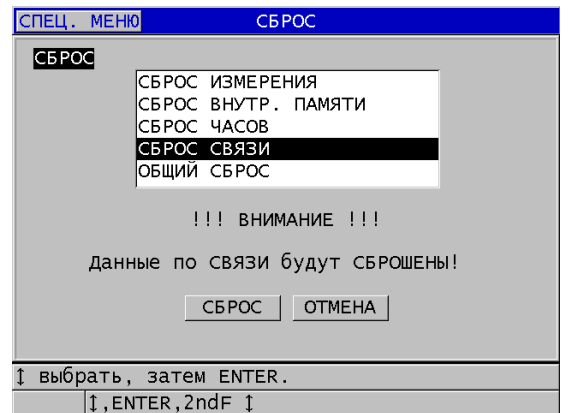

<span id="page-287-0"></span>**Рис. 14-10 Выбор СБРОС СВЯЗИ**
# **15. 38DL PLUS: Технический уход и устранение неисправностей**

В данной главе представлена информация по регулярному уходу и техническому обслуживанию толщиномера 38DL PLUS.

# **15.1 Регулярный технический уход**

Корпус толщиномера 38DL PLUS герметизирован (при закрытой крышке аккумуляторного отсека), во избежание проникновения жидкостей и пыли. Тем не менее, прибор не может быть погружен в жидкость.

Корпус 38DL PLUS специально спроектирован для работы в жестких полевых условиях. Как любой электронный прибор, 38DL PLUS может быть поврежден в случае несоблюдения мер предосторожности при эксплуатации прибора. Постарайтесь соблюдать следующие рекомендации:

- Никогда не нажимайте на клавишу твердым или острым предметом.
- При подсоединении кабелей к прибору, правильно соотнесите разъем с соответствующим штепсельным разъемом на приборе (центральная ось раздельно-совмещенного преобразователя D79X должна находиться внизу; выступ разъема кабеля ввода/вывода RS-232 должен быть внизу).
- Чтобы отсоединить кабель от прибора, возьмитесь за разъем (не кабель) и осторожно выньте его из разъема.
- Не бросайте и не роняйте прибор.
- Не используйте сильные растворители или абразивные материалы для чистки защитного чехла, корпуса, клавиатуры или дисплея прибора.

# **15.2 Чистка прибора**

Сначала оботрите прибор сухой тканью. При необходимости, смочите ткань мягкодействующим моющим средством, чтобы удалить загрязнение с прибора; предварительно закройте крышку отсека вводов/выводов. Дайте прибору высохнуть перед использованием.

# **15.3 Уход за преобразователями**

Ультразвуковые преобразователи, используемые с 38DL PLUS, отличаются прочностью и нуждаются в минимальном уходе. Тем не менее, они также подвержены разрушению и служат дольше при правильном обращении.

- При контроле высоконагретых объектов используйте только подходящие для этого преобразователи. Стандартные преобразователи могут быть повреждены или выведены из строя при контакте с высоконагретой поверхностью (выше 52 °C).
- Порез, прокол или вырыв изоляции приводит к повреждению кабеля. Постарайтесь избежать описанных действий. Никогда не оставляйте преобразователь в доступных местах, во избежание случайного повреждения кабеля. Отсоединяйте преобразователь от прибора, вытягивая его за разъем, а не за кабель. Никогда не завязывайте кабель преобразователя узлом. Не скручивайте кабель и не тяните за кабель.
- Чрезмерный износ наконечника преобразователя снижает эффективность его работы. Для предотвращения быстрого износа, не проводите преобразователь по шероховатой необработанной поверхности. Использование преобразователя может быть затруднено или невозможно при повреждении наконечника. Износ может быть как незначительным, так и критическим, сокращающим срок службы преобразователя. Особое внимание уделите преобразователям с пластиковой линией задержки,

# **15.4 Сброс параметров прибора**

38DL PLUS содержит функции сброса, используемые для быстрого восстановления параметров по умолчанию. Функции сброса – это комбинации быстрого вызова известных настроек. Доступны следующие функции сброса:

## **СБРОС ИЗМЕРЕНИЯ**

Изменяет параметры измерения на значения по умолчанию, описанные ниже в [Табл](#page-290-0). 26 на стр. 291.

<span id="page-290-0"></span>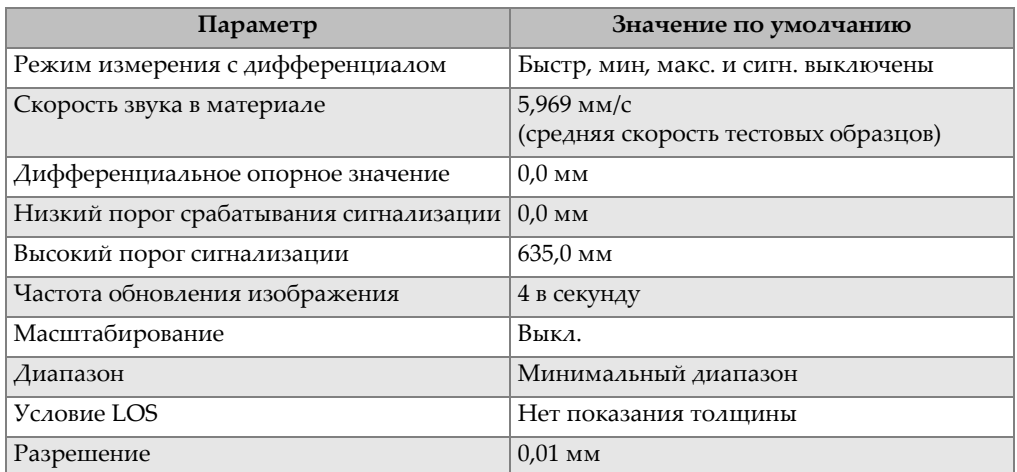

#### **Табл. 26 Настройки измерения по умолчанию**

## **СБРОС ВНУТРЕННЕЙ ПАМЯТИ**

Удаляет все сохраненные данные с внутренней карты памяти microSD и переформатировывает карту.

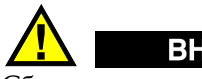

ВНИМАНИЕ

Сброс внутренней памяти навсегда удаляет все сохраненные показания толщины/А-сканы. Этот сброс не удаляет сохраненные настройки преобразователя.

### **СБРОС ЧАСОВ**

Возвращает дату на 01/01/2010 в формате MM/DD/YYYY, а время на 12:00 A.M. в 12-ом формате.

### **СБРОС СВЯЗИ**

Устанавливает параметры коммуникации на значения по умолчанию, описанные в [Табл](#page-291-0). 27 на стр. 292.

<span id="page-291-0"></span>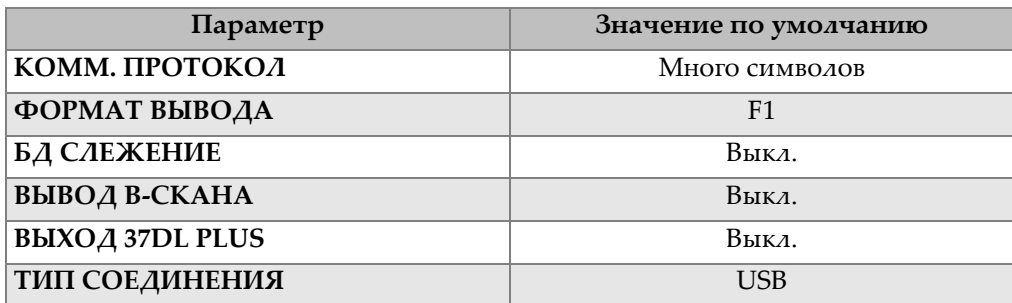

### **Табл. 27 Настройки коммуникации по умолчанию**

### **ОБЩИЙ СБРОС**

Выполняет одновременно сброс измерений и сброс внутренней памяти.

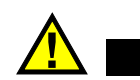

# ВНИМАНИЕ

Общий сброс навсегда удаляет все данные толщины и А-сканы, сохраненные на внутренней памяти 38DL PLUS.

## **Активация функции сброса**

- 1. Нажмите **[2nd F]**, [SETUP MENU] (SP MENU).
- 2. В меню, выберите **СБРОС**.
- 3. В окне **СБРОС** (см. Рис[. 15-1](#page-292-0) на стр. 293):
	- *a)* В списке **СБРОС** выделите желаемую функцию сброса. Появится предупреждающее сообщение о сбросе данных измерений.
	- *b)* Нажмите **СБРОС**.

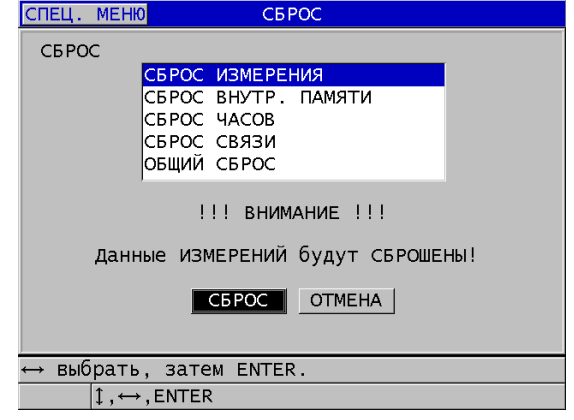

**Рис. 15-1 Активация функции сброса**

# <span id="page-292-0"></span>**15.5 Аппаратное диагностирование**

38DL PLUS имеет функцию, используемую для тестового самоконтроля. Тестирование позволяет выявить проблемы в оборудовании или проверить правильность выполняемой прибором операции. Некоторые испытания специально предназначены для внутреннего тестирования продукции Evident в процессе производства.

Доступны следующие тесты:

- Тестирование клавиатуры
- Видео тестирование
- Тестирование внутренней карты памяти microSD (удач/неудач.)
- Тестирование съемной карты памяти microSD (удач/неудач.)
- Тестирование раздельно-совмещенного преобразователя
- Тестирование ESS (Electronic Stress Screening) [только для внутреннего использования Evident]
- Тестирование B-скана (только для внутреннего использования Evident)
- Тестирование батареи (только для внутреннего использования Evident)
- Тестирование однопроводной схемы (только для внутреннего использования Evident)

#### **Выполнение диагностической проверки**

- 1. Нажмите **[2nd F]**, **[SETUP MENU] (SP MENU)**.
- 2. В меню, выберите **ТЕСТЫ**.
- 3. В окне **ТЕСТЫ** выберите нужный тест и нажмите **[ENTER]**.
- 4. При выборе **ТЕСТ КЛАВИАТУРЫ,** в окне **ТЕСТ КЛАВИАТУРЫ** (см. Рис[. 15-2](#page-293-0) на стр. 294):
	- *a)* Нажмите клавишу, которую необходимо проверить. Если эта клавиша функционирует нормально, прибор отобразит название клавиши в строке «Последн. нажатая кнопка».
	- *b)* Нажмите **[ENTER]**, чтобы завершить тестирование клавиатуры.

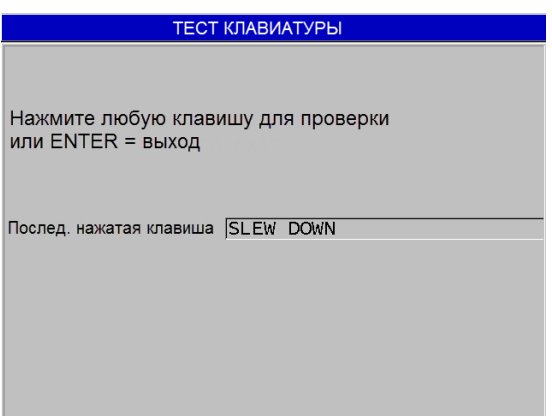

**Рис. 15-2 Экран ТЕСТ КЛАВИАТУРЫ**

- <span id="page-293-0"></span>5. При выборе **ВИДЕОТЕСТ**:
	- *a)* Находясь в окне **ВИДЕОТЕСТ**, нажмите **[DISPLAY]** для начала тестирования. Экран отобразит три вертикальные цветные полосы, постепенно переходящие в черный цвет. Любая проблема дисплея приводит к

нарушению изображения.

- *b)* Нажмите **[ENTER]**, чтобы завершить видеотест.
- 6. При выборе **ТЕСТ ВНУТР. КАРТЫ SD** или **ТЕСТ ВНЕШН. КАРТЫ SD**, в соответствующем окне выполните следующее:
- *a)* Нажмите **[DISPLAY]** для начала тестирования. Результаты тестирования появляются в строке **Статус теста карты SD**. Возможные результаты:
	- **PASS**: карта работает исправно.
	- **FAIL**: проблема функционирования карты памяти. В случае неисправности съемной карты памяти, переустановите или замените карту, а затем перезагрузите прибор. В случае неправильного функционирования внутренней карты памяти обратитесь в компанию Evident.
- *b)* Нажмите **[ENTER]**, чтобы завершить тестирование **КАРТЫ SD**.
- 7. При выборе **ТЕСТ Р/С XDCR**, в окне **ТЕСТ Р/С XDCR** (см. Рис[. 15-3](#page-295-0) на стр[. 296\)](#page-295-0):
	- *a)* Нажмите **[DISPLAY]** для начала тестирования с измерением времени пролета по каждой стороне раздельно-совмещенного преобразователя. Отображаются значения измеренного параметра.
	- *b)* Значения **Tx** и **Rx** расшифровываются следующим образом:
		- Одинаковые значения указывают на нормальный раздельносовмещенный преобразователь.
		- Разница между значениями указывает на то, что линия задержки не одна и та же для каждого элемента.
		- Отсутствующее значение указывает на повреждение кабеля или на нефункционирование элемента.
	- *c)* Обратите внимание на найденное **ЗНАЧЕНИЕ НУЛЯ**.
	- *d)* Нажмите **[ENTER]** для завершения тестирования раздельносовмещенного преобразователя.

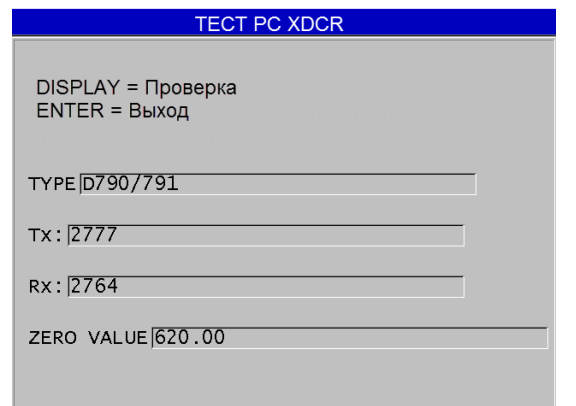

**Рис. 15-3 Экран ТЕСТ Р/С XDCR**

# <span id="page-295-0"></span>**15.6 Регистрация ошибок ПО**

Функция диагностики ПО (**ДИАГН. ПО**) создает журнал регистрации ошибок, зафиксированных во время работы прибора. Компания Evident использует данную информацию для устранения неисправностей в ПО.

### **Диагностика ПО**

- 1. Нажмите **[2nd F]**, **[SETUP MENU] (SP MENU)**.
- 2. В меню, выберите **ДИАГН. ПО**.

Открывшееся окно **ДИАГН. ПО** отображает журнал регистрации ошибок (см. Рис[. 15-4](#page-296-0) на стр. 297).

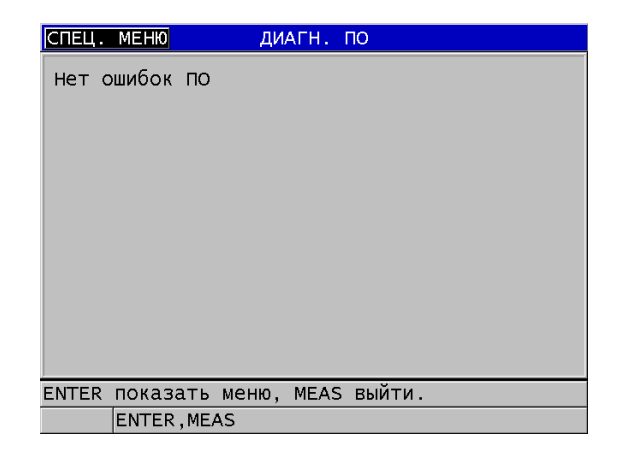

**Рис. 15-4 Окно ДИАГНОСТИКА ПО**

<span id="page-296-0"></span>3. Нажмите **[MEAS]**, чтобы вернуться к экрану измерений.

# **15.7 Просмотр состояния прибора**

Окно **СТАТУС** содержит основную информацию о статусе прибора. Вы найдете здесь следующую информацию:

- Внутренняя температура
- Уровень заряда батареи
- Название модели
- Дата сборки
- Версия ПО
- Версия оборудования
- Код опции (**S/N**) для активации дополнительного ПО

#### **Просмотр состояния прибора**

- 1. Нажмите **[2nd F]**, **[SETUP MENU] (SP MENU)**.
- 2. В меню, выберите **СТАТУС** (см. Рис[. 15-5](#page-297-0) на стр. 298).

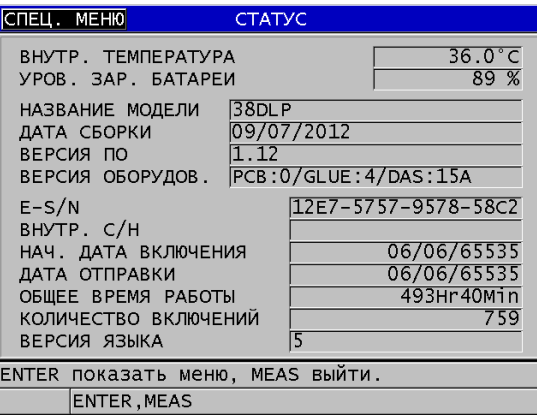

**Рис. 15-5 Окно СТАТУС**

<span id="page-297-0"></span>3. Нажмите **[MEAS]**, чтобы вернуться к экрану измерений.

# **15.8 Объяснение сообщений об ошибке**

При работе с прибором можно встретить сообщения об ошибке. Эти сообщения обычно указывают на проблему в эксплуатации прибора, но некоторые сообщения могут указывать на физические неисправности самого аппарата. Если вам непонятно сообщение об ошибке, обратитесь за помощью в представительство Evident.

# **15.9 Проблемы с зарядом батареи и их решение**

Индикатор питания (в правом верхнем углу экрана) показывает процентный уровень оставшегося заряда батареи. Если уровень заряда слишком низкий, прибор автоматически выключается. Если прибор выключается сразу же после включения, или не включается совсем, значит разряжена батарея.

Если после зарядки батареи (см. раздел «[Зарядка](#page-45-0) батареи» на стр. 46) прибор работает только при подключении к зарядному устройству, необходимо заменить батарею.

## ПРИМЕЧАНИЕ

Батарея рассчитана на несколько сотен полных циклов разрядки-зарядки.

Индикатор питания показывает оставшийся уровень заряда, только когда зарядное устройство не подключено к прибору.

Если прибор не удается включить даже при подключении зарядного устройства, это говорит о возможной неисправности прибора или зарядного устройства.

# **15.10 Решение проблем измерения**

<span id="page-298-0"></span>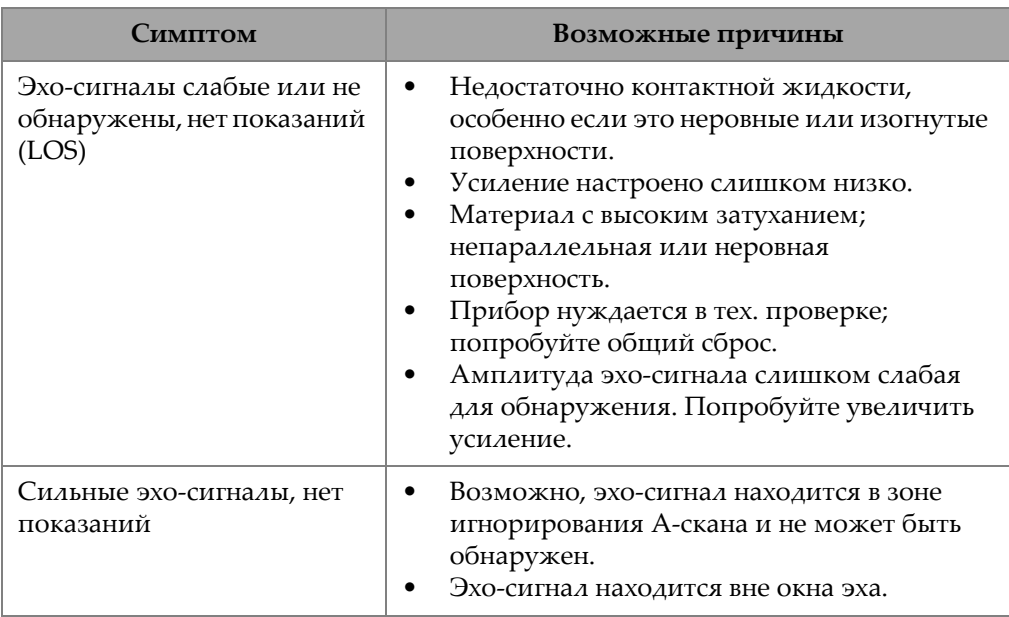

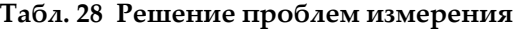

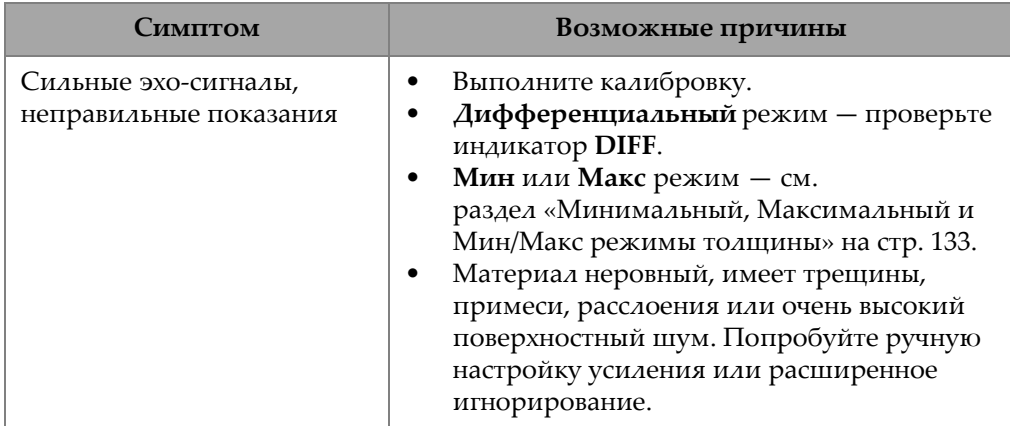

# **Табл. 28 Решение проблем измерения** *(продолжение)*

# **Приложение A: Технические характеристики**

<span id="page-300-0"></span>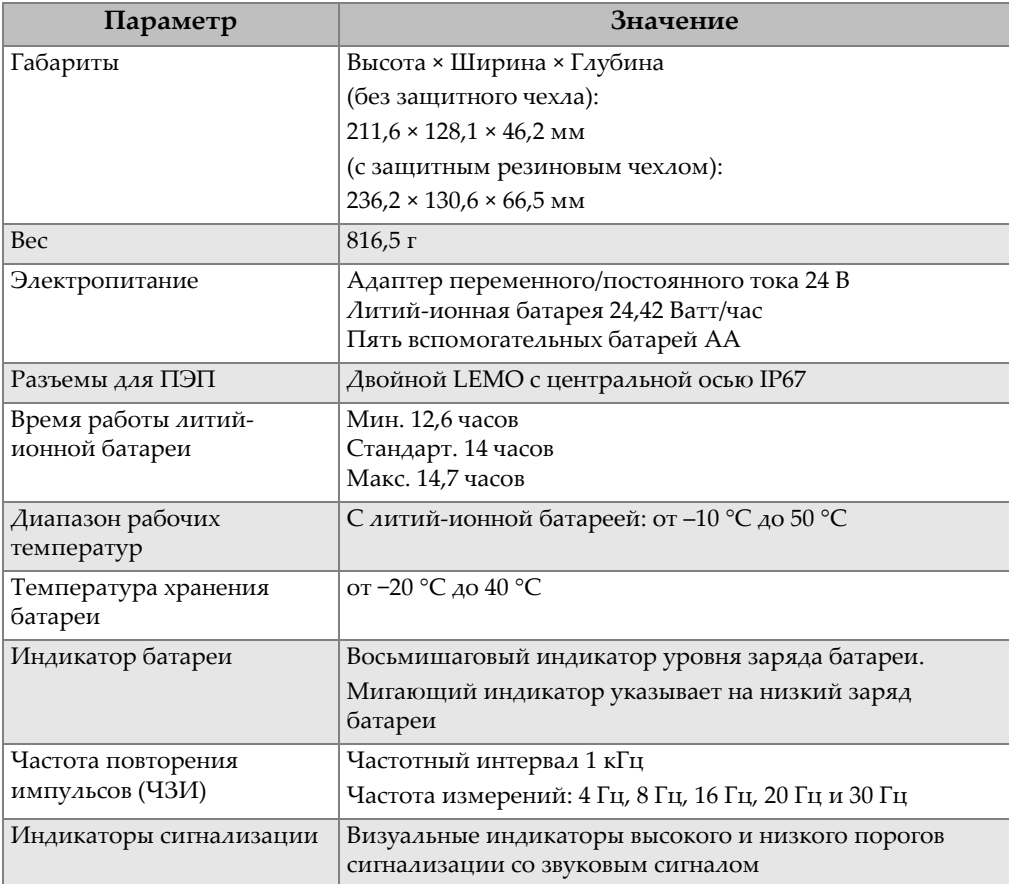

## **Табл. 29 Общие характеристики EN15317**

| Параметр                              | Значение                                                                                    |
|---------------------------------------|---------------------------------------------------------------------------------------------|
| Измерение толщины через<br>покрытие   | Эхо-эхо и THRU-COAT                                                                         |
| Минимальная и<br>максимальная толщина | Для одноэлементных ПЭП: от 0,1 до 635 мм<br>Для раздельно-совмещенных ПЭП: от 0,5 до 635 мм |

**Табл. 29 Общие характеристики EN15317** *(продолжение)*

### **Табл. 30 Характеристики дисплея EN15317**

<span id="page-301-0"></span>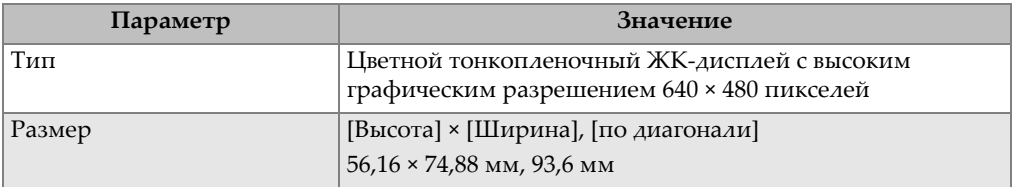

## **Табл. 31 Характеристики передатчика EN15317**

<span id="page-301-1"></span>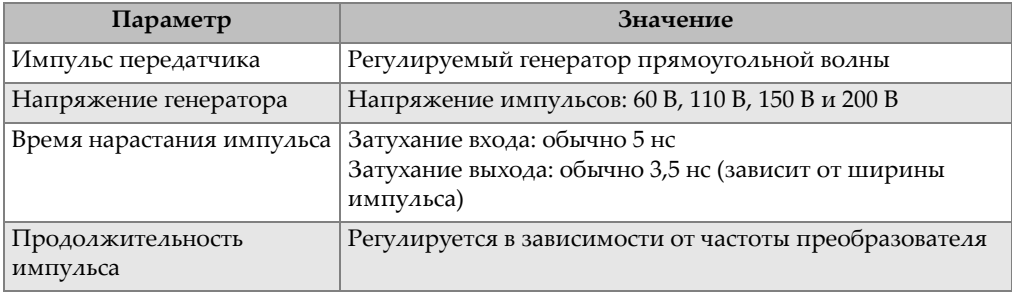

## **Табл. 32 Характеристики приемника EN15317**

<span id="page-301-2"></span>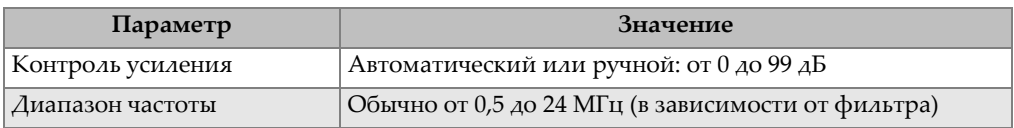

<span id="page-302-0"></span>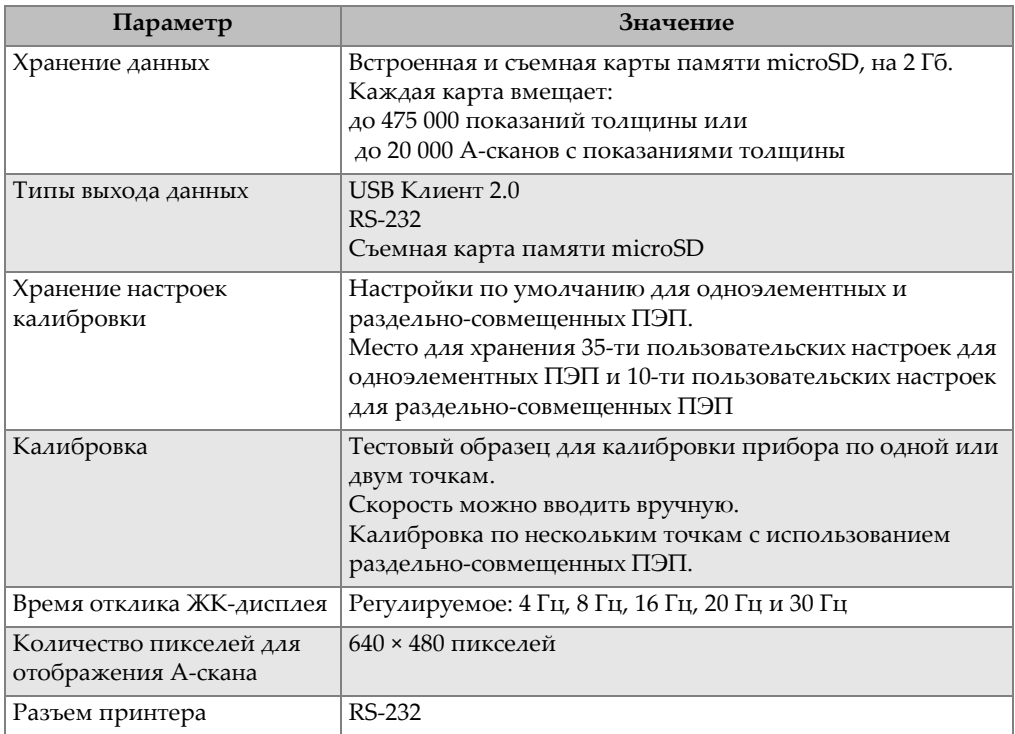

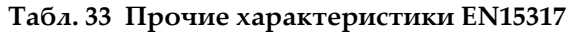

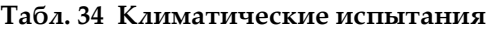

<span id="page-302-1"></span>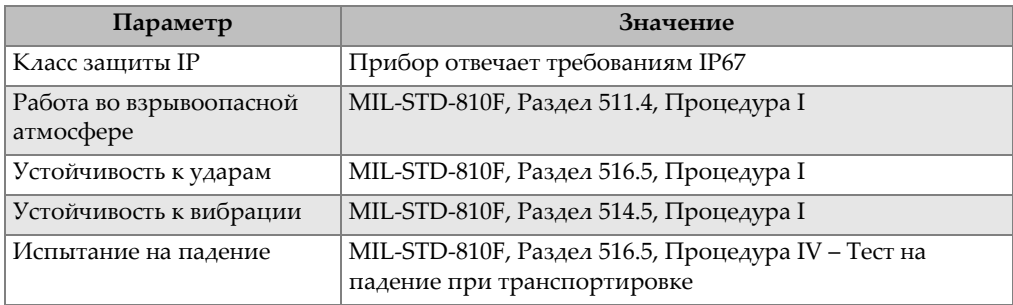

<span id="page-303-0"></span>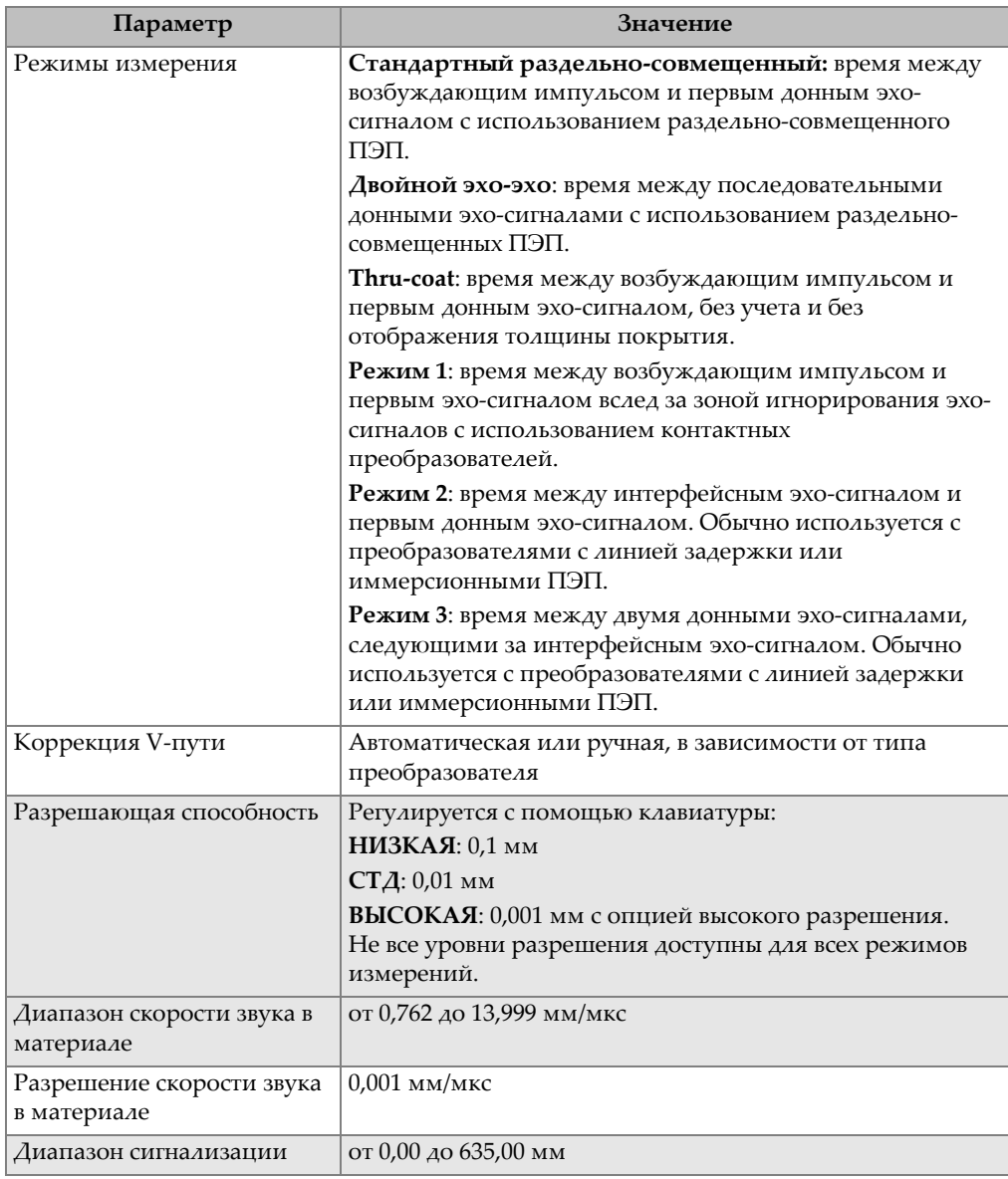

## **Табл. 35 Характеристики измерения**

<span id="page-304-0"></span>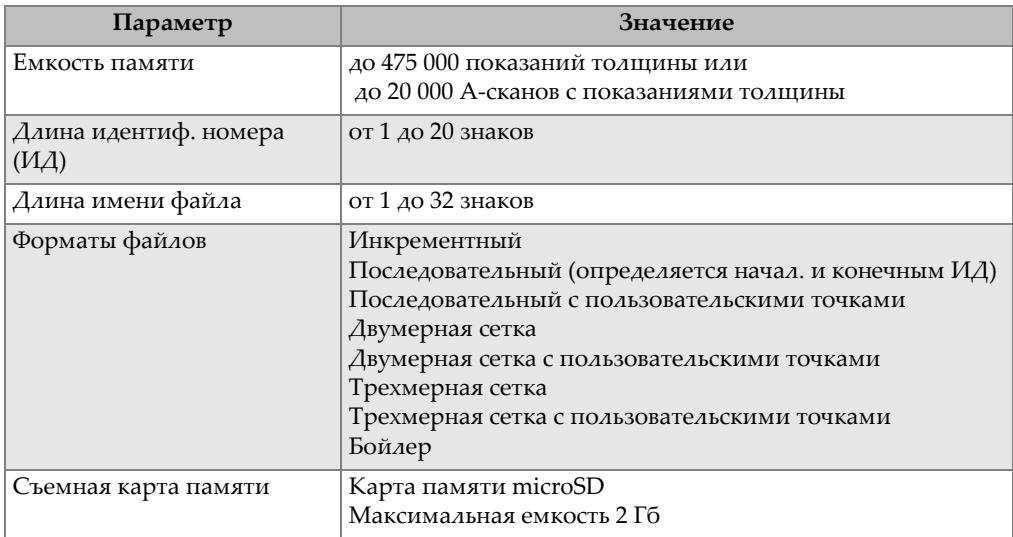

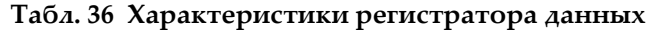

### <span id="page-304-1"></span>**Табл. 37 Стандартный диапазон измерений и настройки по умолчанию для одноэлементных ПЭП<sup>a</sup>**

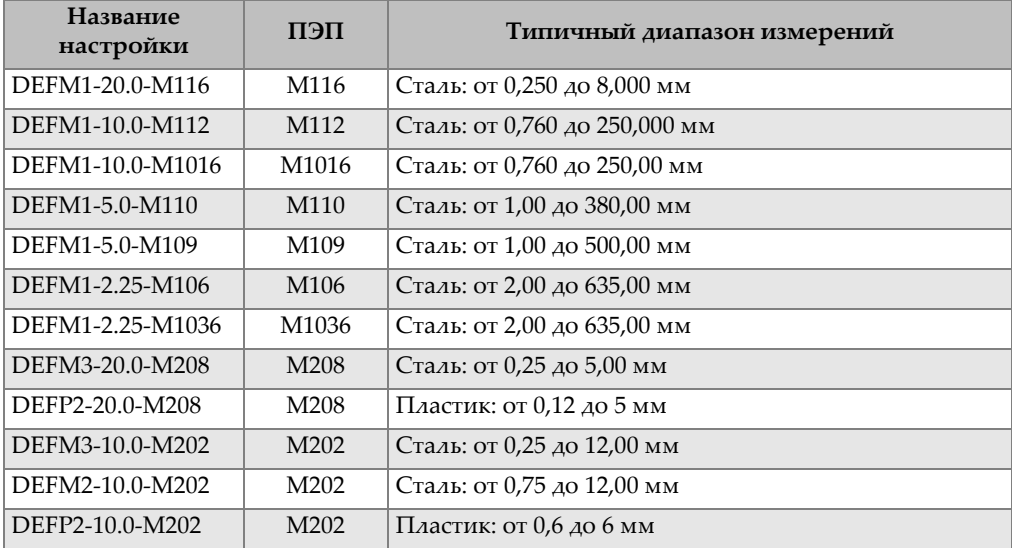

### **Табл. 37 Стандартный диапазон измерений и настройки по умолчанию для одноэлементных ПЭП<sup>a</sup>** *(продолжение)*

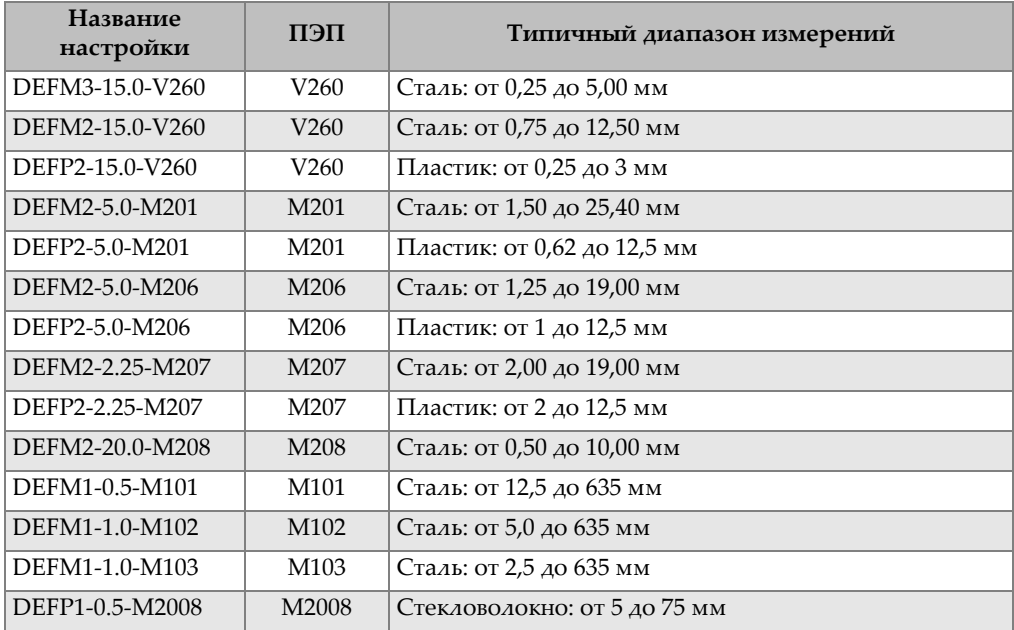

a. Максимально измеряемая толщина зависит от типа преобразователя, условий материала и температуры.

<span id="page-305-0"></span>

| Название         | Описание                          | Единицы/Разрешение/Диапазон                                                                            |
|------------------|-----------------------------------|----------------------------------------------------------------------------------------------------|
| <b>ИЗМЕРЕНИЕ</b> | Режим определения эхо-<br>сигнала | Стандартный раздельно-<br>совмещенный<br>Двойной эхо-эхо<br>Thru-coat<br>Режим 1<br>Режим 2<br>Режим 3 |
| ТИП ИЗМЕР.       | Особые режимы измерения           | Стандартный или Оксид (опция)<br>Защитный слой (опция)<br>Первый пик                                   |

**Табл. 38 Описание параметра настройки**

| Название                 | Описание                                                                                                    | Единицы/Разрешение/Диапазон                                                            |
|--------------------------|----------------------------------------------------------------------------------------------------|----------------------------------------------------------------------------------------|
| ПЕП ПМТ                  | Типы преобразователей                                                                                                    | Раздельно-совмещенный<br>Прямого контакта<br>С линией задержки<br>Иммерсионный<br>HAME |
| МОЩНОСТЬ<br><b>TEHEP</b> | Мощность генератора                                                                                                    | 60 В, 110 В, 150 В или 200 В                                                           |
| МАКС. УСИЛ.              | Максимальное усиление<br>приемника                                                                                                    | от 0,0 до 99,8 дБ, с шагом 0,3 дБ                                                      |
| НАЧ.<br><b>УСИЛЕНИЕ</b>  | Начальное усиление TDG                                                                                                    | от 0,0 до макс. усиления, с шагом 1 дБ                                                 |
| КРИВАЯ TDG               | Кривая усиления времени (по<br>умолчанию)                                                                                                    | от 0,0 до 39,9 дБ/сек                                                                  |
| ИГНОР. ЗИ                | Игнорирование<br>зондирующего импульса                                                                                                    | от 0 нс до 225 мкс                                                                     |
| ОКНО ЭХА                 | Строб определения эхо-<br>сигнала, начинающийся в<br>конце зоны игнорирования<br>ЗИ (зондирующего сигнала) в<br>режиме 1 или интерфейсного<br>эхо-сигнала в режимах 2 и 3.<br>Значение, показанное для<br>конца зоны отображения эхо-<br>сигнала, относится к<br>зондирующему импульсу. | от 0 нс до 224,71 мкс. 55 нс или<br>временной интервал ИГНОР. ЗИ                       |
| ПОЛЯР. ЭХО 1             | Полярность определения<br>первого эхо-сигнала                                                                                                    | $+$ $MAM -$                                                                            |
| ПОЛЯР. ЭХО 2             | Полярность определения<br>второго эхо-сигнала                                                                                                    | + или –                                                                                |
| ИГНОР. ИС                | Игнор. после интерфейс. эха                                                                                                    | от 0 до 20 мкс                                                                         |
| ИГНОР. РЗ                | Игнор. после первого<br>измеренного донного эха в<br>режиме 3                                                                                                    | от 0 до 20 мкс                                                                         |
| СКОРОСТЬ<br><b>3BYKA</b> | Скорость ультразвука в<br>измеряемом материале                                                                                                    | от 0,508 до 18,699 мм/мкс                                                              |
| НУЛЬ                     | Фактор калибровки нуля                                                                                                    | от 0,00 до 999,99                                                                      |

**Табл. 38 Описание параметра настройки** *(продолжение)*

<span id="page-307-0"></span>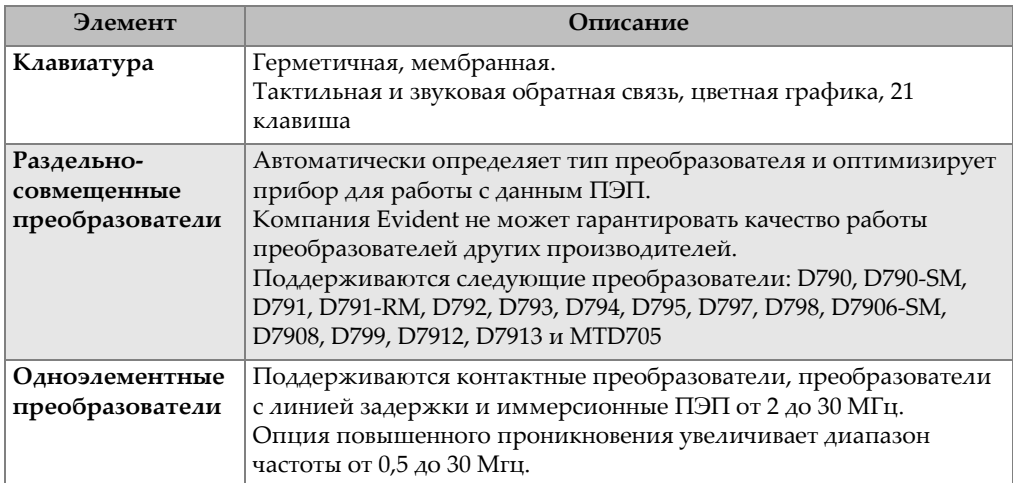

## **Табл. 39 Общие характеристики**

# **Приложение B: Скорость звука**

В [Табл](#page-308-0). 40 на стр. 309 указаны значения скорости звука в наиболее часто встречающихся материалах. Используйте данную таблицу только как ориентировочную информацию. Реальная скорость звука в материале может сильно варьироваться в зависимости от целого ряда причин и условий, таких как: состав, кристаллическая структура, пористость и температура. Для обеспечения максимальной точности в определении скорости звука в материале необходимо сначала изучить образец исследуемого материала.

<span id="page-308-0"></span>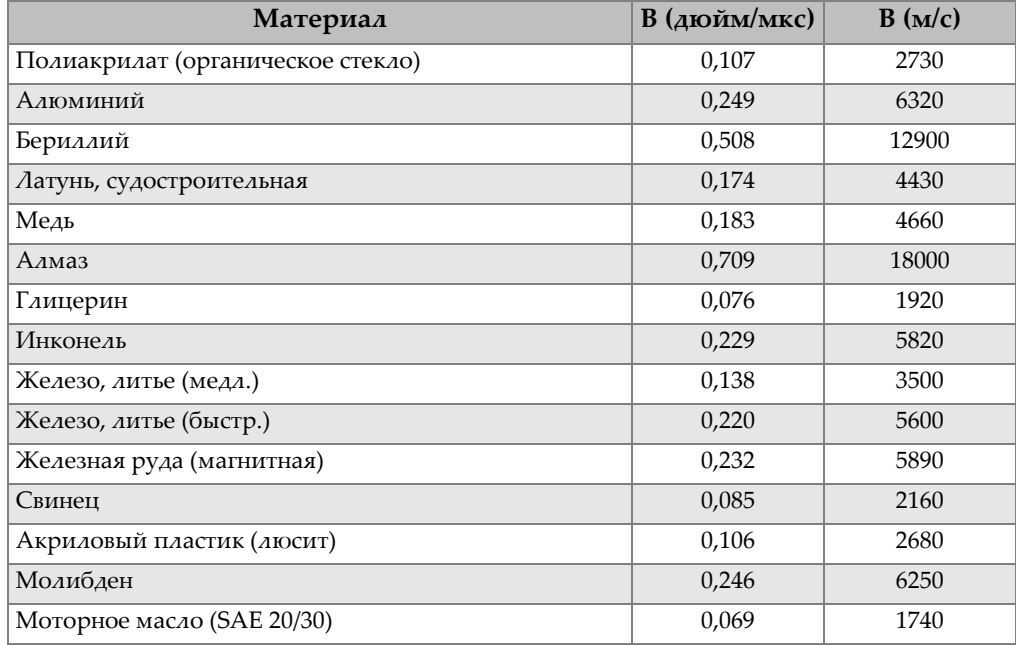

#### **Табл. 40 Скорость звука в различных материалах**

| Материал                             | В (дюйм/мкс) | B(m/c) |
|--------------------------------------|--------------|--------|
| Никель, чистый                       | 0,222        | 5630   |
| Полиамид (медл.)                     | 0,087        | 2200   |
| Нейлон (быстр.)                      | 0,102        | 2600   |
| Полиэтилен, высокой плотности (HDPE) | 0,097        | 2460   |
| Полиэтилен, низкой плотности (LDPE)  | 0,082        | 2080   |
| Полистирен                           | 0,092        | 2340   |
| Поливинилхлорид (ПВХ, твердый)       | 0,094        | 2395   |
| Каучук (полибутадиен)                | 0,063        | 1610   |
| Кремний                              | 0,379        | 9620   |
| Силикон                              | 0,058        | 1485   |
| Сталь, 1020                          | 0,232        | 5890   |
| Сталь, 4340                          | 0,230        | 5850   |
| Сталь, 302 аустенитная нержавеющая   | 0,223        | 5660   |
| Сталь, 347 аустенитная нержавеющая   | 0,226        | 5740   |
| Олово                                | 0,131        | 3320   |
| Титан, Ті 150А                       | 0,240        | 6100   |
| Вольфрам                             | 0,204        | 5180   |
| Вода (20 °С)                         | 0,0580       | 1480   |
| Цинк                                 | 0,164        | 4170   |
| Цирконий                             | 0,183        | 4650   |

**Табл. 40 Скорость звука в различных материалах** *(продолжение)*

#### **Использованная литература**

Folds, D. L. "Experimental Determination of Ultrasonic Wave Velocities in Plastics, Elastomers, and Syntactic Foam as a Function of Temperature," Naval Research and Development Laboratory, Panama City, Florida, 1971.

Fredericks, J. R. *Ultrasonic Engineering*, John Wiley & Sons, Inc., New York, 1965.

*Handbook of Chemistry and Physics*. Chemical Rubber Co., Cleveland, Ohio, 1963.

Mason, W. P. *Physical Acoustics and the Properties of Solids*, D.Van Nostrand Co., New York, 1958.

Papadakis, E. P. Panametrics – unpublished notes, 1972.

# **Приложение C: Комплектующие и заменяемые детали**

### **Табл. 41 Программные опции**

<span id="page-310-0"></span>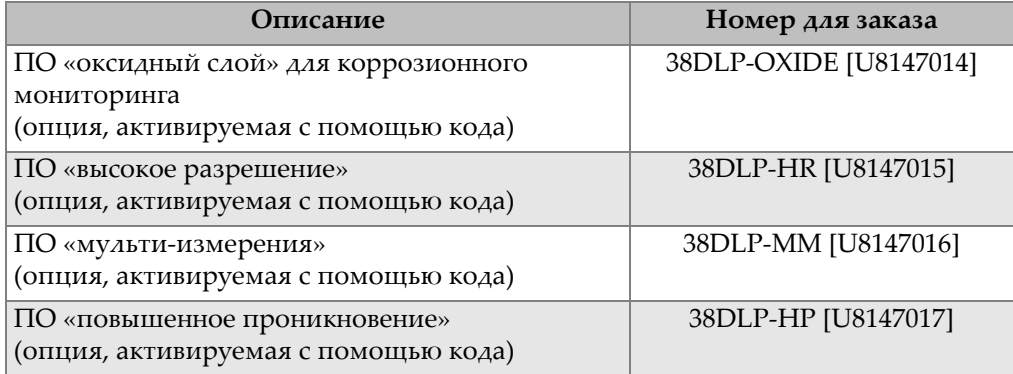

## **Табл. 42 Комплектующие и заменяемые детали**

<span id="page-310-1"></span>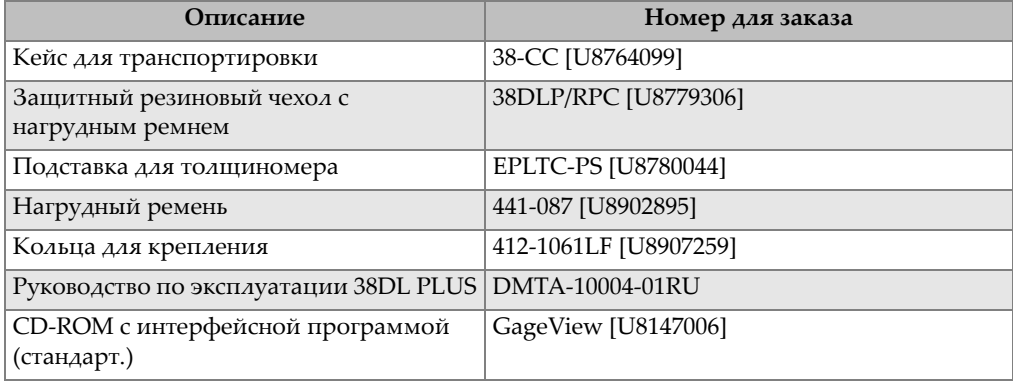

| Описание                                            | Номер для заказа                                                                                         |
|-----------------------------------------------------|----------------------------------------------------------------------------------------------------|
| Батареи                                             | Перезаряжаемая литий-ионная батарея:<br>38-BAT [U8760054]<br>Щелочные и никель-металлгидридные<br>(NiMH) |
| Педаль для удаленного<br>сохранения/отправки данных | 38DLP/RFS [U8780288]                                                                                     |
| Расширенная гарантия - 1 год                        | 38DLP-EW [U8778348]                                                                                      |

**Табл. 42 Комплектующие и заменяемые детали** *(продолжение)*

## **Табл. 43 Интерфейсные кабели и источники питания**

<span id="page-311-0"></span>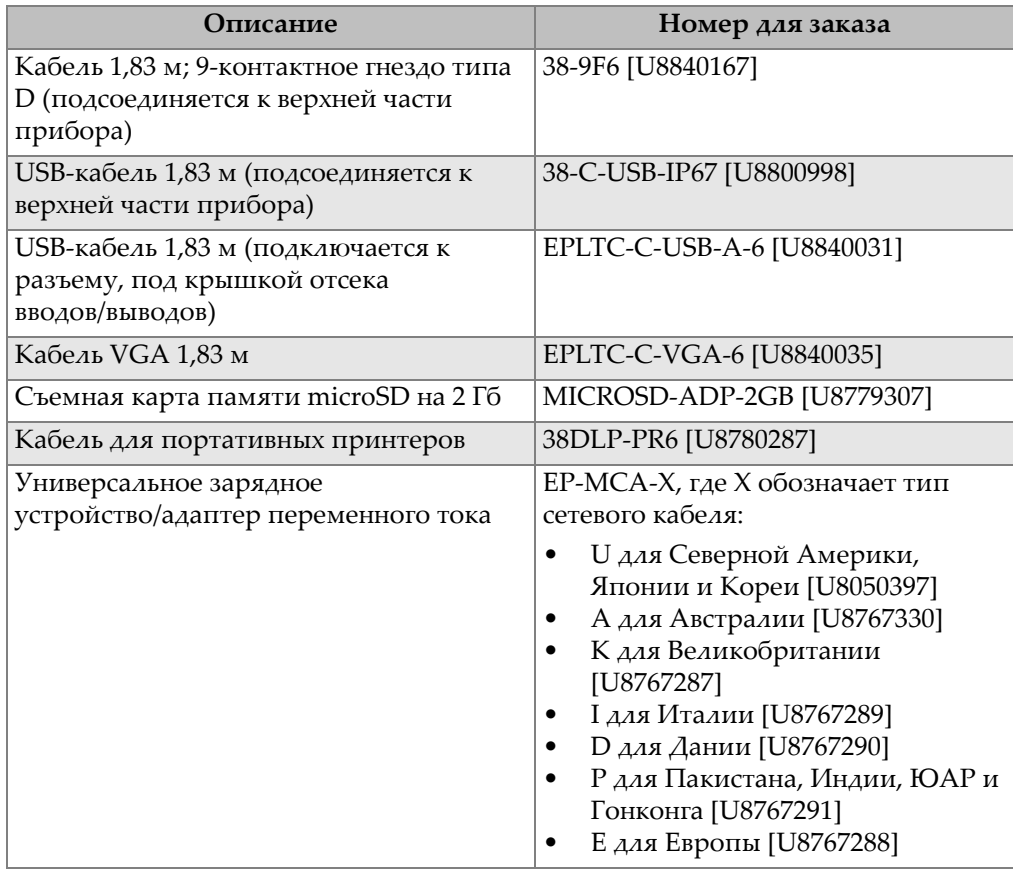

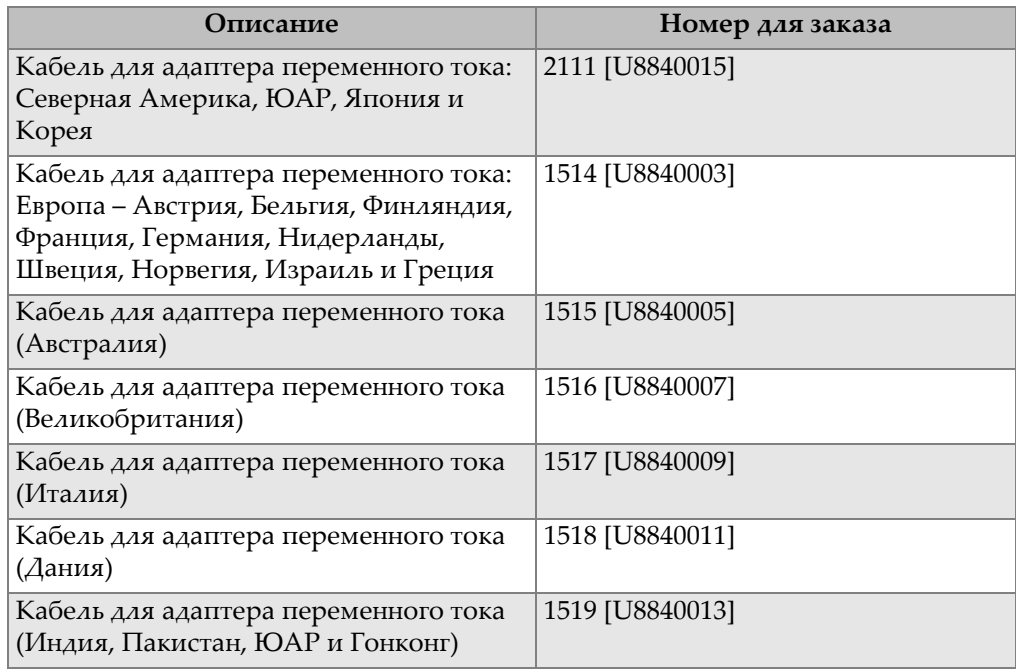

### **Табл. 43 Интерфейсные кабели и источники питания** *(продолжение)*

## **Табл. 44 Контактные жидкости**

<span id="page-312-0"></span>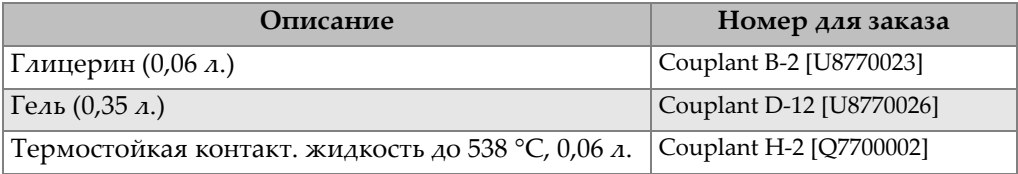

### **Табл. 45 Контрольные образцы**

<span id="page-312-1"></span>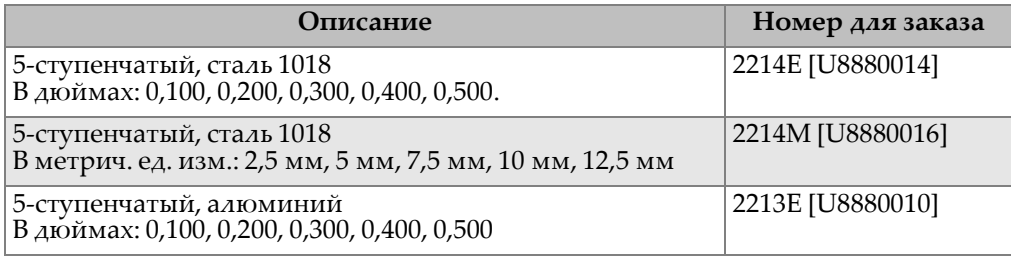

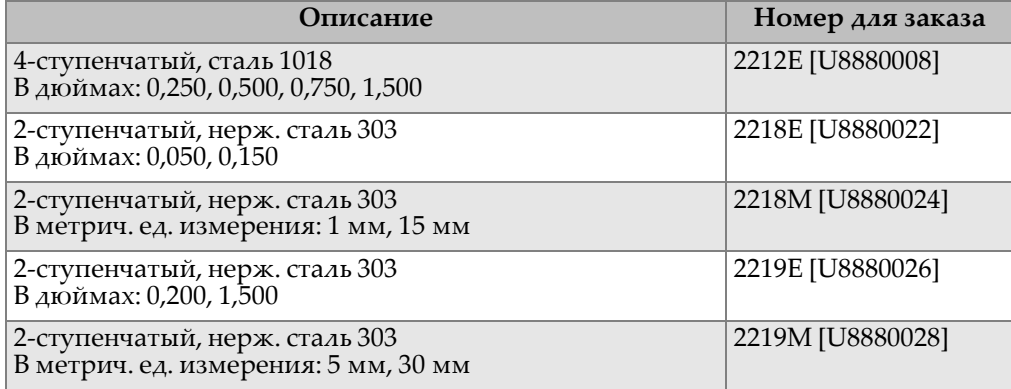

## **Табл. 45 Контрольные образцы** *(продолжение)*

# **Список иллюстраций**

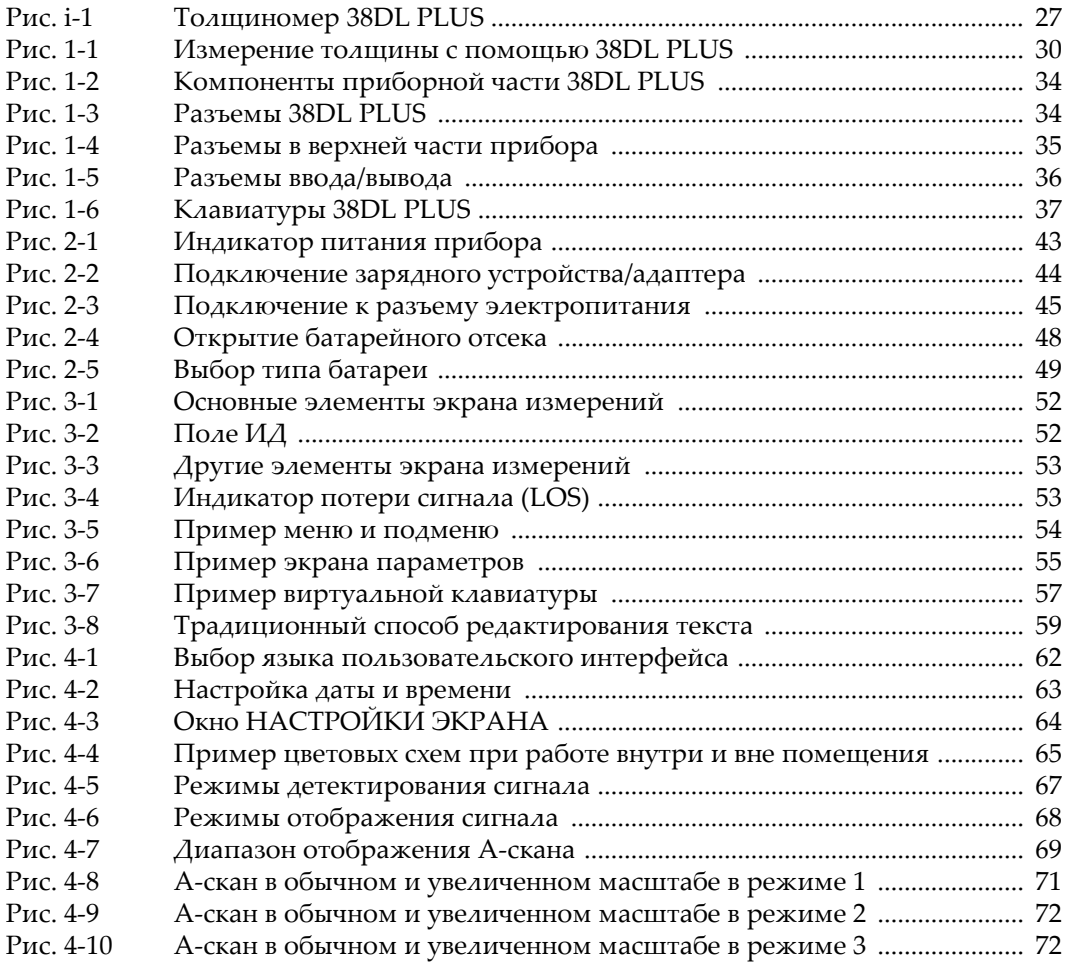

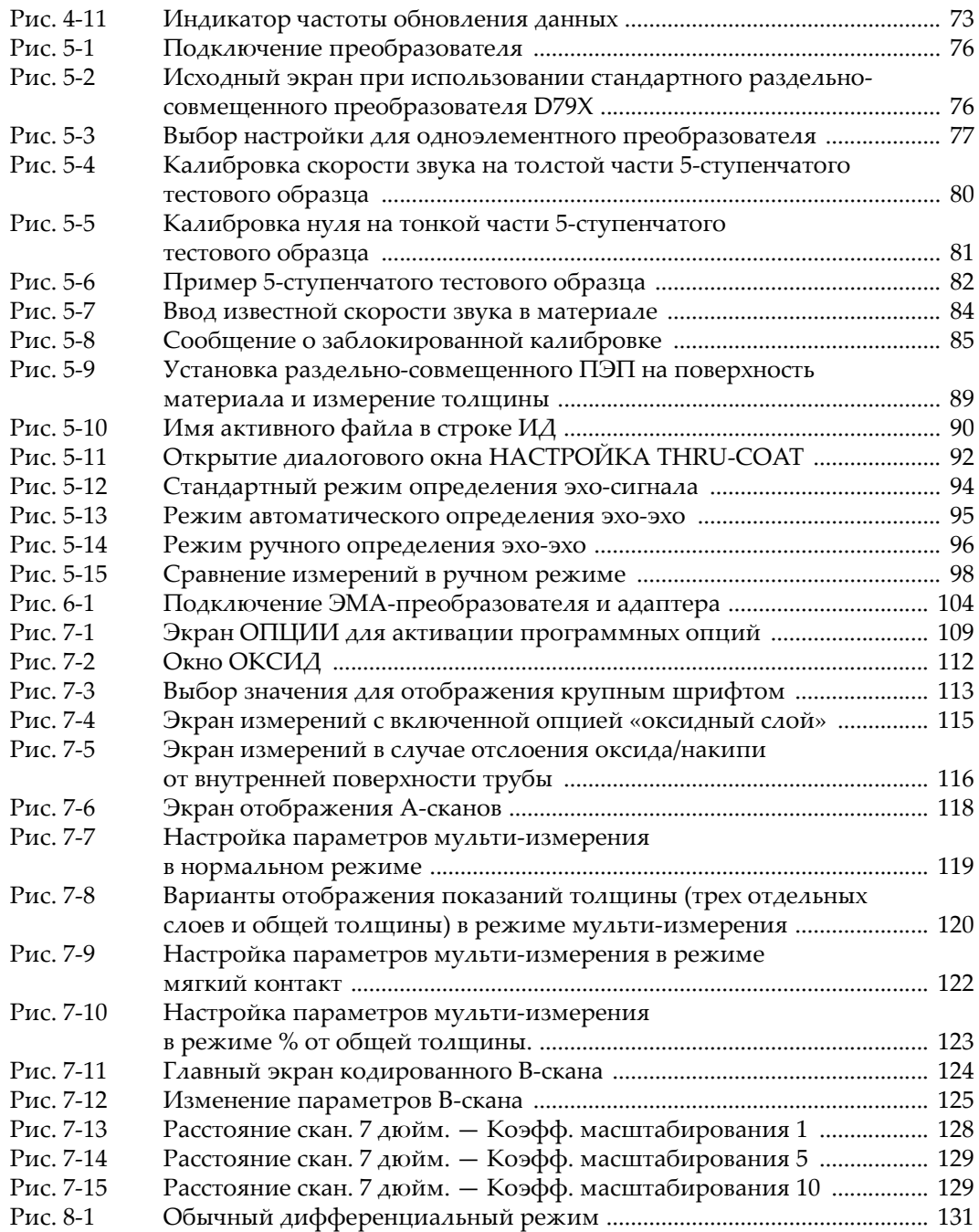

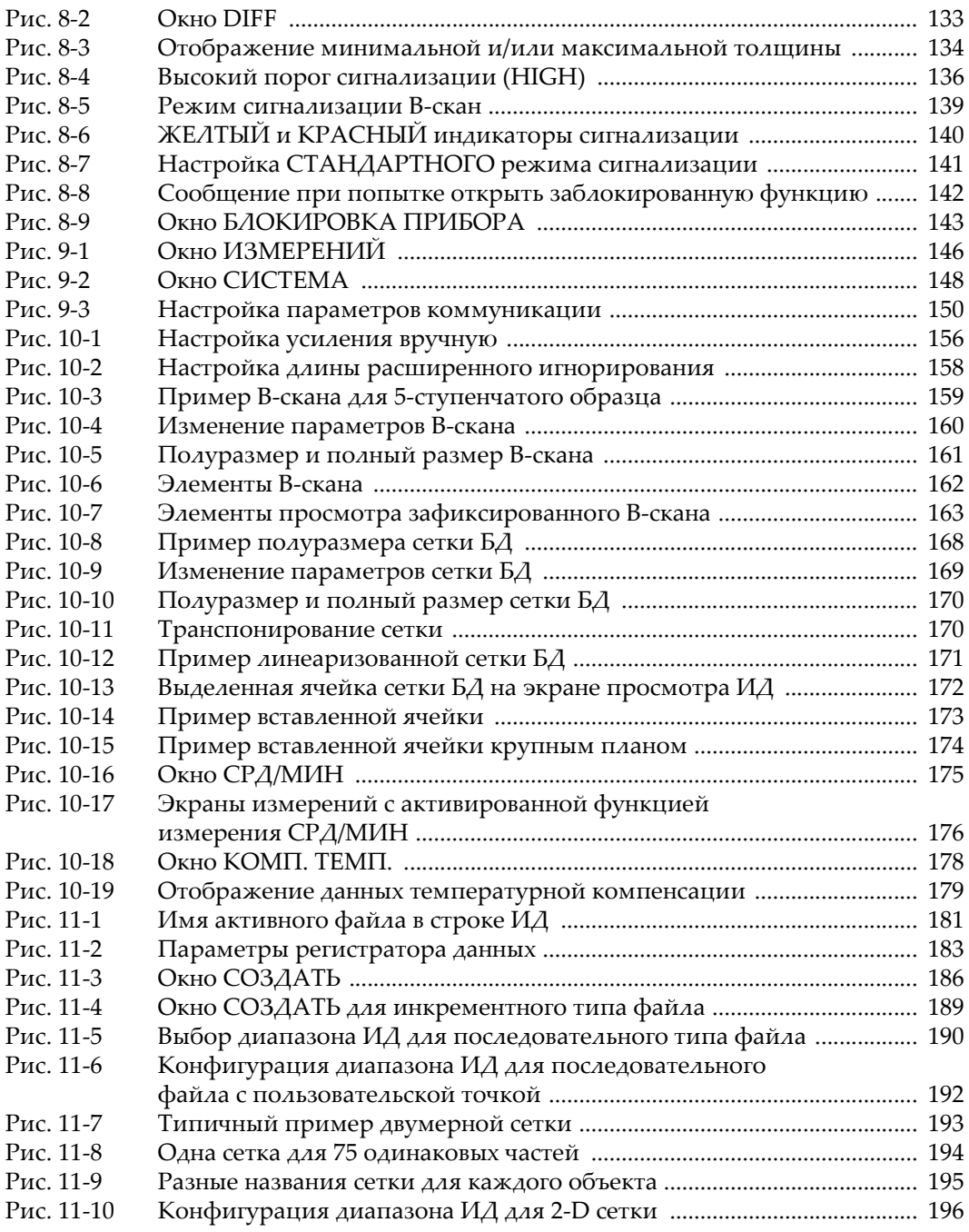

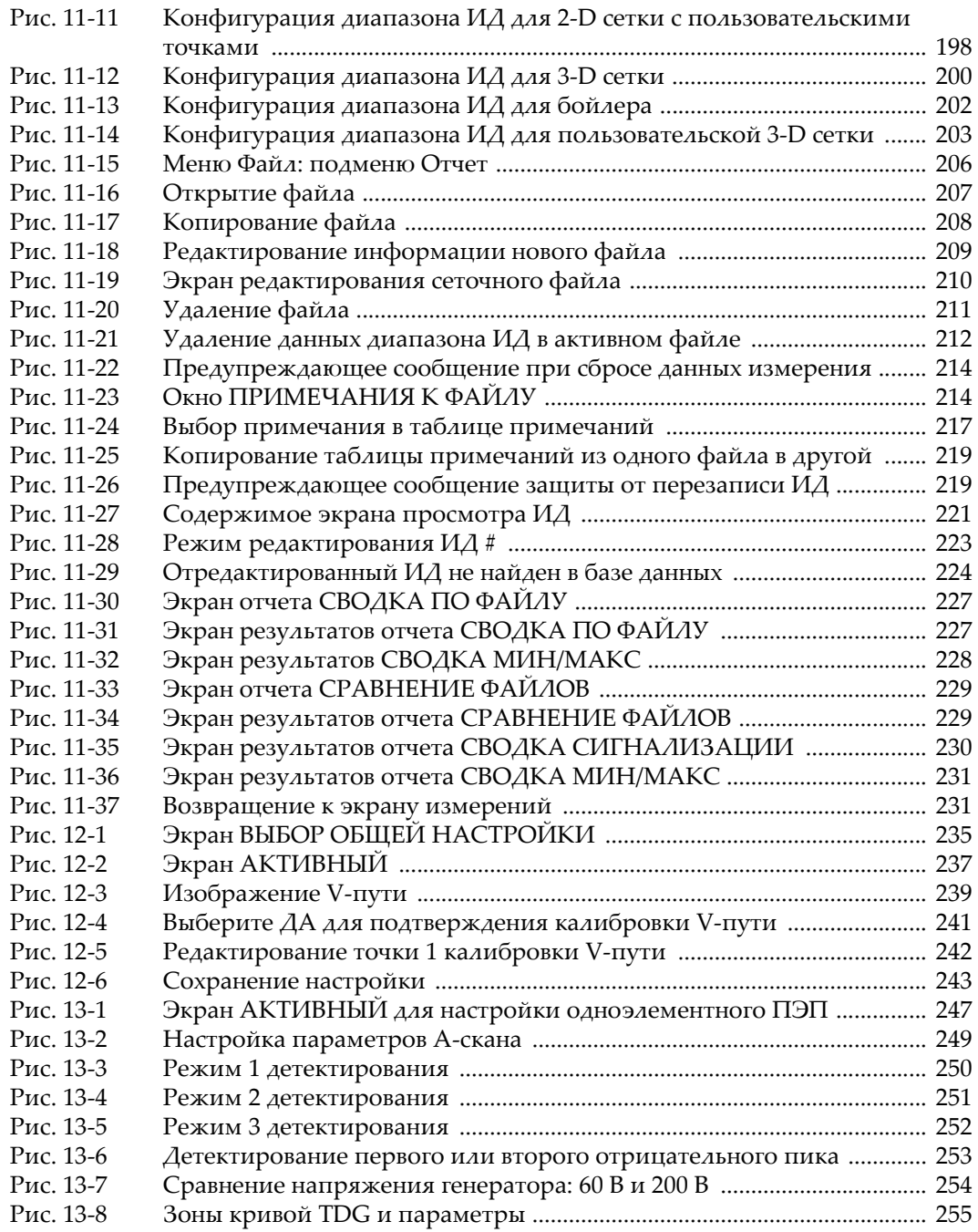

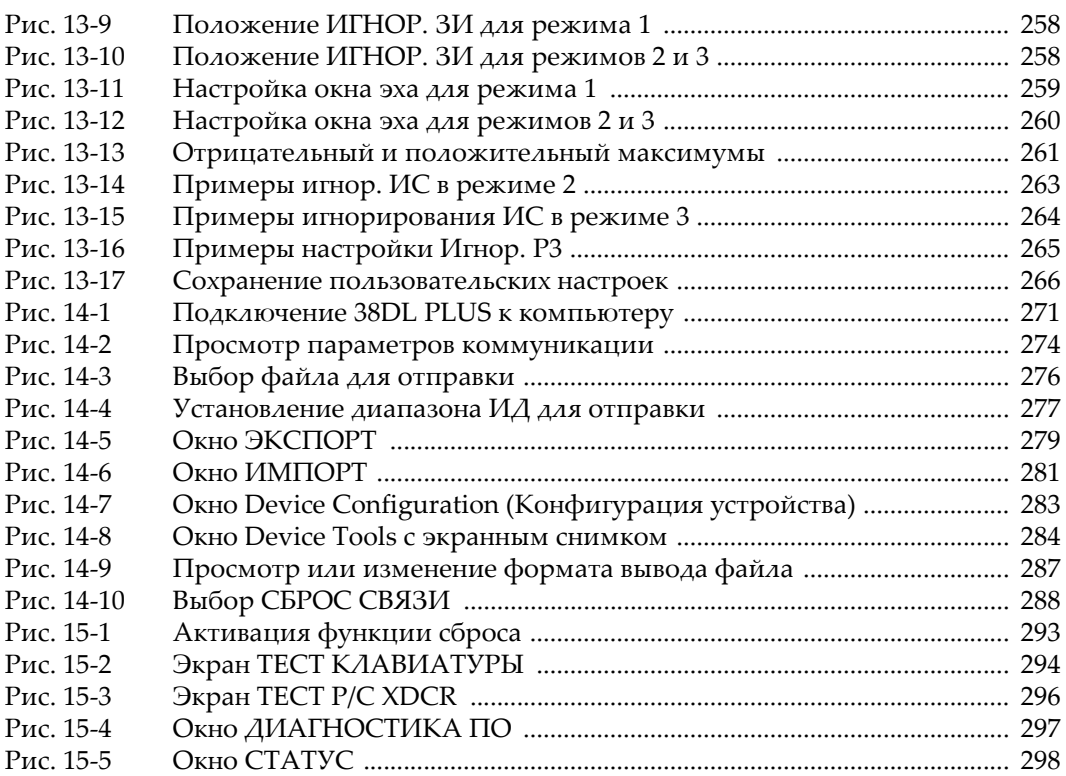

# **Список таблиц**

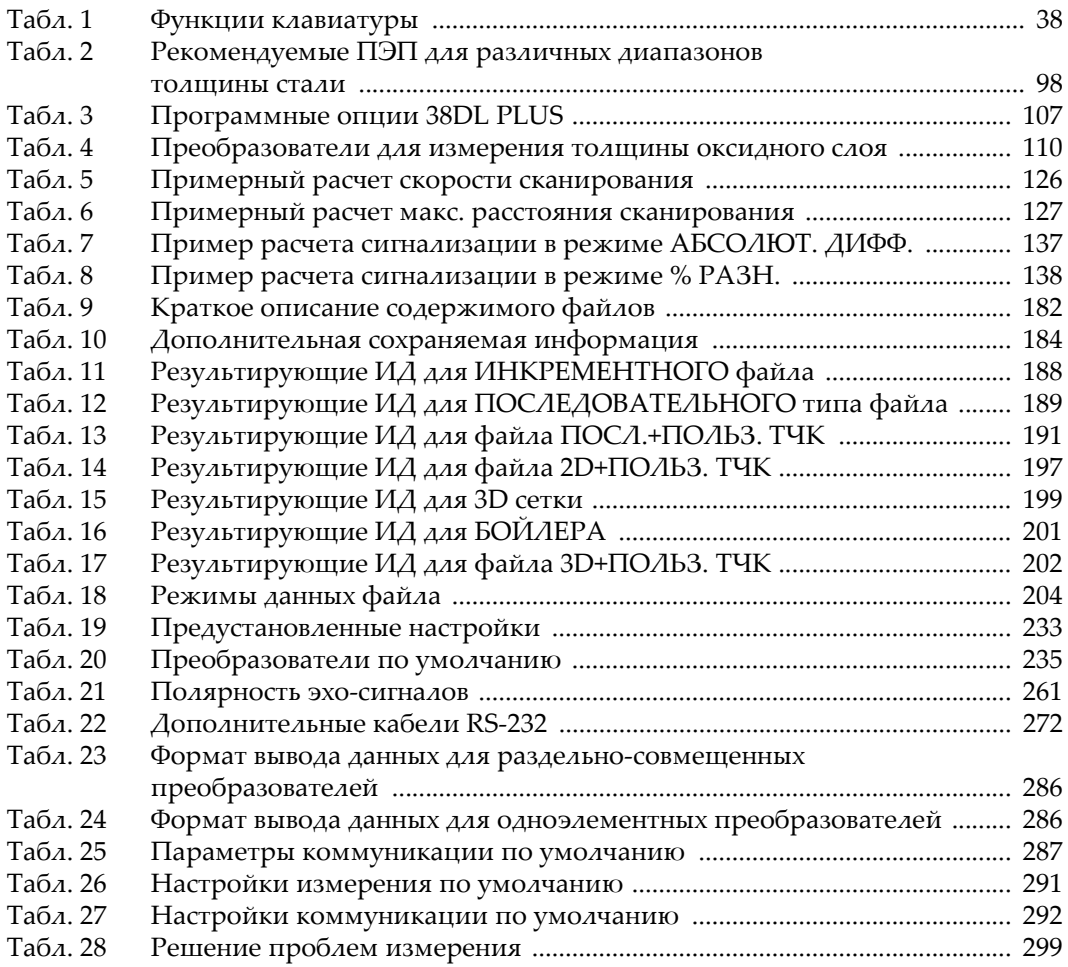

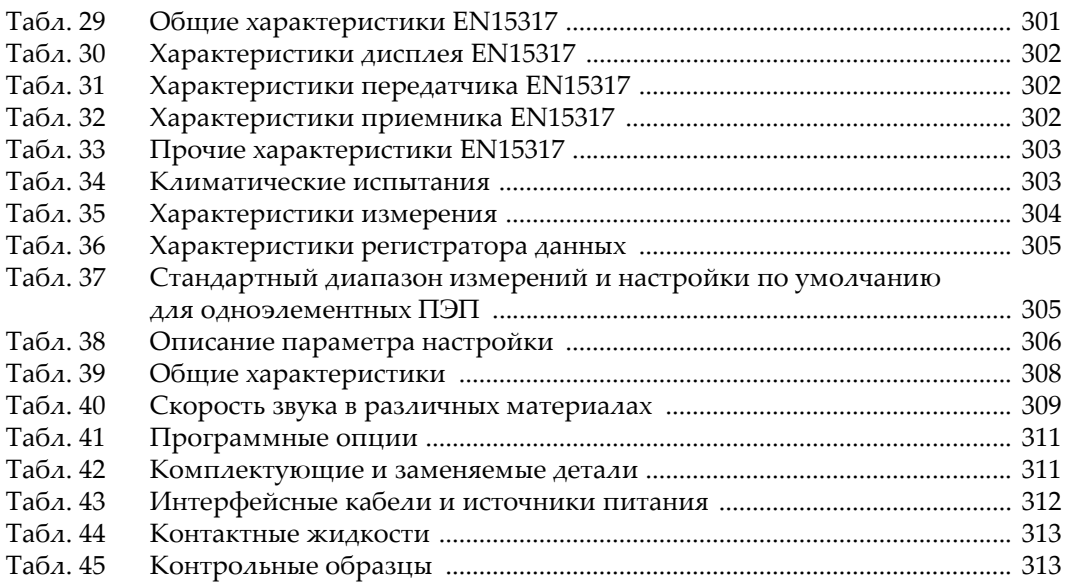